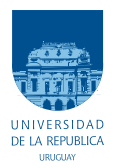

UNIVERSIDAD DE LA REPÚBLICA FACULTAD DE INGENIERÍA

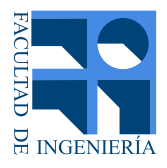

## KLEARapp Aplicación web para soporte de un sistema de escritura y generación de estructuras de conocimiento

Memoria de proyecto presentada a la Facultad de INGENIERÍA DE LA UNIVERSIDAD DE LA REPÚBLICA POR

Ma. Natalia Almeyda, Camila Deus, Alejandra Rivas

en cumplimiento parcial de los requerimientos PARA LA OBTENCIÓN DEL TÍTULO DE Ingeniero Electricista.

**TUTOR** Dr. Ing. Víctor González . . . . . . . . . . . . Universidad de la República

**TRIBUNAL** 

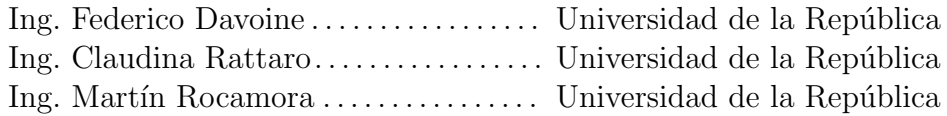

Montevideo martes 2 diciembre, 2014

KLEARapp  $A plicación web para soporte de un sistema de escritura y generación de estructuras$ de conocimiento, Ma. Natalia Almeyda, Camila Deus, Alejandra Rivas.

Esta tesis fue preparada en LATEX usando la clase iietesis (v1.1). Contiene un total de [143](#page-144-0) páginas.  $\,$ Compilada el martes 2 diciembre, 2014. <http://iie.fing.edu.uy/>

## <span id="page-2-0"></span>Agradecimientos

A todas y cada una de las personas que colaboraron, en forma directa o indirecta, en la realización de este proyecto.

Queremos destacar el interés y apoyo brindado por el tutor Dr. Ing. Víctor González Barbone a lo largo del proyecto.

También deseamos agradecer a nuestras familias ya que su apoyo fue fundamental en este camino. En particular a Rosa, Rosario, Francisco, Verónica, Stella, Héctor, Estelita y Gustavo.

## <span id="page-4-0"></span>Resumen

El proyecto KLEARapp propone la construcción de una aplicación web con las características y calidad de una aplicación para usuario final con objetivo de ser utilizada con fines educativos. Se pretende generar a través del mismo una herramienta que ayude a evaluar el proceso de aprendizaje de los estudiantes, apoyados en la infraestructura tecnológica que permite el desarrollo de esta modalidad.

En el presente documento se describen los elementos que constituyen la solución propuesta. Se detalla el origen del proyecto, as´ı como los objetivos buscados y su alcance. Se presentan los programas utilizados, lenguaje de programación y framework (entorno de trabajo) que fueron soporte para la elaboración de esta aplicación. Se expone el resultado de un cuidadoso análisis de requerimientos planteados para el desarrollo del sistema, que dan lugar a los casos de uso. Se da un panorama general del desarrollo de las funciones, variables y dem´as componentes generadas para la implementación de esta aplicación, así como de los procedimientos para la utilización de la misma. Se detallan los problemas enfrentados a lo largo del proyecto, se fijan pautas de como seguir avanzando una vez terminado este proyecto y se realiza un análisis general del resultado obtenido.

Palabras claves: casos de uso, framework, interfaz, usuario.

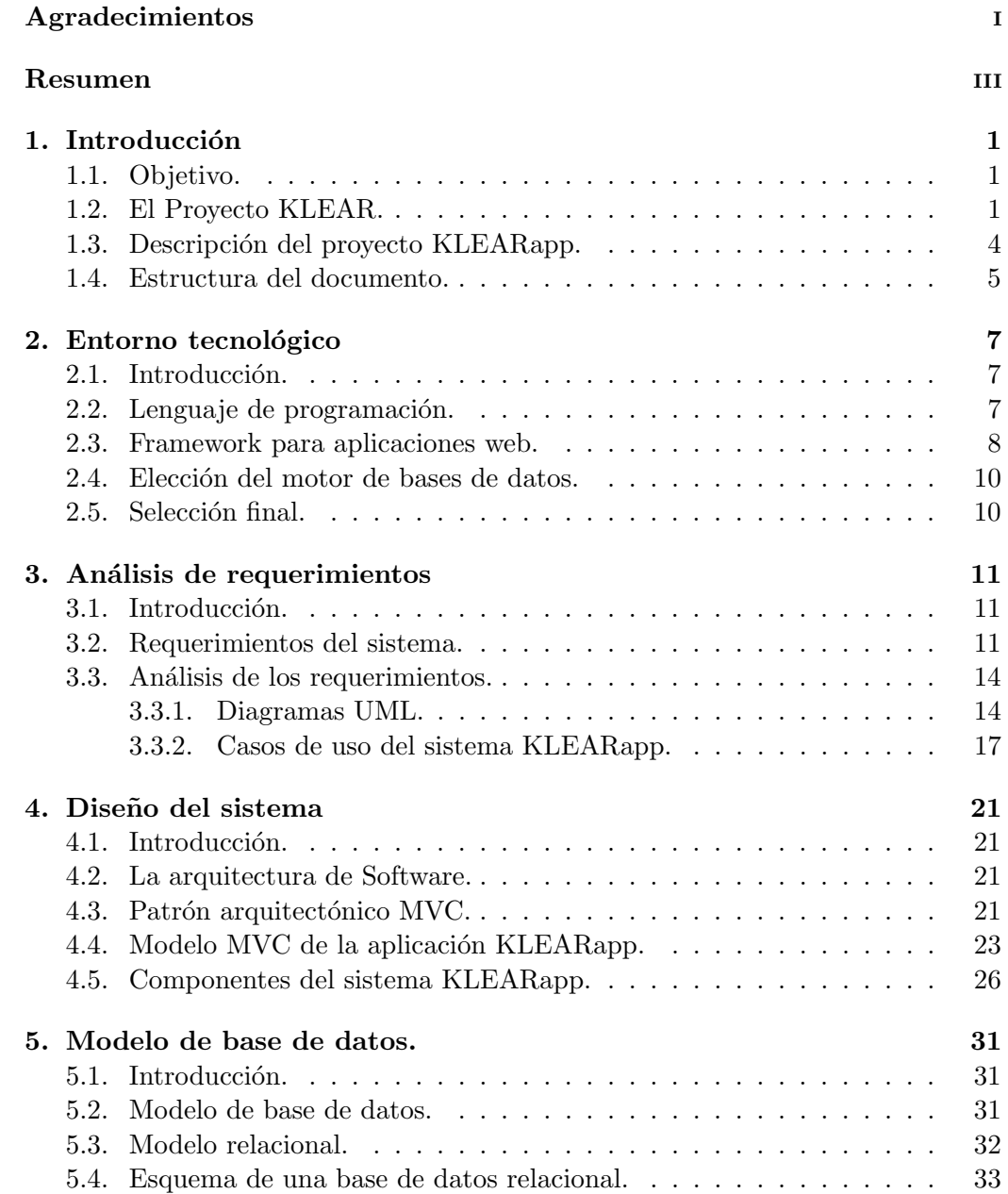

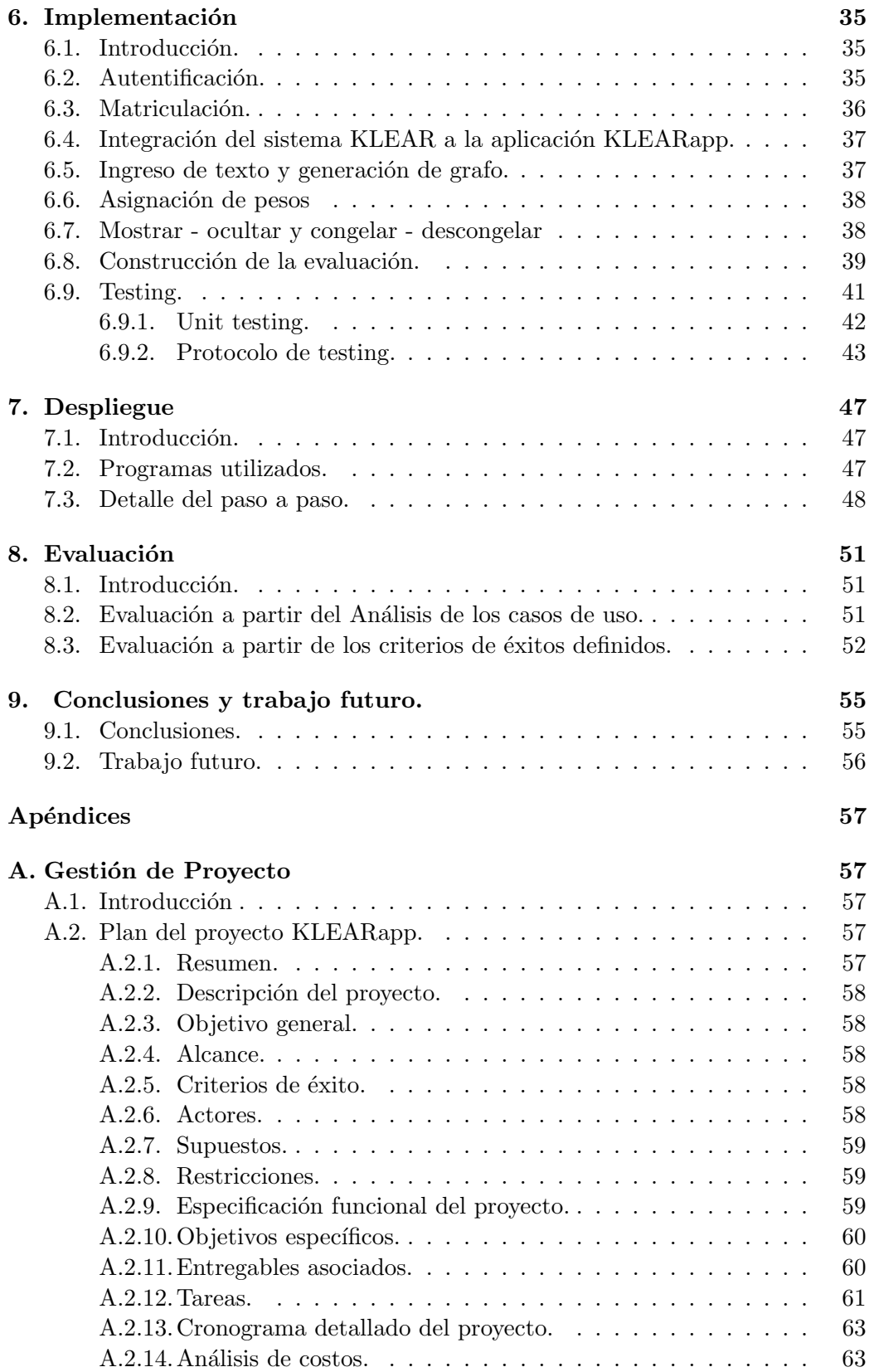

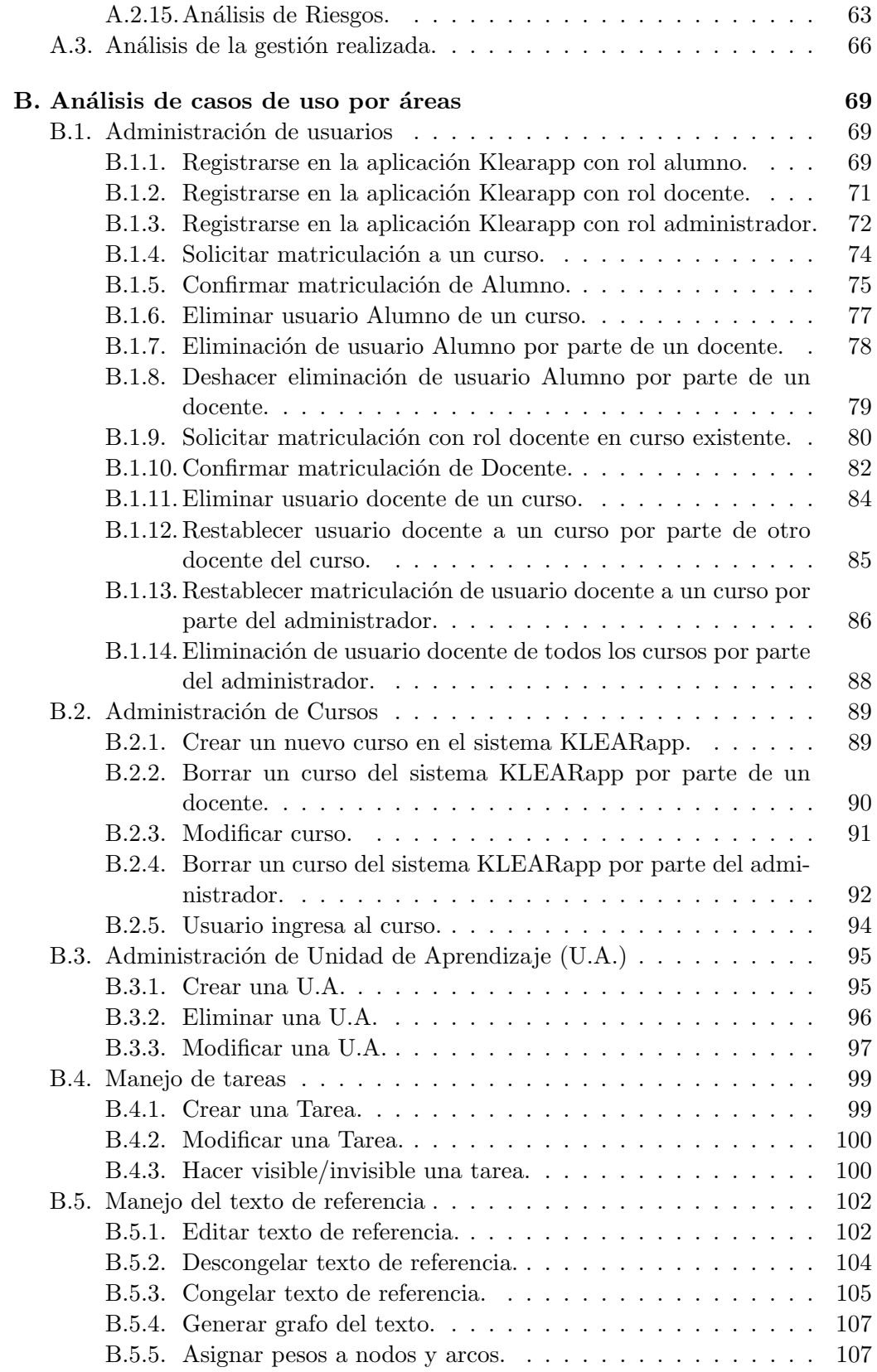

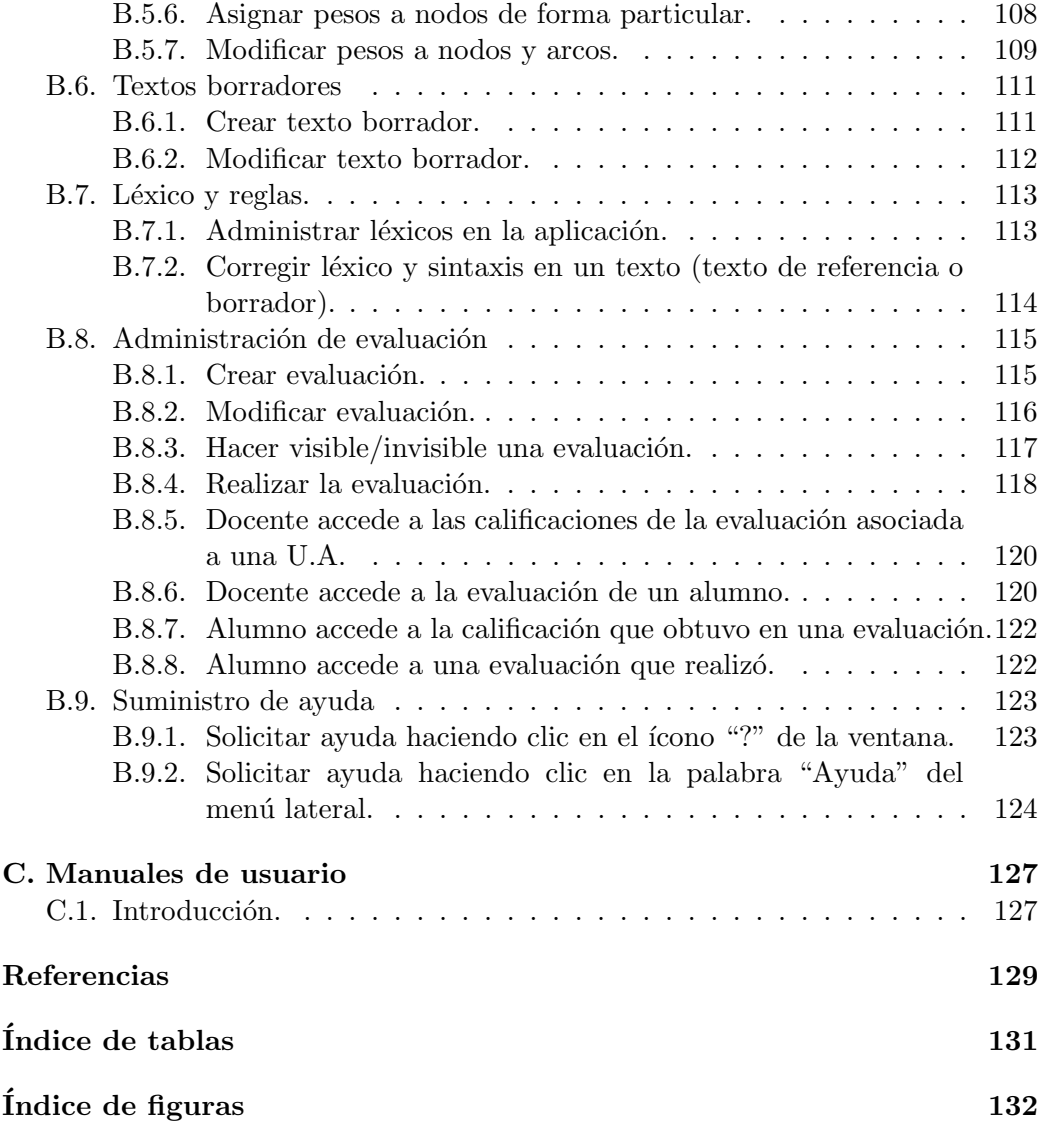

# <span id="page-10-0"></span>Capítulo 1 Introducción

El avance vertiginoso de los últimos años en las tecnologías de la información y la comunicación (TICs) han generado un impacto en el ámbito social, económico, cultural y educativo. En particular en el ámbito educativo existe una relación muy estrecha con el avance tecnológico que se potencia sistemáticamente. Esto hace que los modelos de aprendizaje cambien y aumenten sus posibilidades adaptándose a las nuevas necesidades de las instituciones y usuarios. [\[1\]](#page-138-1)

Estamos viviendo una era donde la optimización del tiempo, la automatización y el fácil acceso se han vuelto características claves para toda actividad humana. En este contexto el proyecto KLEARapp adquiere total vigencia.

### <span id="page-10-1"></span>1.1. Objetivo.

El proyecto KLEARapp tiene como objetivo desarrollar una aplicación web para soporte del sistema KLEAR (Knowledge and Learning for Education, Assessment and Research)  $\lbrack 2 \rbrack$  que permite la corrección automática de texto bajo una estructura específica.

Esta aplicación web debe contar con las funcionalidades necesarias para acceder al sistema KLEAR desde un navegador web, con las características y calidad de una aplicación para usuario final. La presentación de la aplicación, debe tener una interfaz de usuario clara, sencilla de manejar, eficiente y grata para el uso por estudiantes y docentes.

## <span id="page-10-2"></span>1.2. El Proyecto KLEAR.

KLEAR es un proyecto de investigación elaborado en la tesis de doctorado del Dr. Ing. Víctor González, que propone el uso de un sublenguaje para la construcci´on de representaciones de conocimiento en forma de grafos sem´anticos, destinado a la mejora de la escritura y la evaluación de respuestas abiertas (a texto libre).

#### Capítulo 1. Introducción

La ejecución del sistema KLEAR, el cual está escrito en lenguaje Python, permite cumplir las siguientes etapas:

1. Se ingresa un texto que se denomina texto de referencia, escrito en sublenguaje. Este sublenguaje es un subconjunto del lenguaje natural, conformado por términos particulares referidos a un área de conocimiento y ciertas reglas de producción que permitirán su procesamiento en el sistema para posibilitar la extracción de conocimiento.

El sublenguaje desarrollado en el proyecto KLEAR está en inglés porque son mayores los recursos lingüísticos en este idioma, que para el castellano. [\[2\]](#page-138-2)

Todos los textos ingresados deben ser escritos en este sublenguje.

El siguiente es un ejemplo de texto escrito en sublenguaje extraído de [\[2\]](#page-138-2):

Venus moved [across the face [of the Sun]]. the exact times varied [with the position [of the observer]] [by a maximum [of eight minutes]]. the transits [of Venus] are very rare. the transits [of Venus] are a predictable celestial phenomenon

- 2. El texto pasa por una validación. Se aplican reglas que definen si tiene la estructura sintáctica correcta aceptada por el sublenguaje. De no cumplir con estas reglas de producción se indica al usuario que debe realizar las correcciones pertinentes para ser validado.
- 3. Luego se genera un árbol semántico del texto que es la base para la generación del grafo semántico. En este se muestra la relación entre los componentes sintácticos del texto.
- 4. Se genera el grafo semántico, el cual es una representación gráfica (imagen en formato PNG) de los contenidos impartidos en el texto ingresado. Este grafo está compuesto por distintas figuras geométricas en colores dependiendo de la categoría léxica que tienen las palabras escritas, es decir se diferencian claramente cuáles son los sustantivos, verbos, adjetivos, etc.

La figura [1.1](#page-12-0) muestra el grafo generado por el texto de referencia.

<span id="page-12-0"></span>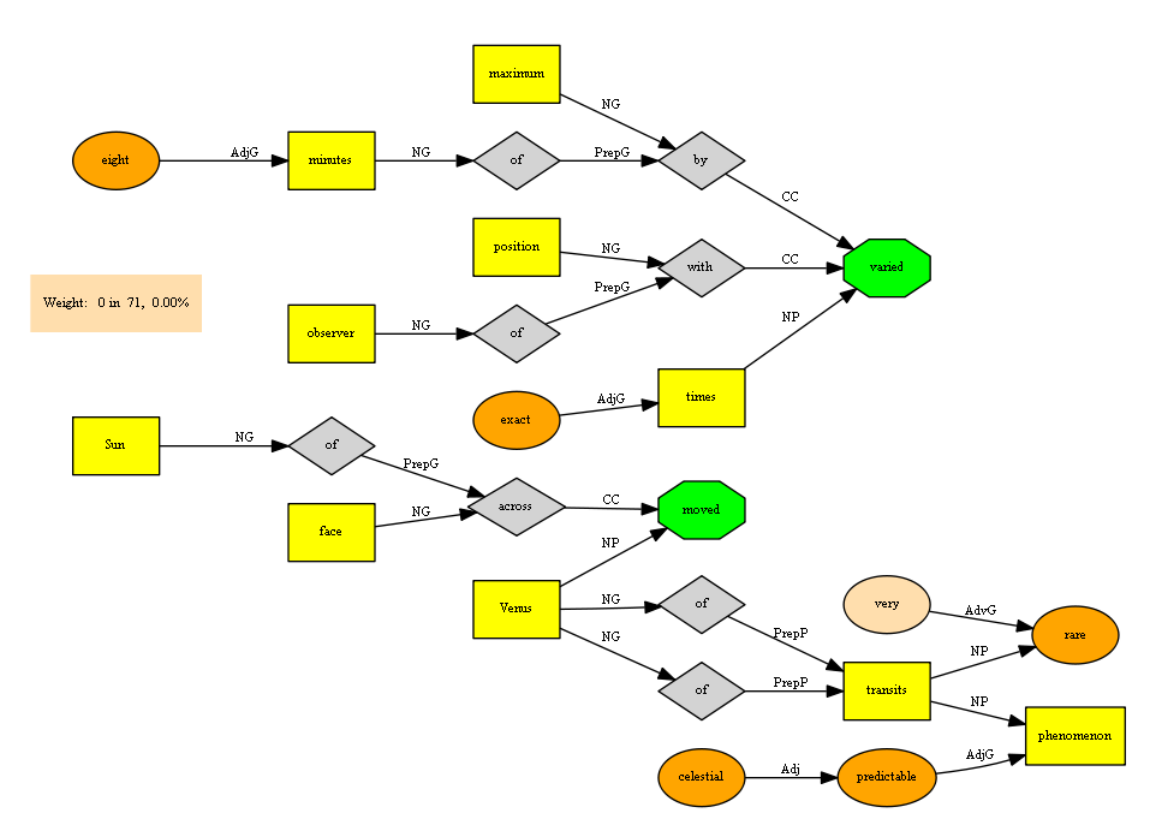

Figura 1.1: Grafo del texto de referencia generado por el sistema KLEAR

5. Existe una segunda instancia de ingreso de texto, que puede llamarse texto respuesta, este debe estar contenido en el texto de referencia. El mismo es validado de igual forma que el de referencia. De esta forma se genera el grafo respuesta.

Ejemplo de un posible texto respuesta:

the times varied [with the position [of the observer]]. the transits [of Venus] are very rare.

6. Se realiza una comparación entre el grafo de referencia (generado por el texto referencia) y el grafo respuesta. En esta instancia se genera una nueva representación gráfica donde se pueden ver los conceptos reconocidos en el grafo referencia en color y los que no, en tono gris, mostrando de forma inmediata la calificación obtenida. Para realizar la calificación es necesario que previamente se hayan asignado pesos según su categoría léxica. Se le llama peso a un valor num´erico que se asigna a las palabras que componen el grafo.

La figura [1.2](#page-13-1) muestra el resultado de la comparación, con la calificación obtenida:

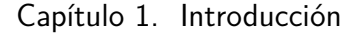

<span id="page-13-1"></span>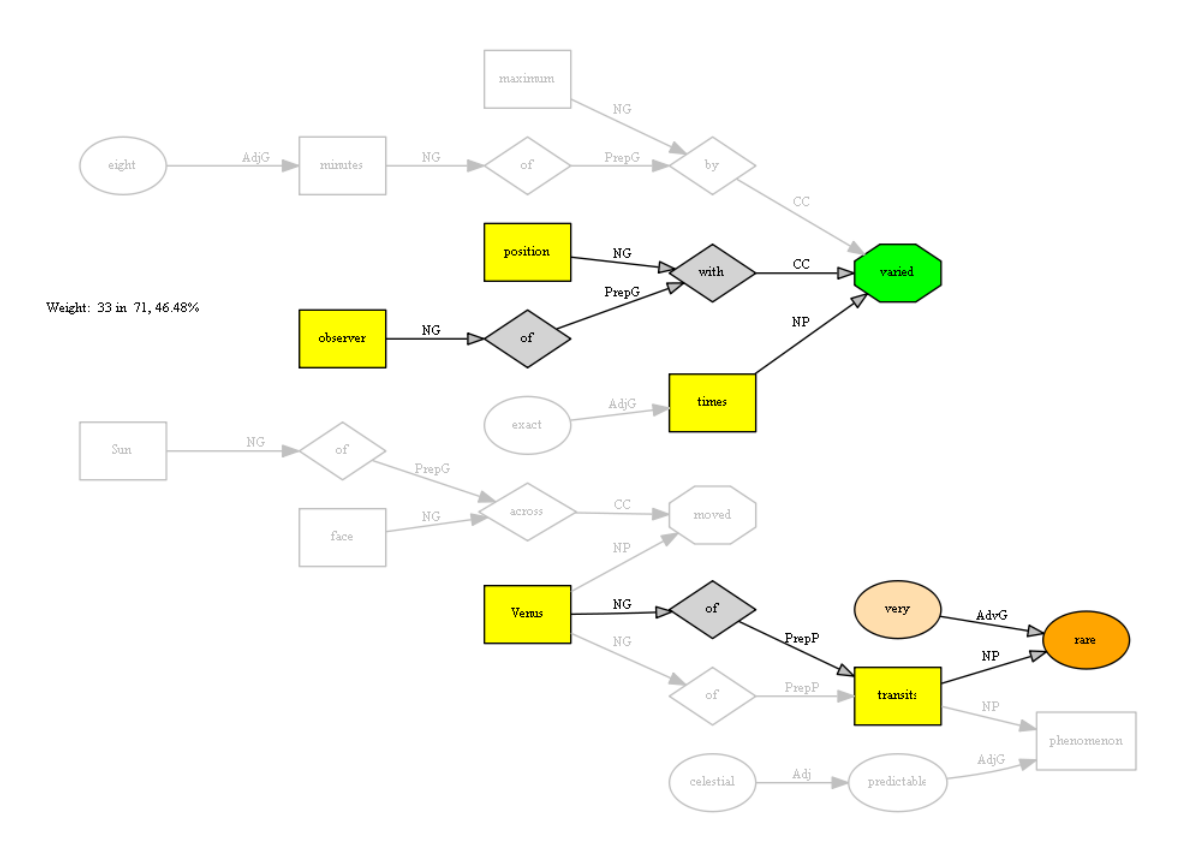

Figura 1.2: Grafo resultante de la comparación con el texto respuesta generado por el sistema KLEAR.

Este mecanismo se plantea con el fin de ser desarrollado para trabajar en una clase, de manera que se escriba el material de estudio de una unidad didáctica, en la que los alumnos son quienes con supervisión y ayuda del docente van creando de manera conjunta el texto de referencia de esa unidad de aprendizaje. A partir de este texto de referencia, se obtiene el grafo de referencia con el cual se compararán las respuestas dadas por los estudiantes en la instancia de evaluación.

Para ello es imperioso que el docente realice el cuestionario con preguntas cuyas respuestas estén contenidas en el texto de referencia que se realizó en clase. Realizando la comparación entre el texto respuesta, escrito de igual forma, con el mismo sublenguaje y reglas que el de referencia, el estudiante puede ver el reconocimiento de su respuesta y la nota lograda.

## <span id="page-13-0"></span>1.3. Descripción del proyecto KLEARapp.

La representación de conocimiento ofrece interesantes posibilidades para enseñanza y aprendizaje, obligando al estudiante a seleccionar, jerarquizar y relacionar conceptos. Esto es lo que se hace habitualmente en la creación de mapas conceptuales. El uso del lenguaje escrito ha sido y es una forma tradicional de expresar la comprensión de un tema, a través de resúmenes o ensayos cortos.

Este proyecto propone la construcción de una aplicación web apta para el uso por estudiantes y docentes, que implemente la construcción de grafos semánticos a partir de textos usando los desarrollos del proyecto KLEAR. Esta aplicación, con las facilidades adecuadas para el uso por estudiantes, es un elemento fundamental para poder realizar pruebas del sistema KLEAR, y avanzar en la investigación.

El sistema KLEARapp se desarrolla en lenguaje de programación Python, empleando el entorno de trabajo web2py basado en este lenguaje. En el siguiente capítulo se ampliará sobre Python y web2py.

El modelo organizativo empleado para el diseño del software es Model View Controller (MVC).

La presentación de la aplicación, tiene como premisa tener una interfaz de usuario clara, sencilla de manejar, eficiente y grata para el uso por estudiantes y docentes.

## <span id="page-14-0"></span>1.4. Estructura del documento.

Se presenta a continuación un panorama general de los capítulos que componen este documento.

En el capítulo [2](#page-16-0) se describen las tecnologías relacionadas con la aplicación y su vínculo con la solución propuesta.

En el capítulo [3](#page-20-0) se presenta el estudio de la solución a partir de los requerimientos establecidos para la implementaci´on del sistema. Se listan las funcionalidades y atributos con los que se debe cumplir.

En el capítulo [4](#page-30-0) se realiza el diseño del sistema, se definen los módulos y sus interacciones. Se presenta el diagrama de la arquitectura.

En el cap´ıtulo [5](#page-40-0) se describe el significado de los modelos de bases de datos y cuál es el esquema del modelo relacional que se define para el diseño.

En el capítulo [6](#page-44-0) se describe la codificación implementada para resolver aspectos significativos de la aplicación y se presenta un protocolo de testeo para los casos de uso.

En el capítulo [7](#page-56-0) se detallan los pasos a seguir para la instalación de este software.

#### Capítulo 1. Introducción

El capítulo [8](#page-60-0) presenta la evaluación del proyecto analizando en qué medida el An´alisis de los casos refleja al producto final y verificar el cumplimiento de los criterios de éxito.

Conclusiones y trabajos futuros se describen en el capítulo [9.](#page-64-0)

Al final del documento se presentan los siguientes Apéndices:

El Ap´endice [A](#page-66-0) presenta un resumen de lo planificado al inicio de este proyecto, y se analiza el grado de cumplimiento.

El Apéndice [B](#page-78-0) presenta la descripción completa de los casos de uso.

Finalmente en el Apéndice [C](#page-136-0) se encuentran los manuales de uso, correspondientes a alumnos, docentes y administradores

## <span id="page-16-0"></span>Capítulo 2

## Entorno tecnológico

## <span id="page-16-1"></span>2.1. Introducción.

En este capítulo se describen las tecnologías disponibles para desarrollar la aplicación y la elección realizada en la solución propuesta.

## <span id="page-16-2"></span>2.2. Lenguaje de programación.

El sistema KLEAR como se explica en el capítulo anterior, se desarrolló en el lenguaje de programación Python. Esto motivó a que fuera el lenguaje elegido para el desarrollo de la aplicación KLEARapp, sin necesidad de convertir los módulos de KLEAR a otro lenguaje de programación, facilitando el trabajo.

Python posee una licencia de código abierto denominada Python Software Foundation License (PSFL por sus siglas en inglés) que fue declarada por la Open Source Initiative (OSI) licencia de software libre por cumplir con los requisitos que  $\acute{e}$ sta establece para ello [\[3\]](#page-138-3).

Ser de software libre implica que se tiene libertad para estudiarlo y adaptarlo a las necesidades particulares, permitiendo también el desarrollo de nuevos productos o la realización de mejoras. Esto exige el acceso al código fuente.

Además, la licencia permite la libertad de uso y redistribución; es posible la instalación del software tantas veces y en tantas máquinas como sea deseable.

El software libre se puede vender si se desea, pero como cualquiera puede redistribuirlo sin pedir un pago por ello, se hace prácticamente imposible obtener dinero a partir de su distribución. [\[4\]](#page-138-4)

Soporta distintos paradigmas de programación: orientado a objetos, funcional e imperativo. Esto le permite al desarrollador tener mayor libertad en el momento

#### Capítulo 2. Entorno tecnológico

de pensar el modelo de solución.

Además cuenta con tipado dinámico. Esto refiere a que el propio programa asigna el tipo de variable en tiempo de ejecución, interpretando el valor que toma cada variable. Una vez que el lenguaje determina el tipo de variable solo se puede modificar el mismo en forma explícita, lo que se conoce como 'fuertemente tipado".

Otra de las ventajas de utilizar Python es que es multiplataforma, es decir que puede ser utilizado en distintos sistemas operativos sin grandes cambios [\[5\]](#page-138-5).

Python incluye una gran cantidad de librerías estándar, lo que le permite al desarrollador utilizarlas sin necesidad de descargarlas, simplemente importándolas. También permite incorporar otros paquetes, en este proyecto se incluyó el The Natural Language Toolkit (NLTK), que está formado por un conjunto de bibliotecas y programas utilizados para el procesamiento del lenguaje natural [\[6\]](#page-138-6), indispensable para la ejecución de los módulos del sistema KLEAR. Sobre la instalación de este paquete ver Capítulo [7.](#page-56-0)

El aprendizaje de dicho lenguaje resultó fundamental para entender el sistema KLEAR e integrarlo a la aplicación creada.

## <span id="page-17-0"></span>2.3. Framework para aplicaciones web.

Partiendo de la base que no había experiencia previa en el desarrollo de aplicaciones web, se consideró como mejor alternativa la utilización de un framework, un entorno de trabajo que facilita considerablemente el desarrollo de aplicaciones web con calidad de producción. Permite crear una aplicación desde cero a partir de una base que organiza y une los diferentes componentes del proyecto.

Algunos de los frameworks m´as conocidos son: Ruby on Rails, Codelgniter, Kohana, Django, CakePHP, Senz Framework, Yii, Pylons, Catalyst, Symfony, web2py.

Teniendo en cuenta los motivos expuestos al principio del capítulo, que determinaron que Python era el lenguaje de programación apropiado para desarrollar la aplicación y que se buscaba una solución de software libre, se eligieron como posibles frameworks aquellos que estaban programados en base a Python y con licencia gratuita, por lo que quedaron como opciones: Django, Pylons, web2py [\[7\]](#page-138-7). Por último se seleccionó a web2py como el framework a utilizar para el desarrollo de KLEARapp.

Web2py es un framework con varias características interesantes a la hora de utilizarlo para el desarrollo de una aplicación web, en particular se adapta muy bien a las necesidades del desarrollo de la aplicación en cuestión. Es un software libre que se puede descargar desde su página oficial www.web2py.com. Es liviano,

#### 2.3. Framework para aplicaciones web.

pesa 1,4 MB incluyendo sus componentes b´asicos. Utiliza el paradigma MVC, apropiado para aplicaciones donde existe una fuerte interacción con el usuario y hace factible el manetinimiento y la escalabilidad.

Otra de las características importantes es su alta seguridad. Según la Open Web Application Security Project, web2py cuenta con recursos para resolver los mayores conflictos de seguridad que puede presentar una aplicación web. Por más información acerca de cómo resuelve web2py el tema de seguridad, visitar la página http://web2py.com/books/default/chapter/36/01/introduccion.

Es reconocido por su independencia en cuanto a la instalación de otras tecnologías. Se puede utilizar simplemente descargando el programa web2py, habiendo instalado previamente Python, las librerías estándar y en este caso particular (por los motivos que se explicaron más arriba) el paquete NLTK.

Su gran comunidad de desarrolladores permite que continuamente se avance en la herramienta. Es una comunidad activa, desde su creador que siempre está involucrado en las consultas y todos sus seguidores que aportan conocimiento y código para nuevos desarrollos. Acerca de las versiones, se destaca su cuidado para evitar incompatibilidades con versiones anteriores.

A diferencia de otros frameworks tanto los módulos como los controladores no son importados, sino que son ejecutados por el programa en el momento. Esto es una ventaja porque se puede instalar, modificar o desinstalar la aplicación sin la necesidad de reiniciar el servidor web.

Acerca de sus componentes, se puede decir que proporcionan un sistema sencillo de manejo de la base de datos. Utiliza una capa de abstracción (DAL), que permite generar un objeto de base de datos a partir de un objeto Python, sin la necesidad de escribir código en lenguaje de consulta estructurado (SQL por sus siglas en inglés). La DAL genera SQL en tiempo real. Web2py tiene incorporados distintos motores de base de datos como: sqlite3, pymysql, pg8000 y imaplib [\[8\]](#page-138-8). Por defecto, el framework trae una plantilla de HTML. La misma consiste en una vista escrita en lenguaje HTML que se guarda con el nombre layout.html. Cada vista puede utilizar dicha plantilla, para lo cual simplemente debe agregar al comienzo del código la expresión extend 'layout.html'. De esta forma lo que muestra la interfaz se presenta con el formato establecido en el archivo.

Web2py también incluye hojas de estilo, que contienen un conjunto de instrucciones que se ocupan de dar formato a la presentación: tipo de fuente, colores, sombreados, etc. En particular, el framework trabaja con el lenguaje de hoja de estilo en cascada (en inglés Cascading style sheet (CSS)) que permite presentar un documento estructurado escrito tanto en HTML como en XML.

Considerando estas ventajas se eligió el uso de este framework.

Capítulo 2. Entorno tecnológico

## <span id="page-19-0"></span>2.4. Elección del motor de bases de datos.

En el momento de elegir el motor de bases de datos se tuvo en cuenta que el framework Web2py trae por defecto el sistema de gestión de las bases de datos SQ-Lite. El mismo responde al esquema referencial y por sus características se puede concluir que se adapta a las exigencias establecidas, por lo que resulta una buena elección.

Sin embargo, es importante aclarar que se podría utilizar otros tipos de sistemas de gestión de bases de datos, simplemente se debe ejecutar desde la distribuci´on fuente e instalar el controlador (drive) adecuado para el motor que se desea incorporar. Una vez hecho esto, se inicia Web2py desde la fuente y el mismo lo encuentra.

### <span id="page-19-1"></span>2.5. Selección final.

Luego de investigar y analizar las diferentes herramientas para llevar a cabo la implementación de la aplicación se optó por emplear las que se detallan a continuación:

- Python.
- $\blacksquare$  web2py.
- bibliotecas NLTK.
- sqlite3 como motor de base de datos.
- bibliotecas de KLEAR.

Sobre la instalación de los programas Python, web2py y bibliotecas NLTK ver Capítulo [7.](#page-56-0)

## <span id="page-20-0"></span>Capítulo 3

## Análisis de requerimientos

### <span id="page-20-1"></span>3.1. Introducción.

Para crear una aplicación de software es necesario describir el problema y las necesidades, en qué consisten y qué debe hacerse. En este capítulo se presenta el estudio de la solución a partir de los requerimientos establecidos para la implementación del sistema. Se listan además las funcionalidades y atributos con los que se debe cumplir.

## <span id="page-20-2"></span>3.2. Requerimientos del sistema.

Los requerimientos son parte de la descripción de las necesidades o deseos que debe cumplir la aplicación KLEARapp. Una adecuada especificación de los mismos es fundamental para asegurar el éxito de la aplicación y así reflejar de forma inequívoca lo que se quiere del producto. Un buen planteo de la lista de requerimientos reduce los riesgos de alejarse de las expectativas que tiene el cliente. Esta lista es de utilidad para verificar, una vez terminada la aplicación, si se ha logrado lo que el cliente solicitó.

Para elaborar la lista de requerimientos se identificaron los usuarios, los procesos y recursos involucrados y las relaciones existentes entre ellos. A partir de esta información se definen los límites del sistema y el alcance de las tareas requeridas.

A continuación se detallan las facilidades a proveer al usuario, obtenidas a partir de la entrevista entre el cliente y los desarrolladores, donde se identifican las entidades de la aplicación, los roles de los usuarios y funcionalidades.

Identificación de entidades:

Unidad de Aprendizaje: La unidad de aprendizaje reúne el conocimiento necesario para cumplir un objetivo de aprendizaje. Consiste en:

Capítulo 3. Análisis de requerimientos

- $\bullet$  Título.
- Subtema, tema, asignatura a la que corresponde.
- Objetivos de aprendizaje.
- Descripción.
- Textos (uno o más); los grafos se generan a partir de los textos, los textos son producidos por los alumnos.
- Asignación de pesos a nodos y arcos (una vez "congelados" los textos).
- $\bullet$  Preguntas de evaluación.
- $\bullet$  Respuestas de los alumnos a las preguntas de evaluación (texto y grafo).
- Resultados de evaluación, por alumno.
- Esquema Sublenguaje y Representación de Conocimiento:
	- $\bullet$  Sublenguaje: reglas de producción, léxico.
	- Reglas de conversión (gramática de dependencia) hacia el árbol de dependencias.
	- Reglas de conversión del árbol de dependencias a grafo.

Estos elementos son módulos (archivos) que se cargan externamente, permiten cambiar el esquema de sublenguaje y representación de conocimiento usados. También debe ser posible complementar el esquema básico con:

- Léxico complementario: nuevas palabras.
- Reconocimiento de estructuras complementarias: ej. cómo tratar medidas, o fechas.

Identificación de roles:

Se reconocen estos roles, con diferentes funcionalidades requeridas:

- Docente:
	- Administración de actividades de aprendizaje.
		- Crea y administra tareas.
		- Puede mantener las tareas invisibles a los estudiantes, mientras las prepara, luego hacerlas visibles.
		- Puede editar textos de referencia asociados a una tarea.
		- Asigna pesos a los nodos y arcos de los grafos, para la calificaci´on.
		- "Congela" la tarea, impidiendo que los estudiantes sigan modificando los textos de referencia. También puede descongelarla, si fuera necesario.

#### 3.2. Requerimientos del sistema.

- Propone preguntas de evaluaci´on, ocultas a los estudiantes.
- Fija per´ıodo de visibilidad de las preguntas, para la instancia de evaluación.
- Examina sin modificar las respuestas de los estudiantes; ve textos, grafos y calificación.
- Obtiene una lista de calificaciones de los estudiantes, exportable  $(ej.$  planilla electrónica).
- Administración de cursos.
	- Administra los cursos a su cargo: crea, modifica, borra, respalda o exporta.
- $\bullet$  Administración de alumnos.
	- Administra usuarios en rol de alumnos.
- $\bullet$  Administración de léxico y reglas.
	- Complementa el l´exico o las reglas.
	- Documenta los cambios; los hace accesibles a trav´es de la ayuda que proporciona el sistema.
- Alumno:
	- Accede a la tarea cuando es liberada.
	- Crea textos de referencia, visualiza grafos.
	- $\bullet$  Complementa el léxico.
	- $\bullet$  Consulta la ayuda sobre el uso del sistema, sublenguaje, conversión a grafo, etc.
	- Los textos y grafos de referencia para la tarea se construyen colaborativamente, diferentes alumnos pueden alterar la misma estructura.
	- Dispone de un "borrador" donde puede crear textos y grafos no vinculados a ninguna tarea.
- Administrador:
	- Instala el sistema.
	- $\bullet$  Configura el sistema, cambia módulos de sublenguaje y representación.
	- Administra usuarios en rol Docente
	- Puede borrar cursos.

Uso y funcionalidad:

- El Editor:
	- Provee ayuda léxica, informa si una palabra no está en el léxico, si hay sinónimos canónicos, etc.

Capítulo 3. Análisis de requerimientos

- $\bullet$  Provee ayuda sintáctica, muestra árboles parciales cuando una oración no es validada por la gramática.
- Conserva lo ya escrito, permite corregir sin reingresar todo.
- Niveles de ayuda:
	- Uso general del sistema.
	- Ayuda del esquema de sublenguaje y representación en uso.

## <span id="page-23-0"></span>3.3. Análisis de los requerimientos.

En este apartado se analizan los requerimientos, elaborándose un modelo de procesos implicados que refleje las principales entidades intervinientes, las relaciones entre ellas y con el sistema que compone la aplicación KLEARapp.

El estudio de los requerimientos es el punto de partida para comenzar a entender qué se pretende lograr del desarrollo de este sistema.

#### <span id="page-23-1"></span>3.3.1. Diagramas UML.

El lenguaje Unificado para la Construcción de Modelos, UML, permite modelar al sistema, dar una visión global de los diferentes modelos que componen la aplicación y sus interacciones con los diferentes actores.

A continuación se muestran los diagramas UML:

 $\blacksquare$ Identificación de Roles:

La figura [3.1](#page-24-0) presenta el rol de los distintos actores que interactúan con el sistema que se quiere diseñar.

3.3. Análisis de los requerimientos.

<span id="page-24-0"></span>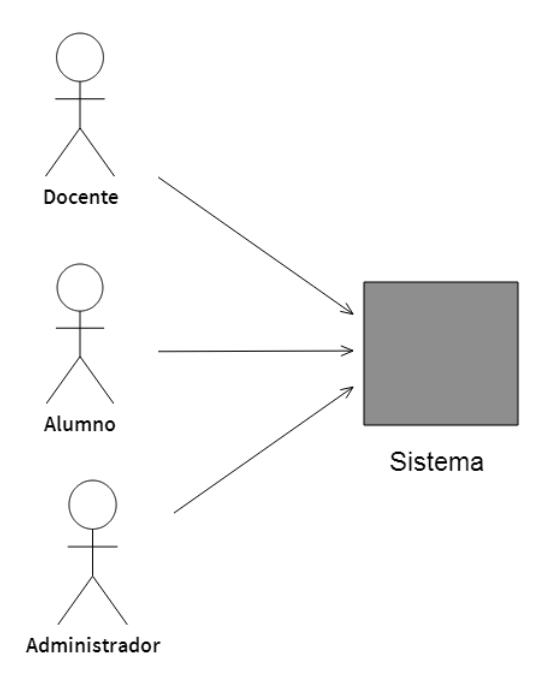

Figura 3.1: Identificación de Roles.

Docente: En la figura [3.2](#page-24-1) se muestra las funcionalidades que surgen de los requerimientos y están encomendadas a los usuarios con rol docente.

<span id="page-24-1"></span>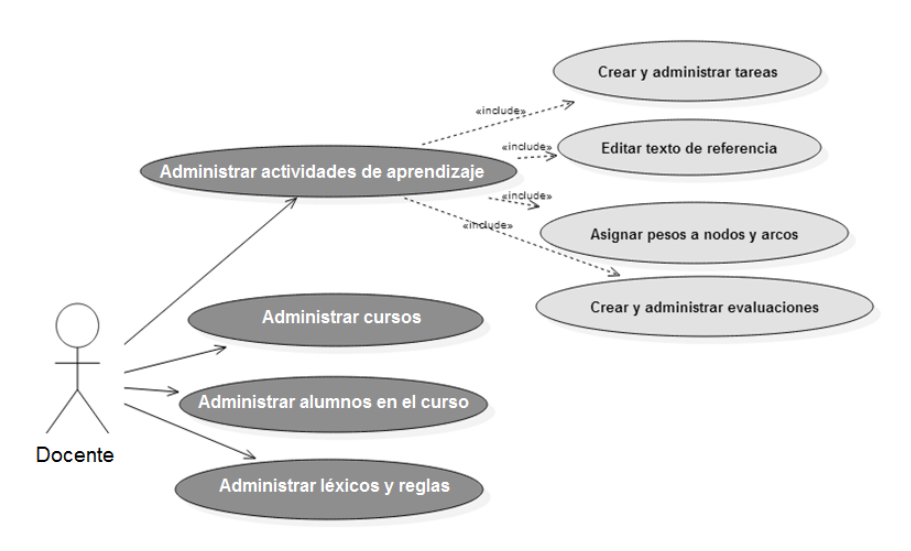

Figura 3.2: Funcionalidades referentes al rol Docente.

Alumno:

En la figura [3.3](#page-25-0) se presentan las funcionalidades destinadas a los usuarios

Capítulo 3. Análisis de requerimientos

<span id="page-25-0"></span>con rol alumno.

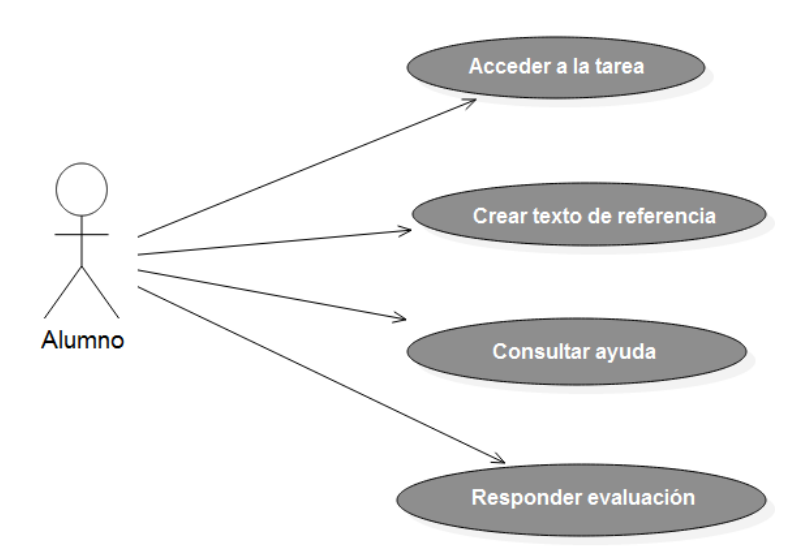

Figura 3.3: Funcionalidades referentes al rol Alumno.

<span id="page-25-1"></span>Administrador: En la figura [3.4](#page-25-1) se presentan las tareas asignadas al rol administrador.

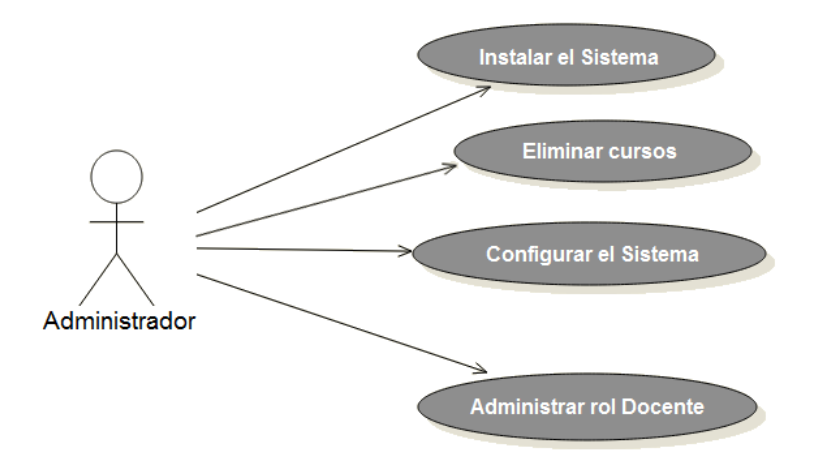

Figura 3.4: Funcionalidades referentes al rol Administrador.

#### <span id="page-26-0"></span>3.3.2. Casos de uso del sistema KLEARapp.

Para comprender cuáles deben ser las funcionalidades del sistema KLEARapp, se estudian los casos de uso.

A través de los casos de uso se describe la interacción entre los actores y el sistema. Estos son una descripción de un proceso relativamente largo de inicio a fin incluyendo varios pasos o transiciones [\[9\]](#page-138-9).

Para realizar la identificación de los casos de uso se analizan los requerimientos especificados por el cliente, obteniendo una serie de eventos externos a los que el sistema debe responder. Los actores son quienes interactúan con el sistema generando estímulos de entrada y salida del sistema.

En el Apéndice [B](#page-78-0) se encuentra un análisis detallado de los casos de uso pertinentes para la realización de esta aplicación web. Para iniciar el desarrollo de las funcionalidades que tiene KLEARapp se comienza con la administración de usuarios, que es lo primero con lo que se enfrenta el usuario.

#### Administración de usuarios.

Todos los usuarios que ingresan a la aplicación deben registrarse para poder acceder a los recursos que se ofrecen. Disponen así de un nombre de usuario que es su documento de identidad y una contraseña, que les permite acceder a las funcionalidades del mismo según su rol (alumno, docente o administrador). Una vez registrados, ya pueden iniciar sesión. A continuación los usuarios registrados pueden acceder a los distintos cursos.

#### Gestión de Cursos.

Los cursos dividen áreas temáticas de conocimiento.

En cada curso participan los docentes quienes son los encargados de la creación y modificación de los aspectos que definen a los mismos (título y descripción) a través de formularios de edición. La eliminación de un curso puede ser realizada por sus docentes o por el administrador a través de su interfaz.

Los docentes que crean cursos, automáticamente quedan matriculados en él. Alumnos y demás docentes deben solicitar matriculación para acceder a un curso particular. De esta forma se da la potestad al docente del curso de decidir quién ingresa por medio de un listado de solicitudes. Mientras están a la espera de la aceptación, las solicitudes quedan en estado pendiente. Una vez que se responde afirmativamente pueden acceder al curso. Todo usuario puede desmatricularse si así lo desea.

#### Capítulo 3. Análisis de requerimientos

En cada curso se crean unidades de aprendizaje las cuales refieren a un tema particular.

#### Administración de Unidades de Aprendizaje.

Una unidad de aprendizaje  $(U.A.)$  es un bloque que reúne todos los recursos (tareas, evaluaciones, textos de referencia) necesarios para cumplir con un objetivo de aprendizaje.

El docente es quien administra los bloques, tiene permiso para crear y quitar una o varias U.A.. A su vez puede agregar tareas y evaluaciones a los mismos.

Una vez que el docente crea una U.A. debe especificar una lista de campos (t´ıtulo, descripci´on, subtema, etc.) referidos al tema al que concierne el bloque.

Cada U.A. es visible también para los alumnos, quienes podrán acceder a las tareas y evaluaciones que se presentan.

Alumnos y docentes pueden crear borradores sobre cada tema tratado dentro de las U.As.

#### Manejo de Tareas y Borradores.

La tarea de una U.A. contiene el material necesario para alcanzar el objetivo de aprendizaje correspondiente a esa U.A.. Para esto se incluye un espacio donde se puede editar un texto de forma colaborativa por todos los alumnos del curso. A estos textos se los denominan texto de referencia, como figura más adelante.

Los docentes crean, modifican y eliminan las tareas dentro de sus cursos. Tienen la posibilidad de elaborarlas y dejarlas ocultas a los estudiantes hasta que lo consideren necesario.

Los borradores se presentan como otro espacio de edición donde los alumnos pueden practicar el desarrollo de los temas y luego copiar las ideas de all´ı para integrarlas al texto de referencia que se crea en la tarea.

Todo texto ingresado pasa por un proceso de validación tanto de léxico como de reglas, lo que permiten la construcción del grafo semántico asociado al texto.

#### Generación del Texto de Referencia.

Los textos de referencia están asociados a una tarea dada por el docente y contienen todos los conceptos e información correspondiente a esa tarea asignada.

Alumnos y docentes crean de forma colaborativa estos textos en sublenguaje mientras la tarea está visible y activa para editar. Una vez que un texto es finali-

#### 3.3. Análisis de los requerimientos.

zado y el docente entiende que está completo, puede congelar la tarea impidiendo que los estudiantes sigan realizando modificaciones al mismo.

Estos textos ser´an luego la referencia que tienen los alumnos para estudiar en la instancia de evaluación. El docente debe asignar los pesos a nodos y arcos que conforman el grafo de referencia antes de la instancia de evaluación.

#### Asignación de pesos a nodos y arcos.

Una vez que el texto de referencia es finalizado, el docente genera el grafo de referencia y asigna pesos a nodos y arcos. Es decir, asigna un valor numérico a las palabras que componen el grafo, con lo cual se realizará la comparación en instancia de evaluación para obtener la calificación.

La asignación de estos pesos se puede realizar en dos etapas. Una primera, en la cual la asignación se realiza de acuerdo a las categorías léxicas que tienen las palabras del texto, y una segunda etapa opcional en la que el docente puede elegir en forma particular la palabra a la que le quiere asignar peso independientemente de su categoría.

Si lo desea puede verificar como quedó la asignación realizada, desplegándose un listado de cada palabra y peso asociado.

Cumplida esta instancia, están dadas las condiciones para la realización de la evaluación.

#### Realización de Evaluaciones.

La evaluación dentro de cada U.A. es creada por los docentes del curso. Deben proponer preguntas cuyas respuestas est´en contenidas dentro del texto de referencia. Las preguntas pueden ser planificadas con anticipación y dar visibilidad a los estudiantes en el momento de ser realizada.

Los estudiantes hacen la prueba, contestando las preguntas en el mismo sublenguaje y con los conocimientos obtenidos en el proceso de generar el texto de referencia.

Inmediatamente de terminar la evaluación se les presenta la calificación obtenida en esa instancia.

En el Apéndice [C,](#page-136-0) se encuentran los manuales que paso a paso muestran cómo ejecutar las funcionalidades anteriores.

## <span id="page-30-0"></span>Capítulo 4

## Diseño del sistema

### <span id="page-30-1"></span>4.1. Introducción.

En el presente capítulo se lleva el análisis a un modelo de solución en forma abstracta, el cómo. Basándose en el análisis realizado en el capítulo anterior, se definen m´odulos y sus interacciones, y se presenta el Diagrama de Arquitectura y el Dise˜no Detallado.

## <span id="page-30-2"></span>4.2. La arquitectura de Software.

La arquitectura de software es la forma en que se organizan los componentes de un sistema, indicando funcionamiento e interacción entre los mismos.

Es el diseño de más alto nivel de la estructura del sistema. Se basa en el análisis de los requerimientos y en el planteo de los casos de uso.

El patrón arquitectónico dentro de la arquitectura de software, define la estructura básica del sistema y da una descripción de los elementos y el tipo de relación que tienen. Provee un conjunto de normas para su organización. [\[10\]](#page-138-10) [\[11\]](#page-138-11)

## <span id="page-30-3"></span>4.3. Patrón arquitectónico MVC.

Web2py está diseñado de forma de programar siguiendo las buenas prácticas de la ingeniería de software. Por este motivo utiliza el patrón arquitectónico Modelo -Vista - Controlador (MVC) para que el desarrollador trabaje con esta arquitectura de software.

El paradigma MVC, es una propuesta de diseño de software utilizada para implementar sistemas donde se requiere el uso de interfaces de usuario, separando estas últimas de la lógica de negocio. La lógica de negocio refiere a la serie de procesos que se ejecutan cuando el usuario acciona la interfaz para realizar acciones

#### Capítulo 4. Diseño del sistema

con el programa. Estos procesos no son visibles por el usuario [\[12\]](#page-138-12) [\[13\]](#page-139-0).

El paradigma MVC surge de la necesidad de crear software más robusto con un ciclo de vida m´as adecuado, que potencie la facilidad de mantenimiento, reutilización del código y la separación de conceptos. En este paradigma se separa lo que refiere a la representación de los datos (Modelo), de la presentación de los mismos (Vista) y del flujo de operación y procesamiento que a estos se les realiza (Controlador).

El Modelo es la parte referida a la gestión del acceso de la información. Es quien envía a la vista aquella parte de la información que en cada momento se le solicita para que sea mostrada (típicamente a un usuario). Las peticiones de acceso o manipulación de información llegan al modelo a través del controlador.

La Vista presenta en la interfaz la información brindada por el Modelo y es a través de esta interfaz con quien interactúa el usuario. Realiza una presentación de los datos del Modelo estando separada de los objetos del Modelo. Es responsable del uso de la información de la cual dispone para producir cualquier interfaz de presentaci´on de toda petici´on que se presente [\[14\]](#page-139-1). Es lo que muestra y lo que recibe a través de clics en botones, menúes, formularios, etc.

Por último el Controlador funciona como intermediario entre el Modelo y la Vista. Responde a eventos e invoca peticiones al Modelo cuando se hace alguna solicitud sobre la información. También puede enviar comandos a la Vista asociada si se solicita un cambio en la forma en que se presenta el Modelo.

<span id="page-31-0"></span>La figura [4.1](#page-31-0) presenta un esquema donde se muestra la interacción entre los componentes, las líneas punteadas indican una asociación indirecta y las enteras una directa.

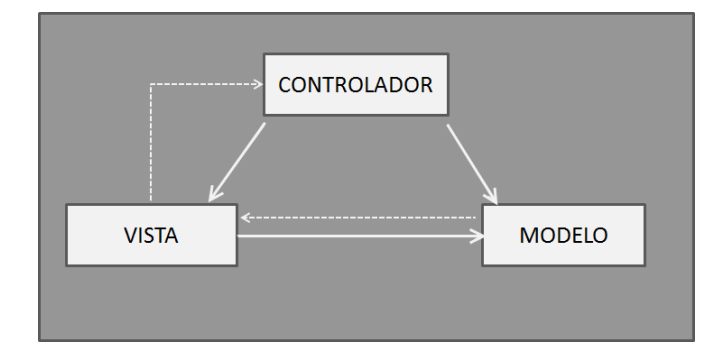

Figura 4.1: Interacción entre los componentes en el modelo MVC. Fig. extraída de [\[15\]](#page-139-2)

El usuario interactúa con la aplicación a través de la interfaz de usuario (Vista), luego el Controlador, al recibir la notificación de dicho evento, decide qué hacer a trav´es de su gestor de eventos (handler o callback). Eventualmente, dependiendo del tipo de evento, actualizará el Modelo. Por último el controlador delega a la vista la tarea de desplegar los datos en la interfaz de usuario, tomando del modelo los datos que se necesite.

Muchos sistemas informáticos utilizan un Sistema de Gestión de Base de Datos (SGBD) para gestionar los datos que debe utilizar la aplicación. Un SGBD es un conjunto de programas que permiten el almacenamiento, modificación y extracción de la información en una base de datos, además de proporcionar herramientas para a˜nadir, borrar, modificar y analizar los datos. En el caso del modelo MVC dicha gestión corresponde al modelo.

## <span id="page-32-0"></span>4.4. Modelo MVC de la aplicación KLEARapp.

En el caso de KLEARapp, a partir del análisis de los requerimientos y de los diagramas de casos de uso, se armó el diagrama que corresponde al paradigma MVC. En la figura [4.2](#page-32-1) se muestra un esquema con los tres componentes con sus archivos correspondientes. De esta forma se estructura la aplicación. Las líneas continuas indican las asociaciones directas entre las capas del modelo. Un controlador puede indicarle a su vista correspondiente que despliegue o solicite diversos tipos de datos.

<span id="page-32-1"></span>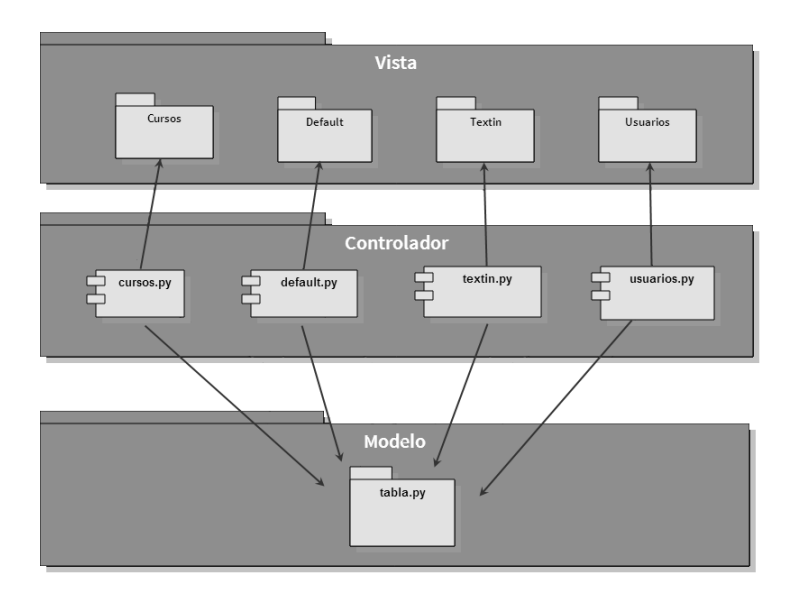

Figura 4.2: Diagrama de componentes del modelo MVC.

En la Vista se presentan los diferentes cuadros que debe mostrarse en la interfaz de usuario según cada evento. Luego estas se asocian con una función específica de un controlador que gestiona los datos de entrada y salida con dicha interfaz. Por último se exhibe el Modelo, donde se actualizan y modifican los datos.

#### Capítulo 4. Diseño del sistema

En las figuras [4.3,](#page-33-0) [4.4](#page-34-0) y [4.5](#page-35-1) se detallan las vistas asociadas a las funciones que llevan el mismo nombre (con extensi´on .py en lugar de .html) dentro del controlador en que son listadas.

<span id="page-33-0"></span>Estas funciones se presentan en las figuras [4.6,](#page-36-0) [4.7](#page-37-0) y [4.8](#page-37-1) En la figura [4.9](#page-38-0) se listan las tablas pertenecientes a las bases de datos tablas.py.

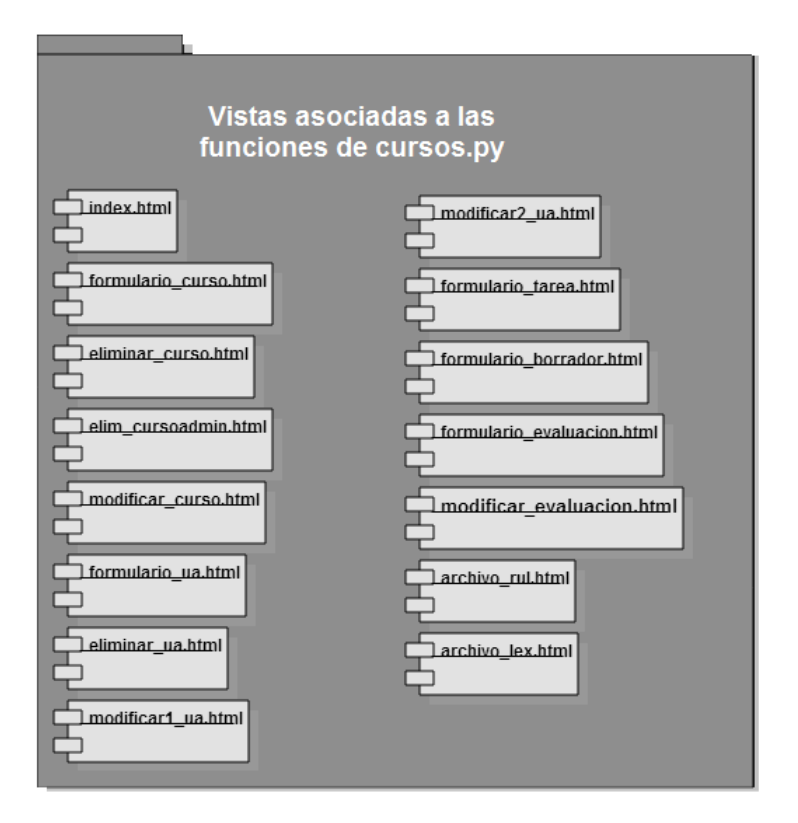

Figura 4.3: Vistas asociada a las funciones contenidas en el controlador cursos.py.

En el entendido que se llamará paquete al conjunto de las funciones contenidas en un controlador y a las vistas asociadas a las mismas, y módulo al par funciónvista asociada, se describen a continuación las funcionalidades de cada paquete.

Los módulos del paquete Cursos permiten crear, modificar y eliminar cursos (m´odulos formulario curso, eliminar curso, modificar curso, elim cursoadmin ), crear, modificar y eliminar unidades de aprendizaje (módulos formulario ua, modificar1 ua, modificar2 ua, eliminar ua), crear tareas (módulo formulario tarea), crear el borrador donde el usuario puede probar escribir y generar grafos (módulo formulario borrador), y generar el espacio para formular la evaluación (módulo formulario evaluacion, modificar evaluacion). Los m´odulos que permiten al administrador modificar los archivos de léxicos y reglas son archivo lex y archivo rul. El módulo que permite listar todos los cursos existentes es index.

Los módulos del paquete Textin permiten elegir el recurso al que se quiere

#### 4.4. Modelo MVC de la aplicación KLEARapp.

<span id="page-34-0"></span>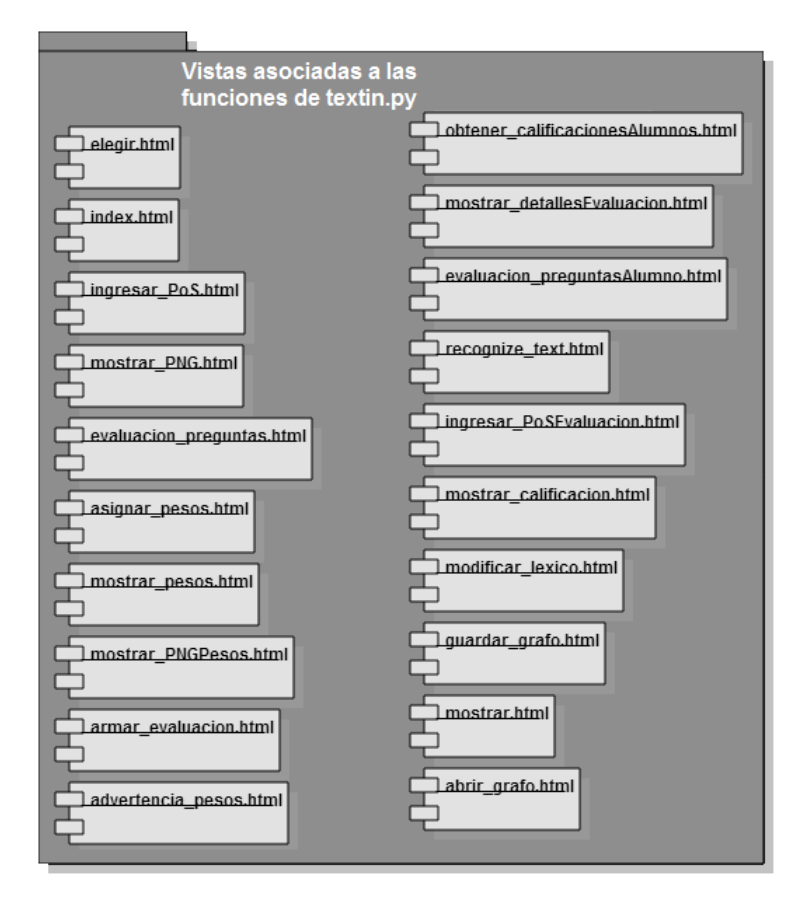

Figura 4.4: Vistas asociada a las funciones contenidas en el controlador textin.py.

acceder dentro de un curso (módulo elegir), realizar las acciones para la validación tanto del léxico (módulos accept text, modificar lexico, ingresar POS, ingresar POSEvaluacion) como de las reglas (módulos index, recognize text, recognize), mostrar y guardar el grafo generado (guardar grafo, mostrar PNG) abrir y mostrar un grafo guardado (abrir grafo, mostrar), asignar pesos a los nodos del texto (asignar pesos, mostrar pesos, mostrar PNGPesos), generar las preguntas para la evaluaci´on (luego de asignar los pesos) y el ingreso de las respuestas dadas por los alumnos (advertencia pesos, evaluacion preguntas, armar evaluacion, evaluacion preguntasAlumno) y mostrar las calificaciones obtenidas a docentes y alumnos (obtener calificacionesAlumnos, mostrar detallesEvaluacion, mostrar calificacion).

El m´odulo del controlador Default contiene las funcionalidades para el registro e inicio de sesión en la aplicación.

En el controlador Usuarios se encuentran los módulos para matricularse, desmatricularse y reactivar a un usuario en los cursos (matriculacion, desmatricularse, reactivar), listar los participantes y las solicitudes para ingresar al curso (alumnos, docente, solicitudes). También presenta la pantalla para las funcionalidades del

#### <span id="page-35-1"></span>Capítulo 4. Diseño del sistema

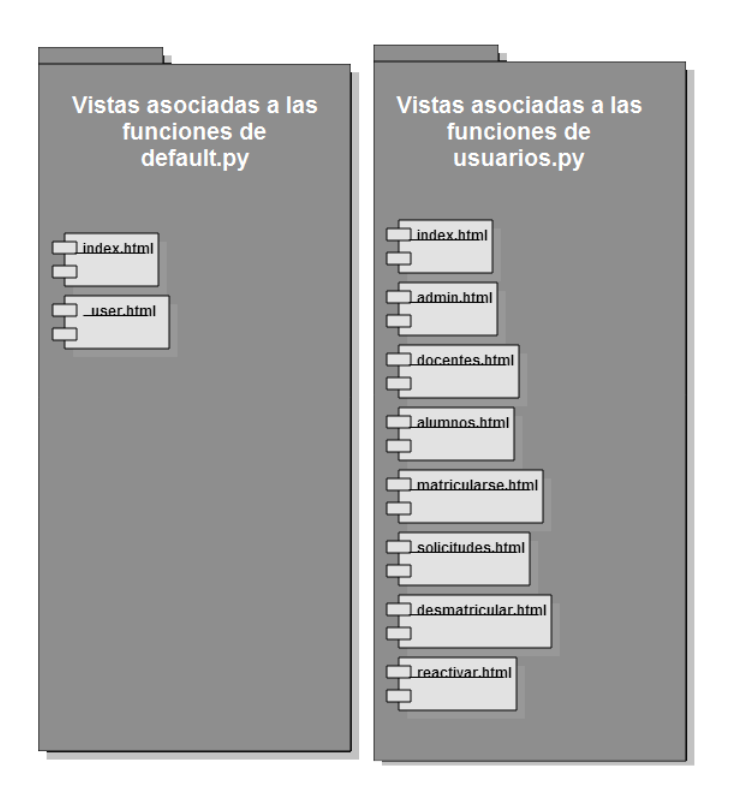

Figura 4.5: Vistas asociada a sus respectivos controladores.

administrador (admin).

A partir del Modelo MVC se desarrolló el código de la aplicación. En el capítulo [6](#page-44-0) se detalla cómo se implementa el presente modelo en la aplicación KLEARapp y cómo se integraron los módulos del sistema KLEAR.

## <span id="page-35-0"></span>4.5. Componentes del sistema KLEARapp.

Para cumplir con el objetivo de dar soporte al sistema KLEAR, resulta valioso que el mismo esté organizado en una jerarquía de módulos escritos en Python. Web2py permite el uso de módulos externos escritos en este lenguaje, importándolos explícitamente.

Los mismos fueron ubicados en la carpeta MÓDULOS que viene provista en el framework como se representa en las figuras  $4.10 \times 4.11$ , de esta forma los módulos se copian y distribuyen de forma automática con la aplicación.
4.5. Componentes del sistema KLEARapp.

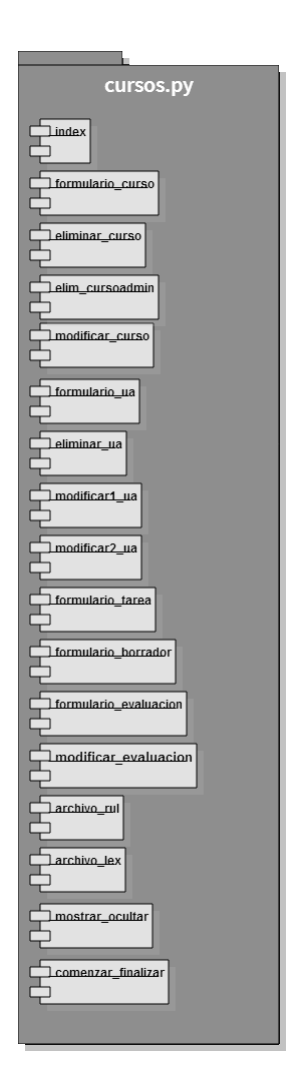

Figura 4.6: Funciones contenidas en el controlador cursos.py.

Una vez analizados los requerimientos del cliente se escribió los casos de uso en un formato estándar, que permite la transferencia de conocimientos a terceros. Luego se estudió y se determinó cuáles tecnologías se adaptaban mejor y se diseñó en base al paradigma MVC la solución propuesta.

De esta manera, se identificó la información perteneciente al Modelo - Vista- Controlador que interactúan directa e indirectamente entre sí. Se resolvió la integración del sistema KLEAR a través de la inclusión de sus módulos en el Modelo del framework.

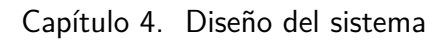

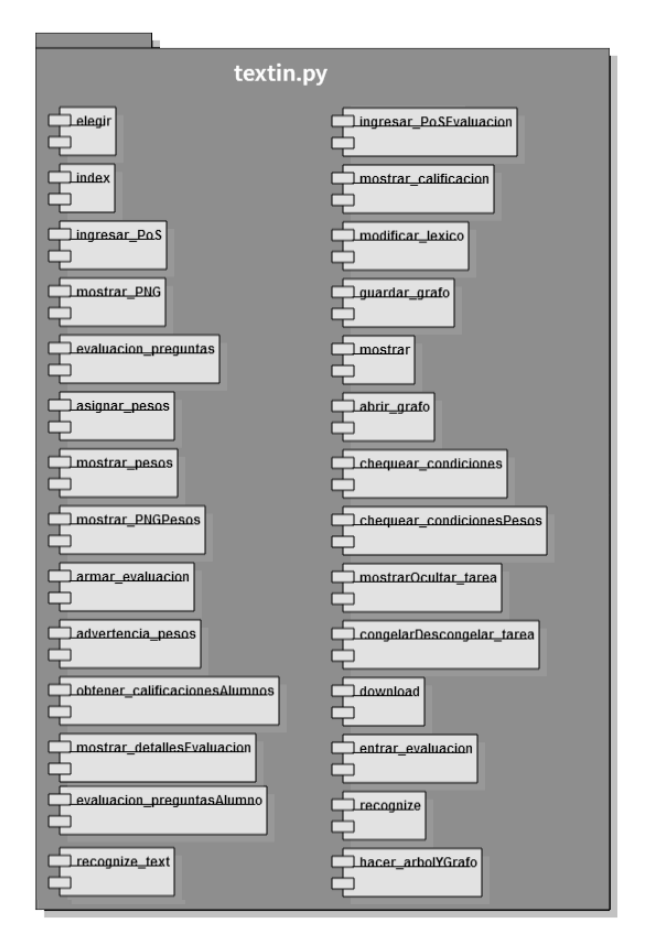

Figura 4.7: Funciones contenidas en el controlador textin.py.

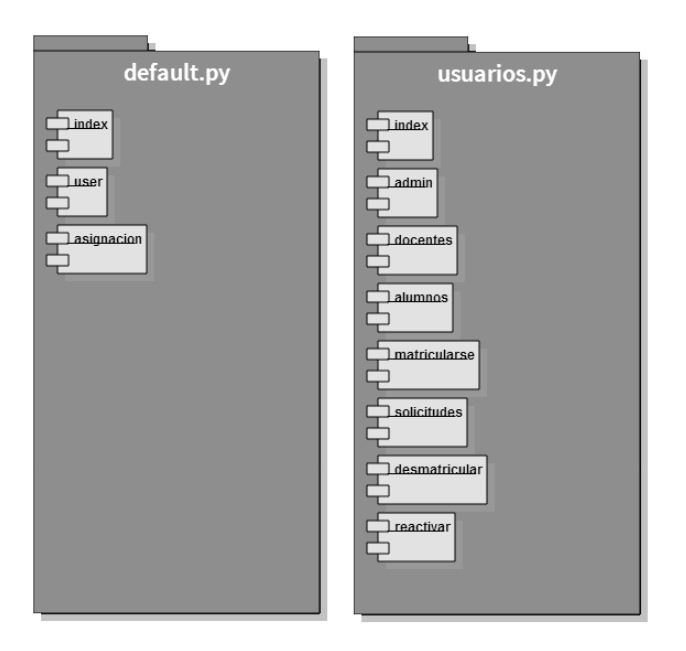

Figura 4.8: Funciones contenidas en los controladores default.py y usuarios.py.

4.5. Componentes del sistema KLEARapp.

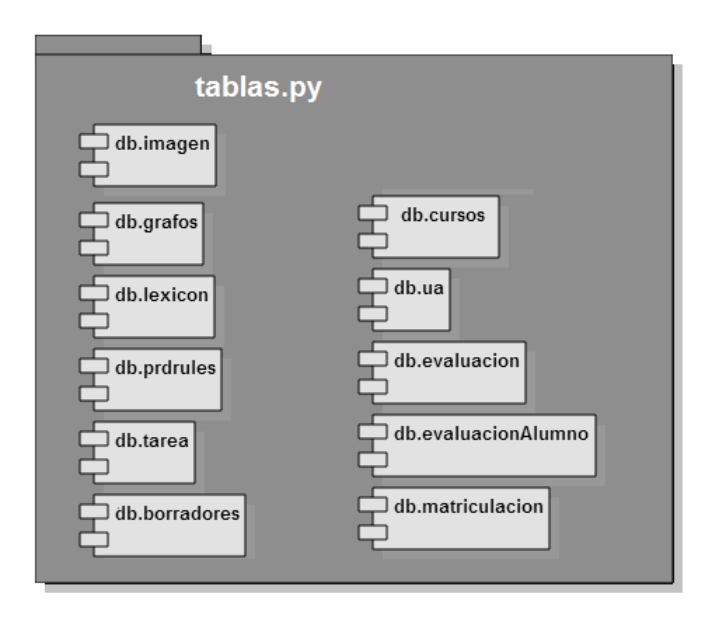

Figura 4.9: Tablas correspondientes a la base de datos propuesta en el Modelo.

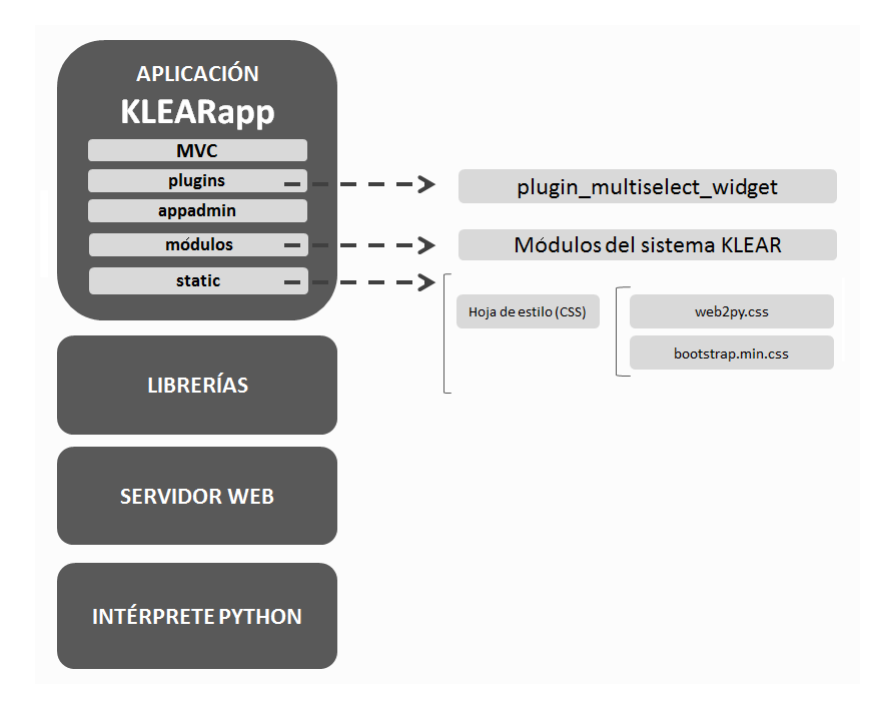

Figura 4.10: Componentes del sistema KLEARapp.

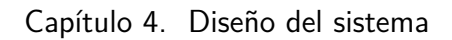

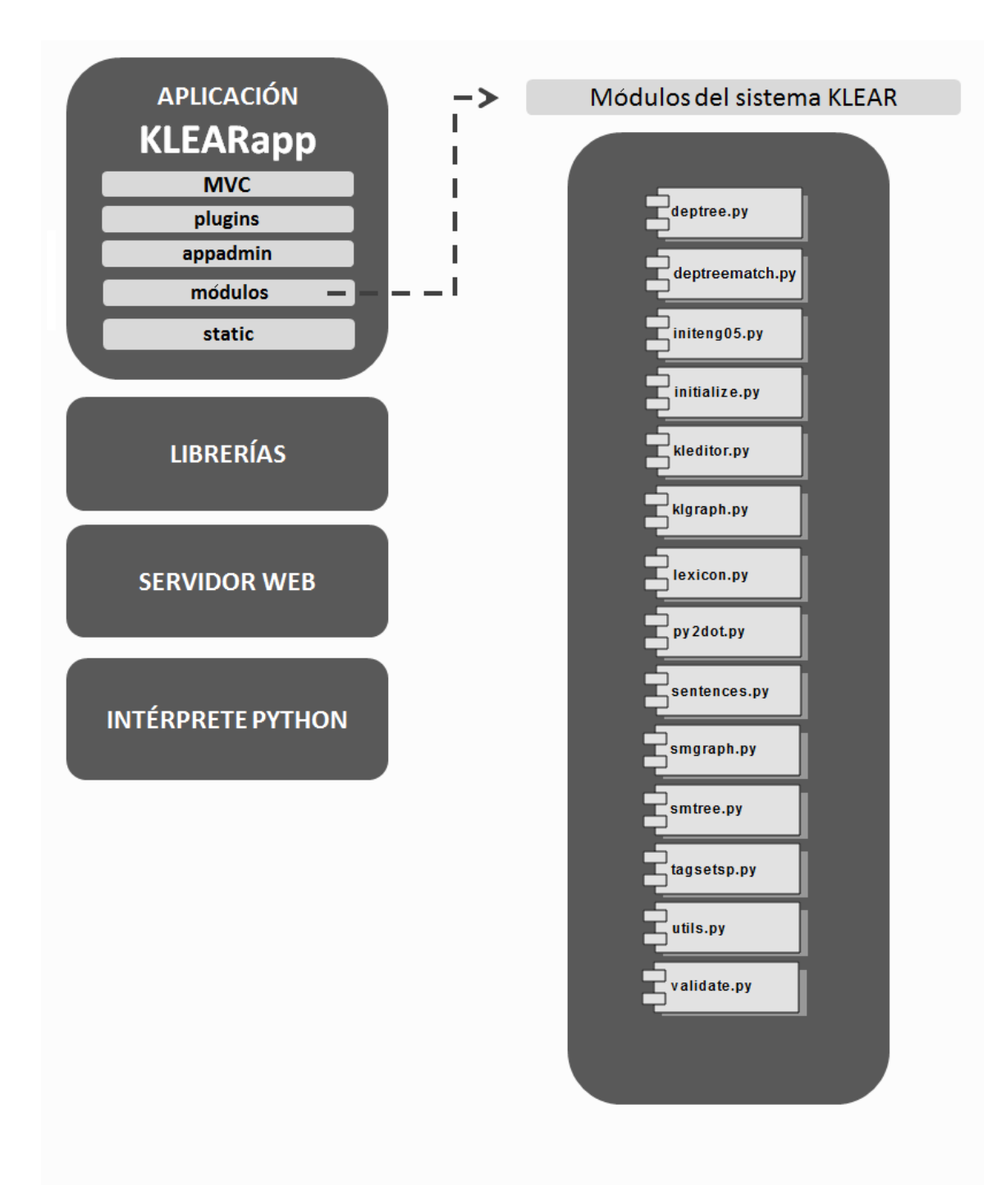

Figura 4.11: Detalle de los módulos del sistema KLEAR.

# <span id="page-40-0"></span>Capítulo 5

## Modelo de base de datos.

## 5.1. Introducción.

En este capítulo se describe el significado de los modelos de bases de datos y cuál es el esquema del modelo relacional que se define para el diseño.

Luego se especifica qué motor de bases de datos se utiliza para la implementación.

## 5.2. Modelo de base de datos.

Los modelos de base de datos sirven como análisis abstracto de los datos, describiendo las relaciones y restricciones que deben cumplirse sobre los mismos.

Los modelos se pueden clasificar en distintos tipos dependiendo de su nivel de abstracción: los de niveles más altos, se llaman modelos conceptuales y los de bajo nivel son los modelos físicos. Luego también existe un nivel intermedio que se los llama modelos lógicos.

Se habla de alto nivel cuando se describe el comportamiento de los datos respecto a cómo lo ve el usuario.

En el proyecto se trabajó sobre el modelo conceptual. Para ello es importante identificar los siguientes conceptos: Entidades, Atributos y Relaciones.

- Entidad es cualquier objeto o concepto del mundo real.
- Atributo es una propiedad de alguna entidad.
- $\blacksquare$  Relación describe la interacción entre dos o más entidades.

#### Capítulo 5. Modelo de base de datos.

Cuando se utiliza un modelo de base de datos para describir los comportamientos de los datos, se dice que se utiliza un esquema de la base de datos. Este esquema se debe especificar en la parte del diseño. En el proyecto, se realizó formalmente luego de terminado el mismo y queda como trabajo futuro su debida implementación.

Una vez configurado el esquema de la base de datos se prosigue a cargar los datos, los cuales pueden ir modificándose y actualizándose a través del tiempo. Por eso se habla del "estado de la base de dato" haciendo referencia a datos que se encuentran en el esquema en un determinado momento.

Luego el sistema de gestión de la base de datos (SGBD), que en este caso el mismo se encuentra incluido en el framework, es quien se encarga de garantizar que cada estado cumpla con las especificaciones y restricciones que se establecieron en el esquema [\[8\]](#page-138-0) [\[16\]](#page-139-0).

## 5.3. Modelo relacional.

Para realizar el esquema de las bases de datos, se utilizó un Modelo relacional. Éste es de los modelos conceptuales el más utilizado.

Para este modelo se resaltan siete conceptos fundamentales que permitirán la construcción del diseño del esquema de la base de datos.

Se define la "relación" a través de una tabla de filas y columnas. Cada columna se corresponde con un atributo y cada fila con lo que se conoce como registro individual. Los atributos tienen valores que se encuentran definidos en un cierto Dominio.

Cuando se habla de una fila en particular, se está hablando de una "tupla" de la tabla. Luego la cantidad de atributos que tiene una tabla se la llama "grado de una relación" y el número de tuplas, "cardinalidad de una relación".

Para especificar el esquema del modelo relacional es importante introducir el concepto de claves.

Se define superclave al atributo o conjunto de éstos que permite identificar de forma única a las tuplas dentro de una relación. Una clave candidata son aquellas superclaves en donde cualquier subconjunto de estas no asegura la unicidad de las tuplas.

Luego se define clave primaria a aquella dentro del conjunto de claves candidatas que se elige para identificar de forma única a las tuplas de la relación. Y las restantes claves candidatas se definen como alternativas.

#### 5.4. Esquema de una base de datos relacional.

Por último se encuentra la clave ajena que es un atributo o conjunto de atributos de una relación cuyos valores coinciden con los valores de la clave primaria en alguna otra relación [\[8\]](#page-138-0) [\[16\]](#page-139-0).

## 5.4. Esquema de una base de datos relacional.

A partir de los conceptos definidos en las secciones anteriores y de los datos extra´ıdos de lo realizado en el desarrollo, se listan los nombres de las relaciones con las que se trabaja en la aplicación y se especifican los atributos. A su vez para cada relación, se subraya aquel atributo que se identificó como clave primaria.

USUARIO (nombre, apellido, mail\_usuario, cédula, contraseña)

CURSOS (id\_curso, nombre, descripción)

MATRICULACIÓN (mail usuario, cédula, nombre completo, curso, rol, estado, inicio, fin)

TAREA (nombre, descripción, ua nid, texto referencia, estado pesos, klgrRef, mostrar, descongelar)

BORRADORES (nombre, ua\_nid, texto, klgrBorrador, cédula)

UA (título, descripción, ua nid, id curso)

EVALUACIÓN (nombre, ua nid, preguntas, mostrar, respuestas, comenzar)

EVALUACIÓN\_ALUMNO (id\_curso, ua\_nid, cédula, nota, respuesta)

Como se puede observar, las relaciones TAREA, EVALUACIÓN y UA tiene la misma clave primaria: ua nid. Se podría pensar en unir dichas relaciones en una, llam´andola de la siguiente forma:

UA (título, descripción, ua nid, id curso, tarea nombre, tarea descripción, texto referencia, tarea estado pesos, tarea klgrRef, tarea mostrar, tarea descongelar, evaluación nombre, evaluación preguntas, evaluación mostrar, evaluación respuestas, evaluación comenzar)

Con el mismo razonamiento podríamos agrupar las relaciones BORRADORES Y EVALUACIÓN ALUMNO:

ACTIVIDAD ALUMNO (ua nid, cédula, id curso, borrador nombre, borrador\_texto, borrador\_klgrBorrador, evaluación\_alumno\_nota, evaluación alumno respuesta).

Capítulo 5. Modelo de base de datos.

En resumen quedaría el siguiente esquema:

USUARIO (nombre, apellido, mail\_usuario, cédula, contraseña)

CURSOS (id\_curso, nombre, descripción)

MATRICULACIÓN (mail usuario, cédula, nombre completo, curso, rol, estado, inicio, fin)

UA (título, descripción, ua nid, id curso, tarea nombre, tarea descripción, texto referencia, tarea estado pesos, tarea klgrRef, tarea mostrar, tarea descongelar, evaluación nombre, evaluación preguntas, evaluación mostrar, evaluación respuestas, evaluación comenzar)

ACTIVIDAD\_ALUMNO (ua\_nid, cédula, id\_curso, borrador\_nombre, borrador\_texto, borrador\_klgrBorrador, evaluación\_alumno\_nota, evaluación\_alumno\_respuesta).

A continuación se presentan los diagramas referenciales. El atributo encima de la flecha es clave ajena de la relación origen y clave primaria de la relación destino.

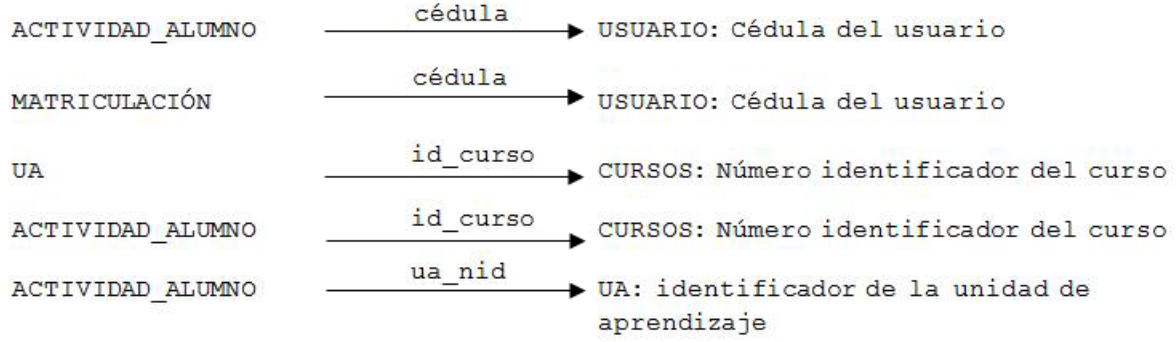

# <span id="page-44-0"></span>Capítulo 6

## Implementación

## 6.1. Introducción.

En este capítulo se describe la codificación implementada para resolver aspectos significativos de la aplicación. Se explica como se implementan las funcionalidades que debe cumplir el sistema.

## 6.2. Autentificación.

La autentificación define qué pantallas se muestran al usuario dependiendo de su rol. La misma involucra el control de acceso a la aplicación. Este control se realiza en base al mecanismo que utiliza web2py de "control de acceso basado en roles" (RBAC por sus siglas en inglés) que tiene como finalidad restringir el acceso al sistema únicamente a usuarios autorizados.

Haciendo uso del RBAC se otorgan ciertos permisos a determinados grupos de usuarios dependiendo de las funcionalidades que deban ejecutar, es decir que se tienen distintos controles sobre las actividades dependiendo del rol (Alumno, Docente y Administrador). En web2py se puede definir primero los grupos haciendo coincidir cada uno con un rol diferente y luego decidir a cuál pertenece cada usuario. En las librerías de web2py se definen funciones con este objetivo. La clase Auth incluye un conjunto de métodos que interactúa con tablas específicas para este propósito, estas son: db.auth\_user, db.auth\_membership y db.auth\_group.

En la tabla db.auth group se definen los grupos. Por defecto el sistema web2py crea un grupo por usuario. Dado el propósito de la aplicación se modifica su con-figuración para definir los grupos como se muestra en la figura [6.1.](#page-45-0)

En la tabla db.auth user se guardan todos los datos de aquellos usuarios que se registran en la aplicación. El administrador tiene la particularidad de tener un valor predeterminado para el campo "First name"- Admin klear2014-. Con este Capítulo 6. Implementación

```
if not db(db.auth_group).count():
   db.auth_group.insert(role='docente',description='Administra cursos')
   db.auth_group.insert(role='alumno',description='Participa de los cursos')
   db.auth_group.insert(role='admin',description='Administra docentes')
```
Figura 6.1: Código que define los grupos en el modelo tablas.py.

dato queda registrado en db.auth membership con rol administrador.

La tabla db.auth membership, es la que asocia un usuario específico a través de un identificador de db.auth user con uno de los grupos creados.

Para alumnos y docentes, el registro en db.auth membership se realiza en función de una variable que toma valor "Alumno" o "Docente" dependiendo del botón seleccionado en la pantalla principal de la aplicación como se muestra en la figura [6.2.](#page-45-1)

<span id="page-45-1"></span>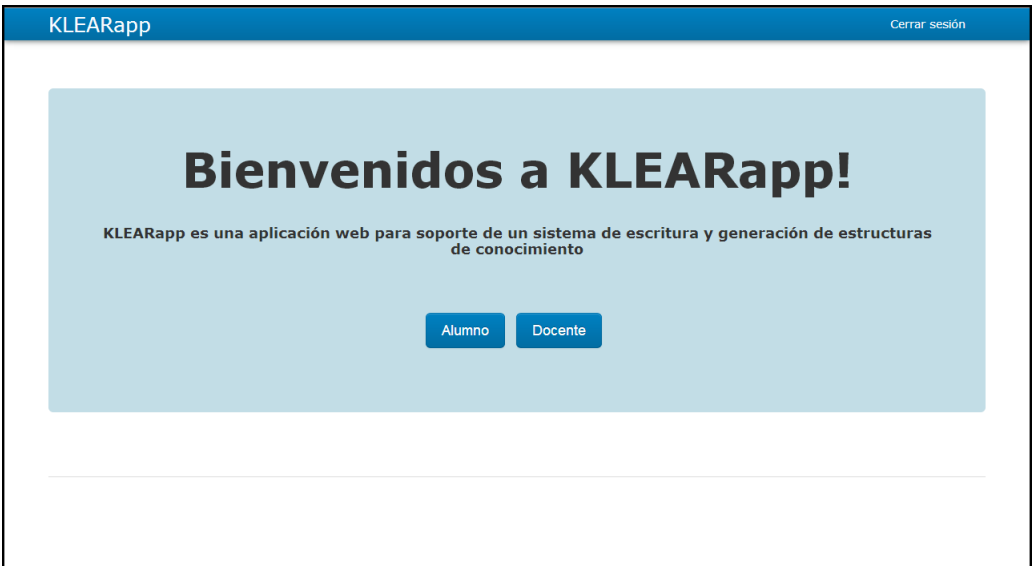

Figura 6.2: Vista de la pantalla principal de la aplicación.

## 6.3 Matriculación

La matriculación es el medio por el cual los alumnos y docentes son considerados como posibles participantes de un curso.

Con este fin se define una tabla en la base de datos, db.matriculacion cuyos campos se formaron a partir de los datos del usuario, los datos del curso involucrado y el estado que establece la relación entre el usuario y el curso. Estos estados

#### 6.4. Integración del sistema KLEAR a la aplicación KLEARapp.

son activo, borrado y pendiente.

En estado activo un usuario tiene permiso para acceder a los recursos del curso. En estado pendiente se encuentra quien ha solicitado permiso para matricularse y está a la espera de ser aceptado ó no. En estado borrado el usuario no puede tener acceso al curso.

Dependiendo del estado se determinan las distintas acciones que se describieron en los casos de usos relacionados con la matriculación. Para implementar lo anterior se creó una función con sentencias condicionales que evalúan este campo y conforme a su valor, se despliegan los mensajes alusivos a la situación del usuario frente al curso y se redirige a la pantalla correspondiente. El sistema ejecuta esta función cada vez que el usuario intenta ingresar a un curso.

## 6.4. Integración del sistema KLEAR a la aplicación KLEA-Rapp.

La incorporación del sistema KLEAR en la aplicación KLEARapp se logra agregando sus módulos en la carpeta "Modelos" del framework, e invocándolos con el comando import desde el controlador textin.py. Esto permite llamar a las funciones del sistema KLEAR, utilizando como entrada los datos obtenidos de la interfaz de usuario.

## 6.5. Ingreso de texto y generación de grafo.

Para generar el grafo de un texto en particular, primero se crean formularios como medio para que el alumno o docente interactúe con el sistema a través de la interfaz de usuario. La información obtenida se utiliza como entrada de las funciones que componen al sistema KLEARapp y que invocan las correspondientes al sistema KLEAR. De esta forma se valida el texto: en primera instancia se realiza la validación de léxico, para asegurar que toda palabra tenga una única categoría léxica y luego las reglas que permiten asegurar la correcta semántica. Concluida esta etapa se genera la estructura abstracta que contiene toda la información para crear el grafo.

Tanto el texto que ingresa el usuario como la estructura abstracta - objeto klgraph- se guardan en las tablas de la base de datos asociadas a la actividad correspondiente: db.tarea, db.borradores y db.evaluacion.

El uso de tablas permite que la información se guarde independientemente de la sesión de usuario y recuperarla en cualquier momento. Esto es útil para crear

#### Capítulo 6. Implementación

un texto en forma colaborativa por todos los participantes, donde cada uno edita y el sistema actualiza esta información en la tabla correspondiente y se recupera para una posterior edición.

El texto por ser de un tipo de objeto conocido, "text", se guarda como string. En cambio la estructura abstracta es una instancia de un objeto de clase definida por el sistema KLEAR, de tipo desconocido para web2py. Por eso se utiliza uno de los m´odulos que trae incorporado Python que se llama pickle, que convierte un objeto a un formato conocido que se pueda almacenar y recuperar desde la tabla. La figura [6.3](#page-47-0) muestra un fragmento del código que muestra cómo serializar un objeto klgraph.

```
f=db(db,qrafos.id==request, arg[0]) . select()[0]fi=os.path.join(request.folder, 'uploads', f.ob_kgr)
fin=open(fi,'rb')
klgr=pickle.load(fin)
fin.close()fout=open('graph0b','wb')
pickle.dump(klgr,fout)
four.close()
```
Figura 6.3: Fragmento del código que muestra cómo serializar un objeto klgraph.

## 6.6. Asignación de pesos

El sistema KLEAR tiene definido pesos iniciales para cada categoría de léxico. La aplicación KLEARapp incluye una función que permite al docente modificar o agregar nuevos pesos a los nodos. Los arcos no son ponderados porque en este tipo de estructuras su contenido semántico es muy bajo en relación a los nodos.

Se desarrolló un buscador que recorre dos listas, la de los nodos generados a partir del texto ingresado y la que corresponde a sus pesos, en una relación uno a uno en sus ´ındices. El buscador presenta el nodo deseado con su peso y permite que el docente lo modifique a través de un formulario. De esta forma la aplicación permite asignar y modificar el peso a cada nodo del texto ingresado.

## 6.7. Mostrar - ocultar y congelar - descongelar

Para ocultar o mostrar alguna tarea o evaluación se utiliza un campo en las tablas que definen su estado (oculto o visible). Luego en el controlador textin.py se definió una función de sentencias condicionales, que comparan el campo del estado con una bandera. Dependiendo de este resultado y del rol del usuario se visualizan u ocultan las actividades y se presentan de diferentes formas.

Cuando se trata de un docente, el sistema muestra la tarea con un ícono adjunto que indica su estado como se muestra en las figuras [6.4](#page-48-0) y [6.5.](#page-48-1) En el caso de un alumno, dependiendo del estado se mostrar´a o no dicha actividad.

<span id="page-48-0"></span>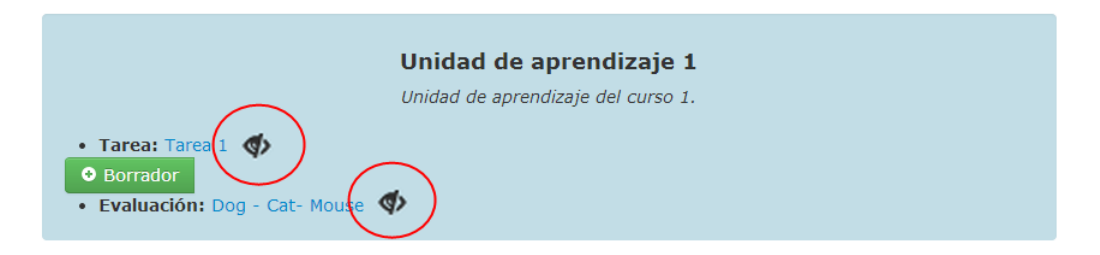

Figura 6.4: Tarea oculta por el docente. El ícono muestra un ojo cerrado destacado con un círculo.

<span id="page-48-1"></span>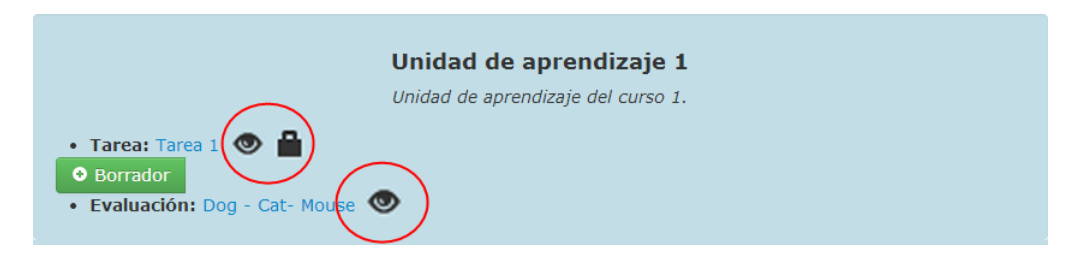

Figura 6.5: Tarea visible y congelada. Se destacan los íconos ojo abierto y candado.

Para descongelar o congelar una tarea se procedió de la misma forma que mostrar o ocultar, y además en el caso del alumno se deshabilita el área de edición. Esto se realiza mediante la siguiente sentencia que se muestra en la figura [6.6.](#page-48-2)

```
if auth.has_membership('alumno')&
     ( db(db.tarea.ua_nid==uanid).select()[0]['descongelar']==None):
    tarea= db(db.tarea.ua_nid==uanid).select()[0]
    db.tarea.textoref.writable=False
```
Figura 6.6: Fragmento del código que permite que un campo de un formulario no sea editable.

## 6.8. Construcción de la evaluación

La implementación de la actividad evaluación fue la más compleja de realizar en esta aplicación, porque en su lógica se integran códigos de los recursos vistos anteriormente. La evaluación como actividad está particionada en lo que hace el

#### Capítulo 6. Implementación

docente para formularla y por otro lado cómo accede el alumno para contestar esta evaluación.

Se crean dos tablas en la base de datos. Una que concierne a la elaboración de la evaluación por parte del docente, db.evaluacion y otra que incluye las respuestas de cada alumno, db.evaluacionAlummno. Ambas tablas tienen campos que identifican el nombre de la evaluación, a qué curso y unidad de aprendizaje corresponde.

La db.evaluacion además contiene un campo "lista preguntas", de tipo list, donde se almacenan todas las preguntas que se quiere formular. También posee un campo file de nombre "respuesta", formado por un diccionario que es un tipo de colección de datos, definido en el lenguaje Python, que relaciona cada ítem de la colección con una clave y un valor. En este caso la clave es alguna de las preguntas y el valor está formado por una tupla (tipo de colección muy parecido a una lista) que se forma con el texto de la respuesta y el objeto klgraph asociado al texto.

El docente crea la evaluación y registra las preguntas a través de un formulario, al enviar los datos se almacenan en la tabla. Luego arma la respuesta a partir del texto referencia almacenado en la tabla db.tarea. Para ello se listan las sentencias y se ingresan como entrada en un selector, implementado en el plugin plugin multiselect widget para elegir aquellas que conforman la respuesta.

Los plugin son archivos que pueden contener un modelo, controlador o vista que se instala encima de la aplicación [\[8\]](#page-138-0). El plugin multiselect widget fue extraído de la página Scubism http://dev.s-cubism.com/. Una vez descargado en la carpeta "Plugin" es importado en el controlador textin.py. En la figura [6.7](#page-49-0) se muestra cómo se importa la función desde el plugin al controlador textin.py. Y en la figura [6.8](#page-49-1) se muestra el fragmento de código donde se ejecuta esta función.

#### from plugin\_multiselect\_widget import (vmultiselect\_widge)

<span id="page-49-1"></span><span id="page-49-0"></span>Figura 6.7: Fragmento del código donde se importa el plugin en el controlador textin.py.

#### db2.Enunciados.Enunciados.widget = vmultiselect\_widget

Figura 6.8: Fragmento del código que muestra cómo se invoca a la función del plugin importado.

En la figura [6.9](#page-50-0) se muestra la pantalla con el plugin multiselect widget integrado.

Una vez que la evaluación se encuentra visible para el alumno, éste ingresa y contesta las preguntas. El sistema almacena en uno de los campos de la tabla db.evaluacionAlumno un diccionario donde la clave es la pregunta y el valor es una tupla que incluye el texto ingresado como respuesta por el alumno, su objeto

<span id="page-50-0"></span>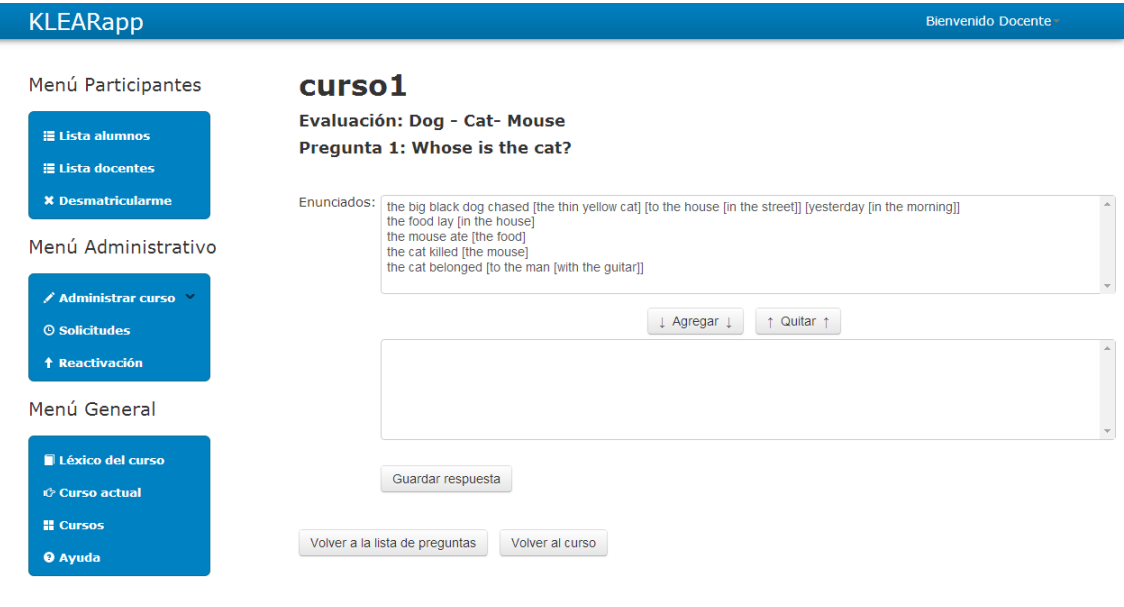

Figura 6.9: Pantalla donde se muestra el plugin con las sentencias para armar la respuesta.

klgraph, el peso de los nodos reconocidos en el texto respuesta dada por el docente y el total de los pesos asignados a los nodos de este último.

## 6.9. Testing.

L

El testing es una actividad desarrollada para evaluar la calidad del producto, y para mejorarlo al identificar defectos y problemas. El testing de software consiste en la verificación dinámica del comportamiento de un programa sobre un conjunto finito de casos de prueba, apropiadamente seleccionados a partir del dominio de eje-cución que usualmente es infinito, en relación con el comportamiento esperado [\[17\]](#page-139-1).

La verificación es dinámica debido a que el programa es testeado poniéndolo en ejecución de la forma más parecida posible a como se utilizará cuando esté en producción.

Si uno de los casos de prueba detecta un error: el programa es incorrecto; pero, si en ninguno de los casos de prueba seleccionados encuentra un error: no podemos decir que el programa es correcto en el sentido de perfecto pero sí correcto en el marco de los casos de prueba seleccionados [\[17\]](#page-139-1).

### Capítulo 6. Implementación

### 6.9.1. Unit testing.

Como se observa en la figura [6.10,](#page-51-0) el software puede testearse a diversos niveles. La metodología de realizar pruebas de unidad (a continuación se definirá el concepto de unidad) conocida por su nombre en ingl´es como Unit Testing, es la primera en emplearse una vez que comienza la etapa de desarrollo.

<span id="page-51-0"></span>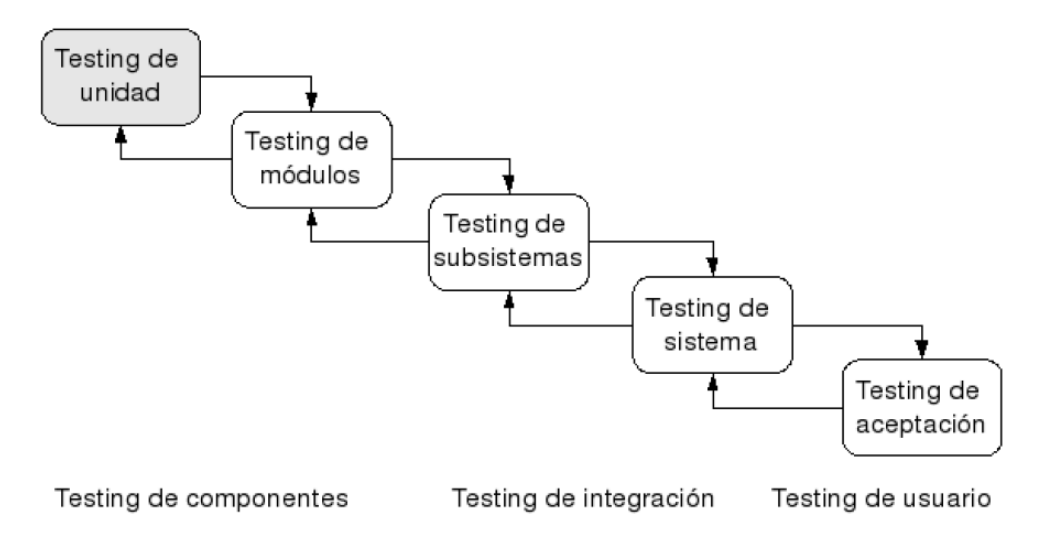

Figura 6.10: El proceso general de testing. Figura extraída de [\[17\]](#page-139-1).

Unit testing es un método de testing de software que tiene como objetivo comprobar el correcto funcionamiento de unidades individuales de c´odigo, entendiendo por unidad una porción de código que puede aislarse del resto y probarse su funcio-nalidad [\[18\]](#page-139-2). En programación orientada a objetos, una unidad es por lo general una entidad entera, como una clase, pero puede también tomarse como un método [\[19\]](#page-139-3).

Este procedimiento permite chequear que las unidades funcionen correctamente por separado. Luego, las Pruebas de Integración serán las encargadas de garanti-zar el correcto funcionamiento de un conjunto de éstas que interactúen entre sí [\[20\]](#page-139-4).

Las características que se le suelen imponer a estas pruebas de unidad son [\[20\]](#page-139-4):

- Automatizables: Deben de poder ejecutarse sin intervención manual.
- Completas: Deben cubrir la mayor parte de código.
- Reutilizables: Deben de poder ejecutarse cuantas veces se desee.
- Independientes: Deben de poder ejecutarse de forma individual, en cualquier orden, sin dependencias entre ellas.
- Profesionales: Deben de ser documentadas y tratadas con igual profesionalismo que el código.

Como se explicó en el capítulo [4,](#page-30-0) KLEARapp está diseñada siguiendo el paradigma de arquitectura MVC. Así, cuenta con los componentes del Modelo, los de la Vista y los del Controlador. Como se explicó en dicho capítulo, estas tres partes interaccionan entre s´ı de forma casi continua: comenzando por la Vista que recibe estímulos del usuario, siguiendo por el Controlador que decide qué hacer con ´estos est´ımulos, pudiendo eventualmente realizar consultas o modificaciones en el Modelo, y da información a la Vista para que ésta se encargue de actualizar la interfaz de usuario acorde a los est´ımulos recibidos, comenzando nuevamente así el ciclo de descripto.

De lo antes dicho se puede inferir que los sistemas que emplean el modelo MVC basan su funcionamiento en la interacción hombre-máquina y, por ello, para testearlos no se puede emplear Unit Testing dado que las pruebas no cumplen con la característica de automatismo. Este método sí es válido para probar los módulos cargados en la aplicación, ya que los mismos son archivos de Python que definen funciones y/o clases con sus respectivos m´etodos, que pueden ser tratados como unidades y testearse su funcionalidad de forma automática sin que sea necesaria la intervención de personas durante la prueba.

Para la verificación del correcto funcionamiento de todo el sistema KLEARapp puede elaborarse un protocolo de testing que incluya los pasos a seguir para probar la funcionalidad de la aplicación en determinadas situaciones.

### 6.9.2. Protocolo de testing.

Este protocolo permite validar el comportamiento de KLEARapp frente a los distintos casos de uso. A continuación se detalla el procedimiento a seguir para testear la respuesta de la aplicación en un caso de uso.

La persona encargada de realizar el testing (tester) interpretará el papel de usuario final, realizando sobre la Vista las acciones que cada caso estipule.

Una vez que la prueba de todos los casos presentados en el Apéndice [B](#page-78-0) finalice, hacer nuevamente una pasada por todos para chequear que los efectos de los cambios realizados durante los tests hayan sido correctamente estimados y, por lo tanto, se haya corregido de forma completa todos los casos afectados por esos cambios. Una vez hecho esto, y por lo tanto chequeado el funcionamiento global de KLEARapp, cada vez que se decida hacer una modificación, se debe hacer el testing sobre todos los caso de uso.

#### Testing de un caso de uso.

Los pasos a seguir para testear el comportamiento de KLEARapp en la situación de un caso de uso son:

### Capítulo 6. Implementación

- 1. Seleccionar el caso de uso a testear
- 2. Chequear las precondiciones y verificar que cuando se intenta llevar a cabo el caso de uso:
	- 2.1. Si las precondiciones no se cumplen: la aplicación responda de forma apropiada; por ejemplo: dando mensajes que le avisen al usuario que no se puede realizar lo solicitado. En caso de no haber contemplado esta situación, implementar una solución y volver al paso 2. Además, testear después todos aquellos casos que se hayan visto afectados por la modificación del código.
	- 2.2. Si las precondiciones se cumplen: pueda comenzarse a probar lo establecido al comienzo del flujo básico del caso. Si esto no se puede realizar, implementar una solución y volver al paso 2. Además, testear después todos aquellos casos que se hayan visto afectados por la modificación del código.
- 3. Actuar de acorde a lo establecido en el flujo básico para el usuario, observando que la respuesta del sistema sea la estipulada en este flujo. En caso de encontrar un comportamiento fuera de lo documentado:
	- 3.1. Si lo implementado se considera más satisfactorio (en términos de funcionalidad y "amabilidad" con el usuario) que lo establecido en el caso: actualizar el caso en cuestión y todos los que correspondan de modo que reflejen el nuevo comportamiento. Además, aplicar luego el protocolo de caso en todos los casos afectados por el cambio.
	- 3.2. Si el resultado es un error reportado en la vista o no es satisfactorio (en los mismos sentidos antes mencionados), implementar una solución y volver al paso 2. También, aplicar después el protocolo de caso en todos los casos afectados por la corrección.
- 4. Una vez finalizada la validación del comportamiento de KLEARapp en el flujo básico del caso, probar los diferentes flujos alternativos comparando la respuesta obtenida con la documentada. En caso de obtener diferencias, proceder, seg´un corresponda, de la misma forma que detallan los puntos 3.1. y 3.2.
- 5. Habiendo verificado el correcto funcionamiento del producto en los flujos alternativos, aplicar el procedimiento descripto en los pasos 1. a 5. a aquellos casos de uso que puedan haberse visto afectados por las eventuales modificaciones realizadas en 2. , 3. y 4.

Durante este proceso, a raíz de otros cambios que puedan surgir, habrá que chequear nuevos casos de uso. Esto puede llevar a pensar que este protocolo divergirá en duración y será así impracticable. Sin embargo, la forma en la que el paradigma MVC organiza el código, hace que las repercusiones que tengan las correcciones hechas a raíz de un caso de uso, sean las mínimas posibles sobre los restantes (evidentemente éstas estarán ligadas al grado interacción entre los casos). La estructura del modelo MVC también lleva a que en la etapa de desarrollo, a medida que se van terminando de implementar funcionalidades, se vayan haciendo pequeños tests desde el punto de vista del usuario (sumado, evidentemente, a los chequeos que pueden realizarse mediante la función "print" de Python que imprime en la consola de web2py lo que se le pase como argumento) que permiten ir verificando el comportamiento del sistema.

# Capítulo 7

# Despliegue

## 7.1. Introducción.

En este capítulo se detallan los programas requeridos para la instalación de la aplicación KLEARapp, y se enumera el paso a paso para la ejecución de los mismos.

## 7.2. Programas utilizados.

Como se ha mencionado anteriormente, la aplicación KLEARapp ha sido desarrollada web2py. Este entorno de desarrollo está escrito y es programable en el lenguaje de programación Python.

Python no está integrado en la carpeta de las distribuciones de código fuente de web2py, debe instalarse de forma separada para que el entorno de trabajo funcione.

A continuación se detallan los pasos que fueron seguidos para estar en condiciones de comenzar a desarrollar la aplicación. A saber, estas condiciones son: contar con el framework funcionando de forma correcta y tener exitosamente integrados las librerías y módulos de terceros, así como las herramientas necesarias para lograr los distintos objetivos de la aplicación.

Las librerías requeridas son las de NLTK (Natural Language Toolkit) [\[6\]](#page-138-1). Éstas permiten que los m´odulos del proyecto KLEAR operen correctamente a la hora de elaborar las distintas estructuras de representación del conocimiento.

Por otra parte, también se necesita adquirir un software que permita la generación de imágenes en formato PNG a partir de un archivo "dot text" (texto de puntos) en formato gv. Con este prop´osito, se emplea el ejecutable "dot.exe" que forma parte del software de visualización gráfico de código abierto Graphviz [\[21\]](#page-139-5).

#### Capítulo 7. Despliegue

Vale aclarar que el procedimiento que sigue fue realizado en computadoras con sistema operativo (de ahora en más SO) Windows de 32 bits.

## 7.3. Detalle del paso a paso.

Pasos seguidos:

- 1. Se descargó e instaló la última versión de Python en la familia 2.x.y. En su momento, ésta fue la  $2.7.6$ .
- 2. Se descargó y descomprimió alguna de las distribuciones de la última versión de web2py que fuera adecuada al SO. En http://www.web2py.com/init/default/download se puede consultar la disponibilidad del framework en las distintas plataformas de trabajo. En aquel entonces, la versión obtenida fue la 2.5.1.
- 3. Se instalaron las librerías del NLTK en una edición compatible con el Python instalado y el SO usado. Instructivo de instalación disponible en: http://nltk.readthedocs.org/en/latest/install.html. La misma se ubica en la carpeta site-packages de web2py.
- 4. Se colocó la carpeta descargada de Graphviz, graphviz-2.38 en: http://www.graphviz.org/Download\_windows.php, también en el directorio del site-packages de web2py.
- 5. En el módulo "py2dot" (extraído del sistema KLEAR) de la aplicación en construcción, se cambió el parámetro de entrada "engine" por defecto y la variable "path" del método mkimgfile "(dotfile, outfile, engine, imgfmt)" de la siguiente manera:
	- engine="dot.exe"
	- path=[Ruta a la carpeta que contiene el "dot.exe"], por ejemplo: path='C:  $\Klear{App} \Desktop \web2py \site-packages \rel{bin'}$

Luego de estos pasos se pudo utilizar los módulos del sistema KLEAR sin inconvenientes.

Para poder ejecutar KLEARapp debidamente, habría que seguir las etapas previamente descriptas y agregar un paso 6 que constituya la instalación del paquete de la aplicación.

Se probó este procedimiento en un PC carente de contenidos previos que puedan favorecer el funcionamiento del instructivo detallado y se ha encontrado que: actualmente la última versión del framework es la 2.9.11. Esto dificulta la integración del producto ya que aparecen una serie de tickets que la versión 2.5.1, con la misma aplicación, no emite.

Dado el supuesto realizado al momento de planificar el proyecto, mencionado en el tercer punto de 6.2.7., se considera que la mejor manera de garantizar la correcta distribución del sistema es: proporcionar la versión del marco en la que la aplicación fue implementada. Así, se distribuye una carpeta de web2py con: la aplicación KLEARapp instalada, las librerías del NLTK integradas y comunicándose correctamente con el sistema, y el programa generador de imágenes PNG ("dot.exe" del Graphviz) incorporado.

Aquel que desee instalar KLEARapp, sólo deberá contar con alguna versión de Python de la familia 2.6.x - 2.7.x (para asegurar la compatibilidad con el NLTK disponible en la carpeta proporcionada) y cambiar en el módulo "py2dot" del sistema el "path" especificado en el punto 5.

Lo antes descripto fue exitosamente probado en un equipo con Windows 8 de  $64$  bits (con las dificultades que usar Python para  $64$  bits implica) con la versión apropiada de Python 2.7.8.

Se recomienda fuertemente emplear esta última opción debido a los inconvenientes mencionados y a otros que puedan surgir producto de las actualizaciones de las diversas herramientas respecto a las versiones empleadas en la elaboración de la aplicación.

En caso de presentarse algún inconveniente que impida la correcta ejecución del sistema, contactarse con el equipo de proyecto a soporteKLEARapp@gmail.com.

# Capítulo 8

# Evaluación

## 8.1. Introducción.

En este capítulo se realiza una evaluación del proyecto analizando en qué medida el An´alisis de los casos refleja al producto final y verificar el cumplimiento de los criterios de éxito planteados al inicio de este proyecto.

## 8.2. Evaluación a partir del Análisis de los casos de uso.

Como se explicó en los capítulos anteriores el Análisis de los casos de uso se desprende de entender los requerimientos por parte del cliente, por lo que se puede considerar un buen indicador para evaluar la aplicación.

En la figura [8.1](#page-60-0) se visualizan los porcentajes de los casos de usos implementados en la aplicación.

<span id="page-60-0"></span>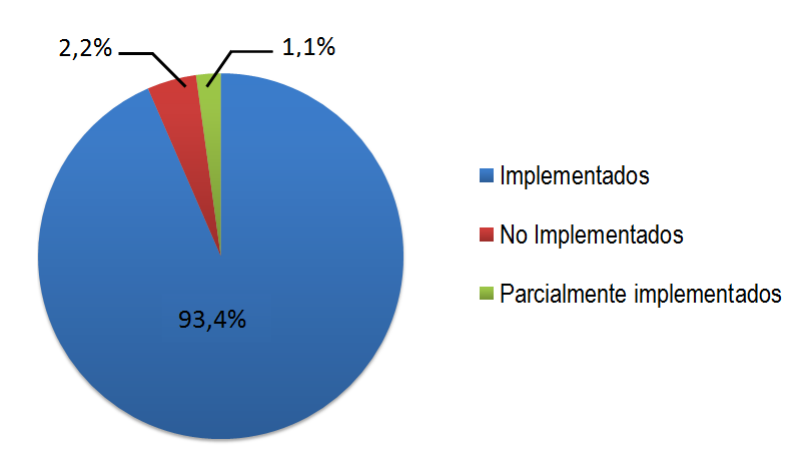

Figura 8.1: Porcentajes de implementación de casos de uso.

#### Capítulo 8. Evaluación

A partir de este gráfico se observa que de un total de 46 casos definidos se implementaron 43, uno fue parcialmente implementado y dos casos de uso quedaron como trabajo a futuro.

Los casos de uso no implementados son los que describen la forma de brindar avuda a los usuarios de manera dinámica.

El caso de uso parcialmente desarrollado es "Editar texto de referencia". La aplicación permite la edición del texto de referencia pero sin integrar la funcionalidad del botón ("LIBRE/OCUPADO") para resolver la concurrencia de usuarios al momento de la elaboración del texto de referencia.

Por lo que se tiene un alto porcentaje de casos de usos implementados que permite afirmar que en la etapa de la implementación se trabajó de forma de reflejar el análisis propuesto.

## 8.3. Evaluación a partir de los criterios de éxitos definidos.

Por último es importante una vez cumplido el tiempo de desarrollo del proyecto rever los criterios de éxitos propuestos en un principio. Estos fueron los siguientes:

- 1. El proyecto alcanza su objetivo antes del 30 de setiembre de 2014.
- 2. La aplicación cumple con los requerimientos analizados y establecidos en el sistema KLEAR (especificados por el creador de este).
- 3. El usuario logra ingresar a la aplicación a través de un identificador y contraseña.
- 4. La aplicación es capaz de manejar al menos dos excepciones de las más frecuentes e informar al usuario su ocurrencia.

El primer criterio no fue alcanzado, ya que se pidió una prórroga.

El segundo criterio está relacionado con lo evaluado al comienzo, donde se consideró que la aplicación refleja la mayor parte de los casos de usos analizados. Y como existe una relación estrecha entre estos últimos y los requerimientos, se entiende que este criterio se verifica en gran medida.

A su vez los ´ultimos criterios son verificados, ya que el ingreso del usuario a la aplicación está restringido por un identificador y una contraseña. Y la aplicación es capaz de manejar ciertas situaciones en donde su comportamiento natural darían algún tipo de error. Ejemplos de ello, es el manejo de la calificación total, cuando todos los pesos tienen valor cero y la situación en la que el usuario deja sin completar la categoría léxica requerida, en este caso el sistema notifica y permite 8.3. Evaluación a partir de los criterios de éxitos definidos.

que se siga trabajando.

De esta forma queda evaluado el proceso del proyecto que sirven como pilares de las conclusiones.

## Capítulo 9

## Conclusiones y trabajo futuro.

### 9.1. Conclusiones.

En primer lugar se puede concluir que se cumplió el objetivo del provecto logrando desarrollar una aplicación web de soporte para el sistema KLEAR con características de una aplicación para usuario final.

El producto logrado permite realizar las funcionalidades requeridas de forma amena, funcional e intuitiva.

Uno de los principales resultados del proyecto es el Análisis de los Casos Uso. Los mismos por su detalle y formato estándar constituyen una base para la construcción de nuevos sistemas o el mejoramiento de éste.

Fue un gran acierto el trabajo con el framework Web2py pues posibilitó el desarrollo de la aplicación a partir de los conocimientos básicos que se poseían en el área de programación de software. Su gran comunidad de desarrolladores resultó un consultor continuo que brindó soluciones e ideas para la implementación.

La mayor dificultad fue el manejo del tiempo, éste es uno de los mayores aprendizajes que deja este proyecto: jerarquizar las tareas resulta vital para el cumplimiento de los objetivos. El trabajo continuo junto con la perseverancia son las razones de que el conocimiento adquirido y el progreso del proyecto aumentara significativamente con el paso del tiempo.

Fue la primera vez que las integrantes tuvieron el rol de gestor y ejecutor del proyecto. Esto implicó un primer acercamiento con las responsabilidades que implica el cumplimiento de plazos, la distribución de recursos y la estimación de costos. Como grupo se considera que fue una experiencia enriquecedora tanto en lo personal como en lo profesional. Haber realizado un proyecto de carácter inform´atico complementa satisfactoriamente el perfil de Telecomunicaciones, que hoy en día son áreas que se potencian.

Capítulo 9. Conclusiones y trabajo futuro.

## 9.2. Trabajo futuro.

Dentro de los trabajos futuros se destaca la necesidad de mejorar la portabilidad de la aplicación.

Con el avance del proyecto, y al ejecutar el mismo se detectaron demoras en la ejecución de algunas funcionalidades. El procesamiento del texto ingresado, la verificación de las reglas sintácticas y generación del grafo son ejemplo de ello. Uno de los motivos puede ser la inicialización que se realiza del paquete NLTK en la importación de los módulos del sistema KLEAR, como por ejemplo kleditor.py, wordlist.py, validate.py, sentences.py. Para mejorar el tiempo de respuesta debe analizarse cuantas veces se importan estos m´odulos y minimizar la cantidad de importaciones realizadas a estas librerías. Si se determina que las demoras disminuyen efectivamente con esta acción, es necesario desarrollar un mecanismo por el cual la importación se realice la primera vez que es requerido y que el resultado quede disponible para el resto de la sesión.

Una forma de resolver la concurrencia de usuarios fue planteada en el análi-sis detallado de los casos de usos en la sección [B.5.1](#page-111-0) del apéndice. Se propone el uso de un botón ("LIBRE/OCUPADO") que avisa de la disponibilidad del texto de referencia para ser editado. Esta situación no fue contemplada por razones de tiempo, por lo que se encuentra en este punto una mejora significativa para incluir en esta aplicación.

La forma de proporcionar ayuda a los usuarios, especificada en los requerimien-tos y analizada en la sección del apéndice [B.9](#page-132-0) no fue implementada, en cambio se integraron a la aplicación los manuales de usuario. El acceso a estos se realizó a través de la ayuda del menú lateral. Queda pendiente para mejoras futuras la realización completa de esta funcionalidad para brindar una ayuda dinámica a los usuarios.

Se deben realizar mejoras en el diseño de base de datos según lo expuesto en el capítulo [5](#page-40-0) para lograr una mayor eficiencia en el manejo de la información.

Quedan pendientes las correcciones de los bugs encontrados en las funcionalidades implementadas para la administración de usuarios y en acciones que realiza el rol administrador.

Por último, resta la verificación de los casos de uso implementados, mediante el protocolo de testeo indicado en el capítulo [6](#page-44-0) para este fin.

# Apéndice A

# Gestión de Proyecto

## A.1. Introducción

Se presenta un resumen de lo planificado al inicio de este proyecto, y se analiza el grado de cumplimiento y las desviaciones. Finalmente se hace una evaluación de la gestión.

## A.2. Plan del proyecto KLEARapp.

### A.2.1. Resumen.

#### Estudiantes:

- Almeyda Natalia, C.I.: 4.086.110-7, natalia.almeyda@gmail.com
- Deus Camila, C.I.: 4.540.621-9, camideuz@hotmail.com
- Rivas Alejandra, C.I.: 4.003.118-0, alejandrarrivas@yahoo.com
- Cliente:
	- Víctor González
- Tutor:
	- $\bullet$  Víctor González
- Fecha prevista de finalización:
	- 30 de setiembre de 2014
- Total de hs. a realizar previstas por el grupo de proyecto:
	- 725 horas
- Entregables asociados a los correspondientes hitos:

### Apéndice A. Gestión de Proyecto

- Primer hito (15 de febrero de 2014)
	- Desarrollo de una aplicaci´on sencilla en web2py.
	- Elaboraci´on de una lista de las facilidades que se le van a proveer al usuario y de que manera se va a brindar.
	- An´alisis del sistema
	- Dise˜no de arquitectura
	- Modelo de p´agina Web
- Segundo hito (17 de julio de 2014)
	- Interfaz de calidad de producci´on, que incorpore aspectos de seguridad, soporte de usuarios y versatilidad del sistema.
	- Resultados de la aplicaci´on frente a distintas pruebas de uso.

### A.2.2. Descripción del proyecto.

Capítulo 1, sección [1.3](#page-13-0)

### A.2.3. Objetivo general.

Capítulo 1, sección [1.1](#page-10-0)

### A.2.4. Alcance.

El alcance de este proyecto es el desarrollo de una aplicación web. Para la realización de esta aplicación se cuenta con bibliotecas de software desarrolladas previamente en el proyecto KLEAR, las cuales resuelven el tratamiento de textos v la construcción de las representaciones de conocimiento.

### A.2.5. Criterios de éxito.

- El proyecto alcanza su objetivo antes del 30 de setiembre de 2014.
- La aplicación cumple con los requerimientos analizados y establecidos en el sistema KLEAR (especificados por el creador de éste).
- El usuario logra ingresar a la aplicación a través de un identificador y contraseña.
- La aplicación es capaz de manejar al menos dos excepciones de las más frecuentes e informar al usuario su ocurrencia.

### A.2.6. Actores.

- Equipo de proyecto KLEARapp (estudiantes tutor).
- Creador del Sistema KLEAR.

### A.2. Plan del proyecto KLEARapp.

- Cliente.
- $\blacksquare$  Empresa / organización encargada de la contratación del hosting y dominio.

### A.2.7. Supuestos.

- $\blacksquare$  Se cuenta con todas las herramientas de software necesarias para el diseño de la aplicación web.
- Las bibliotecas del sistema KLEAR funcionan correctamente
- No existen cambios en las versiones de los software empleados que obliguen a modificar la aplicación web.
- El equipo de proyecto cuenta con los conocimientos necesarios para cumplir con los requerimientos de diseño gráfico que solicita el cliente.
- Los integrantes del equipo son los mismos en el transcurso del proyecto.
- El tiempo dedicado por los integrantes del grupo es el adecuado.

### A.2.8. Restricciones.

- El equipo de proyecto tiene una disponibilidad de 10 horas semanales.
- La aplicación web deberá desarrollarse solamente con recursos de software libre.
- $\blacksquare$  El sistema KLEAR ya está previamente programado en un lenguaje y versión específicos.
- El equipo de proyecto no posee experiencia previa en el desarrollo de aplicaciones web.

### A.2.9. Especificación funcional del proyecto.

Los productos a desarrollar son una aplicación web para el soporte del sistema KLEAR y las funcionalidades necesarias para acceder a este sistema desde un navegador, con las características y calidad de una aplicación para usuario final. El tratamiento de textos y la construcción de las representaciones de conocimiento están resueltos, y se dispone de las bibliotecas de software correspondientes, desarrolladas en el proyecto KLEAR.

Este proyecto propone la construcción de una aplicación web (de nombre KLEARapp) apta para el uso por estudiantes, que implemente la construcción de grafos sem´anticos a partir de textos usando los desarrollos del proyecto KLEAR.

#### Apéndice A. Gestión de Proyecto

El modelo organizativo a emplear para el diseño del software es el MVC. Python es el lenguaje de programación a utilizar.

La presentación de la aplicación, contará con una interfaz de usuario clara, sencilla de manejar, eficiente y grata para el uso por estudiantes y docentes.

Además se tendrán en cuenta temas de seguridad, versatilidad del sistema y se contará con soporte de usuarios.

### A.2.10. Objetivos específicos.

- Aprendizaje del lenguaje de programación Python y del marco de desarrollo web2py (basado en Python).
- Analizar y establecer los requerimientos necesarios de la aplicación.
- Comprensión del paradigma de diseño MVC de ingeniería de software.
- Diseño de una arquitectura que refleje el análisis del sistema y se adapte al modelo MVC planteado.
- Diseño y solución de una interfaz apta para el manejo de un usuario final.
- Aprendizaje de los conocimientos necesarios para la creación de una página web (HTML, SQL).
- $\blacksquare$  Verificación del funcionamiento de la aplicación.
- $\blacksquare$  Elaboración de tutorial de usuario y administrador.
- $\blacksquare$  Documentación del proyecto.

### A.2.11. Entregables asociados.

- $\blacksquare$  Desarrollo de una aplicación sencilla en web2py.
- Elaboración de una lista de las facilidades que se le van a proveer al usuario y de qué manera se van a brindar.
- Elaboración de un modelo organizativo apropiado para el diseño del software a desarrollar.
- Un diseño que incluye todos los módulos del sistema que responden frente al análisis y al modelo MVC propuesto.
- Interfaz de calidad de producción, que incorpore aspectos de seguridad, soporte de usuarios y versatilidad del sistema.
- Desarrollo de un modelo de página web.
- Resultados de la aplicación frente a distintas pruebas de uso.

### A.2. Plan del proyecto KLEARapp.

- $\bullet\,$  Manual de usuario y de administrador.
- $\bullet\,$  Informe con la documentación del proyecto.

## A.2.12. Tareas.

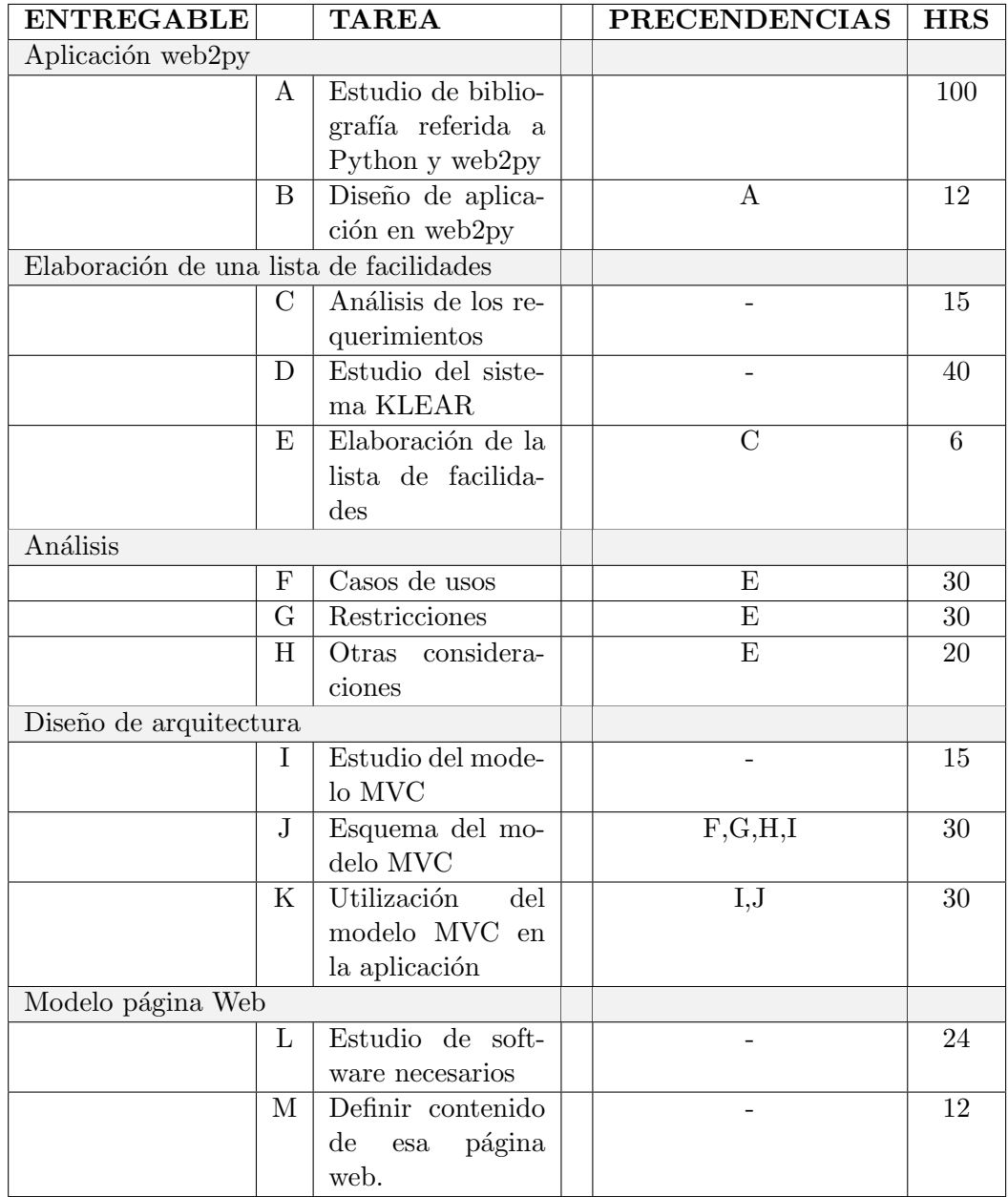

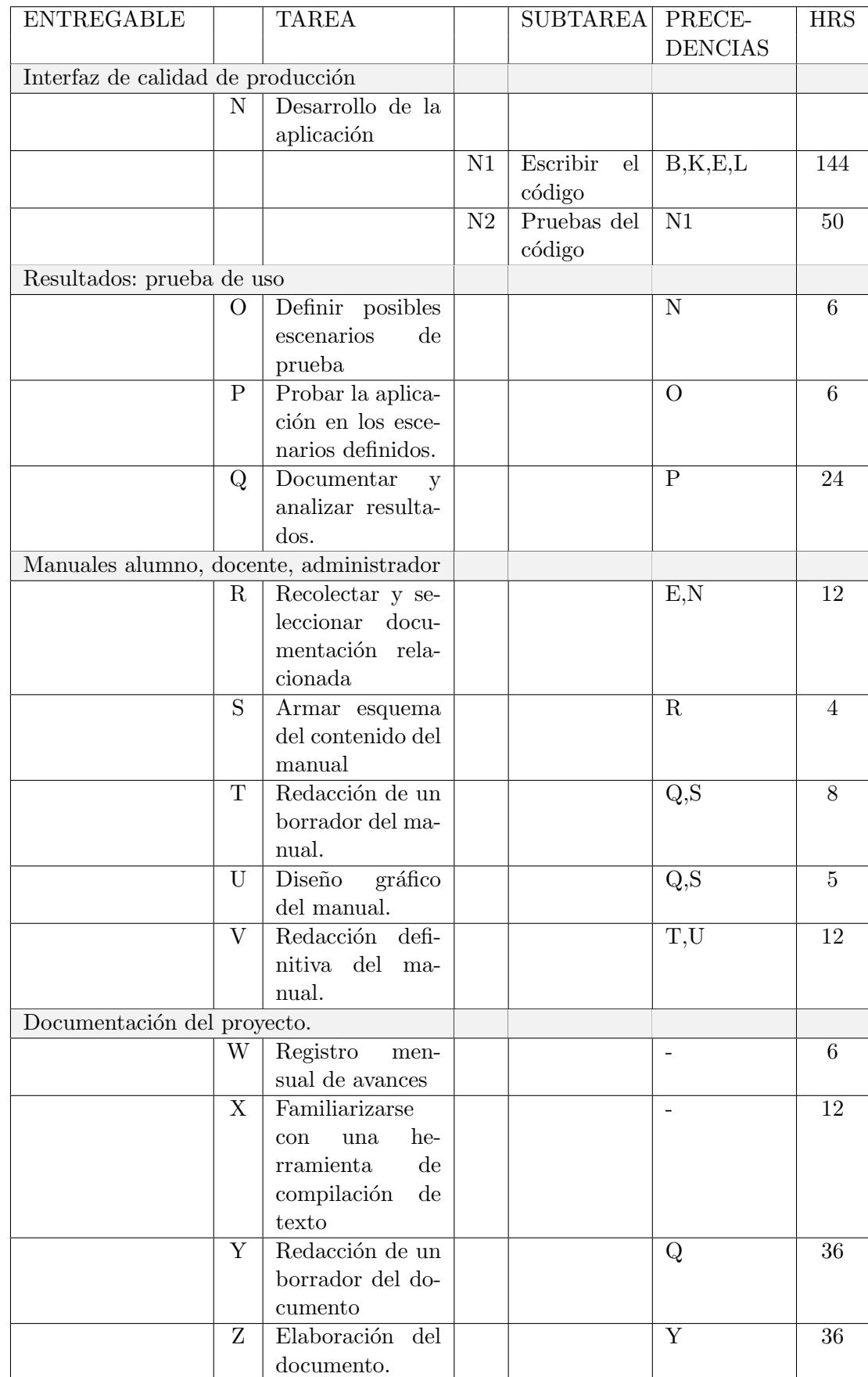

## Apéndice A. Gestión de Proyecto
### A.2.13. Cronograma detallado del proyecto.

En la figura [A.1](#page-72-0) se presenta el cronograma de tareas realizado al inicio del proyecto.

<span id="page-72-0"></span>

|        |         | (@ Diagrama de recursos<br><b>ie: Gantt</b>                                                                                                  |                 |       |                         |     |     |     |      |     |          |     |                            |     |         |                |  |
|--------|---------|----------------------------------------------------------------------------------------------------|-----------------|-------|-------------------------|-----|-----|-----|------|-----|----------|-----|----------------------------|-----|---------|----------------|--|
|        |         | $\Leftrightarrow$ $\Leftrightarrow$ $\Leftrightarrow$ $\Leftrightarrow$ $\Leftrightarrow$ $\Leftrightarrow$ $\#$ $\mathscr{B}$ $\mathscr{B}$ |                 |       | <b>Acercar   Alejar</b> |     |     |     |      |     |          |     | $How - I Atrás I Adelante$ |     |         | <b>Mostrar</b> |  |
|        |         | <b>GARTT</b><br>project                                                                                                    |                 | 2013  |                         |     |     |     | 2014 |     | lhito 1l |     |                            |     | lhito2l |                |  |
|        |         | Nombre                                                                                                    | Fecha Fecha de  | lago. | sep                     | oct | nov | dic | ene  | feb | mar      | abr | may jun                    | jul | ago     | sep o          |  |
|        | $\circ$ | Aplicación Web2py                                                                                                    | 09/09/ 14/11/13 |       |                         |     |     |     |      |     |          |     |                            |     |         |                |  |
|        | $O - 0$ | Elaboración de una  12/10/ 20/11/13                                                                                                    |                 |       |                         |     |     |     |      |     |          |     |                            |     |         |                |  |
| $\sim$ | $\circ$ | Análisis                                                                                                    | 12/10/ 16/10/13 |       |                         |     |     |     |      |     |          |     |                            |     |         |                |  |
| $\sim$ | $\circ$ | Diseño de arquitect 16/11/ 29/12/13                                                                                                    |                 |       |                         |     |     |     |      |     |          |     |                            |     |         |                |  |
| ۰      | $\circ$ | Modelo página web 02/01/ 21/01/14                                                                                                    |                 |       |                         |     |     |     |      |     |          |     |                            |     |         |                |  |
|        | $O - 0$ | Interfaz de calidad d., 22/01/., 20/05/14                                                                                                    |                 |       |                         |     |     |     |      |     |          |     |                            |     |         |                |  |
| ۰      | $\circ$ | Resultados: prueba 21/05/ 08/06/14                                                                                                    |                 |       |                         |     |     |     |      |     |          |     |                            |     |         |                |  |
|        | $O-0$   | Manuales: alumno,  19/10/ 21/06/14                                                                                                    |                 |       |                         |     |     |     |      |     |          |     |                            |     |         |                |  |
|        | $O - O$ | Documentación del  11/09/ 11/09/14                                                                                                    |                 |       |                         |     |     |     |      |     |          |     |                            |     |         |                |  |
|        |         | · hito1                                                                                                    | 15/02/ 15/02/14 |       |                         |     |     |     |      | ٠   |          |     |                            |     |         |                |  |
|        | o       | hito <sub>2</sub>                                                                                                    | 15/07/ 15/07/14 |       |                         |     |     |     |      |     |          |     |                            |     |         |                |  |

Figura A.1: Diagrama Gantt con el cronograma de tareas.

### A.2.14. Análisis de costos.

Para armar el presupuesto se tuvo en cuenta que no se tiene un cliente que pague por este proyecto, por lo que en el flujo de caja sólo se presentaron egresos, que consisten en el costo de las horas hombres dedicadas a la realización del mismo.

A partir del presupuesto elaborado el costo asociado a este proyecto es de U\$S 13.482.

### A.2.15. Análisis de Riesgos.

Estimación y evaluación inicial de Riesgos.

Para poder evaluar los riesgos que pueden surgir durante el proceso del proyecto se realizó un análisis de los siguientes ítems:

- Incertidumbres técnicas del Proyecto.
- Supuestos, Actores, Restricciones, son potenciales fuentes de Riesgo.
- Cronograma.

Primero se procedió a listar los posibles riesgos que surgieron luego de la evaluación anterior.

Ellos son:

Apéndice A. Gestión de Proyecto

R1 - No entender el sistema KLEAR.

R2 - El sistema KLEAR no funciona en la forma esperada ó necesita modificaciones.

R3 - Más tiempo requerido en el desarrollo de tareas.

R4 - El tiempo dedicado por los integrantes es insuficiente.

R5 - Falta de experiencia.

R6 - Algún integrante abandona el proyecto.

R7 - Pérdida de información.

R8 - Incompatibilidad de versión de alguna de las herramientas de software requeridas.

Una vez que se cuantificaron los posibles riesgos, se estimó una probabilidad de ocurrencia y un nivel de impacto a cada uno, donde se analizó la vulnerabilidad de los objetivos así como también la viabilidad del Proyecto. A partir de esto se armó la tabla:

### A.2. Plan del proyecto KLEARapp.

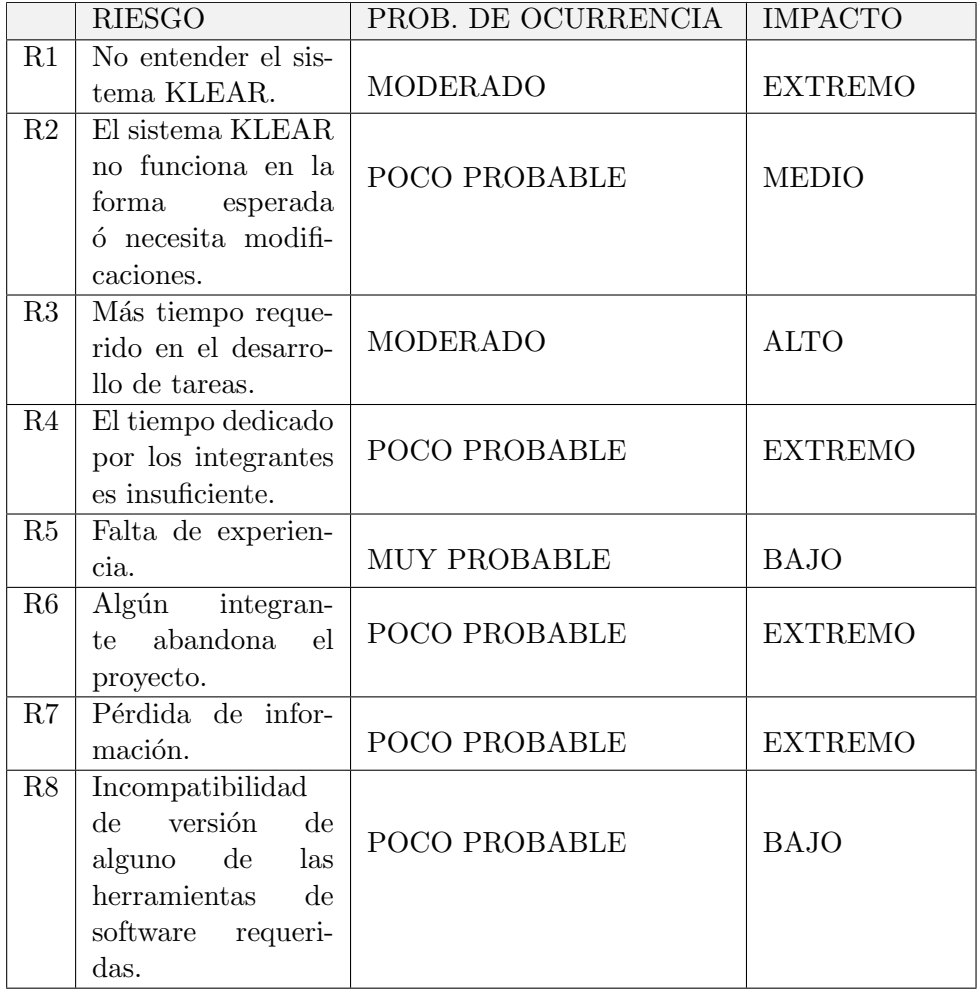

En base a la tabla se construyó la matriz de riesgo, figur[aA.2](#page-75-0) (probabilidad de ocurrencia vs nivel de impacto).

#### Plan de respuestas.

Teniendo en cuenta la clasificación de los riesgos en cada uno de los tres niveles, se procedió a elaborar un "plan de respuesta" que contenga acciones que lleven a desplazar los riesgos de alto nivel a uno más bajo, tabl[aA.1.](#page-76-0)

Apéndice A. Gestión de Proyecto

<span id="page-75-0"></span>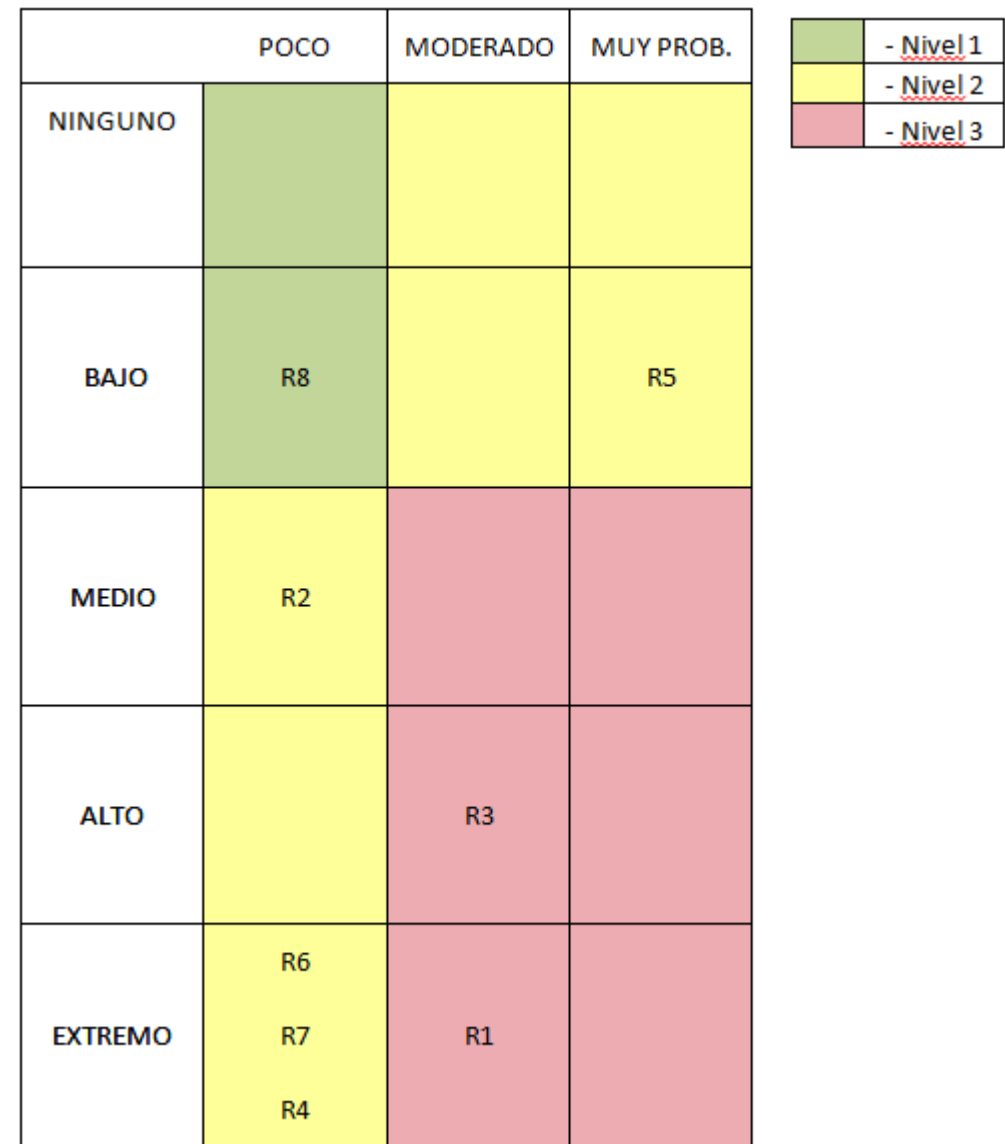

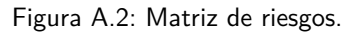

# A.3. Análisis de la gestión realizada.

Los riesgos fueron identificados correctamente, no así la estimación de la probabilidad de ocurrencia y de su impacto. En particular se subestimó dichos factores en los riesgos identificados como R3 y R5. En el riesgo R3 la probabilidad de ocurrencia se debió considerar como "MUY ALTO" y el impacto "EXTREMO". En el riesgo R5 el impacto debió ser considerado como "ALTO".

El haberse equivocado en la probabilidad de ocurrencia significó una estima-

A.3. Análisis de la gestión realizada.

<span id="page-76-0"></span>

| <b>RIESGO</b> | TIPO DE RESPUESTA  | <b>ACCIÓN</b>                                                                                                    |
|---------------|--------------------|----------------------------------------------------------------------------------------------------|
| R1            | Mitigar el impacto | Hablar con el creador del sistema                                                                                                    |
| R2            | Mitigar el impacto | Hablar con el creador del sistema<br>y realizar las modificaciones co-<br>rrespondientes.                                                                                                    |
| R3            | Eliminar el riesgo | Control periódico del cumpli-<br>miento del cronograma y si es ne-<br>cesario ajustar el mismo.                                                                                                    |
| R4            | Mitigar el impacto | Control periódico del cumpli-<br>miento del cronograma y si es ne-<br>cesario ajustar el mismo.                                                                                                    |
| R5            | Mitigar el impacto | Considerar buffers de tiempo en<br>aquellas tareas que se ven afecta-<br>das por la falta de experiencia.                                                                                                    |
| R6            | Mitigar el impacto | Tener un respaldo común de la in-<br>formación, comentar el código ge-<br>nerado, llevar registro de las ta-<br>reas y que el conocimiento base<br>del proyecto sea estudiado por to-<br>dos los integrantes del proyecto. |
| R7            | Mitigar el impacto | Respaldar periódicamente en di-<br>ferentes fuentes.                                                                                                    |
| R8            | Aceptar el riesgo  |                                                                                                    |

Tabla A.1: Acciones de respuesta ante los riesgos.

ción errónea en los tiempos de cada tarea. No acertar en el impacto de cada riesgo tuvo la consecuencia de un cálculo erróneo en los buffer de tiempo extra.

Como consecuencia se recurrió a la solicitud de prórroga un mes antes de la finalización del proyecto.

# Apéndice B

# Análisis de casos de uso por áreas

# B.1. Administración de usuarios

Para ingresar al sistema KLEARapp es necesario estar registrado. Al registrarse, el usuario va a disponer de un nombre de usuario que será su CI y una contraseña, que le permitirán acceder a las funcionalidades del mismo según su rol alumno o docente. La gestión de usuarios de los cursos no tienen vínculo entre ellos. El alumno se matriculará en cada curso. Se presentan distintos escenarios para la administración de usuarios de acuerdo al rol del usuario.

En caso de ser docente también existe una distinción que radica en que si desea registrarse al sistema pero no vinculado a ning´un curso existente o por el contrario desea hacerlo como docente de un curso creado previamente.

### B.1.1. Registrarse en la aplicación Klearapp con rol alumno.

El alumno desea registrarse en la aplicación para poder participar luego de los cursos.

#### Descripción completa

Caso de uso: RegistrarseEnLaAplicaciónKlearappConRolAlumno

Actor principal: Alumno

#### Personal involucrado e intereses:

- ALUMNO: se registra en la aplicación.
- SISTEMA: guarda en la base de datos el nuevo registro.

**Precondiciones:** el sistema KLEARapp está funcionando correctamente y listo para recibir registros.

Postcondiciones: el alumno está registrado en la aplicación y podrá iniciar sesión.

### Flujo básico:

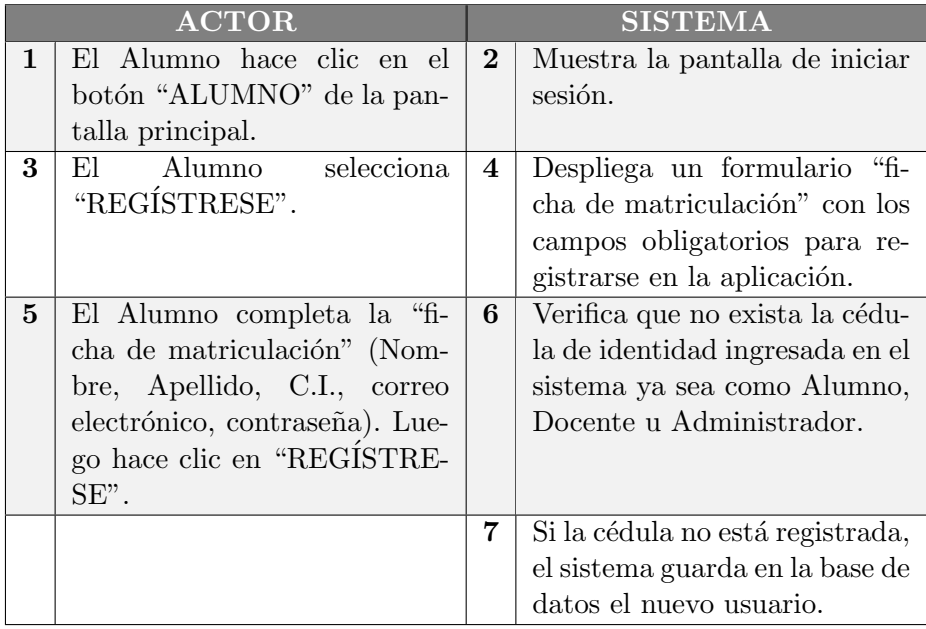

Flujo alternativo:

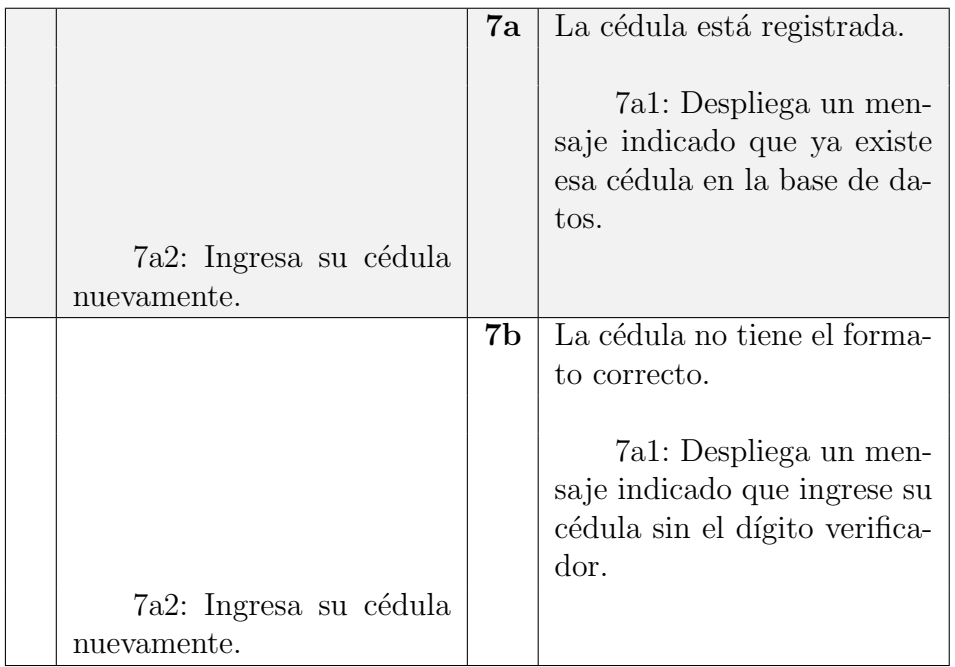

Tabla B.1: Registrarse en la aplicación con rol alumno.

# B.1.2. Registrarse en la aplicación Klearapp con rol docente.

El docente desea registrarse en la aplicación para poder crear y administrar sus cursos.

### Descripción completa

Caso de uso: RegistrarseEnLaAplicaciónKlearappConRolDocente

Actor principal: Docente

#### Personal involucrado e intereses:

- $\blacksquare$  DOCENTE: se registra en la aplicación.
- SISTEMA: guarda en la base de datos el nuevo registro.

Precondiciones: el sistema KLEARapp está funcionando correctamente y listo para recibir registros.

Postcondiciones: el docente está registrado en la aplicación y podrá iniciar sesión.

### Flujo básico:

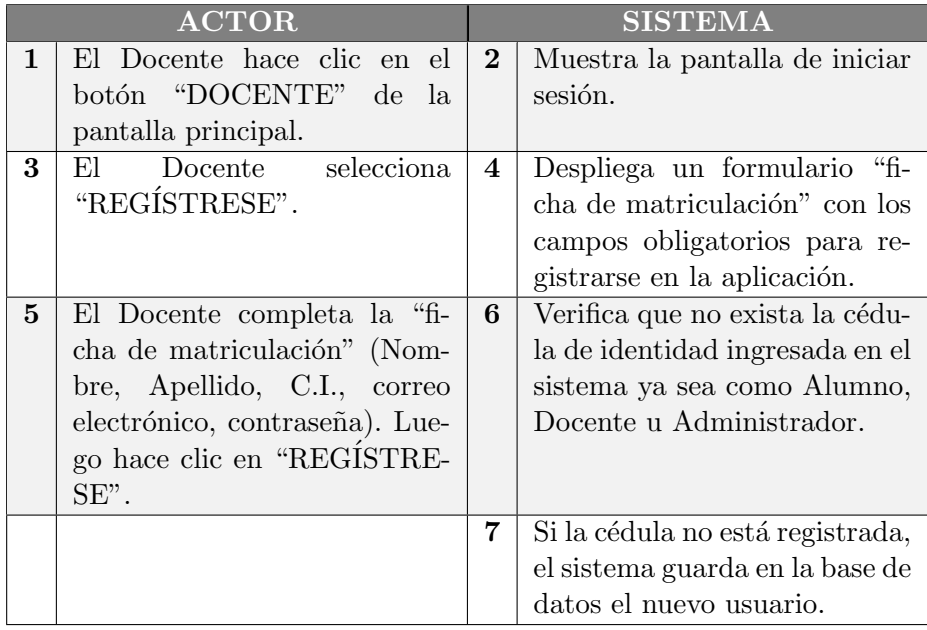

### Flujo alternativo:

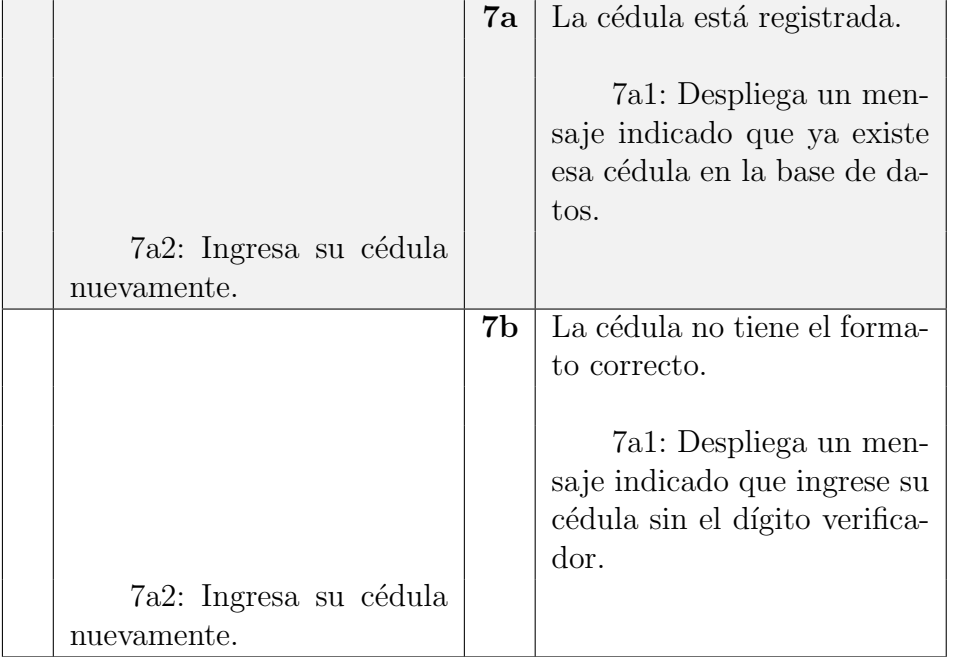

Tabla B.2: Registrarse en la aplicación con rol docente.

# B.1.3. Registrarse en la aplicación Klearapp con rol administrador.

El administrador desea registrarse en la aplicación para poder administrar a los ususarios con rol docente.

#### Descripción completa

Caso de uso: RegistrarseEnLaAplicaciónKlearappConRolAdministrador

Actor principal: Administrador

#### Personal involucrado e intereses:

- $\blacksquare$  ADMINISTRADOR: se registra en la aplicación.
- SISTEMA: guarda en la base de datos el nuevo registro.

Precondiciones: el sistema KLEARapp está funcionando correctamente y listo para recibir registros.

Postcondiciones: el administrador está registrado en la aplicación y podrá iniciar sesión.

# Flujo básico:

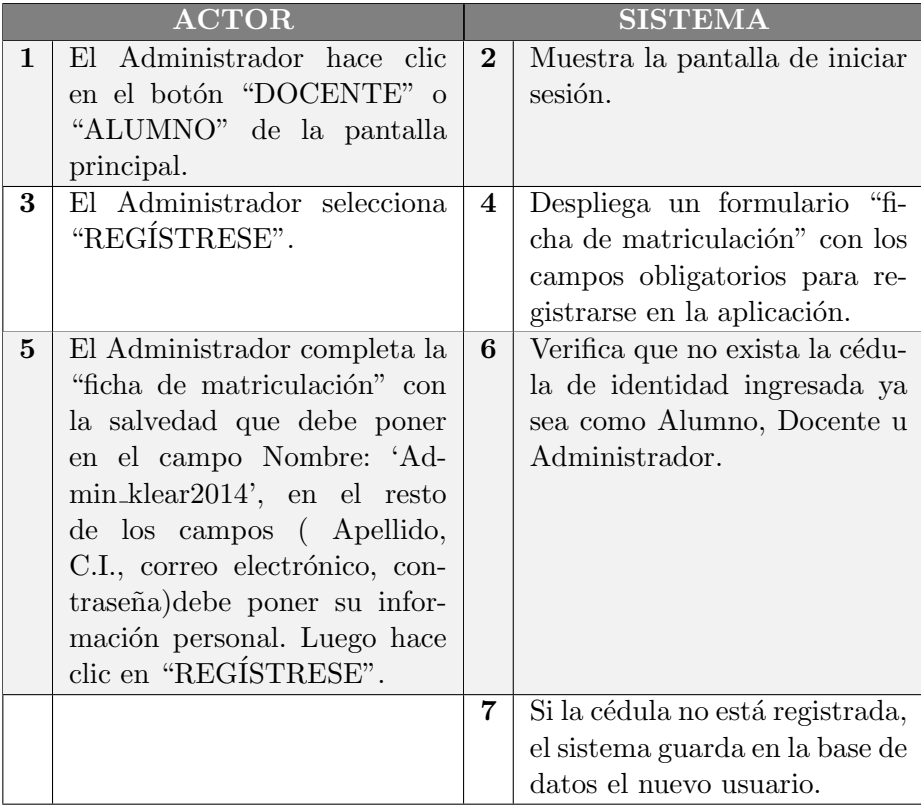

# Flujo alternativo:

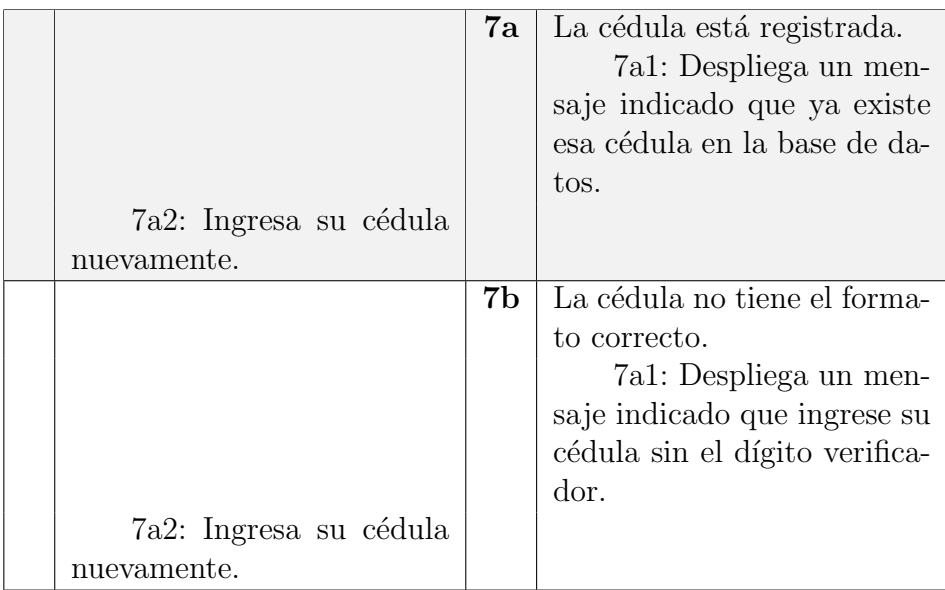

Tabla B.3: Registrarse en la aplicación con rol administrador.

### B.1.4. Solicitar matriculación a un curso.

El Alumno desea matricularse a un curso existente para poder participar de las actividades del mismo. Para ello a través del sistema solicita permiso.

#### Descripción completa

Caso de uso: SolicitarMatriculacionAUnCurso

#### Actor principal: Alumno

#### Personal involucrado e intereses:

- ALUMNO: solicita matricularse en el curso correspondiente.
- SISTEMA: indica solicitud a los docentes.

Precondiciones: el alumno ya está registrado y ha iniciado sesión.

Postcondiciones: el docente tiene la solicitud pendiente para decidir aceptar o no al alumno en su curso.

#### Flujo básico:

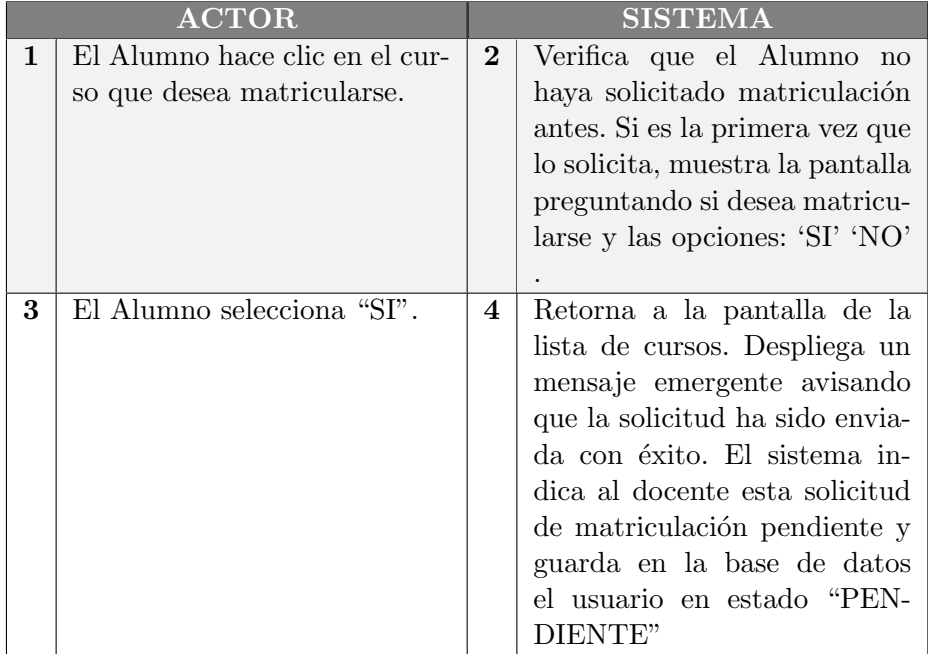

#### Flujo alternativo:

|    |                                                                                             | 2a | Detecta que ya ha pedido<br>matriculación en ese curso.<br>2a1:Despliega un men-<br>saje emergente avisando que<br>la solicitud ya fue realizada<br>y permanece en la pantalla<br>de la lista de cursos. |
|----|---------------------------------------------------------------------------------------------|----|----------------------------------------------------------------------------------------------------|
| 3a | El Alumno no desea matri-<br>cularse al curso selecciona-<br>do.<br>3a1: Hace clic en "NO". |    | 3a2:Retorna a la panta-<br>lla con la lista de cursos.                                                                                                    |

Tabla B.4: Solicitar matriculación a un curso.

### B.1.5. Confirmar matriculación de Alumno.

El docente es quien decide aceptar o no la solicitud de matriculación del alumno al curso dependiendo de las condiciones para el curso en particular.

#### Descripción completa

Caso de uso: ConfirmarMatriculaciónDeAlumno

Actor principal: Docente

Personal involucrado e intereses:

- DOCENTE: confirma solicitud del alumno.
- SISTEMA: ingresa al alumno como usuario.

Precondiciones: el docente tiene pendiente una nueva solicitud de matriculación.

Postcondiciones: el alumno recibe por mail la confirmación para ingresar al curso.

# Flujo básico:

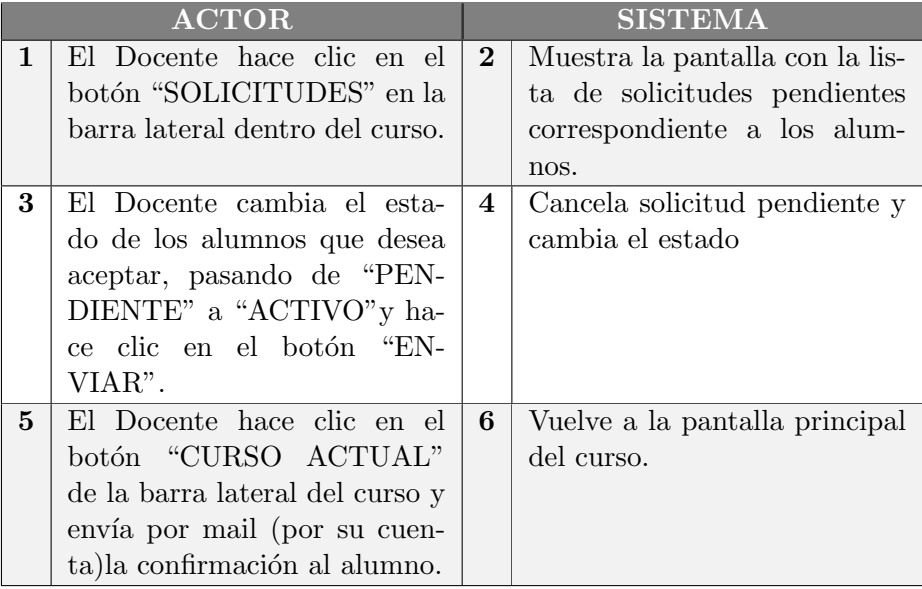

# Flujo alternativo:

| 3a | El usuario no cumple con los<br>requisitos para estar matri-<br>culado en el curso. |                             |
|----|-------------------------------------------------------------------------------------|-----------------------------|
|    | 3a1: El Docente rechaza<br>la solicitud pasando el es-                              |                             |
|    | tado de "PENDIENTE" a                                                               |                             |
|    | "BORRADO".                                                                          | 3a2:Borra esta solicitud    |
|    |                                                                                     | pendiente y cambia el esta- |
|    |                                                                                     | do del alumno a "BORRA-     |
|    |                                                                                     | $DO$ ".                     |
|    | 3a3:hace clic en el                                                                 |                             |
|    | botón "CURSO ACTUAL"                                                                |                             |
|    | de la barra lateral del                                                             |                             |
|    | curso. El docente envía                                                             |                             |
|    | mail explicando al usuario                                                          |                             |
|    | por qué no cumple con los                                                           |                             |
|    | requisitos.                                                                         |                             |

Tabla B.5: Confirmar matriculación de alumno.

# B.1.6. Eliminar usuario Alumno de un curso.

El Alumno desea borrarse de un curso.

#### Descripción completa

Caso de uso: SolicitarEliminacionUsuarioAlumnoDeCurso

#### Actor principal:Alumno

#### Personal involucrado e intereses:

- ALUMNO: se des matricula de un curso.
- SISTEMA: cambia en la base de datos el estado que tiene el alumno en ese curso. (Pasa de "ACTIVO" a "BORRADO").

Precondiciones: el alumno cuenta con un usuario y se encuentra matriculado en el curso del que desea borrarse y se ha autentificado con su usuario.

Postcondiciones: en la base de datos el estado que tiene el alumno en ese curso es "BORRADO".

#### Flujo básico:

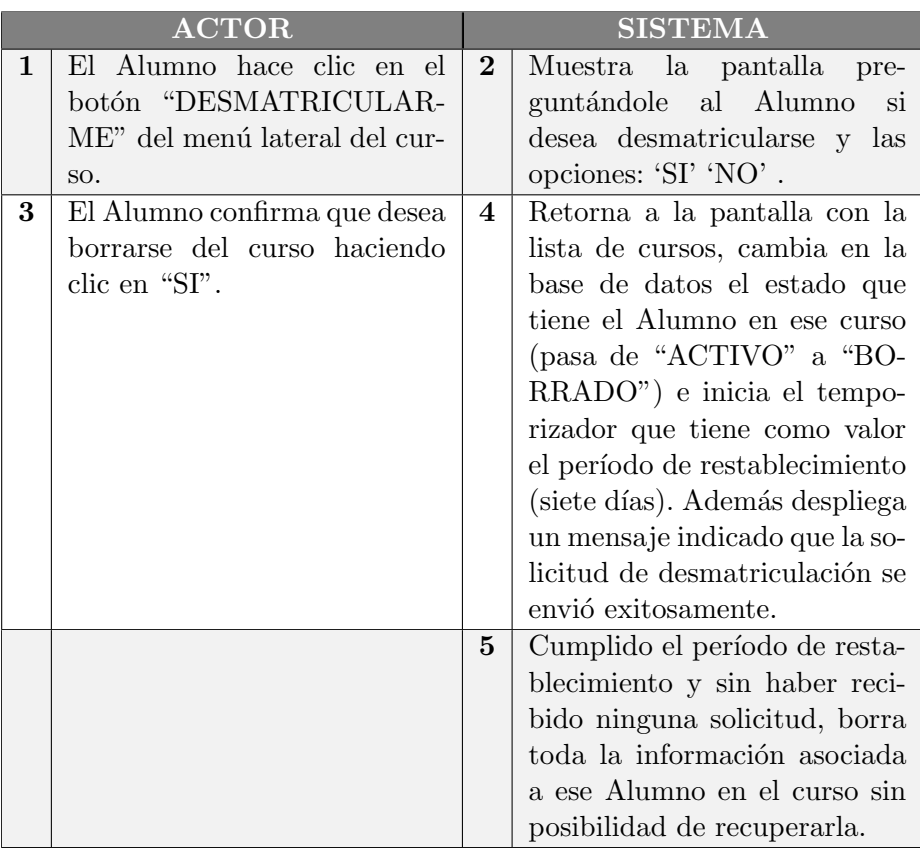

### Flujo alternativo:

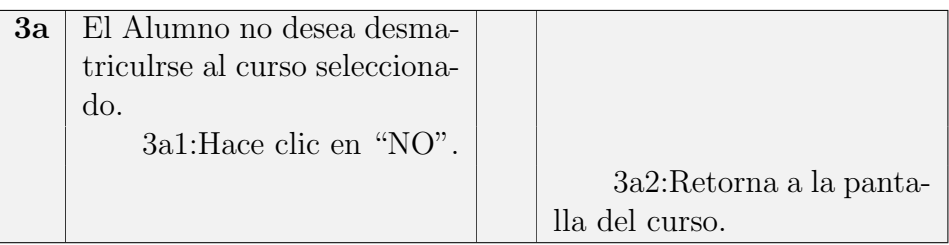

Tabla B.6: Desmatriculación de alumno de un curso.

## B.1.7. Eliminación de usuario Alumno por parte de un docente.

El docente desea borrar un alumno de su curso.

### Descripción completa

Caso de uso: EliminaciónDeUsuarioAlumnoPorParteDeUnDocente

Actor principal: Docente

#### Personal involucrado e intereses:

- DOCENTE: des matricula a un alumno de su curso.
- SISTEMA: cambia en la base de datos el estado que tiene el alumno en ese curso. (Pasa de "ACTIVO" a "BORRADO").

Precondiciones: el alumno que se desea desmatricular del curso cuenta con un usuario en éste. El docente se ha registrado en el sistema e ingresó al curso del que desea eliminar un alumno.

Postcondiciones: en la base de datos el estado que tiene el alumno en ese curso es "BORRADO".

### Flujo básico:

|             | <b>ACTOR</b>                 |                | <b>SISTEMA</b>                |  |  |
|-------------|------------------------------|----------------|-------------------------------|--|--|
| $\mathbf 1$ | El Docente hace clic en el   | $\overline{2}$ | Despliega una pantalla mos-   |  |  |
|             | botón "LISTA DE ALUM-        |                | trando la lista de alumnos    |  |  |
|             | NOS" de la pantalla del cur- |                | del curso con sus datos, in-  |  |  |
|             | SO.                          |                | cluido el estado.             |  |  |
| 3           | El Docente selecciona el o   | 4              | Cambia en la base de da-      |  |  |
|             | los alumnos que desea eli-   |                | tos el estado que tiene/n     |  |  |
|             | minar del curso. Luego ha-   |                | $el/los$ alumno/s en ese cur- |  |  |
|             | ce clic en "DESMATRICU-      |                | so (pasando de "ACTIVO"       |  |  |
|             | $LAR$ ".                     |                | a "BORRADO"), refleja di-     |  |  |
|             |                              |                | cho cambio en la lista de     |  |  |
|             |                              |                | alumnos que ven los Do-       |  |  |
|             |                              |                | centes del curso e inicia el  |  |  |
|             |                              |                | temporizador que tiene co-    |  |  |
|             |                              |                | mo valor el período de res-   |  |  |
|             |                              |                | tablecimiento (siete días).   |  |  |
|             |                              | $\overline{5}$ | Cumplido el período de res-   |  |  |
|             |                              |                | tablecimiento y sin haber     |  |  |
|             |                              |                | recibido ninguna solicitud,   |  |  |
|             |                              |                | borra toda la información     |  |  |
|             |                              |                | asociada a ese alumno en el   |  |  |
|             |                              |                | curso sin posibilidad de re-  |  |  |
|             |                              |                | cuperarla.                    |  |  |

Tabla B.7: Eliminación de alumno por parte de un docente.

# B.1.8. Deshacer eliminación de usuario Alumno por parte de un docente.

El docente desea reestablecer a un alumno de su curso que antes fue borrado ya sea por un docente o por él mismo.

#### Descripción completa

Caso de uso: DeshacerEliminacionDeUsuarioAlumnoPorParteDeUnDocente

#### Actor principal: Docente Personal involucrado e intereses:

DOCENTE: vuelve a activar a un alumno de su curso.

SISTEMA: cambia en la base de datos el estado que tiene el alumno en ese curso, pasa de "BORRADO" a "ACTIVO".

Precondiciones: el alumno que se desea reestablecer en el curso ha sido borrado de éste y está dentro del tiempo de reestablecimiento. El docente se ha registrado en el sistema e ingresó al curso del que desea reactivar un alumno.

Postcondiciones: en la base de datos el estado que tiene el alumno en ese curso es "ACTIVO".

#### Flujo básico:

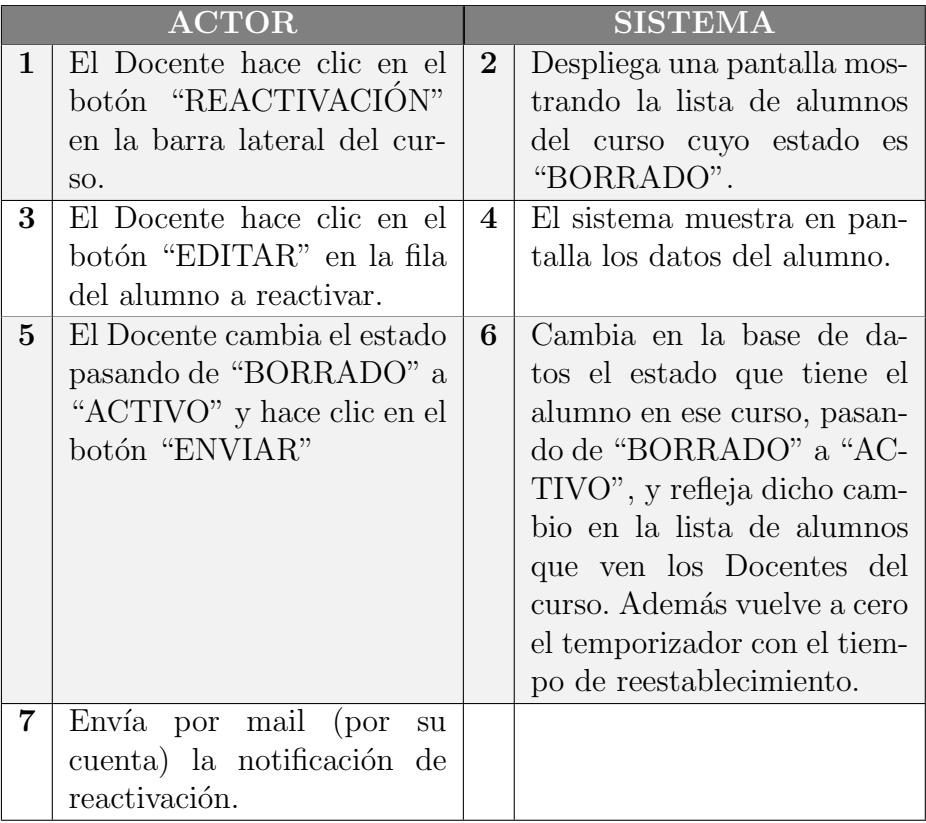

Tabla B.8: Deshacer eliminación de alumno por parte de un docente.

### B.1.9. Solicitar matriculación con rol docente en curso existente.

El usuario en rol de docente que se llamará Docente B desea matricularse en un curso creado anteriormente por otro docente, el que se designar´a como Docente A. Para ello se matricula en el curso, esta solicitud es vista por el Docente A y el Administrador.

#### Descripción completa

Caso de uso: MatricularDocenteEnCursoExistente

Actor principal: Docente B

#### Personal involucrado e intereses:

- DOCENTE: solicita matricularse en el curso correspondiente.
- SISTEMA: indica solicitud a los docentes.

Precondiciones: el docente ya está registrado y ha iniciado sesión.

Postcondiciones: el docente A tiene la solicitud pendiente para decidir aceptar o no al docente B en su curso.

#### Flujo básico:

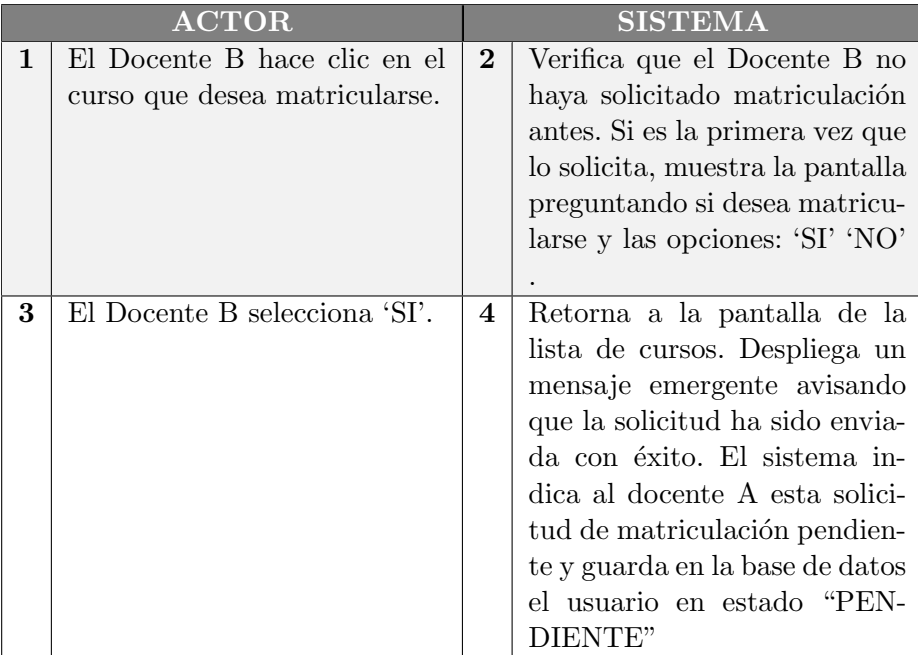

#### Flujo alternativo:

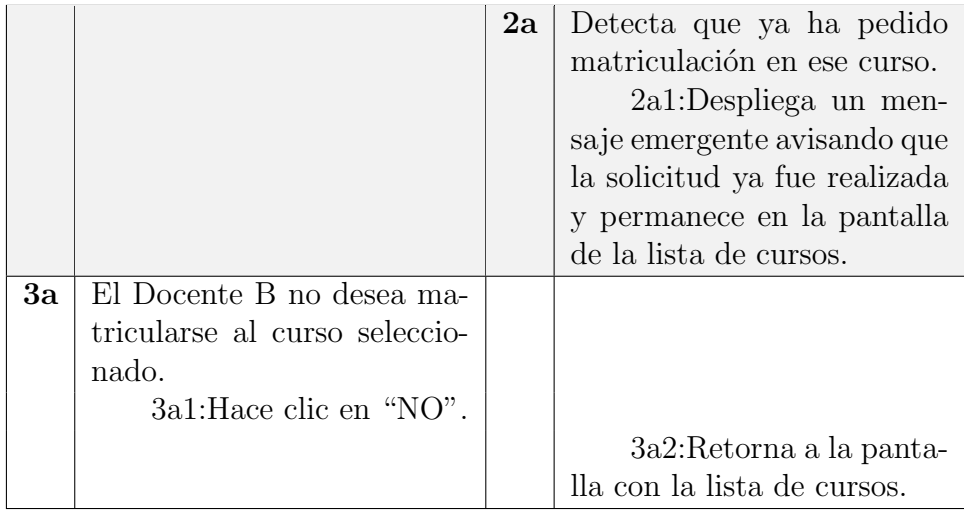

Tabla B.9: Solicitar matriculación con rol docente en curso existente.

# B.1.10. Confirmar matriculación de Docente.

El Docente B sólo podrá ingresar al curso a partir del momento en que el Docente A o el Administrador acepten esta solicitud. Éste último sólo responde como último recurso.

### Descripción completa

Caso de uso: ConfirmarMatriculaciónDeDocente

Actor principal: Docente A

#### Personal involucrado e intereses:

- DOCENTE A: confirma solicitud del Docente B.
- SISTEMA: ingresa al docente como docente del curso.

Precondiciones: el docente tiene pendiente una nueva solicitud de matriculación.

Postcondiciones: el docente B recibe por mail la confirmación para ingresar al curso.

# Flujo básico:

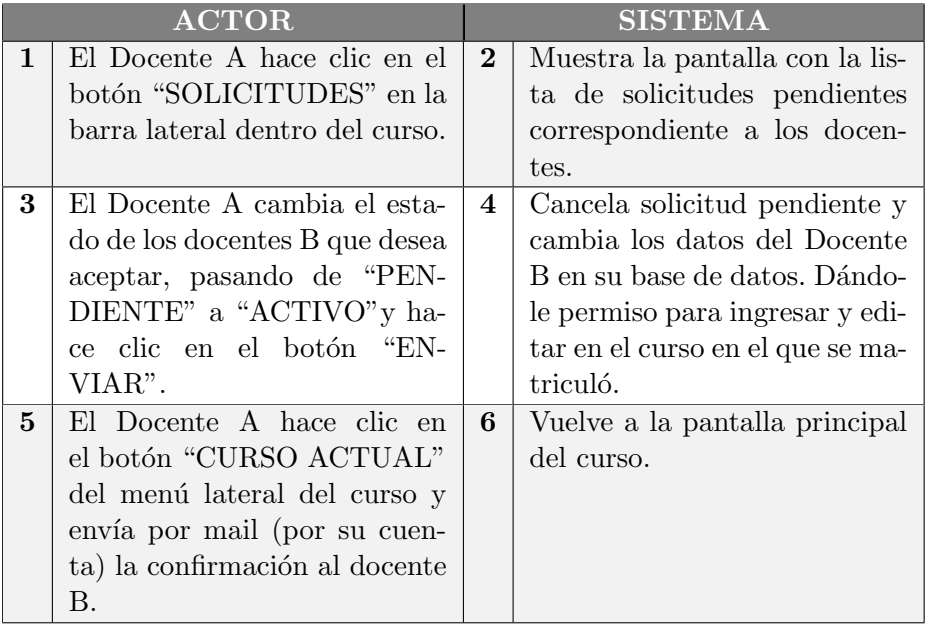

# Flujo alternativo:

| 3a | El Docente A rechaza la so-   |                             |
|----|-------------------------------|-----------------------------|
|    | licitud por parte del DO-     |                             |
|    | CENTE B.                      |                             |
|    | 3a1:El Docente A re-          |                             |
|    | chaza la solicitud pasando el |                             |
|    | estado de "PENDIENTE" a       |                             |
|    | "BORRADO".                    |                             |
|    |                               | 3a2:Borra esta solicitud    |
|    |                               | pendiente y cambia el esta- |
|    |                               | do del docente B a "BO-     |
|    |                               | RRADO".                     |
|    | 3a3:hace clic en el           |                             |
|    | botón "CURSO ACTUAL"          |                             |
|    | del menú lateral del curso.   |                             |
|    | El docente envía mail por     |                             |
|    | su cuenta al docente B        |                             |
|    | explicando el motivo.         |                             |

Tabla B.10: Confirmar matriculación de Docente.

### B.1.11. Eliminar usuario docente de un curso.

El docente desea no seguir vinculado a un curso.

#### Descripción completa

Caso de uso: EliminarUsuarioDocenteDeUnCurso

#### Actor principal: Docente

#### Personal involucrado e intereses:

- DOCENTE: dejar de ser docente de un curso.
- SISTEMA: cambia en la base de datos el estado que tiene el docente en ese curso, y refleja dicho cambio en la lista de docentes que ve el administrador y en la lista de docentes que ven los otros docentes de ese curso (si existieran).

Precondiciones: el docente se encuentra matriculado como docente en el curso del que desea borrarse y se ha autentificado con su usuario.

Postcondiciones: cambia en la base de datos el estado que tiene el docente en ese curso a "BORRADO".

#### Flujo básico:

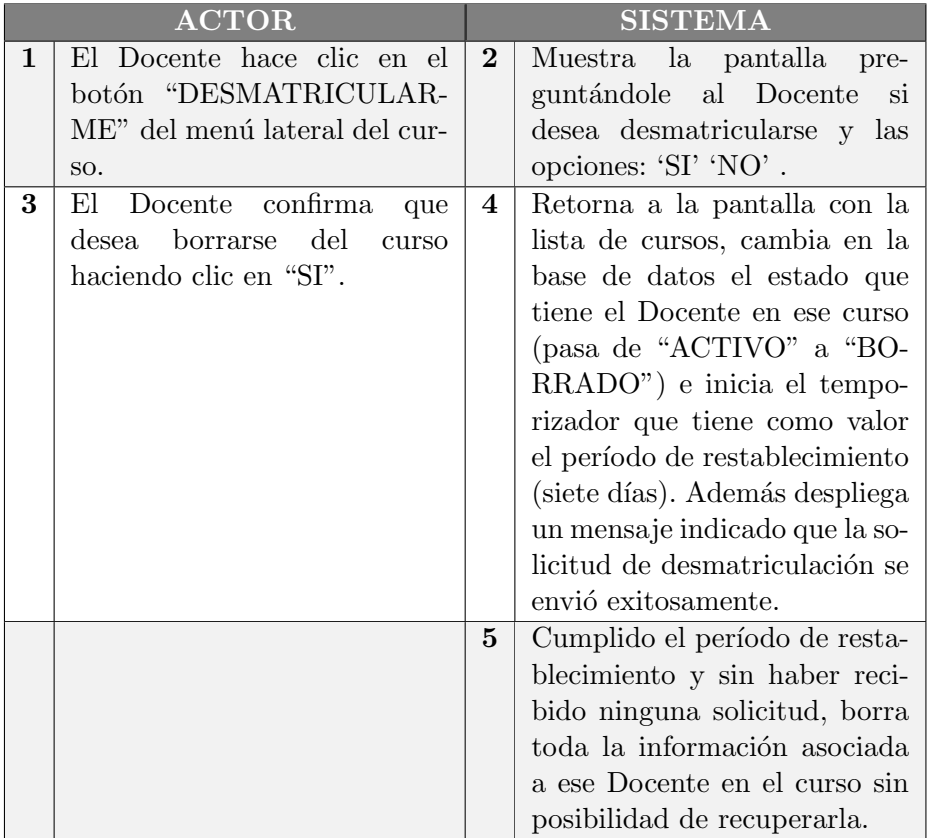

#### Flujo alternativo:

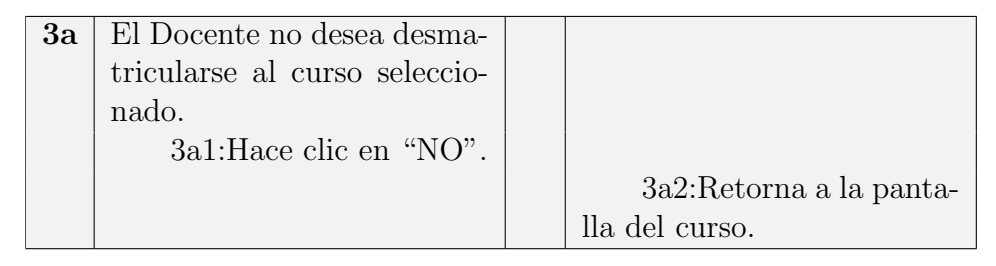

Tabla B.11: Eliminar usuario docente de un curso.

# B.1.12. Restablecer usuario docente a un curso por parte de otro docente del curso.

El docente que llamaremos Docente B se ha eliminado de un curso. El Docente A que también pertenece a dicho curso, será quién lo restablezca. El período de siete días para poder restablecer la matrícula en el curso es conocido, tanto por los docentes como por el administrador.

#### Descripción completa

Caso de uso: RestablecerUsuarioDocenteAUnCursoPorParteDeOtroDocente-DelCurso.

#### Actor principal: Docente A

#### Personal involucrado e intereses:

- DOCENTE A: restablece la matrícula del DocenteB.
- SISTEMA: cambia en la base de datos el estado que tiene el docente en ese curso, y refleja dicho cambio en la lista de docentes que ve el administrador y en la lista de docentes que ven los otros docentes y alumnos de ese curso.

Precondiciones: el DocenteB ha sido desmatriculado recientemente (dentro de un período establecido por la aplicación), cuenta con un usuario en el sistema.

Postcondiciones: en la base de datos el estado que tiene el docente en ese curso es "ACTIVO".

#### Flujo básico:

| <b>ACTOR</b> |                                                                                                    |                | <b>SISTEMA</b>                                                                                                    |  |  |
|--------------|----------------------------------------------------------------------------------------------------|----------------|----------------------------------------------------------------------------------------------------|--|--|
| 1            | El Docente A hace clic en el<br>botón "REACTIVACIÓN"<br>en la barra lateral del cur-                                           | $\overline{2}$ | Despliega una pantalla mos-<br>trando la lista de docen-<br>tes del curso cuyo estado es                                                                                                    |  |  |
|              | SO.                                                                                                    |                | "BORRADO".                                                                                                    |  |  |
| 3            | El Docente A hace clic en<br>el botón "EDITAR" en la<br>fila del docente B para re-<br>establecerle la matricula del<br>curso. | 4              | El sistema muestra en pan-<br>talla los datos del docente.                                                                                                    |  |  |
| 5            | El Docente A cambia el es-<br>tado pasando de "BORRA-<br>$DO"$ a "ACTIVO" y hace<br>clic en el botón "ENVIAR"                  | 6              | Cambia en la base de datos<br>el estado que tiene el docen-<br>te B en ese curso, pasando<br>de "BORRADO" a "ACTI-<br>VO", y refleja dicho cambio<br>en la lista de docentes que<br>ven los Docentes del cur-<br>so. Además vuelve a cero el<br>temporizador con el tiempo<br>de reestablecimiento. |  |  |
| 7            | Envía por mail<br>(por<br>su<br>cuenta) la notificación de<br>reactivación.                                                    |                |                                                                                                    |  |  |

Tabla B.12: Restablecer docente por otro docente del curso.

# B.1.13. Restablecer matriculación de usuario docente a un curso por parte del administrador.

El único docente que tenía el curso se ha eliminado de éste y es necesario restablecerse su matriculación. Debido a que no existen otros docentes en el curso que realicen ésta tarea, la responsabilidad recae sobre el administrador.

El período para poder restablecer la matrícula en el curso es un tiempo conocido, tanto por los docentes como por el administrador.

#### Descripción completa

Caso de uso: RestablecerMatriculaciónDeUsuarioDocenteAUnCursoPorParteDelAdministrador.

Actor principal: Administrador

#### Personal involucrado e intereses:

- ADMINISTRADOR: restablece la matrícula del docente.
- SISTEMA: cambia en la base de datos el estado que tiene el docente en ese curso, y refleja dicho cambio en la lista de docentes que ve el administrador.

Precondiciones: el docente ha sido desmatriculado recientemente (dentro de un período establecido por la aplicación) y cuenta con un usuario en el sistema.

Postcondiciones: en la base de datos el estado que tiene el docente en ese curso es "ACTIVO".

#### Flujo básico:

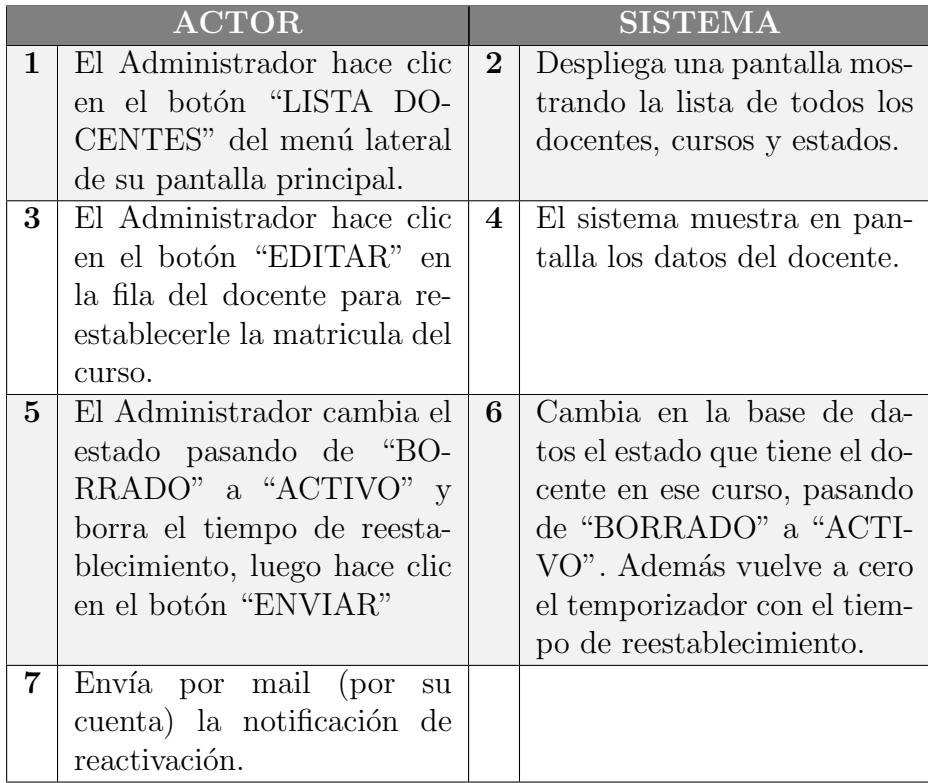

Tabla B.13: Restablecer matriculación de docente a un curso por parte del administrador.

# B.1.14. Eliminación de usuario docente de todos los cursos por parte del administrador.

El administrador debe borrar a un docente de todos los cursos.

#### Descripción completa

Caso de uso: EliminacionDeUsuarioDocnteDeTodoslosCursosPorParteDelAdministror.

Actor principal: Administrador

#### Personal involucrado e intereses:

- ADMINISTRADOR: borra a docente de todos los cursos.
- SISTEMA: cambia en la base de datos el estado que tiene el docente en todos los cursos en los que él es docente, y refleja dicho cambio en la lista de docentes que ve el administrador.

Precondiciones: el docente debe ser borrado de los cursos.

Postcondiciones: en la base de datos el estado que tiene el docente es "BO-RRADO".

#### Flujo básico:

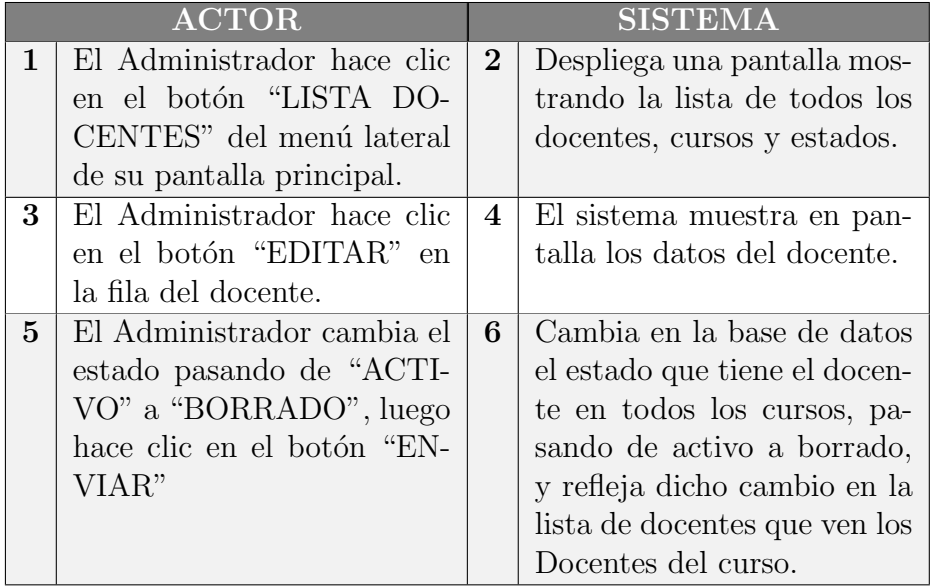

Tabla B.14: Eliminación de docente de todos los cursos por parte del administrador.

# B.2. Administración de Cursos

Los cursos dividen las grandes áreas temáticas de conocimiento.

En cada uno de ellos se podrá encontrar una serie de unidades de aprendizaje que refieren a un tema más particular dentro de esta área general.

En cada curso participan los docentes quienes son los encargados de la creación y administración de los mismos y los alumnos que lo utilizan como herramienta de aprendizaje.

### B.2.1. Crear un nuevo curso en el sistema KLEARapp.

El docente crea un nuevo curso en el sistema (es el único usuario con privilegios que le permiten hacerlo).

#### Descripción completa

Caso de uso: CrearUnNuevoCursoEnElSistemaKLEARapp.

#### Actor principal: Docente

#### Personal involucrado e intereses:

- DOCENTE: crea un nuevo curso.
- SISTEMA: genera y guarda el nuevo curso.

Precondiciones: el docente ya está registrado en el sistema KLEARapp.

Postcondiciones: el curso es visible por todos los usuarios luego de iniciar sesión.

#### Flujo básico:

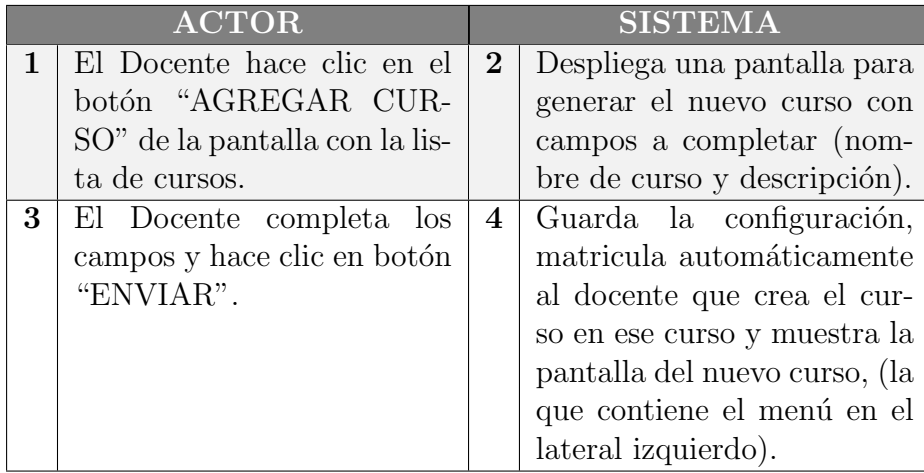

Tabla B.15: Crear un nuevo curso en el sistema KLEARapp.

# B.2.2. Borrar un curso del sistema KLEARapp por parte de un docente.

El docente borra un curso del sistema.

#### Descripción completa

Caso de uso: BorrarUnCursoDelSistemaKLEARappPorParteDeUnDocente.

Actor principal: Docente

#### Personal involucrado e intereses:

- DOCENTE: realiza los pasos pertinentes para la eliminación de un curso del sistema.
- SISTEMA: elimina el curso.

Precondiciones: el docente ya está registrado en el sistema KLEARapp y es docente del curso que quiere eliminar.

Postcondiciones: el curso deja de ser visible por todos los usuarios matriculados en ese curso.

### B.2. Administración de Cursos

### Flujo básico:

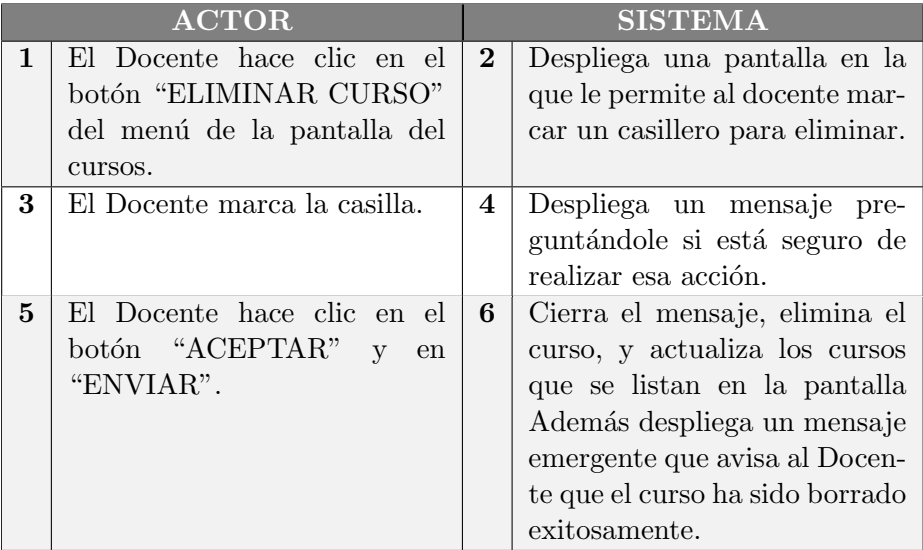

#### Flujo alternativo:

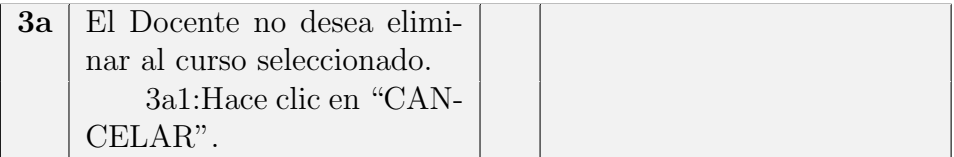

Tabla B.16: Borrar un curso del sistema KLEARapp por parte de un docente.

# B.2.3. Modificar curso.

El docente desea cambiar alguno de los campos del curso.

#### Descripción completa

Caso de uso: ModificarCamposDeCursoDelSistemaKLEARappPorParteDeUn-Docente.

#### Actor principal: Docente

#### Personal involucrado e intereses:

- DOCENTE: realiza los pasos pertinentes para modificar algún campo del curso.
- SISTEMA: modifica campos del curso.

Precondiciones: el docente ya está registrado en el sistema KLEARapp y el curso ha sido previamente creado.

Postcondiciones: se modificó algún campo del curso.

Flujo básico:

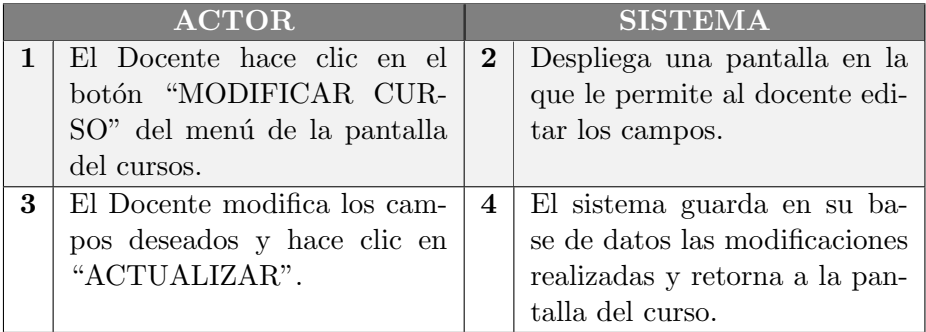

Flujo alternativo:

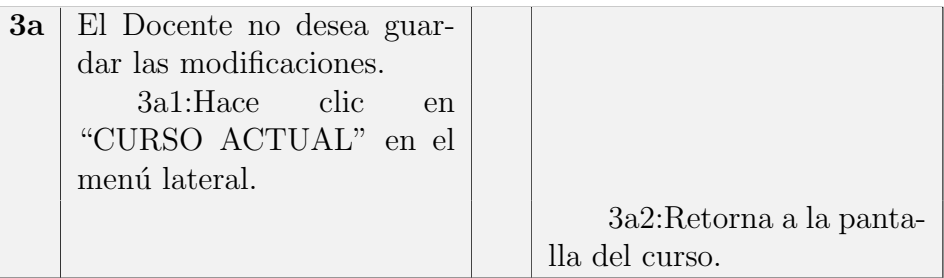

Tabla B.17: Modificar curso.

# B.2.4. Borrar un curso del sistema KLEARapp por parte del administrador.

El administrador borra un curso del sistema. Esto se realizará solo en el caso de no disponer de un docente del curso que lleve a cabo esta tarea.

#### Descripción completa

Caso de uso: BorrarUnCursoDelSistemaKLEARappPorParteDelAdministrador.

Actor principal: Administrador

#### Personal involucrado e intereses:

92

- ADMINISTRADOR: realiza los pasos pertinentes para la eliminación de un curso del sistema.
- SISTEMA: elimina el curso.

Precondiciones: el Administrador recibió la orden (por fuera) de eliminar un curso del Sistema KLEARapp.

Postcondiciones: el curso deja de ser visible por todos los usuarios matriculados en ese curso.

#### Flujo básico:

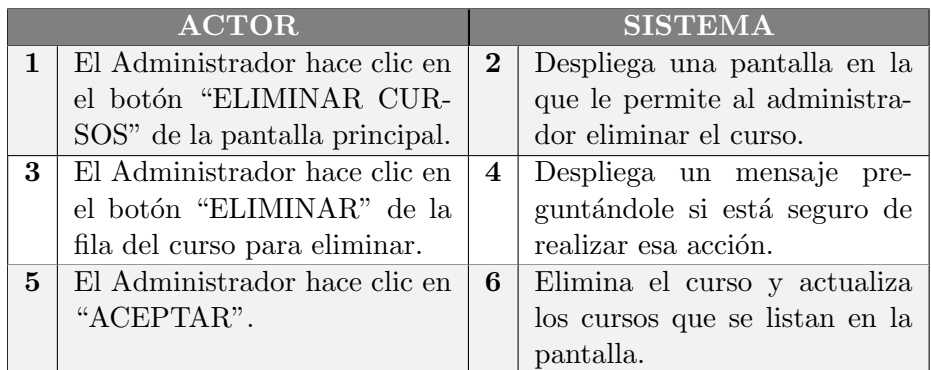

#### Flujo alternativo:

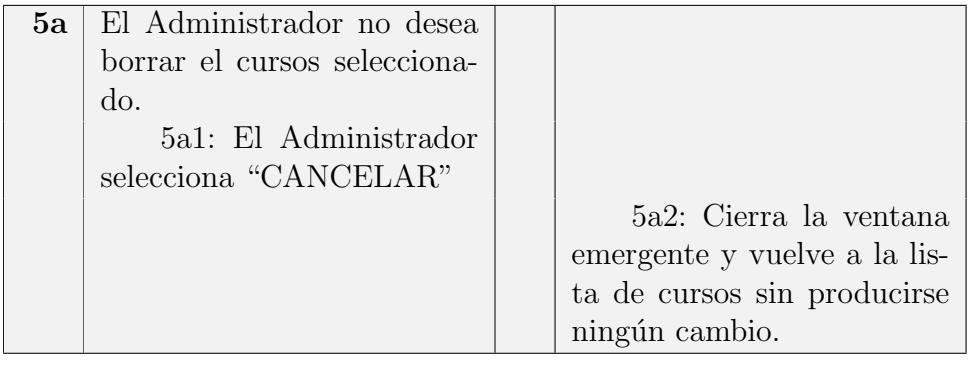

Tabla B.18: Borrar un curso del sistema KLEARapp por parte del administrador.

### B.2.5. Usuario ingresa al curso.

Una vez que el usuario se matricula y es aceptado por el docente del curso, podrá ingresar al mismo. Para ingresar a un curso en particular, deberá hacer clic sobre el link del curso.

#### Descripción completa

Caso de uso: UsuarioIngresaAlCurso.

Actor principal: Usuario

#### Personal involucrado e intereses:

- USUARIO: visualiza los cursos e ingresa a uno en particular.
- SISTEMA: muestra los cursos, muestra en pantalla el curso seleccionado.

Precondiciones: el usuario ha sido previamente matriculado en algún curso.

Postcondiciones: el usuario ingresa al curso seleccionado.

#### Flujo básico:

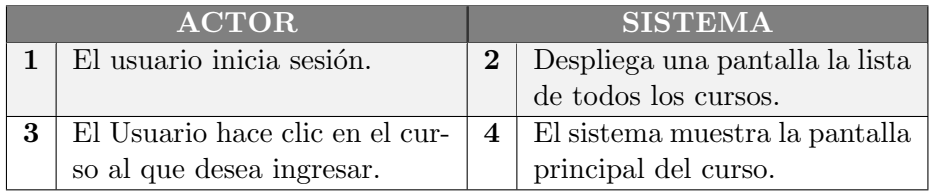

#### Flujo alternativo:

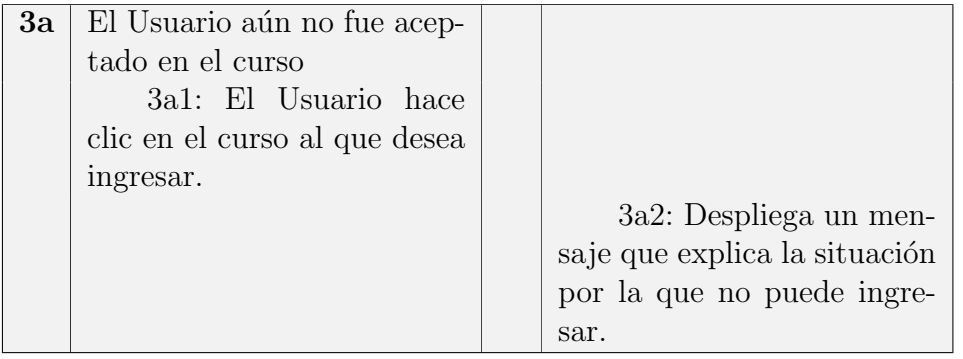

Tabla B.19: Usuario ingresa al curso.

# B.3. Administración de Unidad de Aprendizaje (U.A.)

Una unidad de aprendizaje es un bloque que reúne a todos los recursos (tareas, evaluaciones, textos de referencia) necesarios para cumplir con un objetivo de aprendizaje.

El docente es quien administra los bloques: tiene permiso para crear y quitar una o varias U.A.. A su vez puede agregar tareas y evaluaciones a los mismos.

Una vez que el docente crea una U.A. debe especificar una lista de campos (t´ıtulo, descripci´on, subtema, etc.) referidos al tema al que concierne el bloque.

Cada U.A. es visible también para los alumnos, quienes podrán acceder a las tareas y evaluaciones de las mismas.

### B.3.1. Crear una U.A.

En este caso de uso, el docente crea un bloque correspondiente a una U.A. Luego el sistema lo muestra en el sector central de la aplicación.

Dentro del bloque de la U.A. se visualizan varios botones, ellos permiten crear tareas y evaluaciones.

#### Descripción completa

Caso de uso: CrearUnaU.A.

Actor principal: Docente

#### Personal involucrado e intereses:

- DOCENTE: crea una U.A.
- SISTEMA: genera y muestra el bloque U.A.

Precondiciones: el curso al que corresponde la U.A. que se quiere crear ya está activo. El docente ya está matriculado en el curso.

Postcondiciones: el sistema mostrará el bloque de la nueva U.A. dentro del espacio del curso correspondiente.

#### Flujo básico:

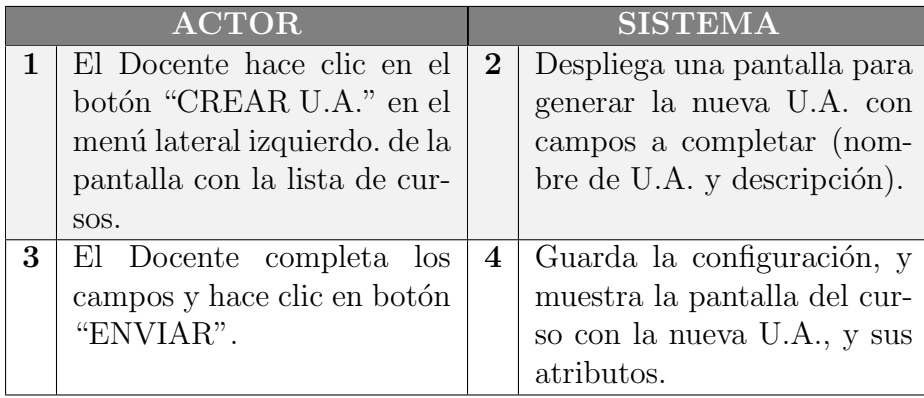

Tabla B.20: Crear una U.A.

# B.3.2. Eliminar una U.A.

El Docente puede eliminar una U.A. específica de uno de sus cursos.

#### Descripción completa

Caso de uso: EliminarUnaU.A.

Actor principal: Docente

### Personal involucrado e intereses:

- DOCENTE: hace los pasos pertinentes para eliminar una U.A..
- SISTEMA: elimina la U.A. y los recursos que contiene.

Precondiciones: la U.A. está creada. El docente ya está matriculado en el curso.

Postcondiciones: en el curso correspondiente se deja de ver la U.A eliminada.

### B.3. Administración de Unidad de Aprendizaje (U.A.)

#### Flujo básico:

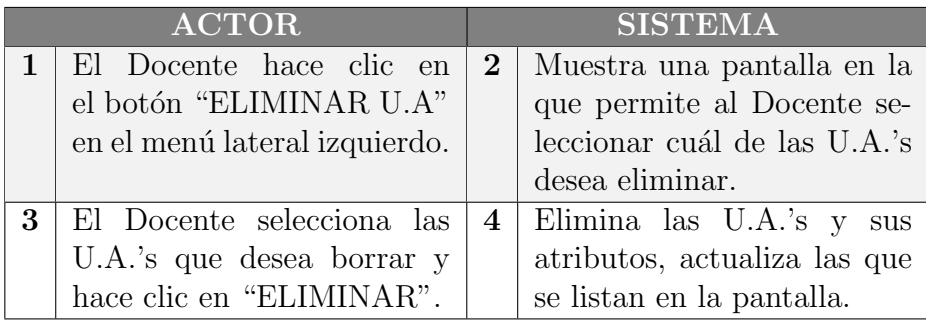

Tabla B.21: Eliminar una U.A.

### B.3.3. Modificar una U.A.

Una vez creada la U.A. es posible modificar alguno de sus campos.

#### Descripción completa

Caso de uso: ModificarUnaU.A.

#### Actor principal: Docente

#### Personal involucrado e intereses:

- DOCENTE: modifica la U.A. seleccionada.
- SISTEMA: guarda en la base de datos las modificaciones correspondientes.

Precondiciones: la U.A. que se desea modificar fue previamente creada.

Postcondiciones: se guardan las modificaciones realizadas y se muestran en pantalla.

# Flujo básico:

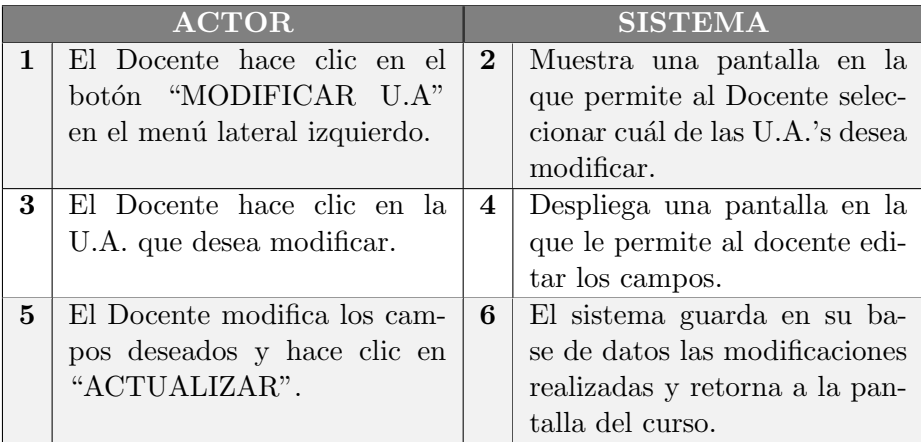

# Flujo alternativo:

| <b>3a</b>   El Docente no desea guar- |                        |
|---------------------------------------|------------------------|
| dar las modificaciones.               |                        |
| 3a1: Hace clic en                     |                        |
| "CURSO ACTUAL" en el                  |                        |
| menú lateral.                         |                        |
|                                       | 3a2: Retorna a la pan- |
|                                       | talla del curso.       |

Tabla B.22: Modificar una U.A.
### B.4. Manejo de tareas

### B.4. Manejo de tareas

La tarea de una U.A. contiene el material necesario para alcanzar el objetivo de aprendizaje correspondiente a esa U.A.. Para esto se incluye un espacio donde se puede editar un texto de forma colaborativa por todos los alumnos del curso. A estos textos se los denominan textos de referencia.

### B.4.1. Crear una Tarea.

El docente crea una tarea dentro del bloque correspondiente a una U.A.

#### Descripción completa

Caso de uso: CrearUnaTarea

#### Actor principal: Docente

### Personal involucrado e intereses:

- DOCENTE: crea una Tarea.
- SISTEMA: genera y muestra el link de la tarea dentro de la U.A correspondiente.

Precondiciones: la U.A. a la que pertenece la tarea ya está creada. El docente ya está matriculado en el curso.

Postcondiciones: el sistema mostrará el bloque de la U.A. la tarea creada.

#### Flujo básico:

<span id="page-108-0"></span>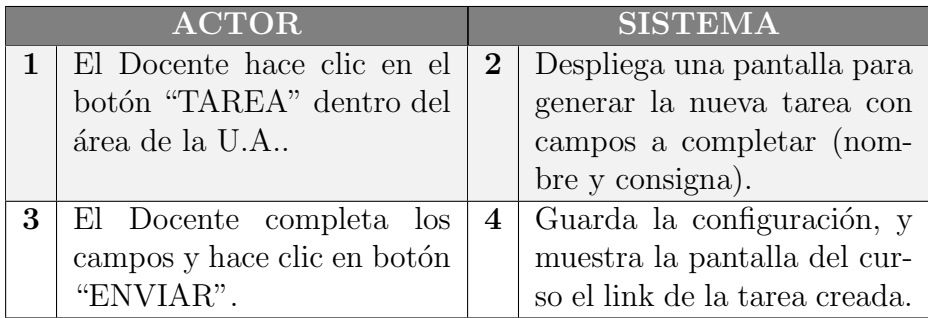

Tabla B.23: Crear una Tarea.

### B.4.2. Modificar una Tarea.

Una vez creada la tarea es posible modificar alguno de sus campos.

### Descripción completa

Caso de uso: ModificarUnaTarea

Actor principal: Docente

#### Personal involucrado e intereses:

DOCENTE: modifica la tarea seleccionada.

SISTEMA: guarda en la base de datos las modificaciones correspondientes.

Precondiciones: la tarea que se desea modificar fue previamente creada.

Postcondiciones: se guardan las modificaciones realizadas y se muestran en pantalla.

### Flujo básico:

<span id="page-109-0"></span>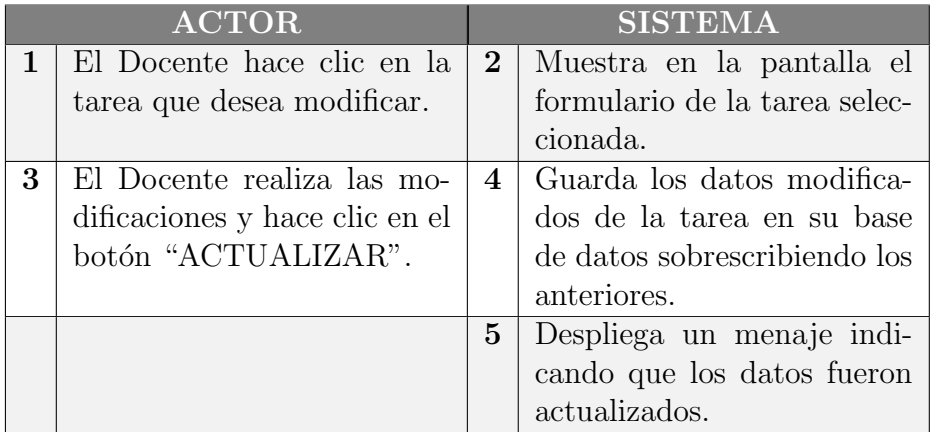

Tabla B.24: Modificar una Tarea.

### B.4.3. Hacer visible/invisible una tarea.

Una vez creada la tarea es posible modificar la visibilidad de la misma.

### Descripción completa

Caso de uso: HacerVisibleInvisibleUnaTarea

Actor principal: Docente

### Personal involucrado e intereses:

- DOCENTE: hace visible la tarea seleccionada.
- SISTEMA: se guardan las modificaciones realizadas.

Precondiciones: la tarea que se desea hacer visible fue previamente creada.

Postcondiciones: se guardan las modificaciones realizadas y se muestran en pantalla el link de la tarea con un ícono indicativo del estado.

### Flujo básico:

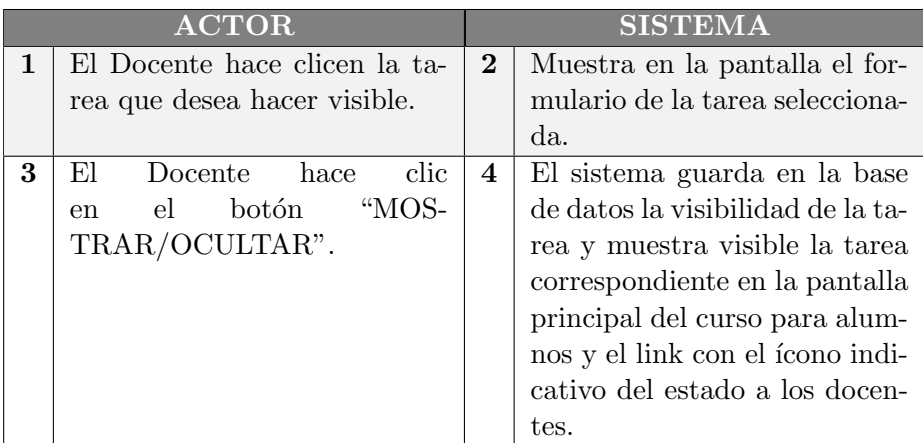

### Flujo alternativo:

<span id="page-110-0"></span>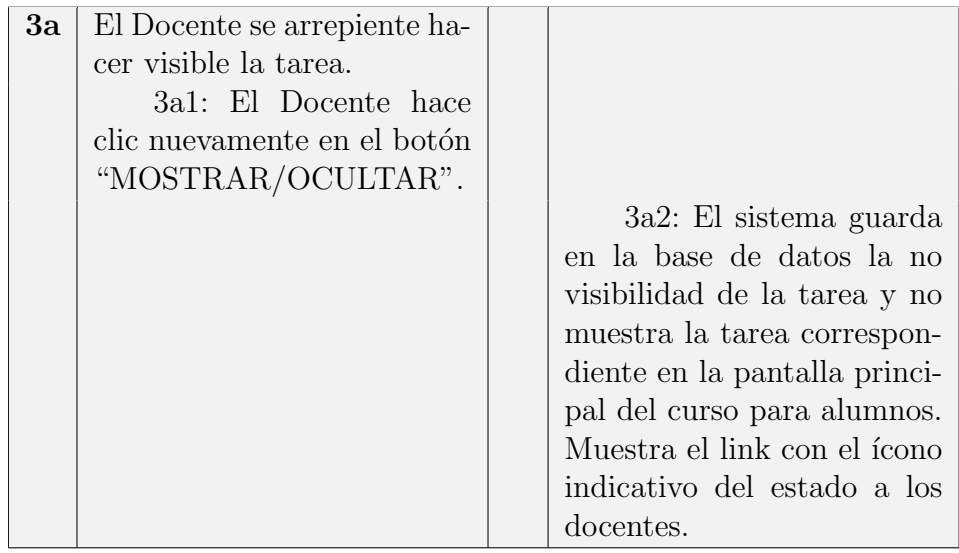

Tabla B.25: Hacer visible/invisible una tarea.

### B.5. Manejo del texto de referencia

En cada curso hay unidades de aprendizaje en las que se crean los textos de referencia, estos textos están asociados a una tarea dada por el docente y contienen todos los conceptos e información correspondiente a esa tarea asignada.

Alumnos y docentes crean de forma colaborativa estos textos en sublenguaje mientras la tarea esté activa. Una vez que el texto es finalizado, que el docente entiende que es un texto completo, puede ocultar la tarea impidiendo que los estudiantes sigan realizando modificaciones en los mismos. Estos textos serán luego la referencia en la instancia de evaluación.

### B.5.1. Editar texto de referencia.

Los textos de referencia pueden ser modificados por alumnos y docentes. El acceso a la edición del texto es regulado por el botón "LIBRE/OCUPADO" que funciona de la siguiente manera: el botón puede tener dos colores, verde ó rojo.

Cuando está verde, cualquier usuario puede comenzar a editarlo. Una vez que comienza la edición, se preserva el color únicamente para él y los restantes usuarios ven el botón en rojo.

El botón rojo indica que el texto está siendo editado por alguien y no se permite la edición por parte de otro usuario hasta ver el botón en verde nuevamente.

#### Descripción completa

Caso de uso: EditarTextoDeReferencia

Actor principal: Usuario

#### Personal involucrado e intereses:

- USUARIO: edita el texto de referencia
- SISTEMA: guarda las modificaciones del texto de referencia de la tarea correspondiente, sobrescribiendo la versión anterior.

Precondiciones: el usuario ya está registrado en el sistema KLEARapp. Está activa la tarea para permitir editar el texto de referencia.

Postcondiciones: queda guardado el texto de referencia editado y todos lo pueden ver.

### B.5. Manejo del texto de referencia

### Flujo básico:

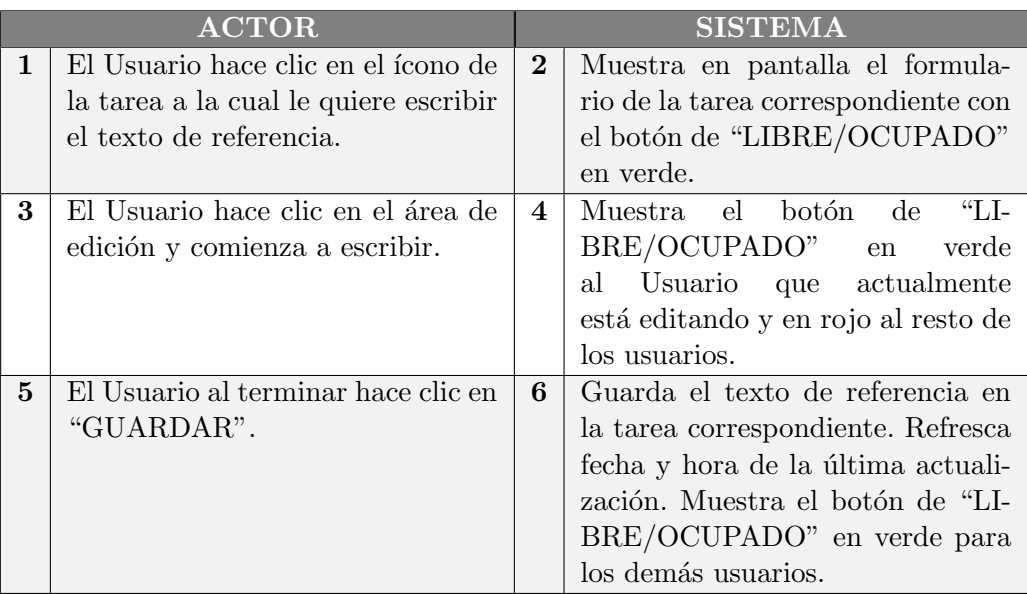

### Flujo alternativo:

<span id="page-112-0"></span>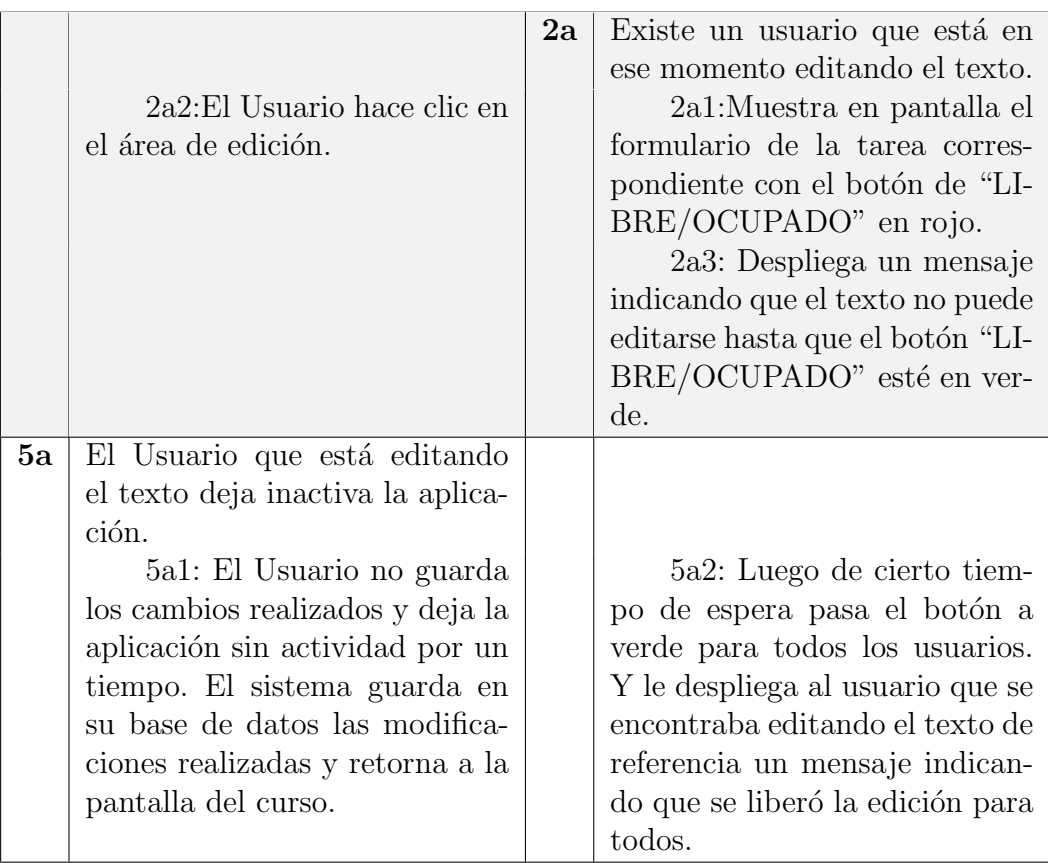

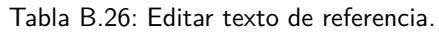

### B.5.2. Descongelar texto de referencia.

El docente propone una tarea y permite que el texto de referencia se comience a crear con la participación activa de los alumnos.

### Descripción completa

Caso de uso: DescongelarTextoDeReferencia

#### Actor principal: Docente

#### Personal involucrado e intereses:

- DOCENTE: Descongela el texto de referencia.
- $\bullet\,$  SISTEMA: Muestra el texto de referencia en formato de edición.

Precondiciones: el docente creó la tarea y ella se encuentra congelada.

Postcondiciones: alumnos pueden ver la tarea activa, lista para editar texto.

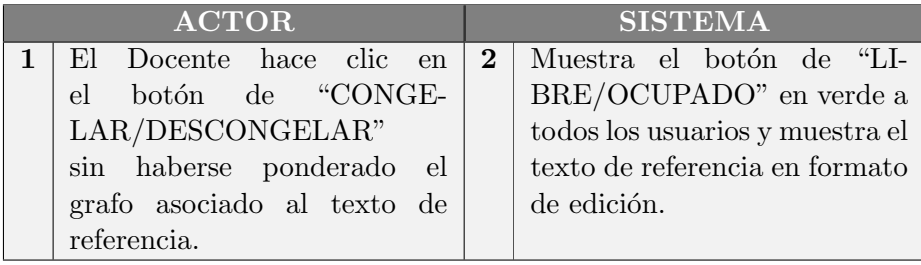

### B.5. Manejo del texto de referencia

### Flujo alterntivo:

<span id="page-114-0"></span>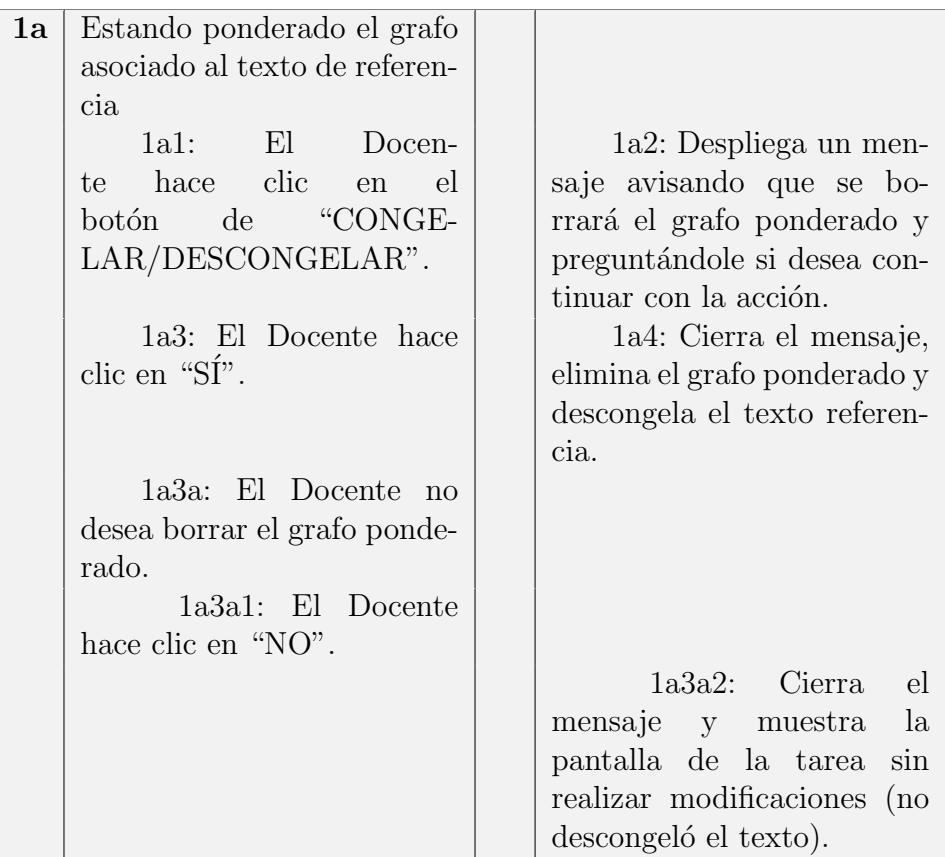

Tabla B.27: Descongelar texto de referencia.

### B.5.3. Congelar texto de referencia.

Una vez que el Docente entiende que el texto de referencia está completo, puede congelar la tarea impidiendo que los estudiantes sigan realizando modificaciones en los mismos. Una vez en este estado y una vez generado el grafo correspondiente, el docente tiene la posibilidad de asignar los pesos a cada nodo y arco.

### Descripción completa

Caso de uso: CongelarextoDeReferencia

Actor principal: Docente

### Personal involucrado e intereses:

DOCENTE: Congela el texto de referencia que se encuentra descongelado.

 $\bullet\,$  SISTEMA: Muestra el texto de referencia sin posibilidad de edición.

Precondiciones: el texto de referencia ha sido escrito en forma colaborativa entre alumnos y docente.

El docente se encuentra dentro de la tarea y considera finalizado el texto de referencia.

Postcondiciones: queda guardado el texto de referencia y se muestra en pan $t$ alla el link de la tarea con un ícono indicativo del estado.

### Flujo básico:

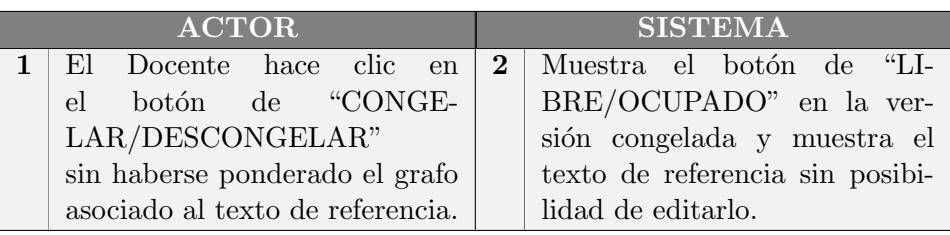

### Flujo alternativo:

<span id="page-115-0"></span>

| 1a | Estando ponderado el grafo            |                                |
|----|---------------------------------------|--------------------------------|
|    | asociado al texto de referen-         |                                |
|    |                                       |                                |
|    | cia                                   |                                |
|    | 1a1: El Docen-                        | 1a2: Despliega un men-         |
|    | hace clic<br>te<br>$\mathsf{e}$<br>en | saje avisando que se bo-       |
|    | botón de "CONGE-                      |                                |
|    |                                       | rrará el grafo ponderado y     |
|    | LAR/DESCONGELAR".                     | preguntándole si desea con-    |
|    |                                       | tinuar con la acción.          |
|    | 1a3: El Docente hace                  | 1a4: Cierra el mensaje,        |
|    | clic en " $S$ Í".                     |                                |
|    |                                       | elimina el grafo ponderado y   |
|    |                                       | descongela el texto referen-   |
|    |                                       | cia.                           |
|    | 1a3a: El Docente no                   |                                |
|    |                                       |                                |
|    | desea borrar el grafo ponde-          |                                |
|    | rado.                                 |                                |
|    | la3a1: El Docente                     | 1a3a2: Cierra el men-          |
|    | hace clic en "NO".                    | saje y muestra la pantalla     |
|    |                                       |                                |
|    |                                       | de la tarea sin realizar modi- |
|    |                                       | ficaciones (no descongeló el   |
|    |                                       | texto).                        |
|    |                                       |                                |

Tabla B.28: Congelar texto de referencia.

### B.5. Manejo del texto de referencia

### B.5.4. Generar grafo del texto.

Los usuarios pueden solicitar generar y ver grafo asociado a los textos que escriben, ya sea en el texto de referencia o en sus borradores particulares. Estos son ´ una representación gráfica de los conceptos contenidos en los textos

#### Descripción completa

Caso de uso: GenerarGrafoDelTexto

Actor principal: Usuario

#### Personal involucrado e intereses:

- USUARIO: Solicita generar y ver grafo de un texto.
- SISTEMA: Genera y muestra el grafo del texto correspondiente.

Precondiciones: el texto ha sido escrito y el usuario se encuentra visualizándolo.

Postcondiciones: el usuario puede ver el grafo como imagen.

#### Flujo básico:

<span id="page-116-0"></span>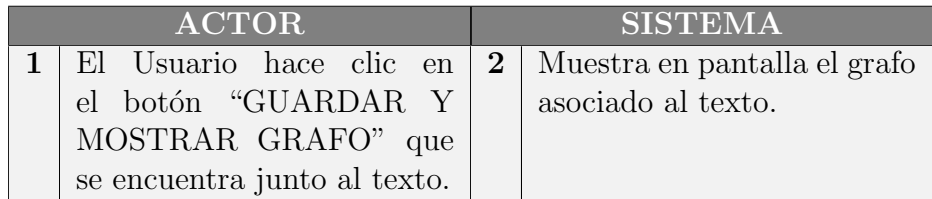

Tabla B.29: Generar grafo del texto.

### B.5.5. Asignar pesos a nodos y arcos.

Una vez que el texto de referencia es finalizado el docente genera el grafo y asigna pesos a nodos y arcos. Es decir, le asigna un valor num´erico a las partes que componen el grafo, y con esto se realizará la comparación en instancia de evaluación para obtener la calificación.

#### Descripción completa

Caso de uso: AsignarPesosANodosYArcos

Actor principal: Docente

### Personal involucrado e intereses:

- DOCENTE: Asigna un valor numérico a cada elemento del grafo asociado al texto de referencia.
- SISTEMA: Guarda los datos ingresados por el docente.

Precondiciones: el texto de referencia ha sido creado y se encuentra congelado.

El grafo asociado al texto ha sido generado y el docente está en esa pantalla.

Postcondiciones: queda guardado en el sistema el grafo ponderado asociado al texto de referencia.

### Flujo básico:

<span id="page-117-0"></span>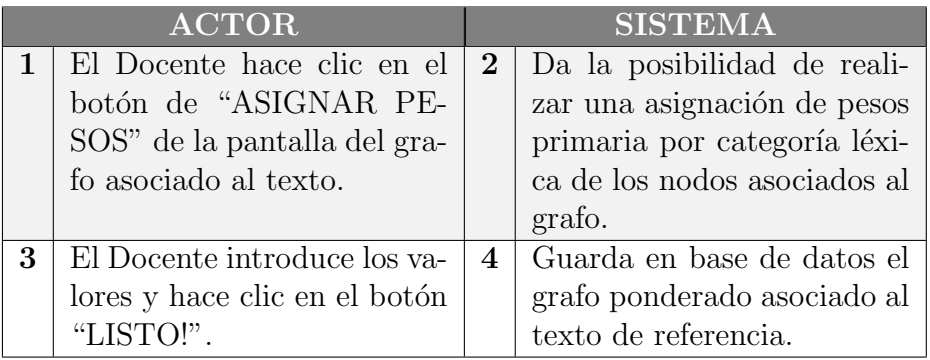

Tabla B.30: Asignar pesos a nodos y arcos.

### B.5.6. Asignar pesos a nodos de forma particular.

El docente puede realizar una asignación seleccionando el nodo y asignándole el peso que considere conveniente según la importancia del concepto.

### Descripción completa

Caso de uso: AsignarPesosANodosDeFormaParticular

Actor principal: Docente

### Personal involucrado e intereses:

- DOCENTE: Asigna un valor numérico a un elemento específico del grafo asociado al texto de referencia.
- SISTEMA: Guarda los datos ingresados por el docente.

Precondiciones: el texto no ha sido descongelado luego de la última asignación. El docente se encuentra en la pantalla de asignación de pesos.

Postcondiciones: queda guardado en el sistema el grafo nuevamente ponderado asociado al texto de referencia reescribiendo la última versión.

### Flujo básico:

<span id="page-118-0"></span>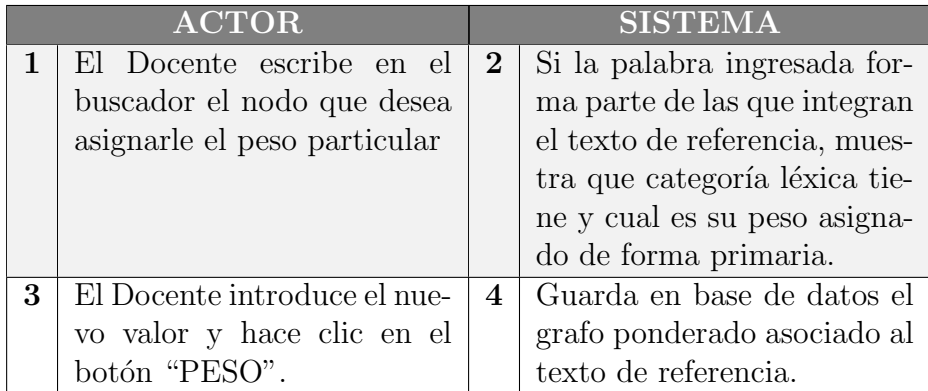

Tabla B.31: Asignar pesos a nodos de forma particular.

### B.5.7. Modificar pesos a nodos y arcos.

El docente puede asignar nuevos pesos a nodos y arcos manteniendo congelado el texto de referencia.

### Descripción completa

Caso de uso: ModificarPesosANodosYArcos

Actor principal: Docente

### Personal involucrado e intereses:

- DOCENTE: Asigna nuevo valor numérico a elementos del grafo asociado al texto de referencia.
- SISTEMA: Guarda los datos ingresados por el docente.

Precondiciones: el docente se encuentra en la pantalla de consulta de asignación de pesos.

Postcondiciones: queda guardado en el sistema el grafo nuevamente ponderado asociado al texto de referencia reescribiendo la última versión.

### Flujo básico:

<span id="page-119-0"></span>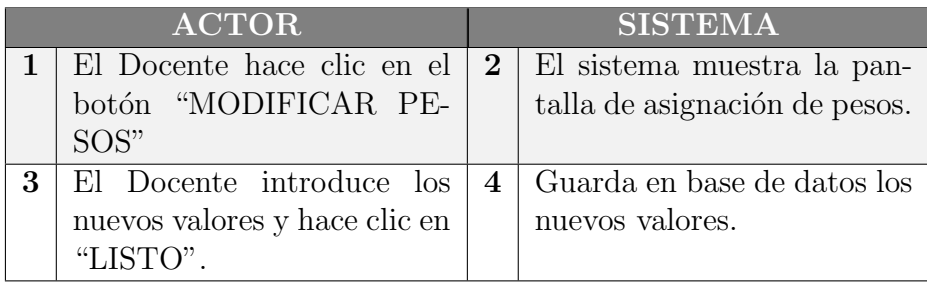

Tabla B.32: Modificar pesos a nodos y arcos.

### B.6. Textos borradores

### B.6. Textos borradores

El objetivo de esta herramienta es dar a los participantes un espacio de práctica. Alumnos y docentes generarán textos y grafos relacionados con una tarea específica. Los borradores pueden servir para ser usados en los textos referencia.

### B.6.1. Crear texto borrador.

El usuario puede crear un texto borrador.

### Descripción completa

Caso de uso: CrearTextoBorrador

Actor principal: Usuario

### Personal involucrado e intereses:

- USUARIO: crea el texto borrador.
- SISTEMA: guarda el texto borrador en el directorio BORRADORES del usuario.

Precondiciones: los alumnos y docentes se encuentran matriculados.

Postcondiciones: el sistema guarda los borradores asociados al usuario.

### Flujo básico:

<span id="page-120-0"></span>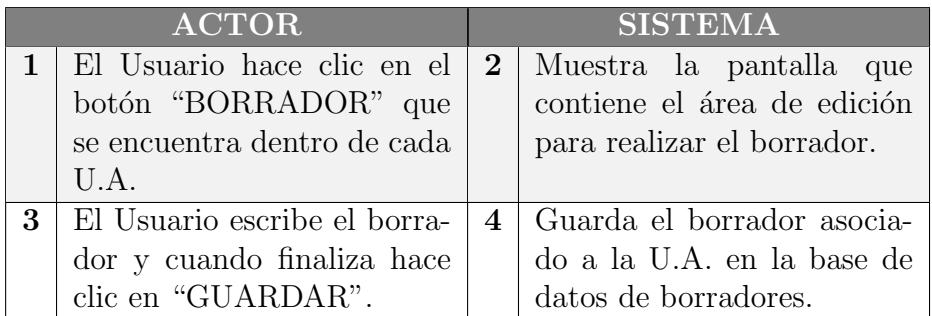

Tabla B.33: Crear texto borrador.

### B.6.2. Modificar texto borrador.

Una vez que se ha creado un borrador, el usuario tiene la posibilidad de editar el mismo.

### Descripción completa

Caso de uso: ModificarTextoBorrador

### Actor principal: Usuario

### Personal involucrado e intereses:

- USUARIO: modifica el texto borrador.
- SISTEMA: guarda los cambios realizados en el borrador.

Precondiciones: el usuario ya ha creado un borrador.

Postcondiciones: se guardaron las modificaciones del borrador y se muestran en pantalla.

### Flujo básico:

<span id="page-121-0"></span>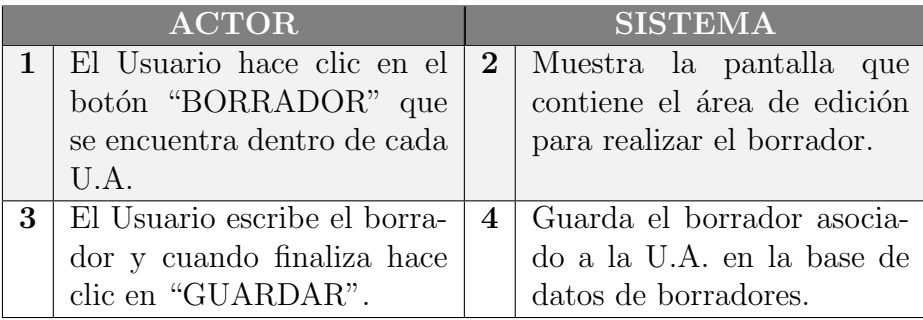

Tabla B.34: Modificar texto borrador.

### B.7. Léxico y reglas.

Cada curso tiene asociado una lista de léxicos.

En esta lista se basa la corrección que realiza el editor de texto en las instancias de redacción de borradores, textos de referencia y evaluaciones.

Puede realizarse una consulta de alguna palabra en particular para conocer su categoría léxica y agregar palabras si éstas no estuvieran en la lista.

### B.7.1. Administrar léxicos en la aplicación.

Se da la posibilidad de modificar la lista, ya sea agregando nuevas palabras o cambiando su categoría léxica.

### Descripción completa

Caso de uso: AdministrarLéxicosEnLaAplicación

Actor principal: Usuario

### Personal involucrado e intereses:

- $\blacksquare$  USUARIO: modifica o consulta la lista de léxico.
- $\blacksquare$  SISTEMA: guarda las modificaciones en la lista de léxicos.

Precondiciones: existe una lista de léxicos asociada al curso.

Postcondiciones: cambia en la base de datos la lista de léxicos.

### Flujo básico:

<span id="page-122-0"></span>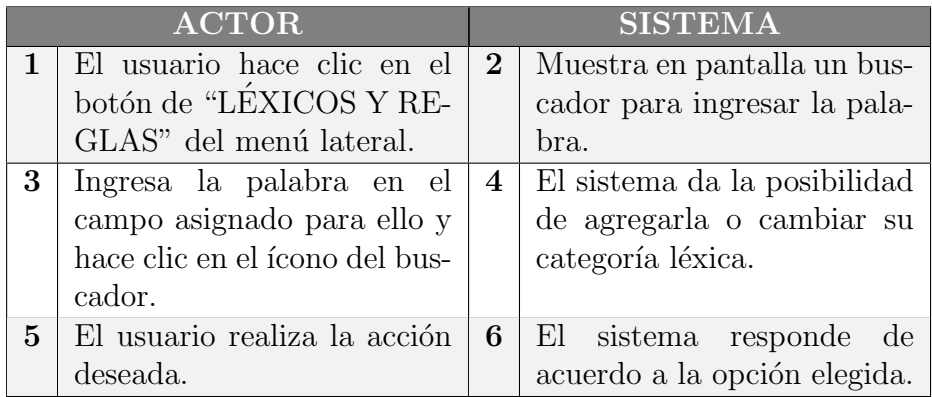

Tabla B.35: Administrar léxicos en la aplicación.

### B.7.2. Corregir léxico y sintaxis en un texto (texto de referencia o borrador).

A medida que el usuario edita un texto el sistema realiza la validación del mismo. Va corrigiendo el léxico utilizado y la sintaxis, en caso de que ocurra un error el mismo despliega una lista con opciones para poder corregir.

El docente también tiene la posibilidad de agregar nuevas palabras a la lista de léxicos del sistema.

### Descripción completa

Caso de uso: CorregirLéxicoEnUnTexto

Actor principal: Usuario

### Personal involucrado e intereses:

- USUARIO: visualiza las observaciones sobre el texto ingresado.
- SISTEMA: detecta palabras incorrectas y brinda acciones frente a esta palabra.

Precondiciones: existe una lista de léxicos asociada al curso. Existe un texto ingresado por el usuario.

Postcondiciones: el texto ingresado no contiene errores de léxico.

<span id="page-123-0"></span>

| ACTOR |                                | <b>SISTEMA</b> |                                |
|-------|--------------------------------|----------------|--------------------------------|
|       | El usuario introduce texto.    | $\bf{2}$       | El sistema muestra las pa-     |
|       |                                |                | labras que no están ingresa-   |
|       |                                |                | das en la base de datos del    |
|       |                                |                | léxico o las frases parciales. |
| 3     | El usuario corrige el texto o  | 4              | El sistema da la posibilidad   |
|       | ingresa la palabra en la lista |                | de agregarla.                  |
|       | de léxicos y se le despliega   |                |                                |
|       | un menú con las opciones a     |                |                                |
|       | manejar.                       |                |                                |

Tabla B.36: Corregir léxico y sintaxis en un texto.

### B.8. Administración de evaluación

Cada U.A., tiene asociada una evaluación con el fin de poner a prueba a los alumnos sobre el conocimiento adquirido durante el desarrollo de la tarea.

El texto de referencia llevado a cabo entre los estudiantes y el docente es el material en el cual se basa en forma exclusiva esta evaluación.

### B.8.1. Crear evaluación.

El docente crea una evaluación dentro del bloque correspondiente a una U.A.

### Descripción completa

Caso de uso: CrearUnaEvaluación

Actor principal: Docente

#### Personal involucrado e intereses:

- $\blacksquare$  DOCENTE: crea una Evaluación.
- SISTEMA: genera y muestra el link de la evaluación dentro de la U.A correspondiente.

Precondiciones: el texto de referencia ya está finalizado. El docente ya está matriculado en el curso.

Postcondiciones: el sistema mostrará en el bloque de la U.A. la evaluación creada.

<span id="page-124-0"></span>

| <b>ACTOR</b> |                             | <b>SISTEMA</b> |                                |
|--------------|-----------------------------|----------------|--------------------------------|
|              | El Docente hace clic en     | 2 <sub>1</sub> | Despliega una pantalla pa-     |
|              | el botón "EVALUACION"       |                | ra generar la nueva evalua-    |
|              | dentro del área de la U.A   |                | ción con campos a comple-      |
|              |                             |                | tar (nombre y preguntas).      |
| 3            | El Docente completa los     | 4              | Guarda la configuración, y     |
|              | campos y hace clic en botón |                | muestra en la pantalla del     |
|              | "CONTINUAR".                |                | curso el link de la evaluación |
|              |                             |                | creada.                        |

Tabla B.37: Crear evaluación.

### B.8.2. Modificar evaluación.

El usuario en rol de docente modifica una evaluación previamente creada.

### Descripción completa

Caso de uso: ModificarEvaluacion

Actor principal: Docente

### Personal involucrado e intereses:

- $\blacksquare$  DOCENTE: edita el formulario de la evaluación.
- SISTEMA: guarda las modificaciones realizadas a la evaluación.

Precondiciones: existe la evaluación que se desea modificar. El docente ya está matriculado en el curso y se encuentra en la pantalla del curso en el que va a modificar una evaluación.

Postcondiciones: la evaluación ha sido modificada exitosamente, reflejándose esto en el cambio de algún campo del formulario de la misma.

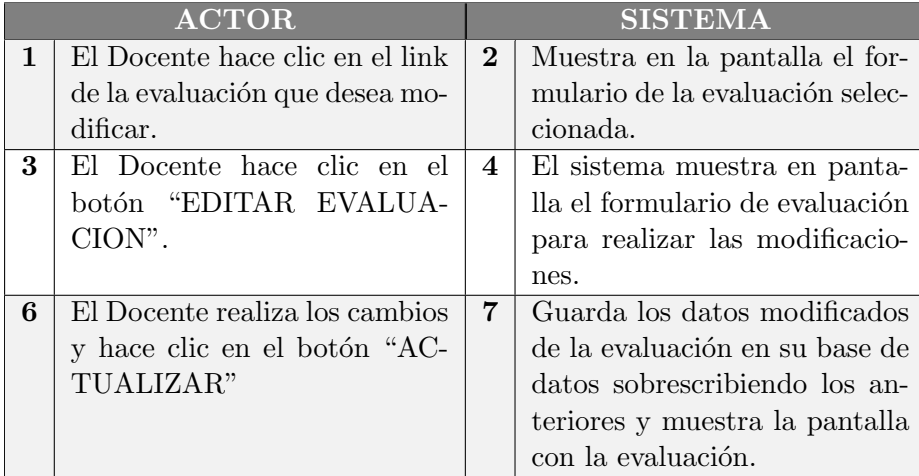

### B.8. Administración de evaluación

### Flujo alternativo:

<span id="page-126-0"></span>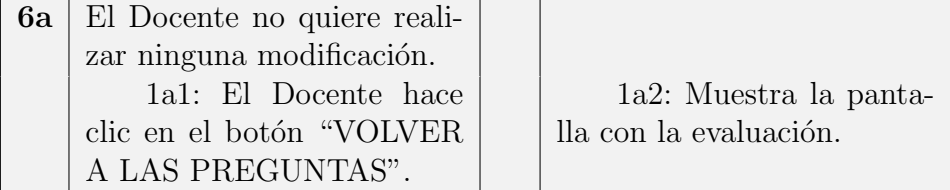

Tabla B.38: Modificar evaluación.

### B.8.3. Hacer visible/invisible una evaluación.

Una vez creada la evaluación es posible modificar la visibilidad de la misma.

### Descripción completa

Caso de uso: HacerVisibleInvisibleUnaEvaluación

Actor principal: Docente

### Personal involucrado e intereses:

- $\blacksquare$  DOCENTE: hace visible la evaluación seleccionada.
- SISTEMA: se guardan las modificaciones realizadas.

Precondiciones: la evaluación que se desea hacer visible fue previamente creada.

Postcondiciones: se guardan las modificaciones realizadas y se muestra en pantalla el link de la evaluación con un ícono indicativo del estado.

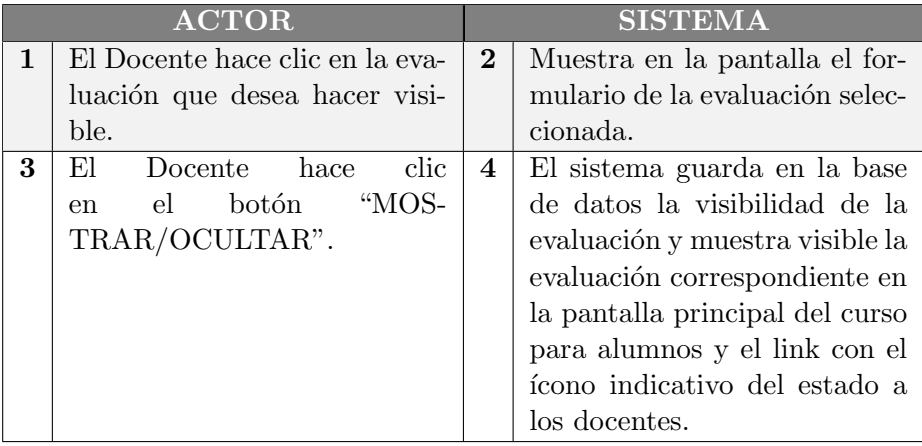

### Flujo alternativo:

<span id="page-127-0"></span>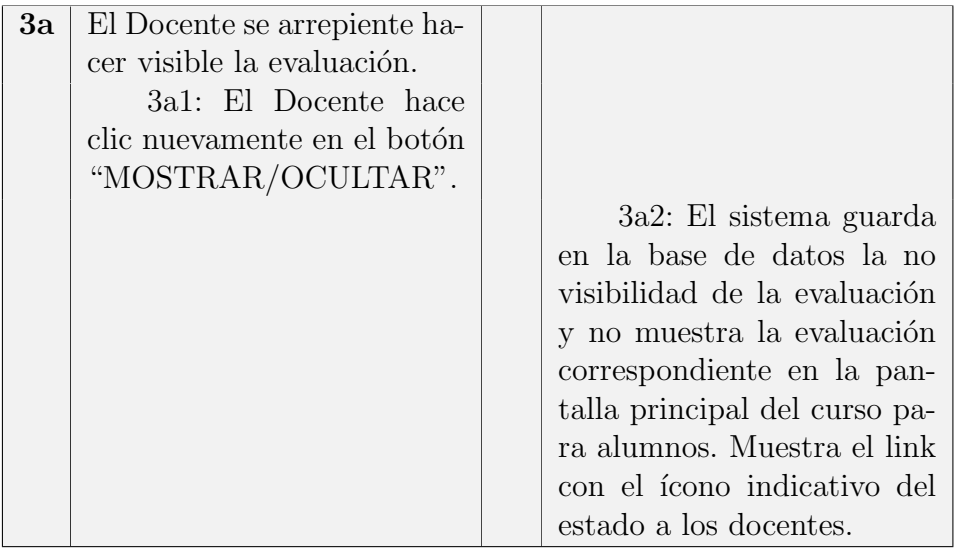

Tabla B.39: Hacer visible/invisible una evaluación.

### B.8.4. Realizar la evaluación.

El alumno realiza la evaluación propuesta por el docente.

### Descripción completa

Caso de uso: RealizarLaEvaluación

Actor principal: Alumno

### Personal involucrado e intereses:

- $\blacksquare$  ALUMNO: realiza la evaluación propuesta.
- $\blacksquare$  SISTEMA: guarda las respuestas dadas a la evaluación.

Precondiciones: la evaluación fue previamente creada y es el momento de realizarla.

Postcondiciones: se guardan la respuestas realizadas.

### B.8. Administración de evaluación

### Flujo básico:

<span id="page-128-0"></span>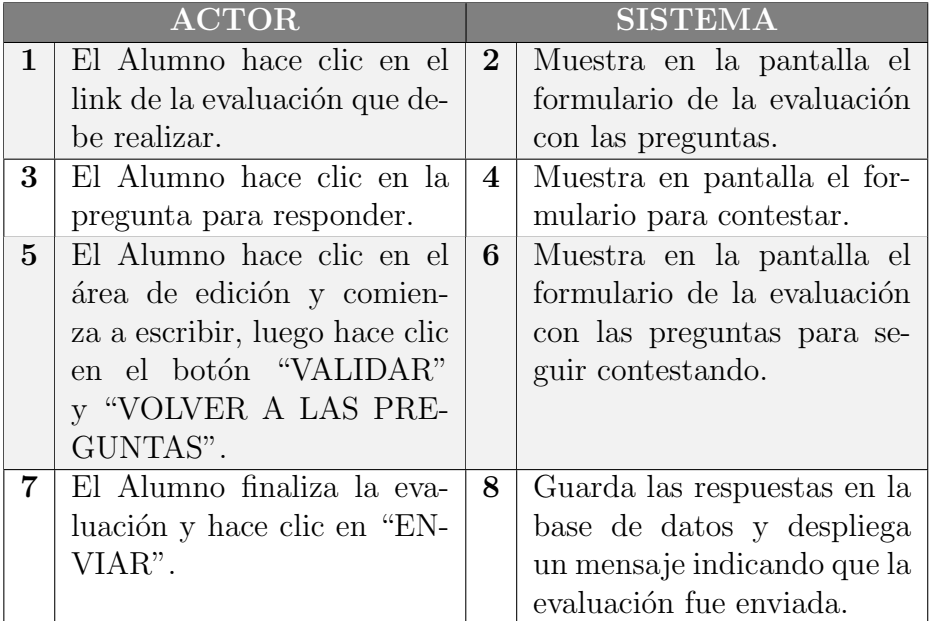

Tabla B.40: Realizar la evaluación.

### B.8.5. Docente accede a las calificaciones de la evaluación asociada a una U.A.

Una vez finalizado el período de evaluación de una determinada U.A., el docente accede a un listado con las calificaciones de los alumnos.

#### Descripción completa

 $\bf Caso de uso: Docente AccedeALasCalificaciones DelaExaluación AsociadaALI$ naUA

Actor principal: Docente

#### Personal involucrado e intereses:

- DOCENTE: accede a una lista con el nombre de los alumnos del curso con la nota que obtuvieron en la evaluación.
- SISTEMA: muestra en pantalla la lista de los alumnos con la nota que obtuvieron en la evaluación.

Precondiciones: el docente de un curso ha hecho clic en el vínculo "EVA-LUACIÓN" dentro de la U.A. que está siendo evaluada

Postcondiciones: se muestra en pantalla una lista de los alumnos del curso con la calificación que obtuvieron en la evaluación.

### Flujo básico:

<span id="page-129-0"></span>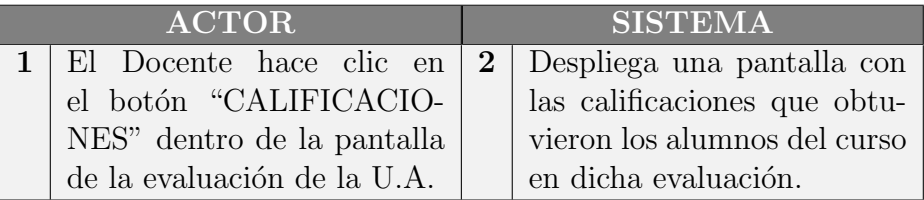

Tabla B.41: Docente accede a las calificaciones de la evaluación.

### B.8.6. Docente accede a la evaluación de un alumno.

Al docente le interesa no sólo conocer la nota de los alumnos en una evaluación, sino también en qué se equivocaron y en qué no, para saber qué puntos de la tem´atica debe rever para un correcto aprendizaje de los alumnos. Para ello, tendrá la posibilidad de acceder a lo que respondió cada alumno y cuál fue el grafo

### B.8. Administración de evaluación

asociado a cada una de estas respuestas.

### Descripción completa

Caso de uso: VerEvaluaciónDeAlumno

Actor principal: Docente

#### Personal involucrado e intereses:

- DOCENTE: accede a las respuestas de un alumno y los grafos asociados a ellas.
- SISTEMA: muestra las respuestas de un alumno y los grafos asociados a ellas.

Precondiciones: el docente ha ingresado al curso de interés, dentro de él a la U.A. cuya evaluación desea ver. Ha ingresado a la pantalla de evaluación y a través de ella a la lista de calificaciones por alumno.

Postcondiciones: se muestra en pantalla las respuestas de un alumno a la evaluación de una U.A..

### Flujo básico:

<span id="page-130-0"></span>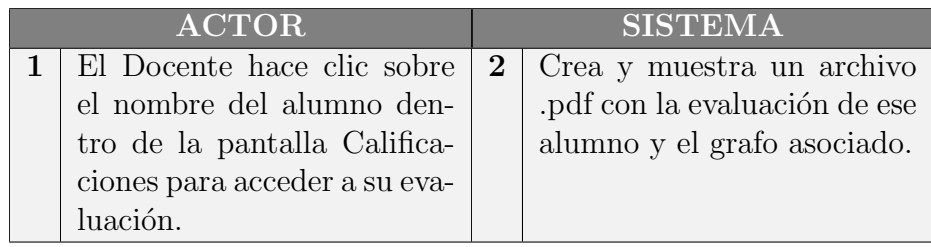

Tabla B.42: Docente accede a la evaluación de un alumno.

### B.8.7. Alumno accede a la calificación que obtuvo en una evaluación.

El alumno puede consultar la calificación que obtuvo en la evaluación de una U.A.

### Descripción completa

Caso de uso: ConsultarCalificacionObtenidaEnEvaluacion

Actor principal: Alumno

#### Personal involucrado e intereses:

- $\blacksquare$  ALUMNO: consulta nota obtenida en la evaluación de una U.A.
- SISTEMA: muestra en pantalla la nota que obtuvo el alumno en la evaluación de una U.A.

Precondiciones: el alumno desea conocer la calificación obtenida en la evaluación de una U.A. y ha hecho clic en el vínculo "EVALUACIÓN" dentro de la U.A. de interés.

Postcondiciones: se muestra en pantalla la calificación obtenida por el alumno en la evaluación de una U.A.

### Flujo básico:

<span id="page-131-0"></span>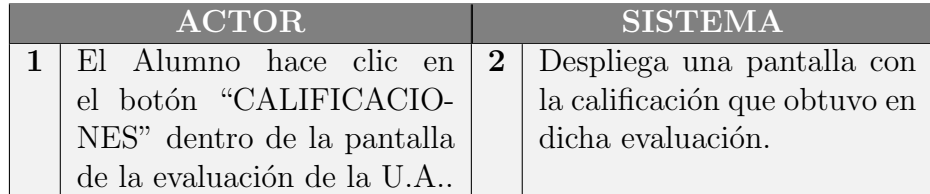

Tabla B.43: Alumno accede a la calificación que obtuvo en una evaluación.

### B.8.8. Alumno accede a una evaluación que realizó.

Además de la calificación obtenida, el alumno puede acceder a las respuestas que ingresó en la evaluación de una U.A. así como los grafos asociados a cada una de ellas.

### Descripción completa

Caso de uso: ConsultarRespuestasIngresadasEnEvaluación

#### Actor principal: Alumno

#### Personal involucrado e intereses:

- ALUMNO: consulta las respuesta que ingresó en una evaluación.
- SISTEMA: muestra las respuestas ingresadas por el alumno en la evaluación y los grafos asociados a estas respuestas.

Precondiciones: el alumno ha ingresado a la U.A. cuya evaluación desea ver, en esta U.A. ha ingresado a la pantalla de evaluación y a través de ella a la evaluación realizada.

Postcondiciones: se muestra en pantalla las respuestas ingresadas por el alumno en la evaluación y los grafos asociados a estas respuestas.

#### Flujo básico:

<span id="page-132-0"></span>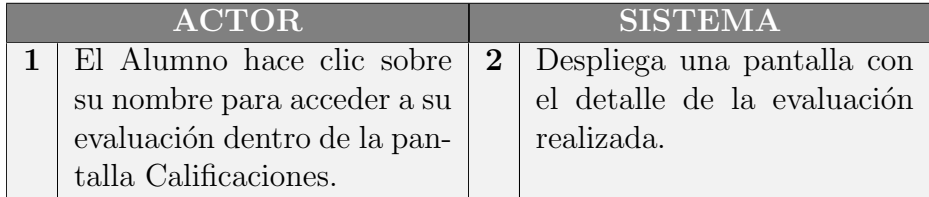

Tabla B.44: Alumno accede a una evaluación que realizó.

### B.9. Suministro de ayuda

El sistema cuenta con dos niveles de ayuda. El primero se dirige a evacuar dudas sobre los íconos y menúes contenidos en la pantalla en la que se está trabajando. A él se accede a través del ícono "?".

El segundo contiene ayuda sobre los distintos procedimientos que se pueden realizar en el sistema dependiendo el rol del usuario. As´ı, lo que pueden consultar los docentes es distinto a las consultas a las que tienen acceso los alumnos.

### B.9.1. Solicitar ayuda haciendo clic en el ícono "?" de la ventana.

El usuario, ya sea alumno o docente, solicita ayuda sobre algún ícono/menú de la pantalla actual haciendo clic en el ícono "?".

### Descripción completa

Caso de uso: SolicitarAyudaMedianteIcono

Actor principal: Usuario

#### Personal involucrado e intereses:

- $\blacksquare$  USUARIO: hace clic en el botón de ayuda "?".
- SISTEMA: despliega una ventana emergente con ayuda sobre la ventana actual.

Precondiciones: el sistema KLEARapp está activo y el usuario se ha autentificado en éste.

Postcondiciones: se proporcionó ayuda sobre la pantalla en que se solicitó.

### Flujo básico:

<span id="page-133-0"></span>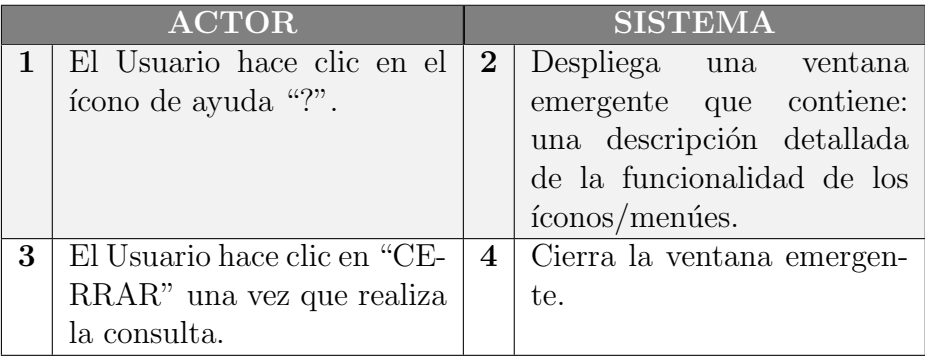

Tabla B.45: Solicitar ayuda desde el ícono "?".

### B.9.2. Solicitar ayuda haciendo clic en la palabra "Ayuda" del menú lateral.

El usuarioaccede a la ayuda a través del menú lateral y el sistema despliega una ventana emergente con ayuda general del sistema.

### Descripción completa

Caso de uso: SolicitarAyudaMediantePalabraAyuda

### Actor principal: Usuario

### Personal involucrado e intereses:

- $\bullet\,$  USUARIO: hace clic en el botón "AYUDA" de la barra lateral.
- SISTEMA: despliega una ventana emergente con ayuda general del sistema.

Precondiciones: el sistema KLEARapp está activo y el usuario se ha autentificado en éste.

Postcondiciones: se desplegó una ventana emergente que muestra un listado de ayuda general sobre el sistema.

### Flujo básico:

<span id="page-134-0"></span>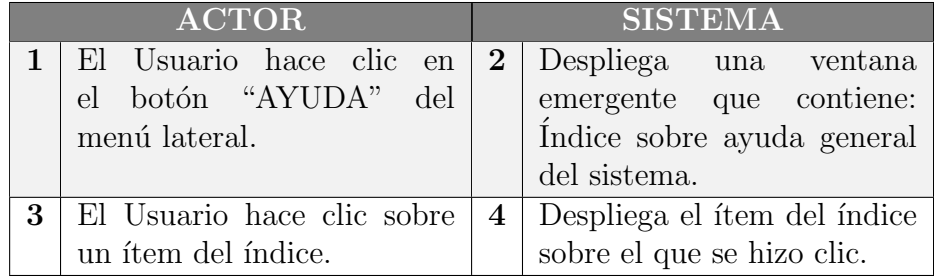

Tabla B.46: Solicitar ayuda desde el menú lateral.

# Apéndice C

## Manuales de usuario

### C.1. Introducción.

En este Apéndice se presenta el contenido de manual de usuario que se encuentra adjunto con la documentación.

### Manual de usuario para rol "Administrador"

- Registrarse como administrador en la aplicación KLEARapp (pág.1)
- $\blacksquare$  Iniciar sesión (pág.3)
- $\blacksquare$  Barra de navegación (pág.4)
- $\blacksquare$  Pantalla principal (pág.8)
- $\blacksquare$  Menú Lateral (pág.9)

### Manual de usuario para rol "Alumno"

- Registrarse como alumno en la aplicación KLEARapp (pág.1)
- $\blacksquare$  Iniciar sesión (pág.3)
- $\blacksquare$  Barra de navegación (pág.4)
- $\blacksquare$  Matricularse en un curso (pág.8)
- $\blacksquare$  Pantalla principal (pág.11)
- $\blacksquare$  Menú Lateral (pág.12)
- $\blacksquare$  Tareas (pág.14)
- $\blacksquare$  Borradores (pág.22)
- $\blacksquare$  Evaluación (pág. 25)

### Apéndice C. Manuales de usuario

### Manual de usuario para rol "Docente"

- $\blacksquare$  Registrarse como docente en la aplicación (pág.1)
- $\blacksquare$  Inicio de sesión (pág.3)
- $\blacksquare$  Barra de navegación (pág.4)
- $\bullet\,$  Matricularse en un curso (pág.8)
- $\blacksquare$  Página principal del curso (pág.10)
- $\blacksquare$  Menú lateral (pág.11)
- $\blacksquare$  Tareas (pág.24)
- $\blacksquare$  Borradores (pág.34)
- $\blacksquare$  Evaluación (pág.37)

## **Referencias**

- [1] A. D Landeta, "Buenas prácticas de e-learning", [http://www.](http://www.buenaspracticas-elearning.com/indice-buenas-practicas-e-learning.html) [buenaspracticas-elearning.com/indice-buenas-practicas-e-learning.html,](http://www.buenaspracticas-elearning.com/indice-buenas-practicas-e-learning.html) 2007.
- [2] Víctor González Barbone, "E-assessment of free text answers based on domain specific sublanguages and knowledge representation", Ph.D. dissertation, Universidad de Vigo, Departamento de Ingeniería Telemática, 2013, [Online; accessed 2014-10-22].
- [3] Wikipedia, "Python software foundation license", [http://es.wikipedia.org/](http://es.wikipedia.org/wiki/Python_Software_Foundation_License) [wiki/Python](http://es.wikipedia.org/wiki/Python_Software_Foundation_License) Software Foundation License, [Online; accessed 2014-11-27].
- [4] G. R. Jesús González Barahona, Joaquín Seoane Pascual, "Introducción" al software libre." [http://ocw.uoc.edu/informatica-tecnologia-y-multimedia/](http://ocw.uoc.edu/informatica-tecnologia-y-multimedia/introduccion-al-software-libre/XP06_M2101_01492.pdf.) [introduccion-al-software-libre/XP06](http://ocw.uoc.edu/informatica-tecnologia-y-multimedia/introduccion-al-software-libre/XP06_M2101_01492.pdf.) M2101 01492.pdf., 2003.
- [5] Raúl González Duque, "Python para todos." [http://mundogeek.net/](http://mundogeek.net/tutorial-python.) [tutorial-python.,](http://mundogeek.net/tutorial-python.) 2007.
- [6] The Natural Language Toolkit, "Nltk", [http://www.nltk.org/,](http://www.nltk.org/) [Online; accessed 2014-10-30].
- [7] Python community, "Python programming language -the official webside", [http://www.python.org,](http://www.python.org) 2014, [Online; accessed 2014-10-30].
- [8] Massimo Di Pierro., "Web2py complete reference manual 6th edition." [http:](http://web2py.com/books/.)  $//$ web2py.com/books/., [Online; accessed 2014-10-27].
- [9] Desarrollo de Software para Ingeniería Eléctrica, "Casos de uso," Desarrollo de Software, 2009.
- [10] Eugenia Bahit, "Poo y mvc en php." [http://eugeniabahit.blogspot.com/,](http://eugeniabahit.blogspot.com/) 2011, [Online; accessed 2014-10-30].
- [11] Wikipedia, "Patrones de arquitectura," [http://es.wikipedia.org/wiki/](http://es.wikipedia.org/wiki/Patrones_de_arquitectura) Patrones de [arquitectura,](http://es.wikipedia.org/wiki/Patrones_de_arquitectura) [Online; accessed 2014-10-30].
- [12] Wikipedia, "Lógica de negocio," [http://es.wikipedia.org/wiki/Logica](http://es.wikipedia.org/wiki/Logica _de_negocio)\_de\_ [negocio,](http://es.wikipedia.org/wiki/Logica _de_negocio) [Online; accessed 2014-10-30].

#### Referencias

- [13] Miguel Angel Álvarez, "Qué es mvc", [http://www.desarrolloweb.com/](http://www.desarrolloweb.com/articulos/que-es-mvc.html) [articulos/que-es-mvc.html,](http://www.desarrolloweb.com/articulos/que-es-mvc.html) enero 2014, [Online; accessed 2014-10-30].
- [14] Cake Software Foundation, "Cakephp", [http://book.cakephp.org/,](http://book.cakephp.org/) Copyright 2014, Cake Software Foundation, Inc. Last updated on Oct 30, 2014.
- <span id="page-139-0"></span>[15] Wikipedia, "Modelo-vista-controlador," [http://es.wikipedia.org/wiki/](http://es.wikipedia.org/wiki/Modelo) [Modelo,](http://es.wikipedia.org/wiki/Modelo) [Online; accessed 2014-10-30].
- [16] M. Marqués, "Bases de datos", [http://www.uji.es/bin/publ/edicions/bdatos.](http://www.uji.es/bin/publ/edicions/bdatos.pdf) [pdf,](http://www.uji.es/bin/publ/edicions/bdatos.pdf) 2011.
- <span id="page-139-1"></span>[17] M. Cristiá, "Introducción al testing de software", [http://www.academia.edu/](http://www.academia.edu/292809/Introduccion_Al_Testing_De_Software) [292809/Introduccion](http://www.academia.edu/292809/Introduccion_Al_Testing_De_Software) Al Testing De Software, 2009.
- [18] Microsoft, "Bases de datos", [http://msdn.microsoft.com/en-us/library/](http://msdn.microsoft.com/en-us/library/aa292197(v=vs.71).aspx)  $aa292197(v=vs.71).a$ spx, 2003.
- [19] Wikipedia, "Unit testing", [http://en.wikipedia.org/wiki/Unit](http://en.wikipedia.org/wiki/Unit_testing) testing.
- [20] Wikipedia, "Prueba unitaria", [http://es.wikipedia.org/wiki/Prueba](http://es.wikipedia.org/wiki/Prueba_unitaria) unitaria.
- [21] Graphviz(2013), "Graphviz graph visualization software.", [http://www.](http://www.graphviz.org/) [graphviz.org/](http://www.graphviz.org/)
- [22] Linterna digital, "Flat Design o Diseño Plano" [http://linternadigital.com/](http://linternadigital.com/flat-design-o-diseno-plano-la-nueva-tendencia/) [flat-design-o-diseno-plano-la-nueva-tendencia/,](http://linternadigital.com/flat-design-o-diseno-plano-la-nueva-tendencia/) 2014.
- [23] Glyphicons, "Motivation behind icons" [http://glyphicons.com/](http://glyphicons.com/motivation-behind-icons/) [motivation-behind-icons/,](http://glyphicons.com/motivation-behind-icons/) 2010-2014.
- [24] Concept inbox , "Visual Collaboration for creative works" [http://](http://conceptinbox.com/) [conceptinbox.com/](http://conceptinbox.com/)
- [25] Html colores, "Códigos de colores HTML" [http://html-color-codes.info/](http://html-color-codes.info/codigos-de-colores-hexadecimales/) [codigos-de-colores-hexadecimales/,](http://html-color-codes.info/codigos-de-colores-hexadecimales/) 2011.

# Índice de tablas

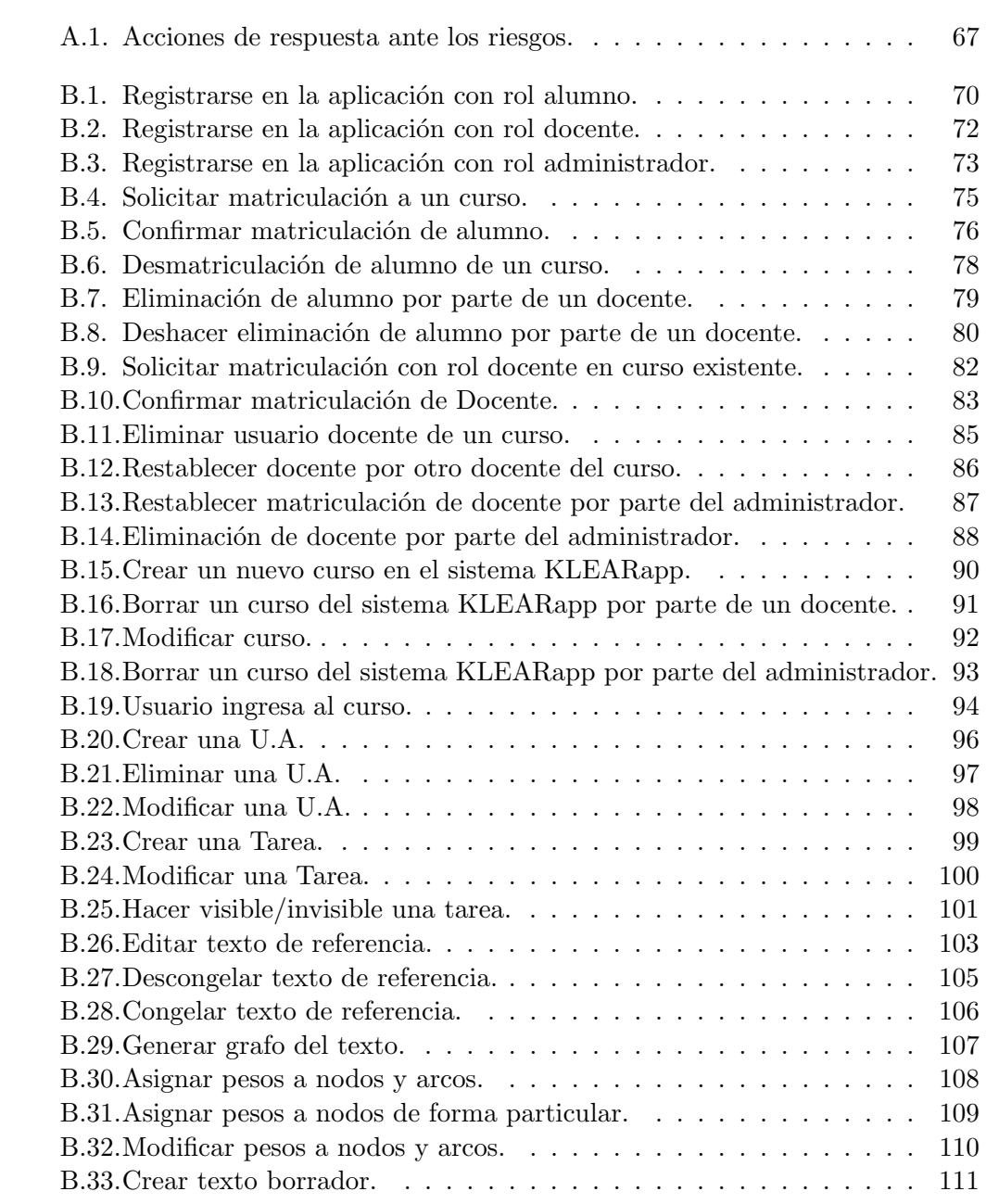

### Índice de tablas

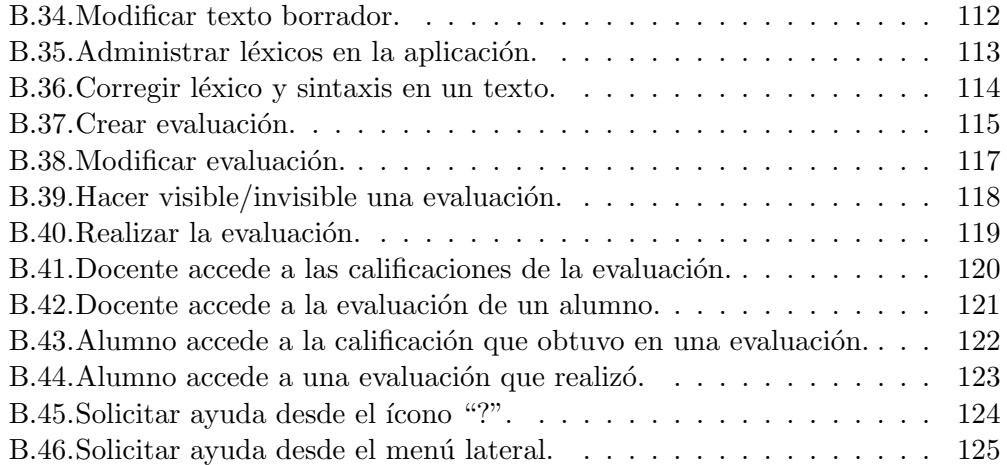

# Índice de figuras

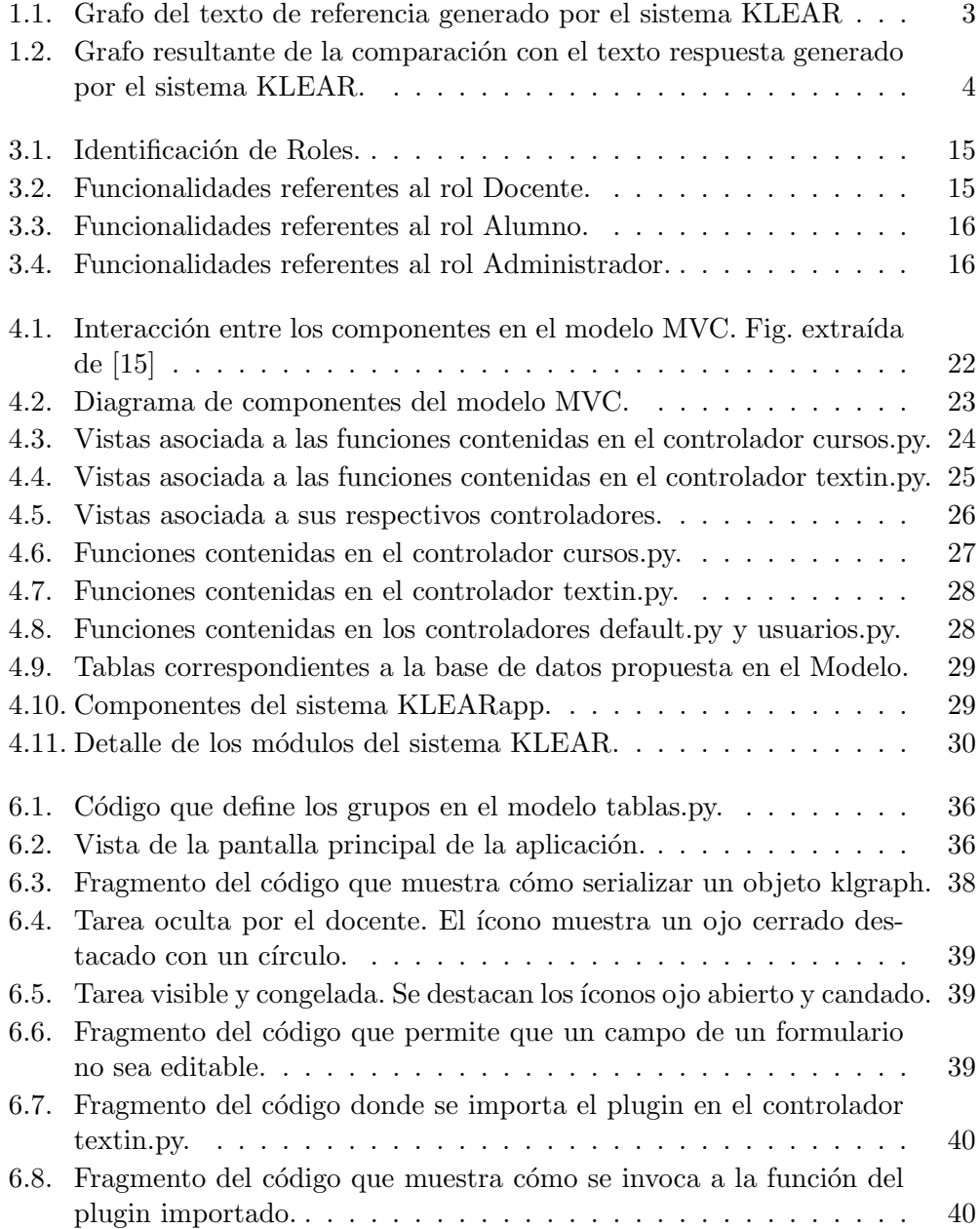

### Índice de figuras

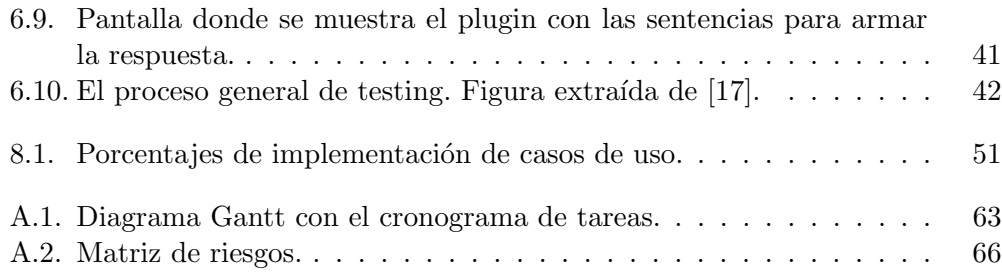
Esta es la última página. Compilado el martes 2 diciembre, 2014. <http://iie.fing.edu.uy/>

### **Manual de usuario para rol "Administrador"**

- 1. [Registrarse como administrador en la aplicación KLEARapp](#page-152-0) (pág.1)
- 2. [Iniciar sesión](#page-154-0) (pág.3)
- 3. [Barra de navegación](#page-155-0) (pág.4)
	- 3.1 [Aspectos generales](#page-155-0)
	- 3.2 [Cambiar perfil](#page-156-0)
	- 3.3 [Cambiar contraseña](#page-157-0)
	- 3.4 [Cerrar sesión](#page-158-0)
- 4. [Pantalla principal](#page-159-0) (pág. 8)
- 5. [Menú Lateral](#page-160-0) (pág.9)

### **Manual de usuario para rol "Alumno"**

- 1. [Registrarse como alumno en la aplicación KLEARapp](#page-167-0) (pág.1)
- 2. [Iniciar sesión \(p](#page-169-0)ág.3)
- 3. [Barra de navegación \(](#page-170-0)pág.4)
	- 3.1 [Aspectos generales](#page-170-0)
	- 3.2 [Cambiar perfil](#page-171-0)
	- 3.3 [Cambiar contraseña](#page-172-0)
	- 3.4 [Cerrar sesión](#page-173-0)
- 4. [Matricularse en un curso](#page-174-0) (pág.8)
	- 4.1 [Para matricularse a un curso](#page-174-0)
	- 4.2 [En qué estado puede encontrarse la solicitud de matriculación.](#page-175-0)
		- A. [Matriculación pendiente](#page-175-0)
		- B. [Matriculación activa](#page-175-0)
		- C. [Matriculación borrada](#page-176-0)

### **Manual de usuario para rol "Alumno"**

- 5. [Pantalla principal](#page-177-0) (pág.11)
- 6. [Menú Lateral](#page-178-0) (pág.12)
- 7. [Tareas](#page-180-0) .(pág.14)
	- 7.1 [Ingresar texto referencia](#page-180-0)
	- 7.2 [Guardar grafo](#page-182-0)
	- 7.3 [Abrir grafo](#page-183-0)
	- 7.4 [Corrección de léxicos y reglas](#page-184-0)
- 8. [Borradores](#page-188-0) (pág.22)
	- 8.1 [Crear borrador](#page-188-0)
	- 8.2 [Modificar nombre del borrador](#page-189-0)
	- 8.3 [Ingresar texto al borrador](#page-190-0)
- 9. [Evaluación](#page-191-0) (pág.25)
	- 9.1 [Acceder a la evaluación](#page-191-0)
	- 9.2 [Responder evaluación](#page-192-0)

#### **Manual de usuario para rol "Docente"**

- 1. [Registrarse como docente en la aplicación](#page-196-0) (pág.1)
- 2. [Inicio de sesión](#page-198-0) (pág.3)
- 3. [Barra de navegación](#page-199-0) (pág.4)
	- 3.1 [Cambiar perfil](#page-199-0)
	- 3.2 [Cambiar contraseña](#page-200-0)
	- 3.3 [Cerrar sesión](#page-201-0)

#### **Manual de usuario para rol "Docente"**

- 4. [Matricularse en un curso](#page-202-0) (pág.8)
	- 4.1 [Para matricularse a un curso](#page-202-0)

4.2 [En qué estado puede encontrarse la solicitud de de](#page-203-0)  [matriculación](#page-203-0)

- A. [Matriculación pendiente](#page-203-0)
- B. [Matriculación activa](#page-203-0)
- C. [Matriculación borrada](#page-204-0)
- 5. [Página principal del curso](#page-205-0) (pág.10)
- 6. [Menú lateral](#page-206-0) (pág.11)
	- 6.1 [Menú participante](#page-206-0)
	- 6.2 [Menú Administrativo](#page-207-0)
	- 6.3 [Administrar curso](#page-207-0)
		- 6.3.1 [Modificar curso](#page-207-0)
			- 6.3.1.1 [Crear U.A.](#page-209-0)
			- 6.3.1.2 [Modificar U.A.](#page-211-0)
			- 6.3.1.3 [Eliminar U.A.](#page-212-0)
			- 6.3.1.4 [Eliminar curso](#page-213-0)
		- 6.3.2 [Solicitudes](#page-214-0)
		- 6.3.3 [Exportación de datos](#page-215-0)
		- 6.3.4 [Reactivaciones](#page-216-0)
	- 6.4 [Menú General](#page-218-0)

### **Manual de usuario para rol "Docente"**

- 7. [Tareas](#page-219-0) (pág.24)
	- 7.1 [Crear Tarea](#page-219-0)
	- 7.2 [Modificar Tarea](#page-220-0)
	- 7.3 [Mostrar u ocultar Tarea](#page-221-0)
	- 7.4 [Congelar / Descongelar Tarea](#page-222-0)
	- 7.5 [Ingresar Texto de referencia](#page-223-0)
	- 7.6 [Administrar pesos](#page-224-0)
- 8. [Borradores](#page-229-0) (pág. 34)
	- 8.1 [Crear borrador](#page-229-0)
	- 8.2 [Modificar nombre del borrador](#page-230-0)
	- 8.3 [Ingresar texto al borrador](#page-231-0)
- 9. [Evaluación](#page-232-0) (pág. 37)
	- 9.1 [Crear Evaluación](#page-232-0)
	- 9.2 [Ingresar respuesta correcta](#page-233-0)
	- 9.3 [Grafo de la respuesta correcta](#page-234-0)
	- 9.4 [Opciones para el grafo generado](#page-234-0)

# Administrador

<span id="page-152-0"></span>**Registrarse como administrador en la aplicación KLEARapp**

1. Hacer clic en "**Alumno**" ó "**Docente**".

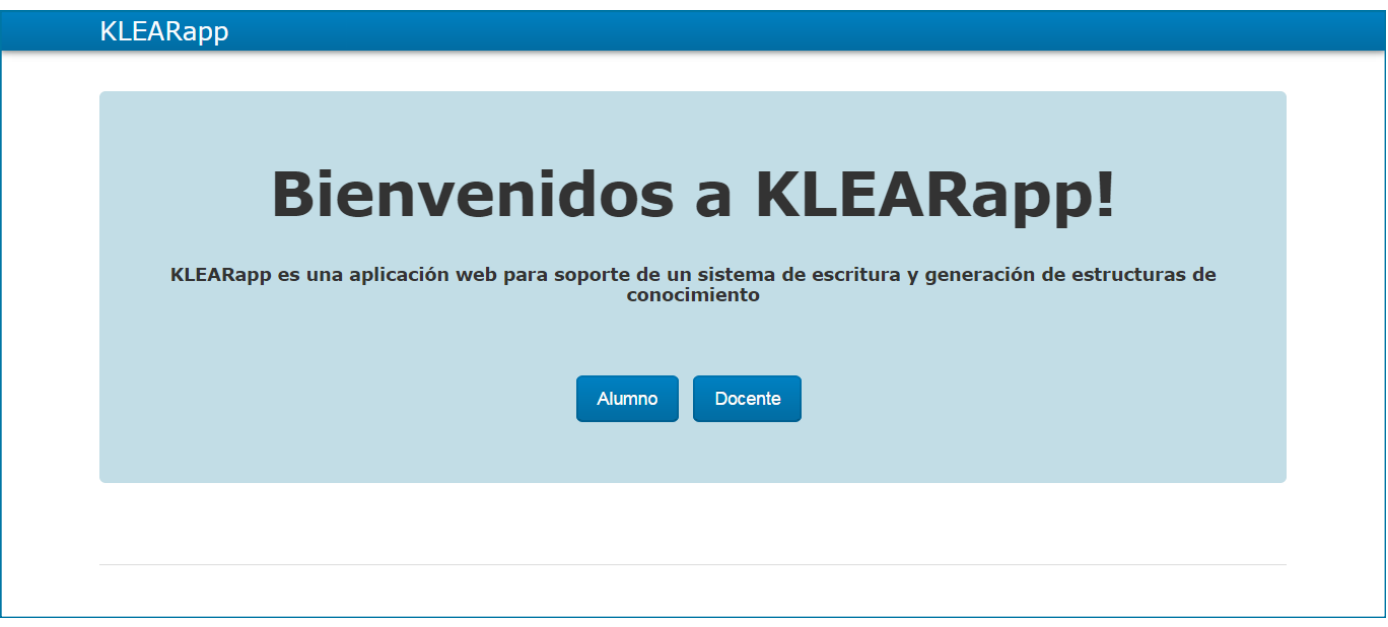

2. Hacer clic en el botón "**Registrarse**" .

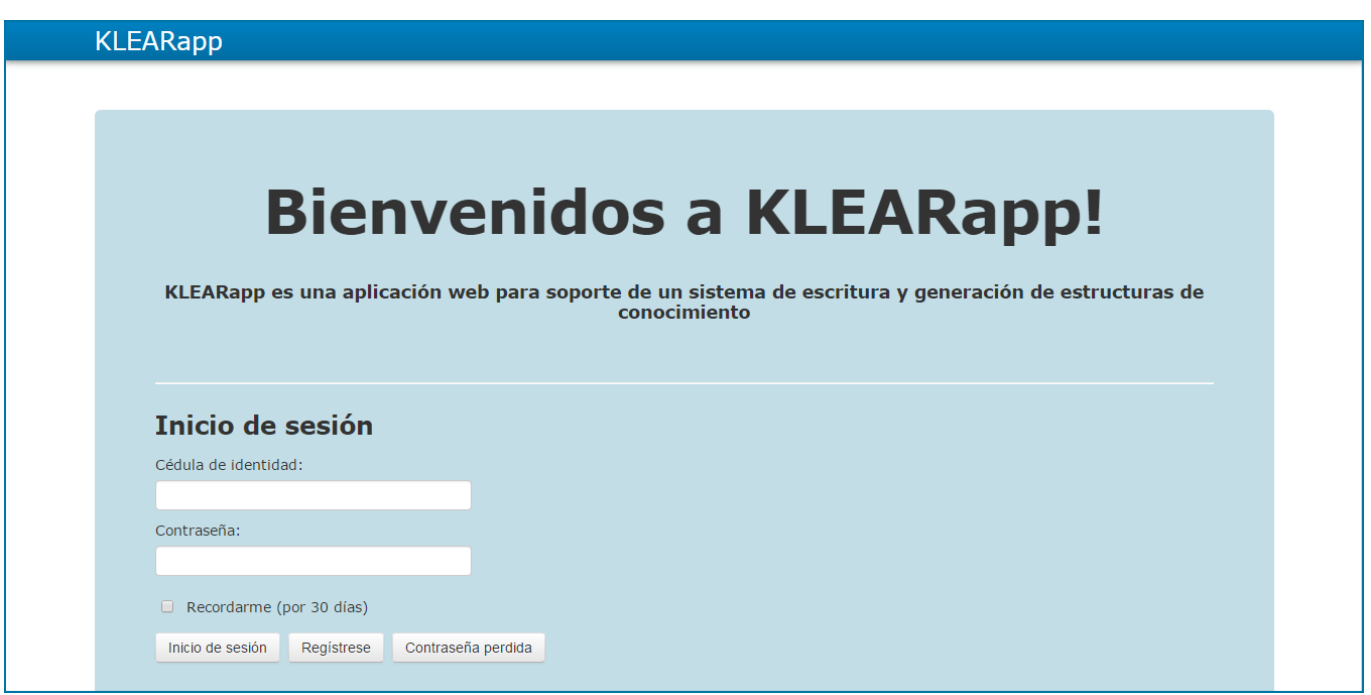

### **Registrarse como administrador en la aplicación KLEARapp (continuación)**

3. Completar el formulario con sus datos. Luego hacer clic en el botón "**Regístrese**".

**ADVERTENCIA:** Ingresar en el campo "**Nombre**" la palabra clave **Admin\_klear2014.**

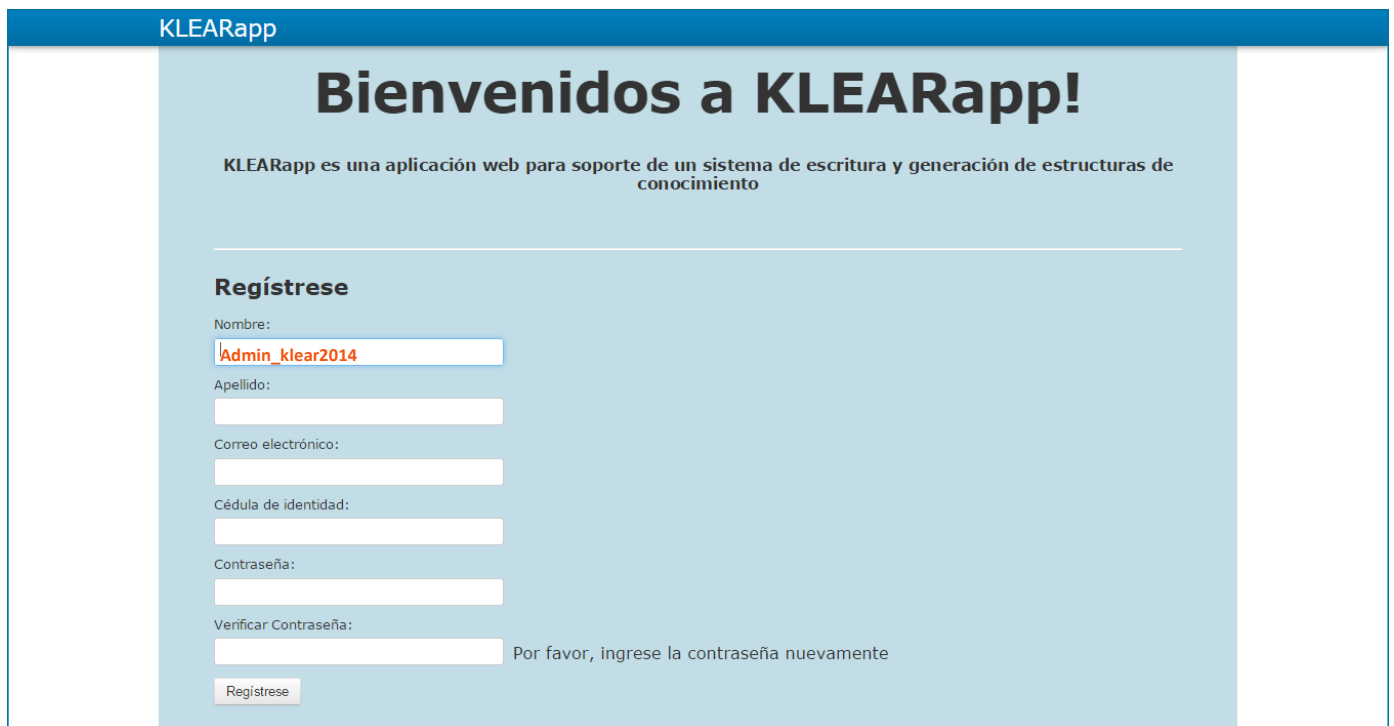

Luego se muestra la pantalla donde se listan todos los cursos que se han creado.

### <span id="page-154-0"></span>**Iniciar sesión**

1. Hacer clic en alguno de los botones de la pantalla principal.

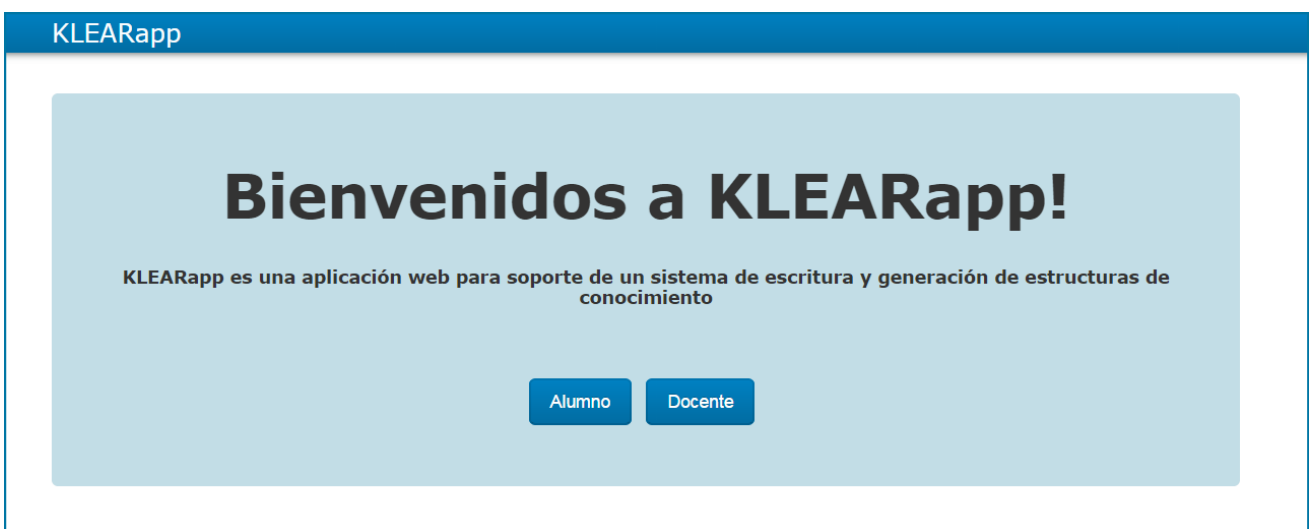

2. Hacer clic en el botón "**Inicio de sesión**" .

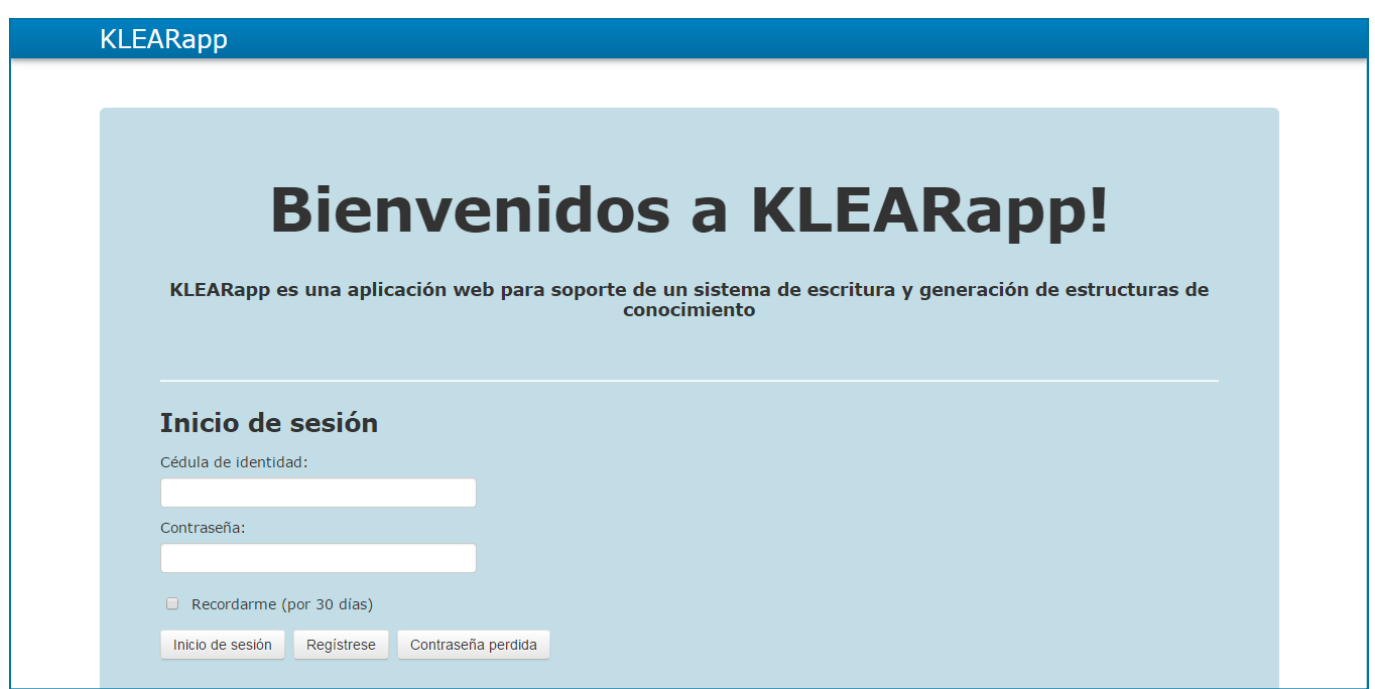

#### <span id="page-155-0"></span>**Barra de navegación**

#### Aspectos generales

Una vez que el usuario ha iniciado sesión se muestra la pantalla donde se listan todos los cursos. Sobre la barra de navegación que se encuentra en la parte superior de la pantalla, en el lado derecho se puede observar el nombre del usuario que ha iniciado sesión.

#### **KLEARapp**

Bienvenido Admin\_klear2014

Al posicionar el cursor sobre el nombre, se despliegan varias funcionalidades que respectan al manejo del usuario:

- **[Perfil](#page-156-0)**
- **[Contraseña](#page-157-0)**
- **[Fin de sesión](#page-158-0)**

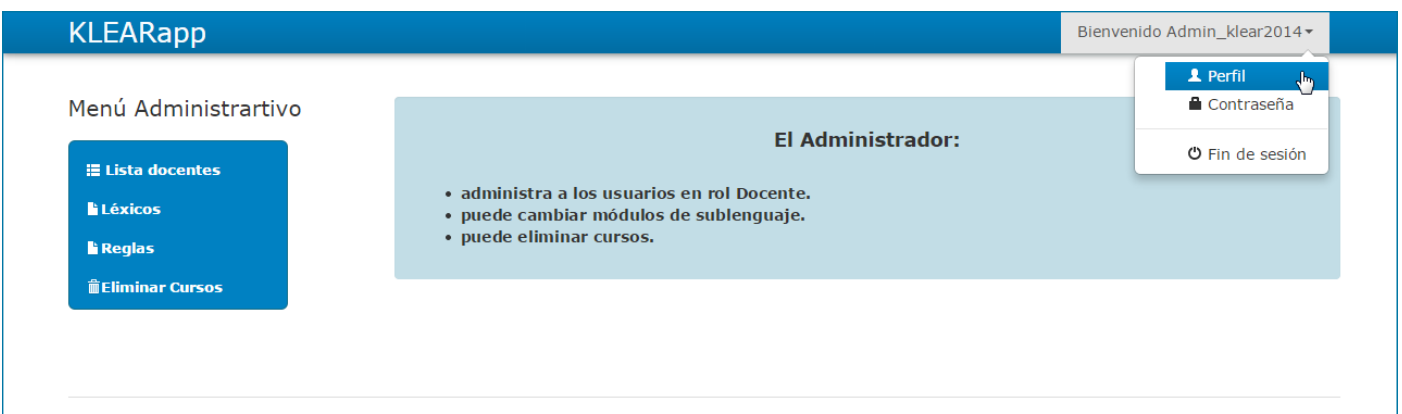

### <span id="page-156-0"></span>**Barra de navegación (continuación)**

#### Cambiar perfil

Desde la barra de navegación, al posicionarse sobre el nombre del usuario se despliega el menú con las funcionalidades relacionadas con el manejo de usuario.

Para cambiar el perfil:

1. Hacer clic en la opción "**Perfil**".

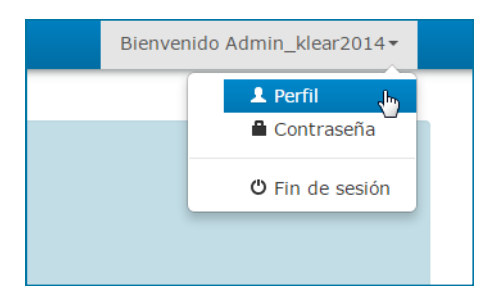

2. El alumno puede sobrescribir aquellos campos que desea modificar.

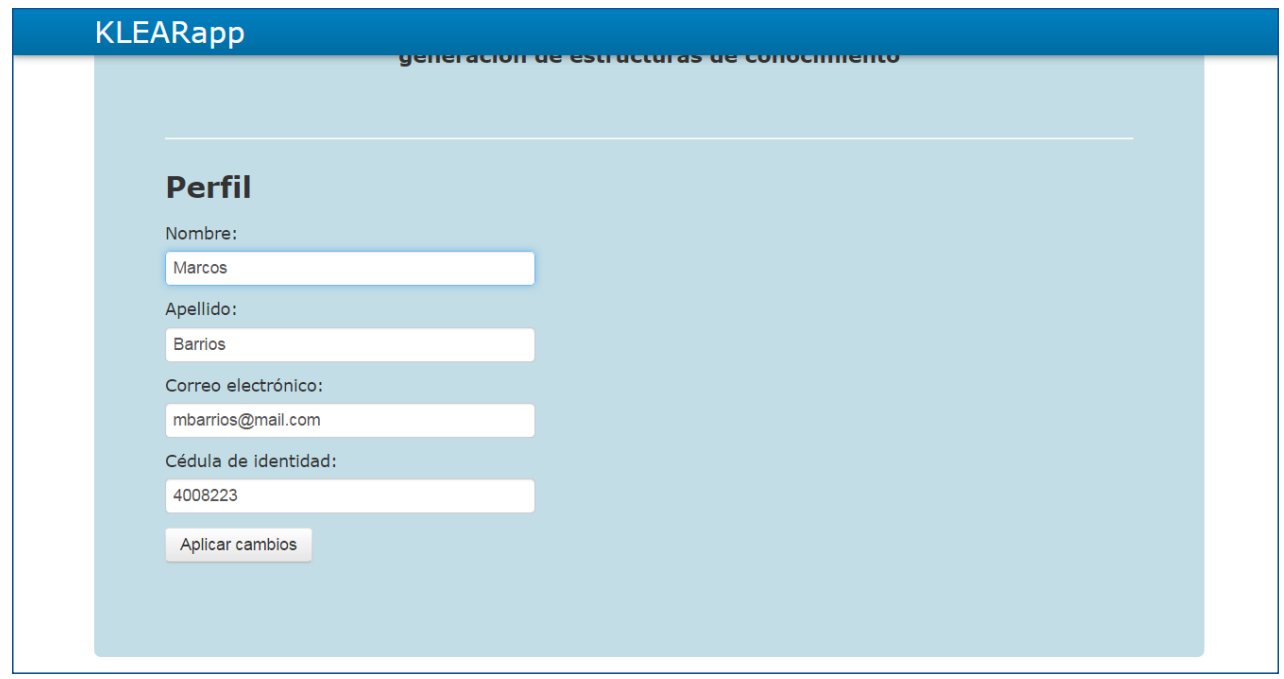

3. Una vez hecho los cambios, hacer clic en "**Aplicar cambios**".

### <span id="page-157-0"></span>**Barra de navegación (continuación)**

Cambiar contraseña

Para cambiar la contraseña:

1. Hacer clic en la opción "**Contraseña**".

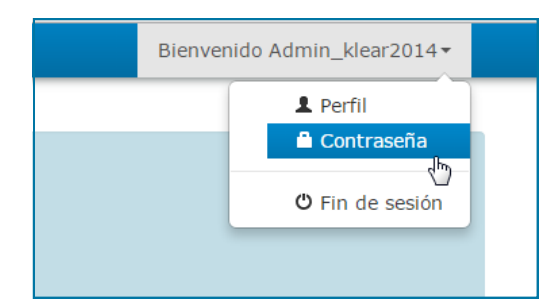

Complete el formulario bajo el nombre **"Cambie la contraseña"** siguiendo los pasos:

- 1. En el campo "**Contraseña actual**", ingresar la contraseña con que se inició sesión.
- 2. En "**Nueva contraseña**" ingresar la contraseña por la que se desea cambiar.
- 3. En donde dice "**Verifique contraseña**", ingresar nuevamente la nueva contraseña.
- 4. Para finalizar, hacer clic en el botón "**Cambiar contraseña**"

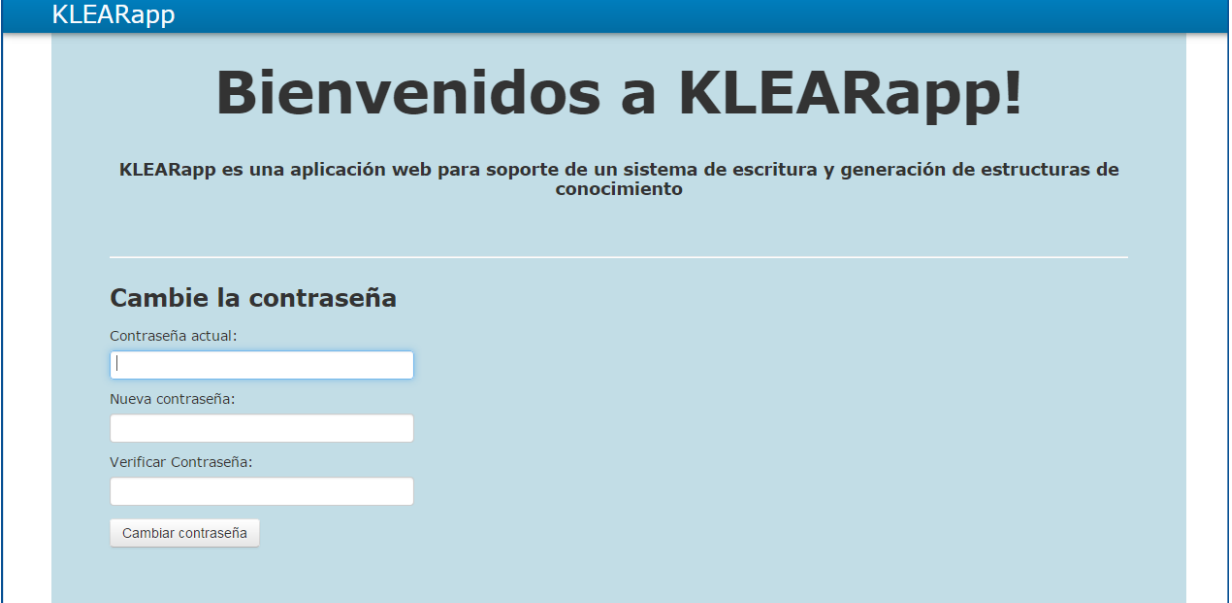

### <span id="page-158-0"></span>**Barra de navegación (continuación)**

#### Cerrar sesión

Para cerrar sesión:

1. Hacer clic en la opción "**Fin de sesión**".

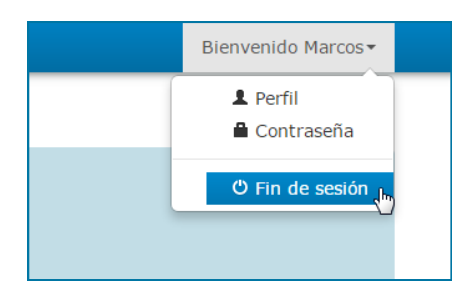

Se redirige a la pantalla principal y se despliega en fondo negro el siguiente mensaje:

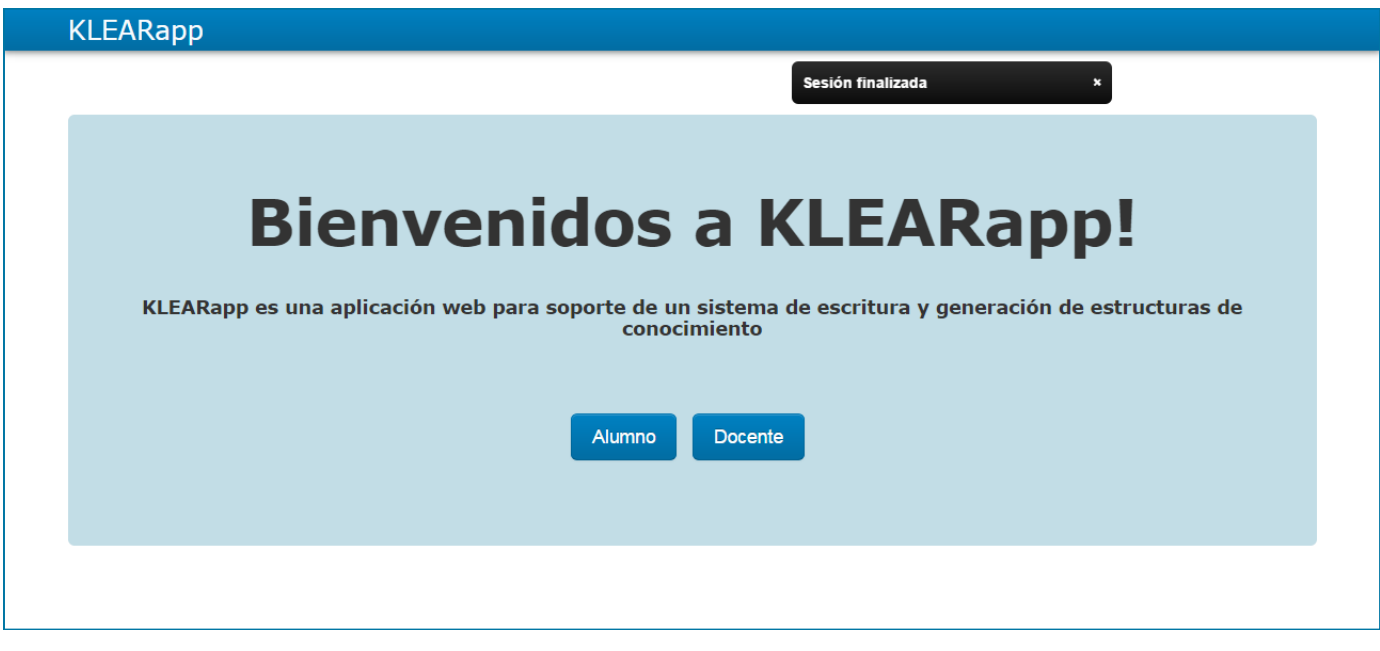

Otra forma de siempre cerrar sesión es hacer clic en el logo "**KLEARapp**".

### <span id="page-159-0"></span>**Pantalla principal**

Se muestra pantalla principal del administrador.

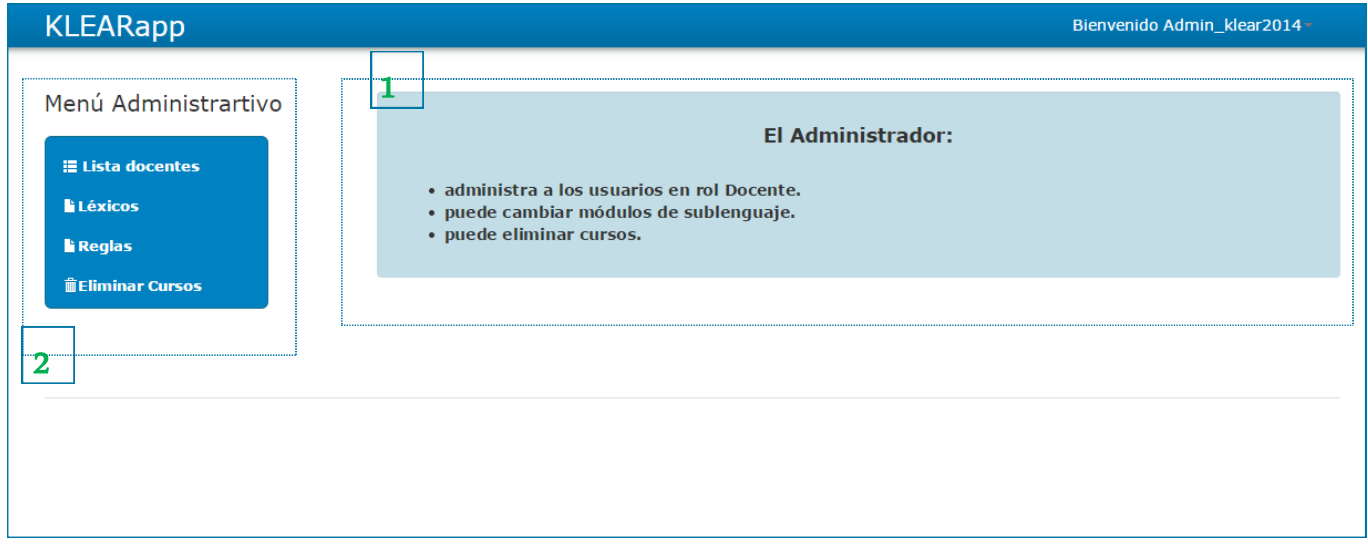

El administrador una vez que inicia sesión, ingresa a la pantalla principal y se encuentra con las siguientes secciones:

- 1. Área principal de la pantalla.
- 2. Menú Administrativo, que incluye:
	- **[Lista de docentes](#page-160-0)**
	- **[Léxicos](#page-163-0)**
	- **[Reglas](#page-164-0)**
	- **[Eliminar curso](#page-165-0)**

### <span id="page-160-0"></span>**Menú administrativo**

A través de este menú el administrador tiene acceso a varias funcionalidades.

#### Lista de docentes

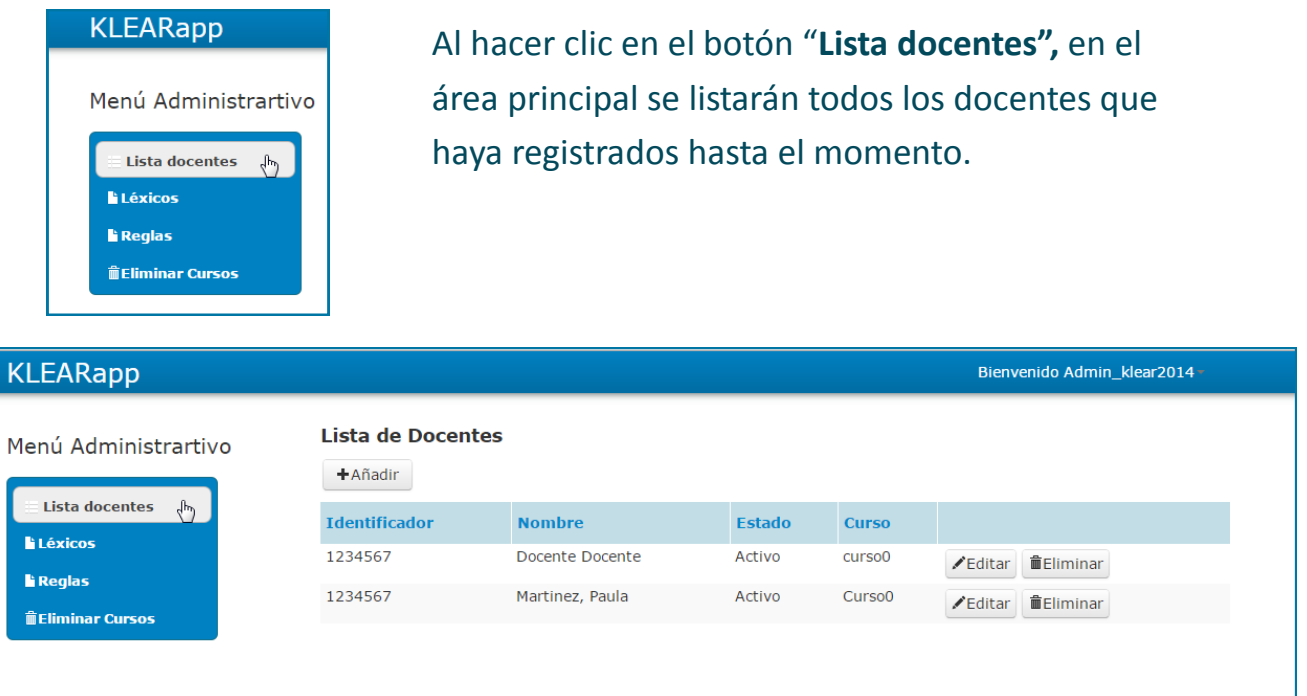

En esta pantalla el administrador podrá:

- **Aceptar o rechazar solicitud por parte de un usuario para ser docente en un curso.**
- **Eliminar docente de la aplicación.**

### **Menú administrativo (continuación)**

#### Lista de docentes (continuación)

 **Aceptar o rechazar solicitud por parte de un usuario para ser docente en un curso.** 

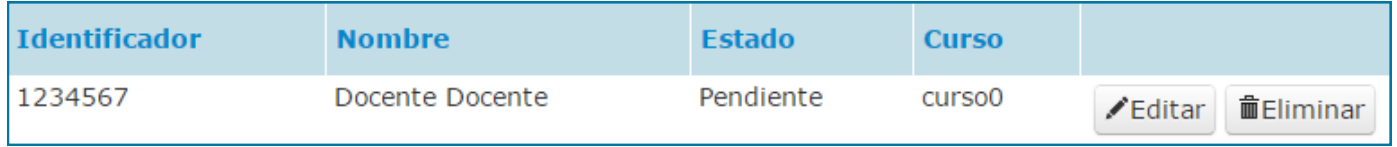

- 1. Hacer clic en el botón "**Editar**" en la fila que corresponde a la solicitud del docente que se quiere aceptar / rechazar en el curso.
- 2. Se despliega una pantalla con los datos del docente seleccionado. Para modificar el estado de su matriculación, el administrador debe hacer clic en campo Estado . Se despliega un menú con las opciones de la matriculación: "**Activo**", "**Pendiente**", "**Borrado**".

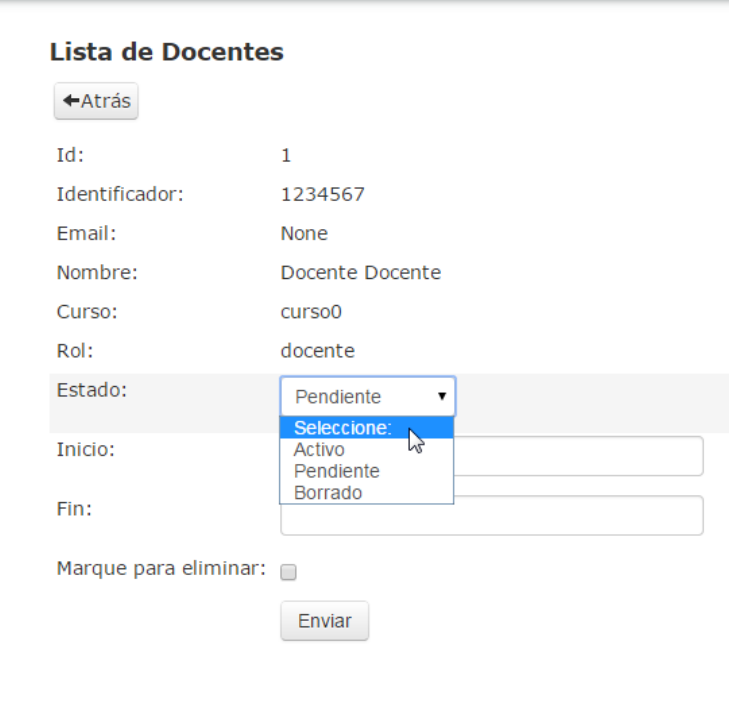

**Estado "Activo" :** Es cuando un docente tiene permiso para acceder y administrar un

**Estado "Pendiente" :** Es cuando un docente ha solicitado permiso para matricularse a un

**Estado "Borrado" :** Es cuando se decide que el docente seleccionado no puede tener

### **Menú administrativo (continuación)**

Lista de docentes (continuación)

**Eliminar docente de la aplicación.**

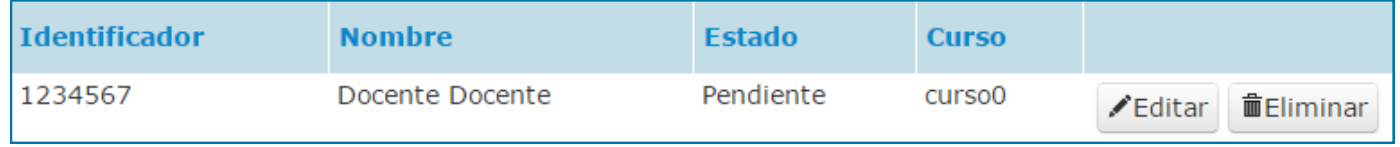

1. Hacer clic en el botón "**Eliminar**" en la fila que corresponde al docente cuyo registro se quiere borrar.

**ADVERTENCIA:** Una vez seleccionado el botón la acción ocurrirá de forma inmediata.

### <span id="page-163-0"></span>**Menú administrativo (continuación)**

#### Léxicos

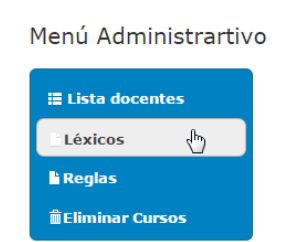

Al hacer clic en el botón "**Léxico",** se muestra en pantalla los datos del léxico que está utilizando la aplicación y se da la posibilidad de cambiarlo por otro.

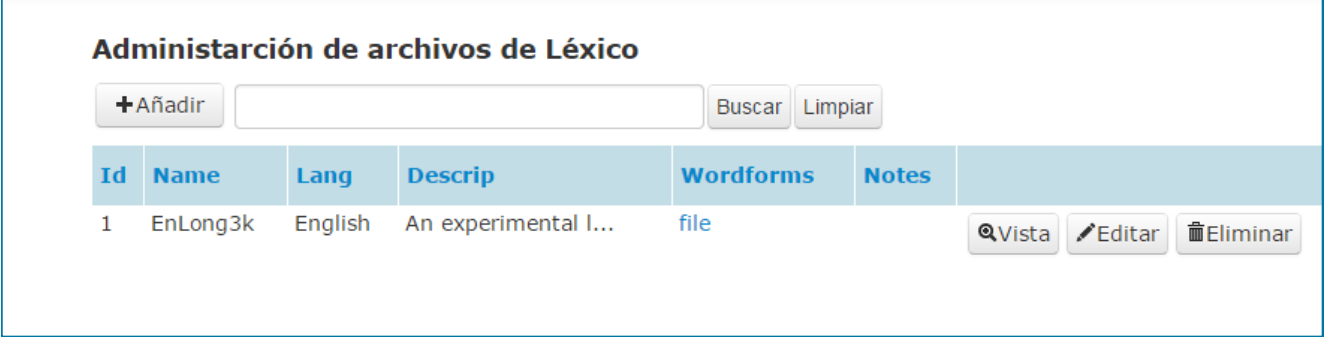

Para subir otro archivo que incluya otro léxico:

- 1. Hacer clic en el botón "**Editar**" .
- 2. Se despliega una pantalla con los datos del docente seleccionado. Para sustituir dicho archivo , se hace clic en "**Seleccionar archivo**" y se sube el léxico nuevo.
- 3. Para finalizar el procedimiento hacer clic en el botón "**Enviar**".

### <span id="page-164-0"></span>**Menú administrativo (continuación)**

#### Reglas

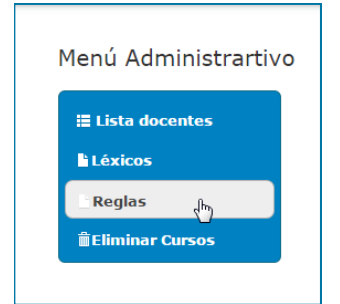

Al hacer clic en el botón "**Reglas",** se muestra en pantalla los datos del archivo que contiene las reglas sintácticas que está utilizando la aplicación y se da la posibilidad de cambiarlas por otro conjunto.

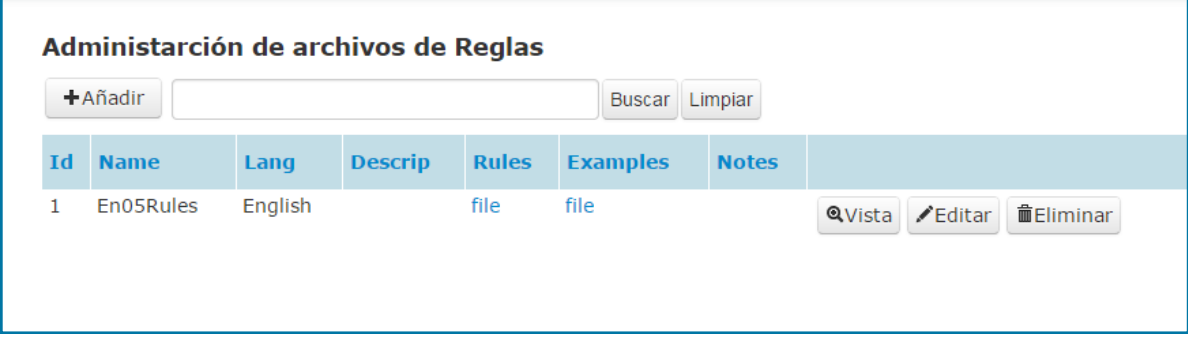

Para subir otro archivo que incluya otras reglas.

- 1. Hacer clic en el botón "**Editar**" .
- 2. Se despliega una pantalla con los datos del docente seleccionado. Para sustituir dicho archivo , se hace clic en "**Seleccionar archivo**" y se sube las nuevas reglas.
- 3. Para finalizar el procedimiento hacer clic en el botón "**Enviar**".

La lista de **léxicos** y **reglas** permiten el buen funcionamiento del sublenguaje.

### <span id="page-165-0"></span>**Menú administrativo (continuación)**

#### Eliminar Cursos

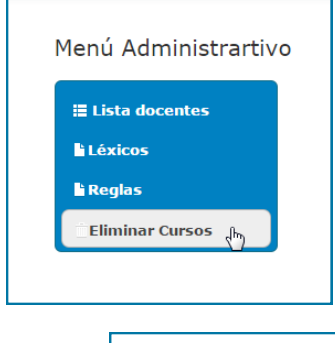

Al hacer clic en el botón "**Eliminar Cursos",** se le da la posibilidad al administrador de eliminar uno o varios cursos a la vez.

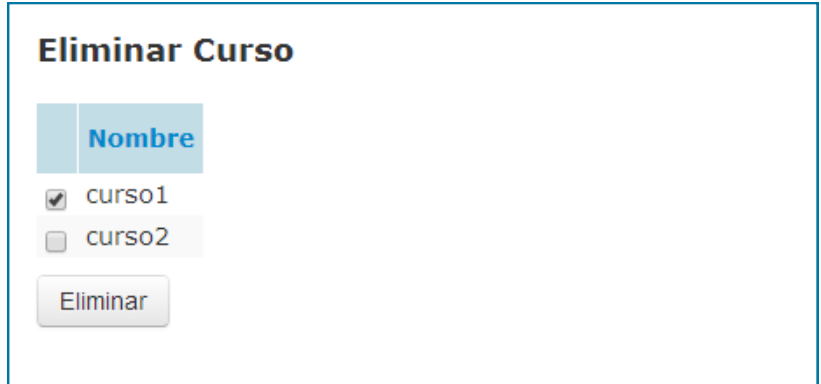

Para eliminar uno o varios cursos:

- 1. Seleccionar aquellos cursos que se desea eliminar.
- 2. Hacer clic "**Eliminar**".

**ADVERTENCIA:** Una vez seleccionado el botón la acción ocurrirá de forma inmediata.

# Alumno

### <span id="page-167-0"></span>**Registrarse como alumno en la aplicación KLEARapp**

1. Hacer clic en el botón "**Alumno**" de la pantalla principal.

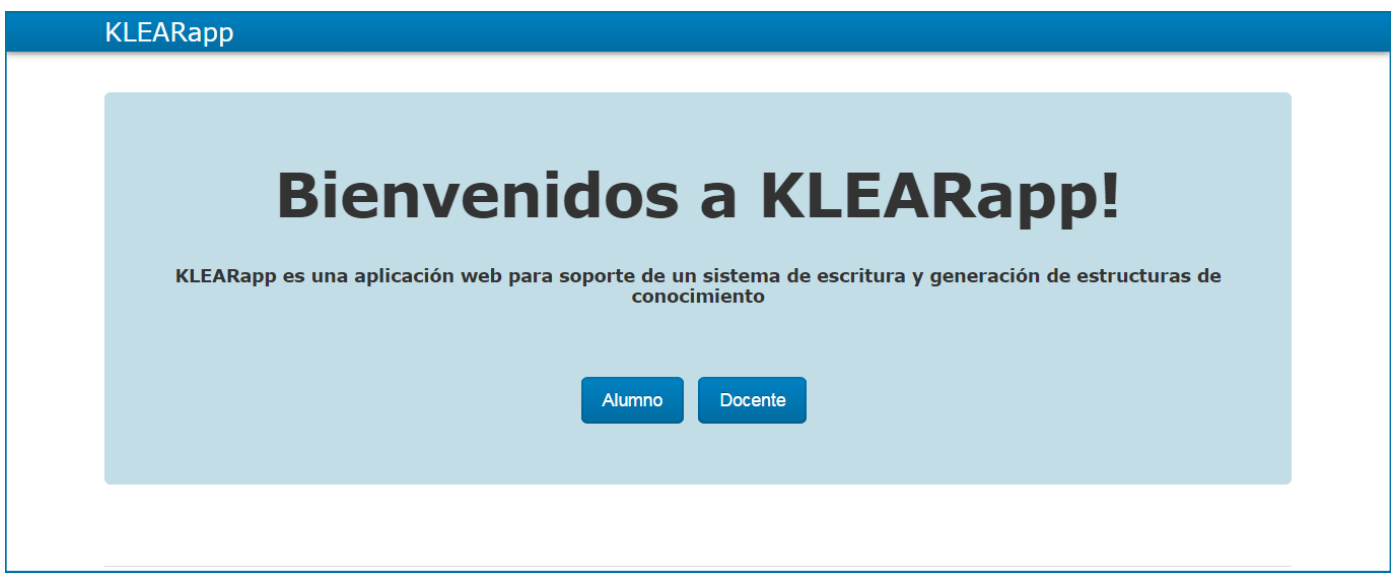

2. Hacer clic en el botón "**Registrarse**" .

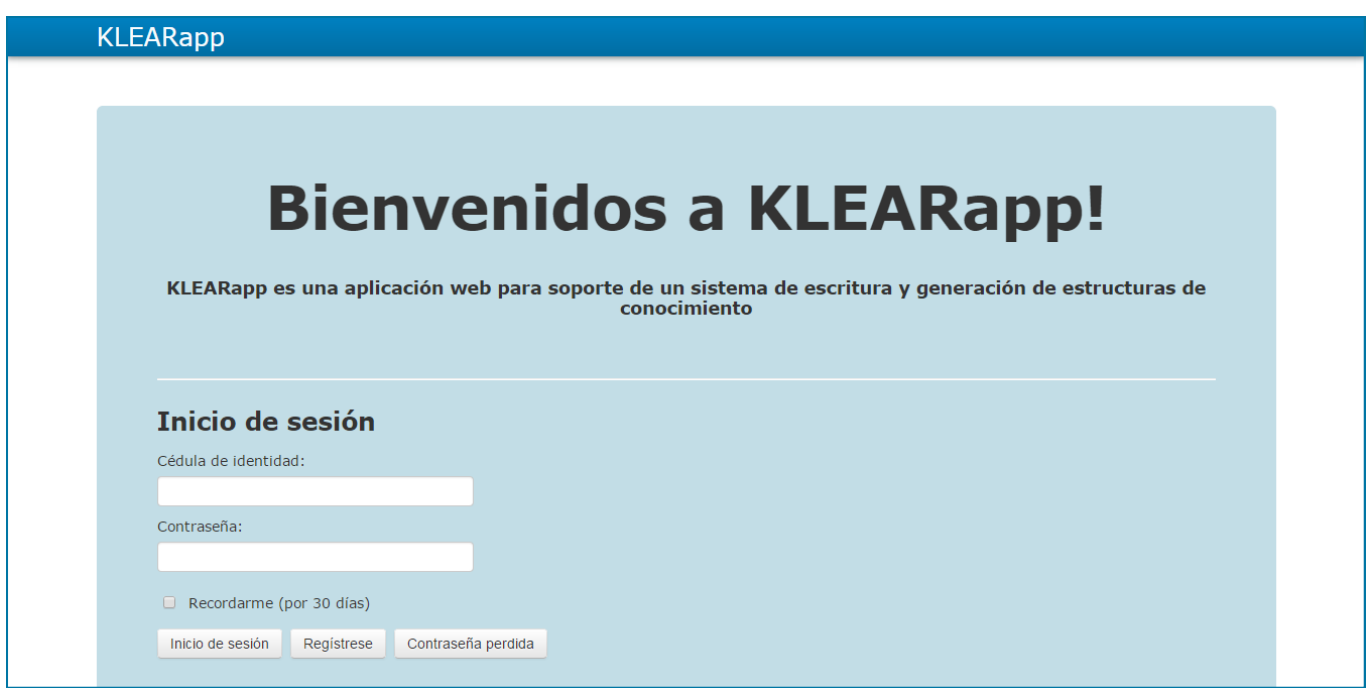

### **Registrarse como alumno en la aplicación KLEARapp (continuación)**

3. Completar el formulario con sus datos. Luego hacer clic en el botón "**Regístrese**".

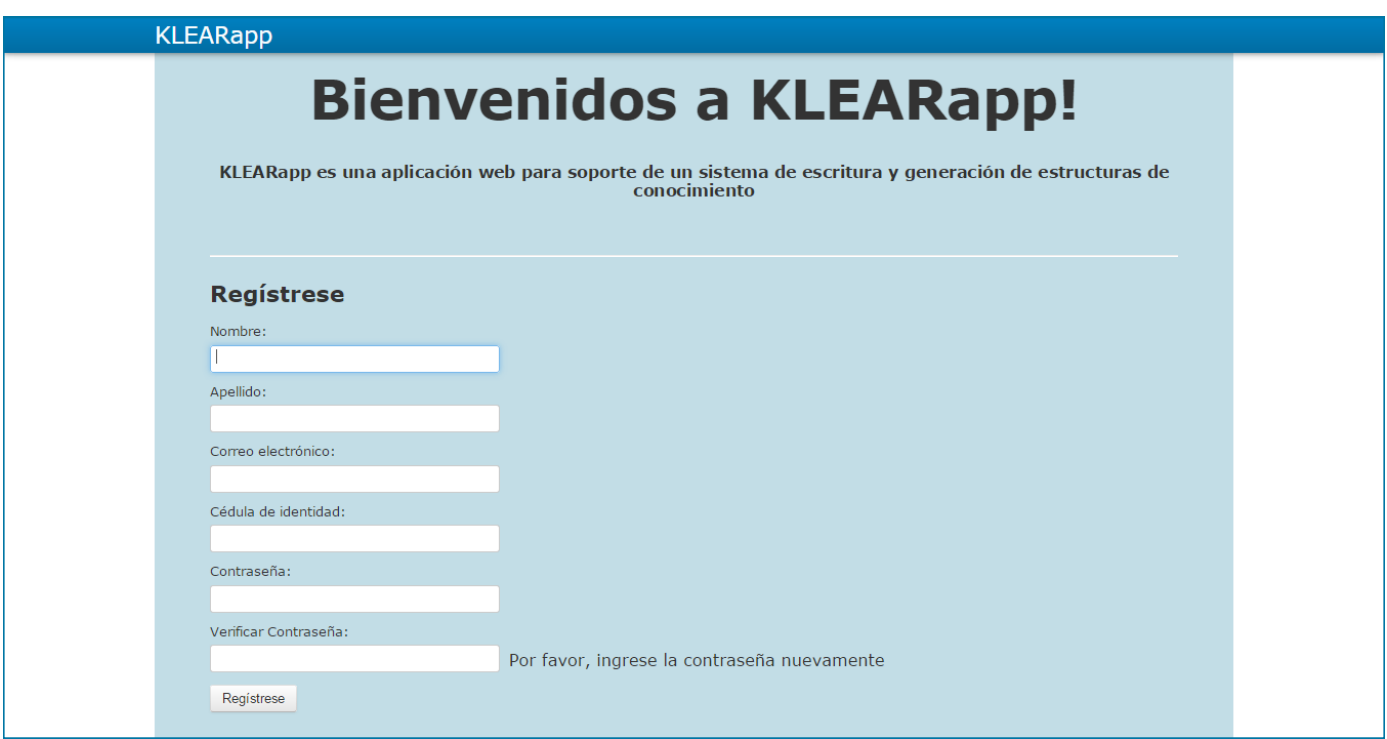

Luego se muestra la pantalla donde se listan todos los cursos que se han creado.

### <span id="page-169-0"></span>**Iniciar sesión**

1. Hacer clic en el botón "**Alumno**".

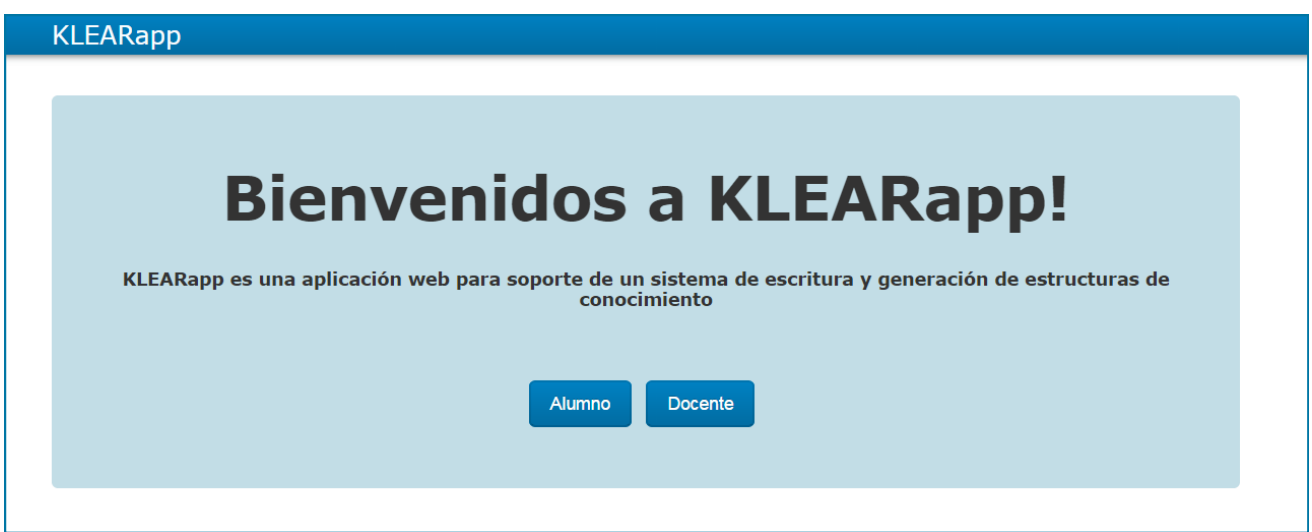

2. Hacer clic en el botón "**Inicio de sesión**" .

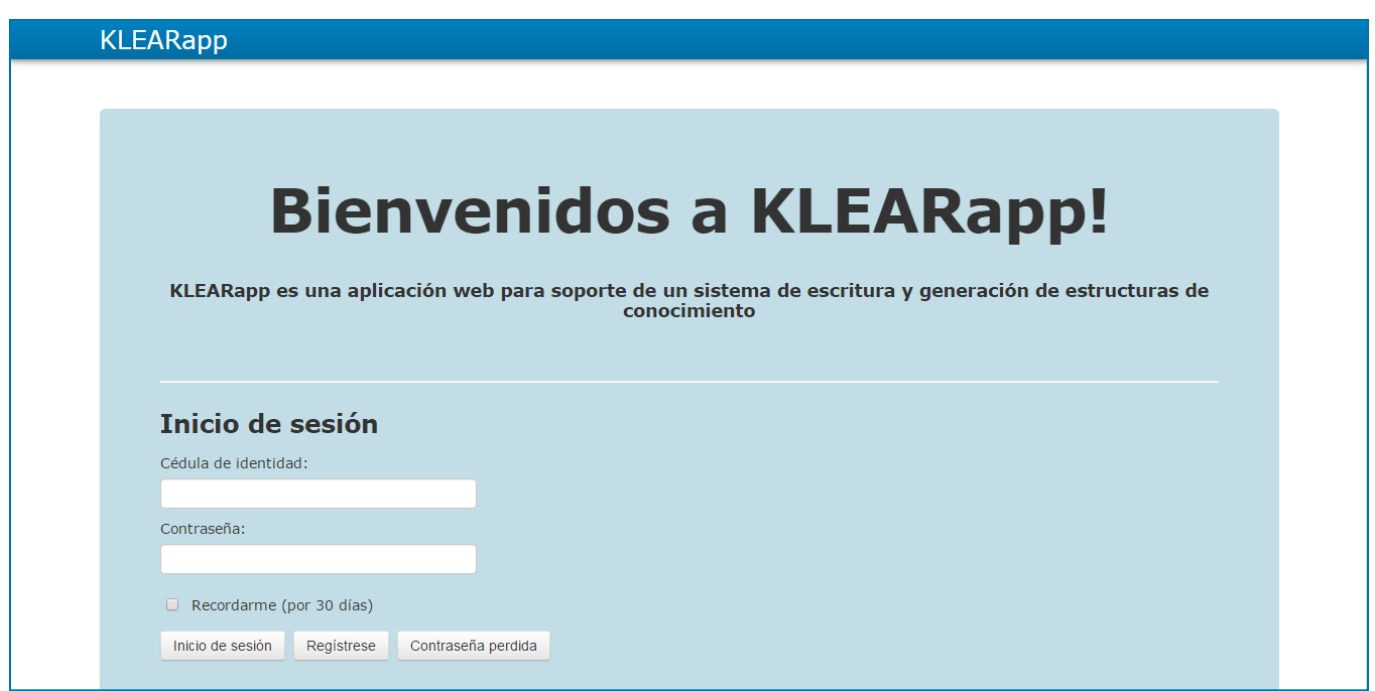

### <span id="page-170-0"></span>**Barra de navegación**

#### Aspectos generales

Una vez que el usuario ha iniciado sesión se muestra la pantalla donde se listan todos los cursos. Sobre la barra de navegación que se encuentra en la parte superior de la pantalla en el lado derecho, se puede observar el nombre del usuario que ha iniciado sesión.

#### **KLEARapp**

Bienvenido Marcos

Al posicionar el cursor sobre el nombre se despliegan varias funcionalidades que respectan al manejo del usuario:

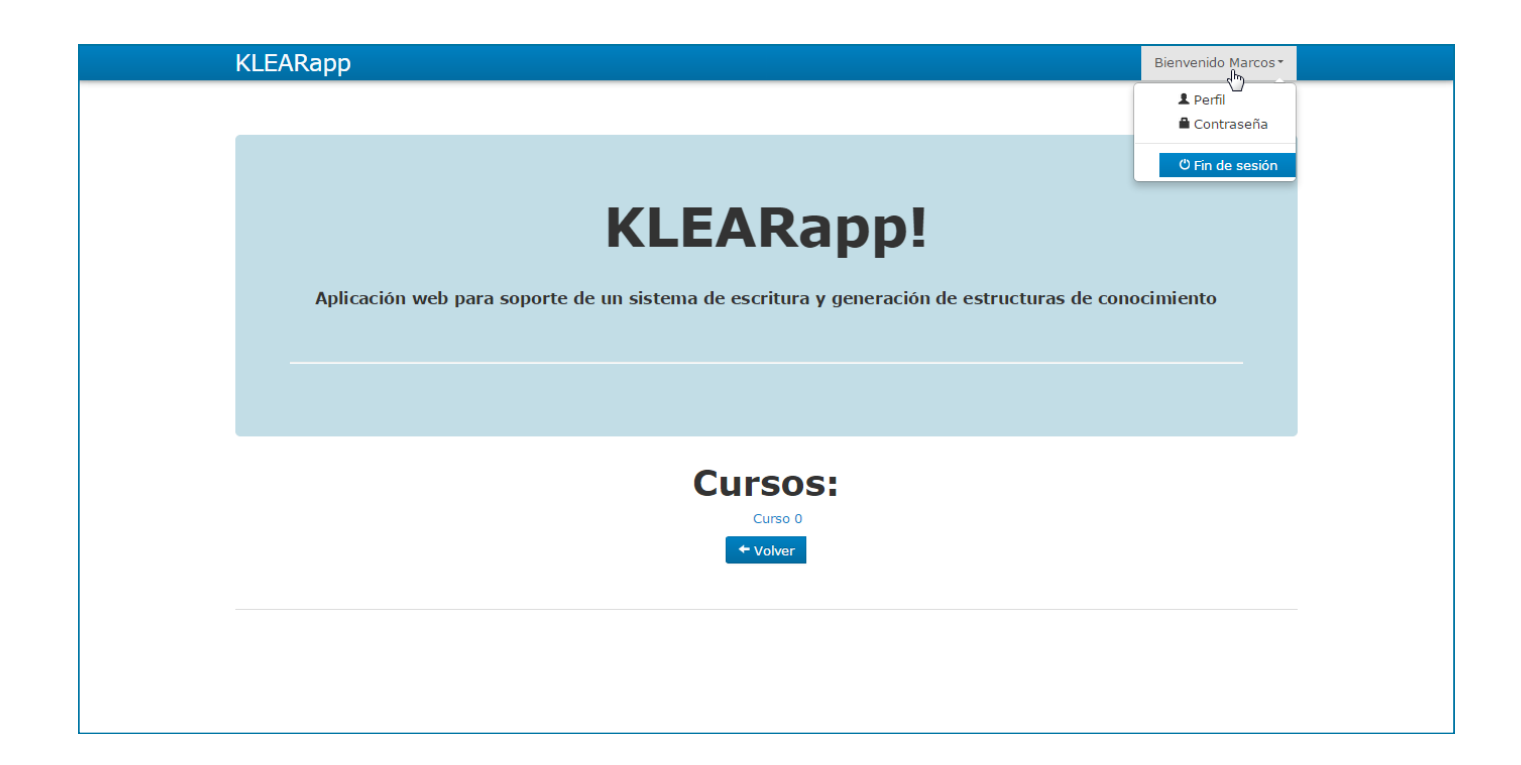

### <span id="page-171-0"></span>**Barra de navegación (continuación)**

#### Cambiar perfil

Desde la barra de navegación, al posicionarse sobre el nombre del usuario se despliega el menú con las funcionalidades relacionadas con el manejo de usuario.

Para cambiar el perfil:

1. Hacer clic en la opción "**Perfil**".

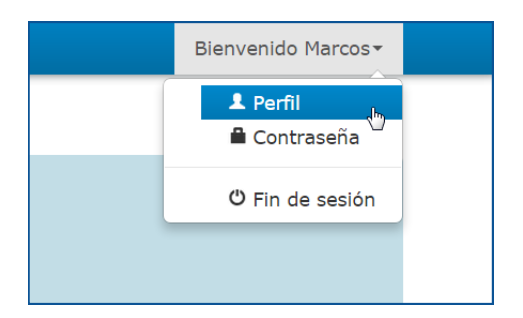

2. El alumno puede sobrescribir aquellos campos que desea modificar.

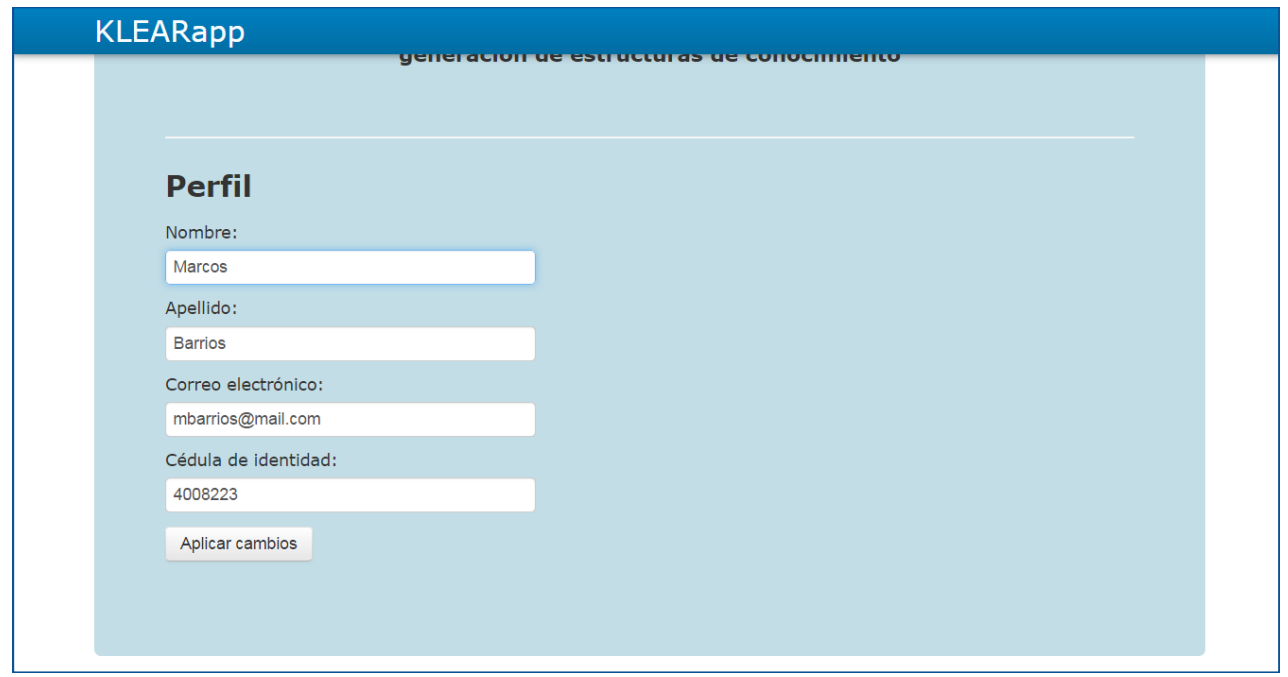

3. Una vez hecho los cambios, hacer clic en "**Aplicar cambios**".

### <span id="page-172-0"></span>**Barra de navegación (continuación)**

Cambiar contraseña

Para cambiar la contraseña:

1. Hacer clic en la opción "**Contraseña**".

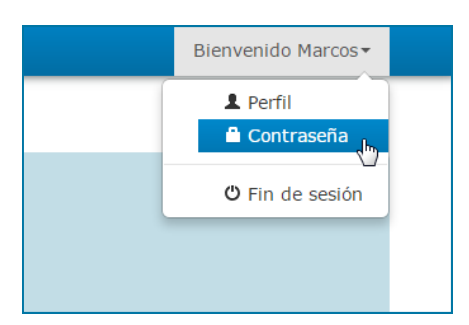

Complete el formulario "Cambie la contraseña" siguiendo los pasos:

- 1. En el campo "**Contraseña actual**", ingresar la contraseña con que se inició sesión.
- 2. En "**Nueva contraseña**" ingresar la contraseña por la que se desea cambiar.
- 3. En donde dice "**Verifique contraseña**", ingresar nuevamente la nueva contraseña.
- 4. Hacer clic en el botón "**Cambiar contraseña**"

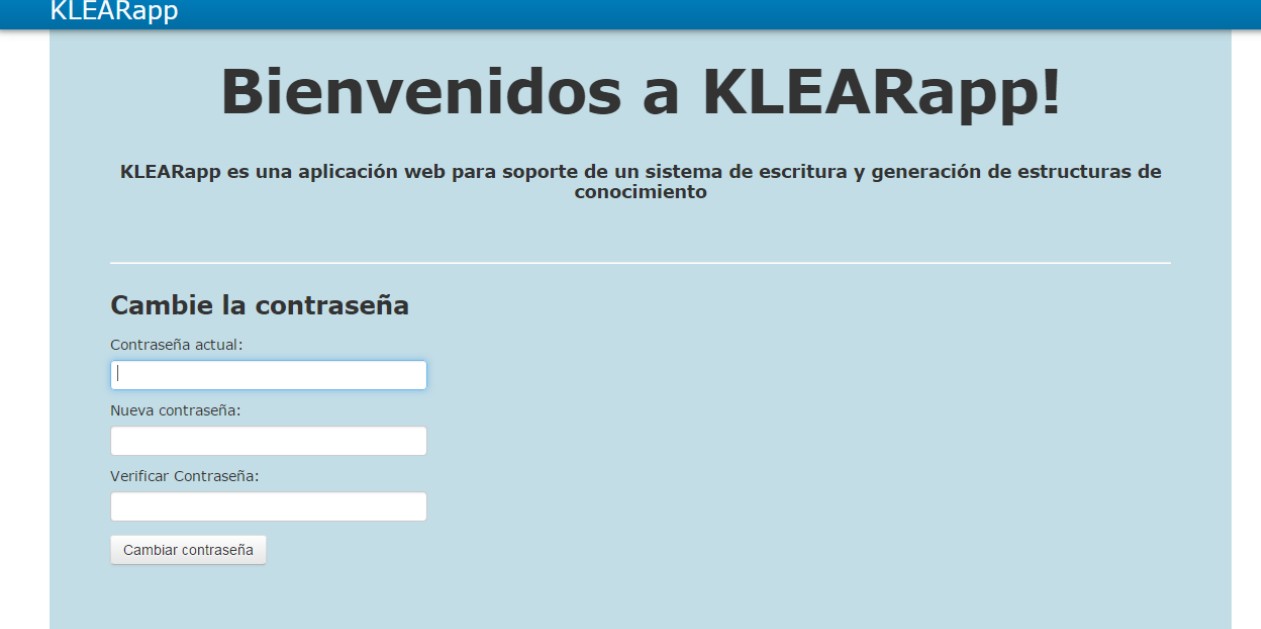

### <span id="page-173-0"></span>**Barra de navegación (continuación)**

#### Cerrar sesión

Para cerrar sesión:

1. Hacer clic en la opción "**Fin de sesión**".

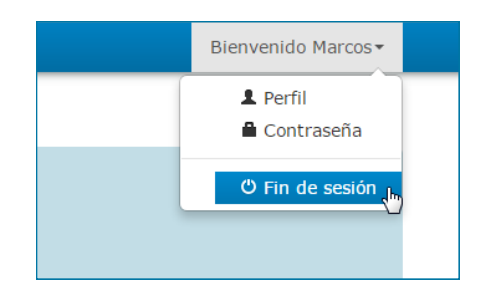

Se redirige a la pantalla principal y se despliega en fondo negro el siguiente mensaje:

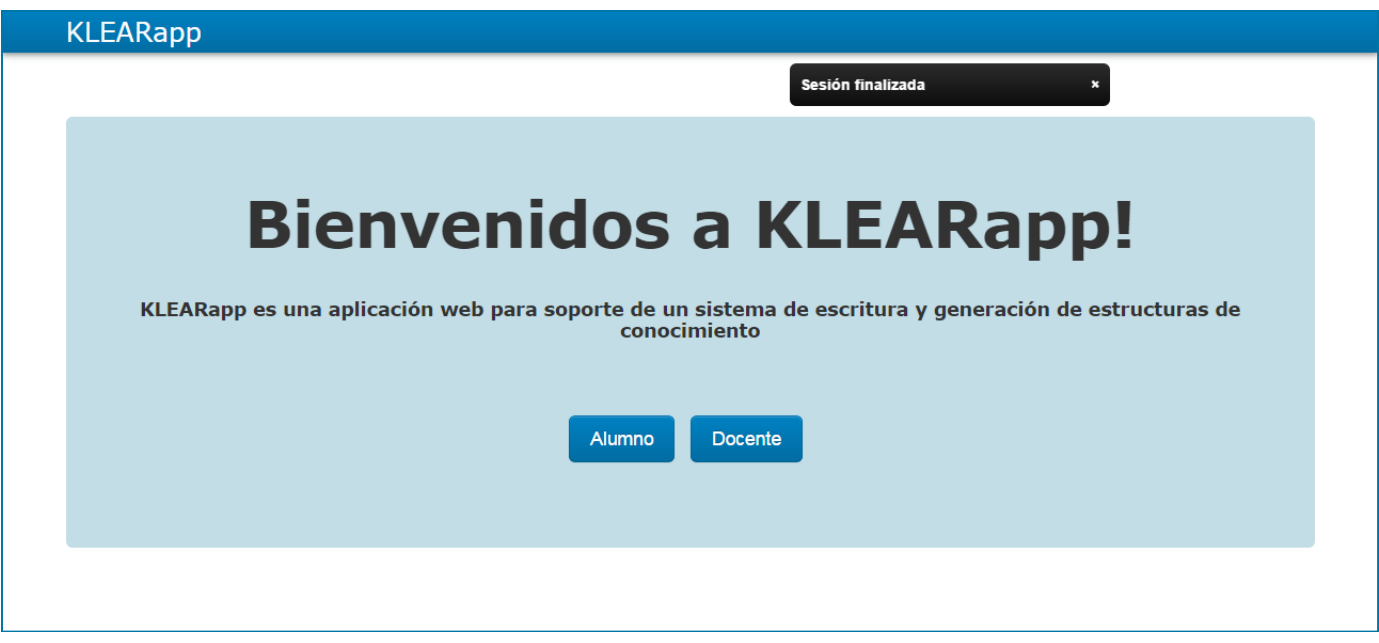

Otra forma de siempre cerrar sesión es hacer clic en el logo "**KLEARapp**".

### <span id="page-174-0"></span>**Matricularse en un curso**

#### Para matricularse a un curso:

1. Una vez que el alumno inicia sesión, la aplicación lo dirige a la pantalla donde se listan todos los cursos. Hacer clic sobre el curso al que desea

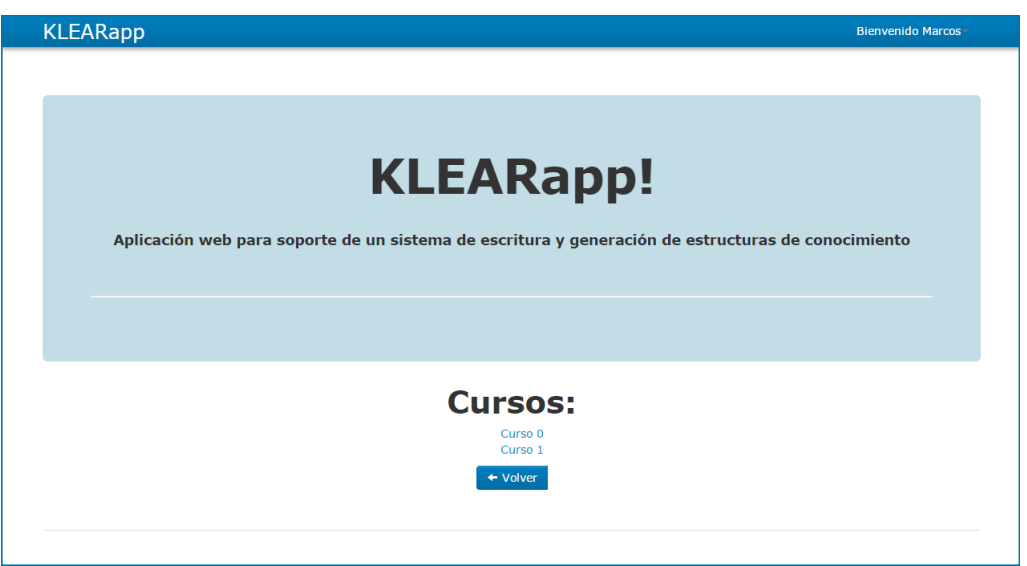

2. La aplicación le pregunta al alumno si desea matricularse en el curso. Para confirmar dicha acción, hacer clic en el botón "**Si**"

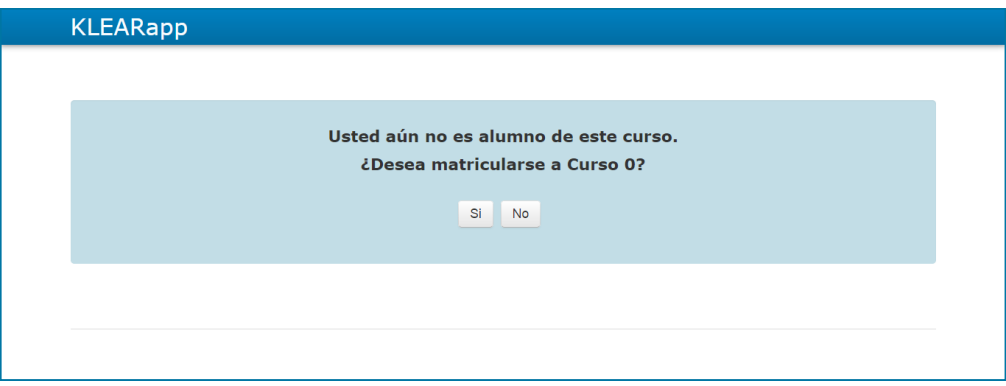

En caso de seleccionar "**No**" la aplicación se dirige nuevamente a la pantalla donde se encuentran todos los cursos.

### <span id="page-175-0"></span>**Matricularse en un curso (continuación)**

#### En qué estado puede encontrarse la solicitud de matriculación.

#### A. Matriculación pendiente

**Estado "Pendiente" :** Es cuando un alumno ha solicitado permiso para matricularse a un curso y está a la espera de ser aceptado o no.

Si la solicitud se encuentra aún pendiente, al intentar ingresar al curso se despliega el siguiente mensaje:

La solicitud de matriculación ya fue realizada.

En este caso se debe esperar a que el docente acepte o rechace dicha solicitud.

#### B. Matriculación aceptada

Una vez que el docente ha aceptado la solicitud de la matriculación en al curso, el doce encuentra en estado "activo" en este.

El alumno, al hacer clic en el curso, se dirige a la página principal del curso.

**Estado "Activo" :** Es cuando un alumno tiene permiso para acceder y administrar un curso.

### <span id="page-176-0"></span>**Matricularse en un curso (continuación)**

En qué estado puede encontrarse la solicitud de matriculación (continuación).

C. Matriculación borrada

**Estado "Borrado" :** Es cuando se decide que el alumno seleccionado no puede tener acceso al curso.

En el caso de que el docente decida no permitir la matriculación por parte del alumno al curso, entonces una vez que intente ingresar al curso se desplegará el siguiente mensaje:

Usted está desmatriculado del curso.

 $\star$ 

### <span id="page-177-0"></span>**Pantalla principal**

Se muestra pantalla principal del alumno.

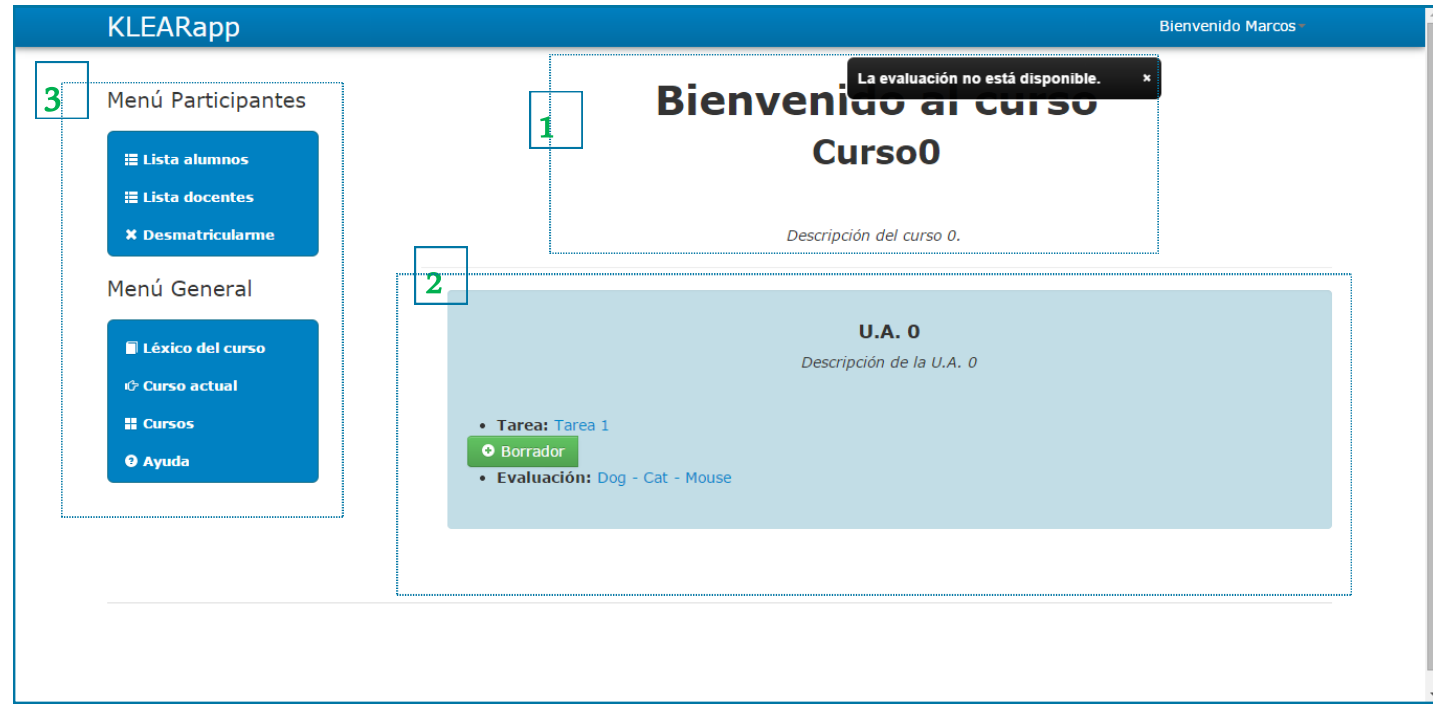

El alumno una vez que inicia sesión, ingresa a la pantalla principal y se encuentra con las siguientes secciones:

- 1. Datos generales del curso.
- 2. Menú Lateral:

**[Menú Participantes](#page-178-0)**

**[Menú General](#page-179-0)**

El Menú Lateral se encuentra en el lado izquierdo de la pantalla y se divide en dos seccione:

- **Menú Participantes**
- Menú General

### <span id="page-178-0"></span>**Menú Lateral**

### Menú Participantes

#### Lista alumnos

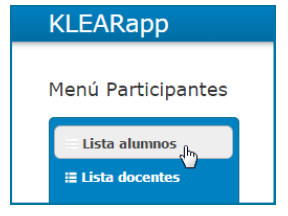

En esta sección el alumno puede ver la lista sus compañeros del curso.

#### Lista docentes

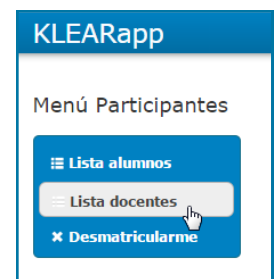

En esta sección el alumno puede ver la lista docentes del curso.

#### Desmatricularme

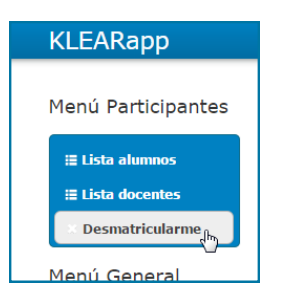

En caso que el alumno desee no participar más del curso, puede desvincularse a través de esta opción. Para eso debe elegir la opción "Sí" , en el mensaje que se despliega.

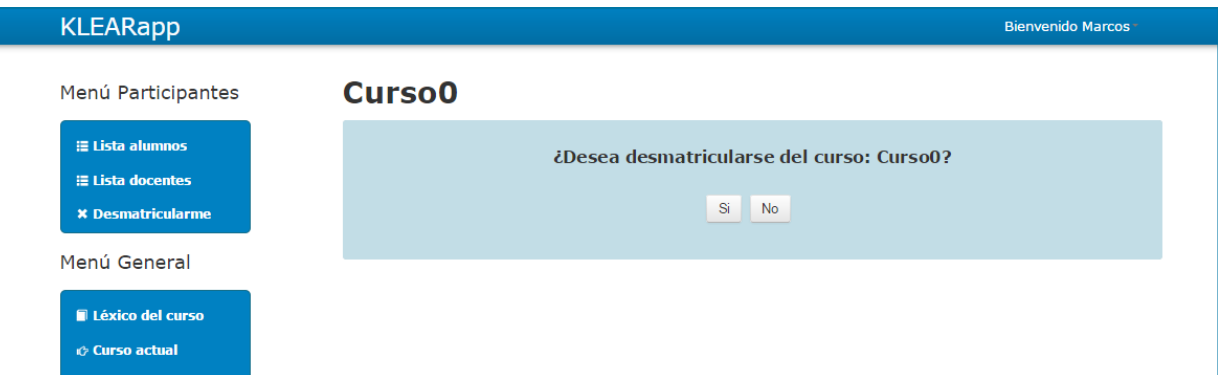

### <span id="page-179-0"></span>**Menú Lateral**

#### Menú General

#### Léxico del curso

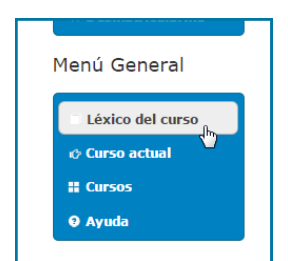

Esta sección permite agregar y modificar las categorías léxicas de las palabras que se deseen utilizar. Esto fue previamente explicado en la sección "Tarea, [Corrección de léxico y reglas".](#page-184-0)

#### Curso actual

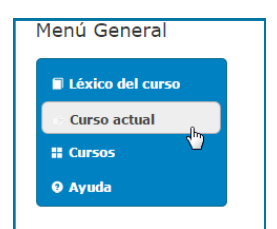

A través de este link el alumno puede dirigirse en cualquier momento al curso en el que está trabajando.

#### **Cursos**

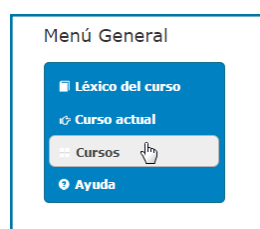

A través de este link el alumno puede dirigirse a la pantalla con la lista de todos los cursos.

#### Ayuda

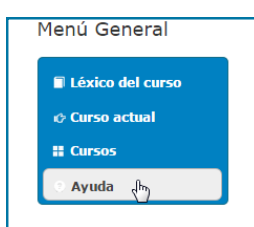

El alumno a través de esta sección puede descargar la ayuda.
### **Tareas**

### Ingresar texto de referencia (continuación).

El **texto de referencia** es un texto que se construye en forma colaborativa por alumnos y docentes. La consigna de este texto es indicada por parte del docente en la descripción de la Tarea, que se incluye en la unidad de aprendizaje asociada.

Para ingresar el texto:

- 1. Seleccionar la Tarea en la que se desea ingresar el texto.
- 2. Ingresar el texto en el área editable bajo el título "**Texto de la tarea**".

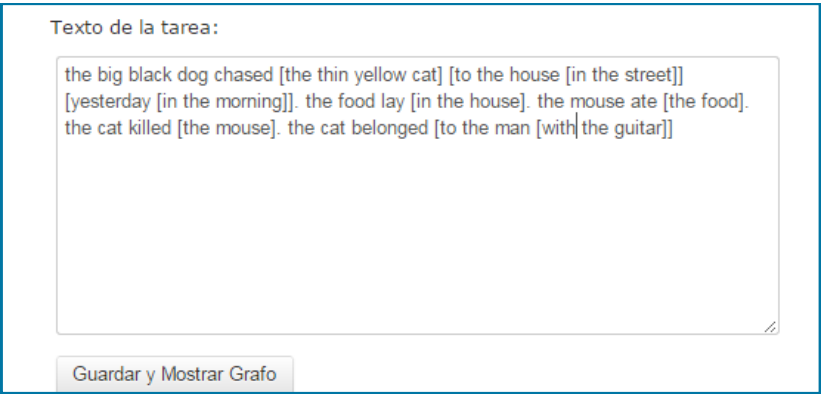

3. Hacer clic en el botón "**Guardar y Mostrar Grafo**".

**ADVERTENCIA:** Si el alumno abandona la pantalla sin seleccionar el botón "Guardar y Mostrar Grafo" entonces perderá toda la información ingresada.

### **Tareas**

### Ingresar texto de referencia (continuación).

**ADVERTENCIA:** Cuando una tarea ha sido "Congelada" por el Docente, la misma presenta el texto de referencia sin posibilidad de edición sino como una imagen. En este caso, el alumno puede acceder a la Tarea para estudiar el texto construido pero no podrá

3. La aplicación muestra el grafo generado a partir del texto.

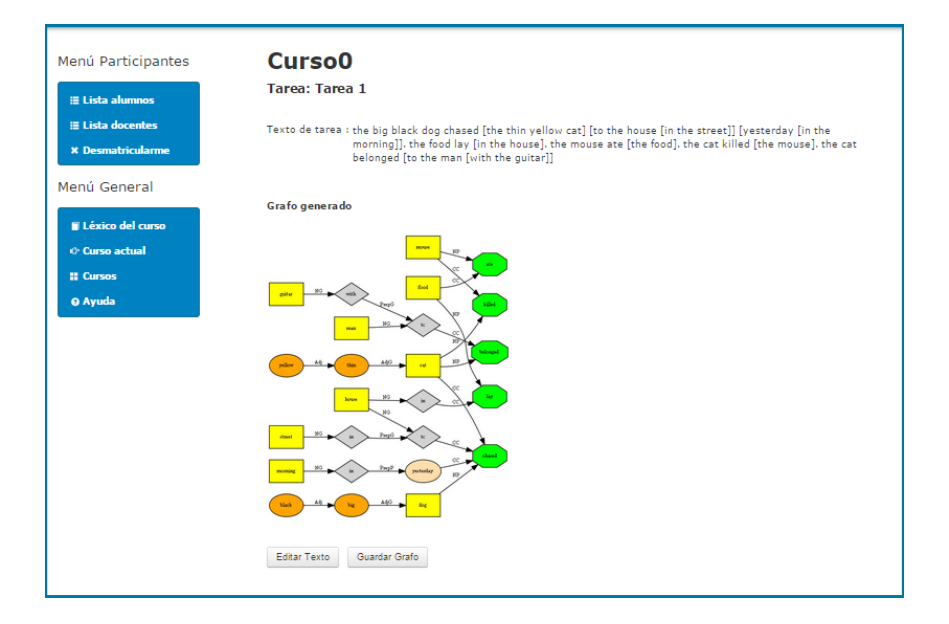

5. Para volver a la pantalla principal hacer clic en el menú lateral, en la sección "**Curso actual**".

### **Tareas**

### Guardar grafo.

El **grafo** es una representación gráfica de la estructura de conocimiento basado en el texto ingresado.

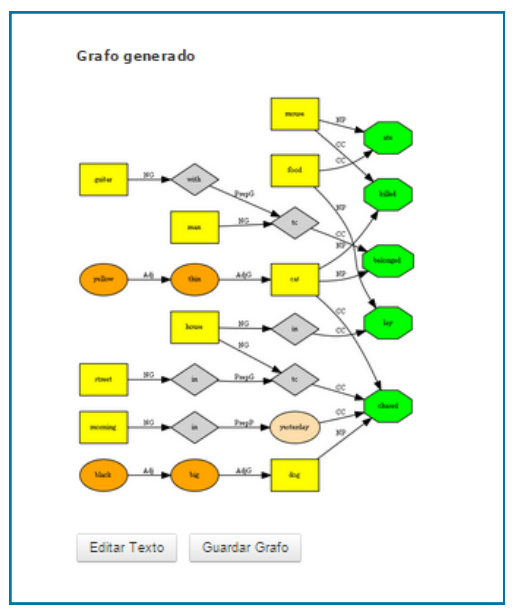

Una vez que se generó el grafo asociado, el alumno tiene la opción de guardarlo. Para eso seguir el procedimiento:

- 1. Hacer clic en el botón "**Guardar Grafo**".
- 2. Ingresar título con que se quiere guardar el grafo.
- 3. Hacer clic en el botón "**Guardar**".

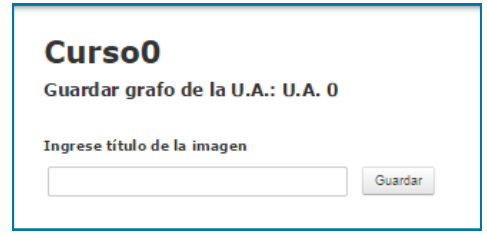

De esta forma queda guardado el grafo y se vuelve a la pantalla anterior.

#### **Tareas**

#### Abrir grafo

Una vez que el alumno ha guardado su grafo puede recuperarlo. Para eso:

- 1. Ingresar a la Tarea en donde se guardó el grafo.
- 2. Hacer clic en el botón "**Grafos guardados**".

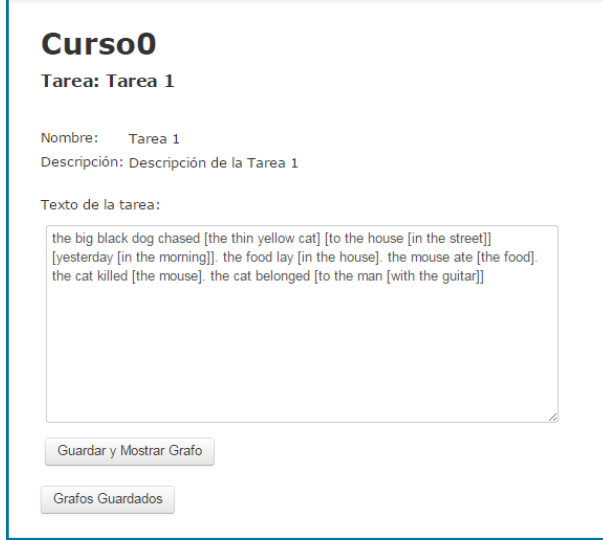

Se muestra en pantalla la lista con los grafos que el alumno ha guardado.

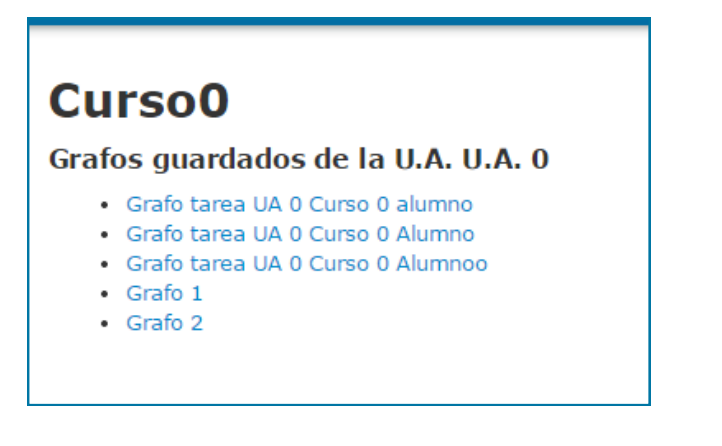

Para abrir el grafo simplemente se debe hacer clic sobre el Título.

#### **Tareas**

### Corrección de léxico y reglas

Puede pasar que cuando se ingrese un texto, el mismo no cumpla con las reglas del sublenguaje utilizado o que alguna palabra no pertenezca al léxico.

#### A. Corrección de reglas

Si al ingresar el texto, el mismo no cumple con las reglas manejadas por la aplicación, se muestra el siguiente mensaje:

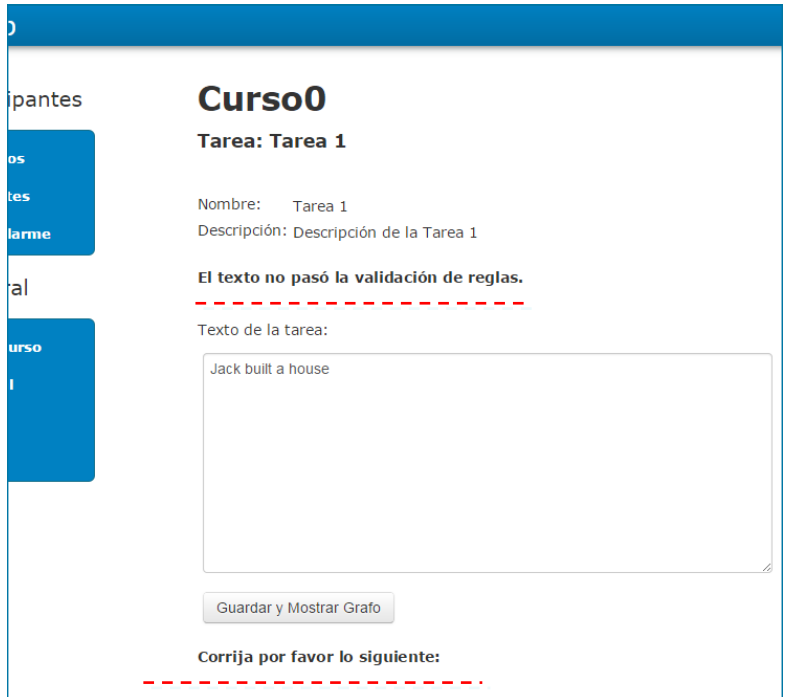

### **Tareas**

Corrección de léxico y reglas (continuación)

#### B. Agregar léxico

Si al ingresar el texto, el sistema no tiene algún léxico

#### 1. Complete los datos solicitados.

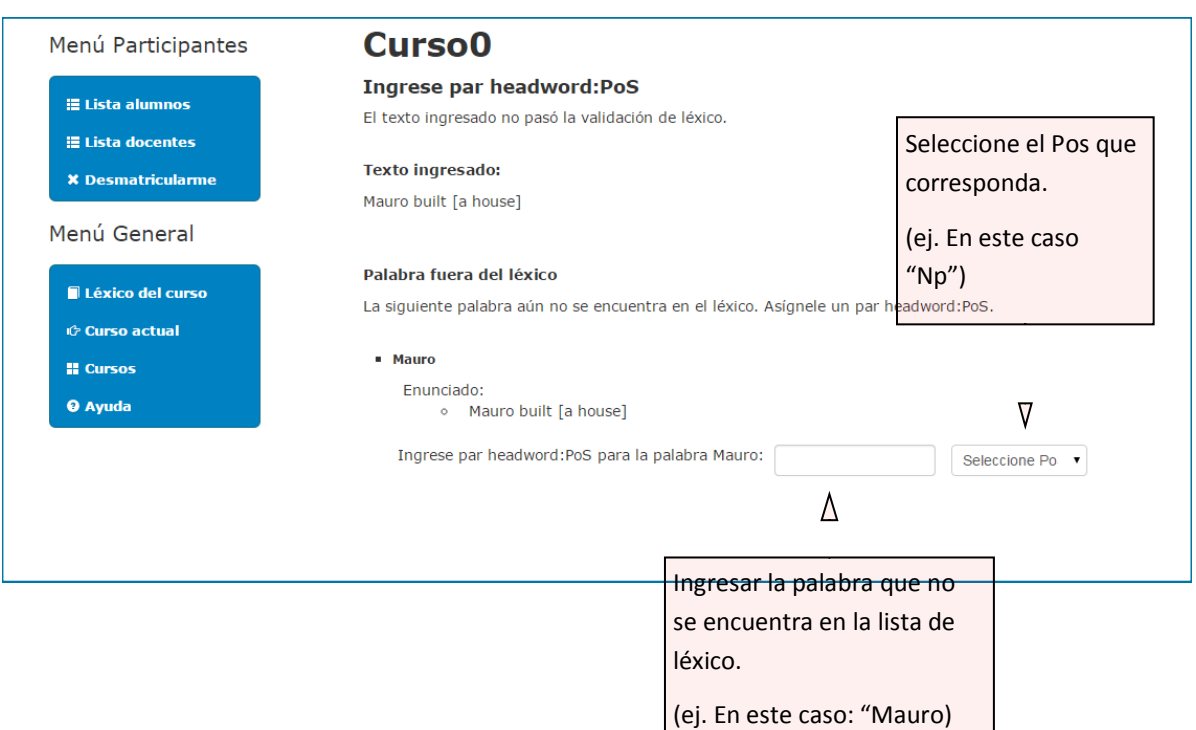

2. Hacer clic en el botón de más abajo, "**Continuar**".

En caso de tener éxito la validación, se muestra el grafo correspondiente.

### **Tareas**

Corrección de léxico y reglas (continuación)

C. Modificar categoría léxica.

Si se desea modificar el léxico de una palabra ya ingresada en el sistema:

1. Ir al menú lateral, en la sección "Menú General" en la parte que dice "Léxico del curso".

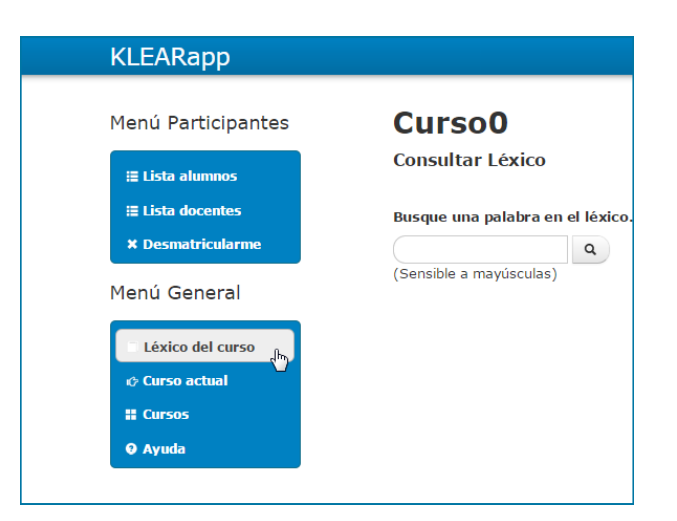

2. Ingresar en el área del buscador la palabra cuya categoría léxica se desea modificar.

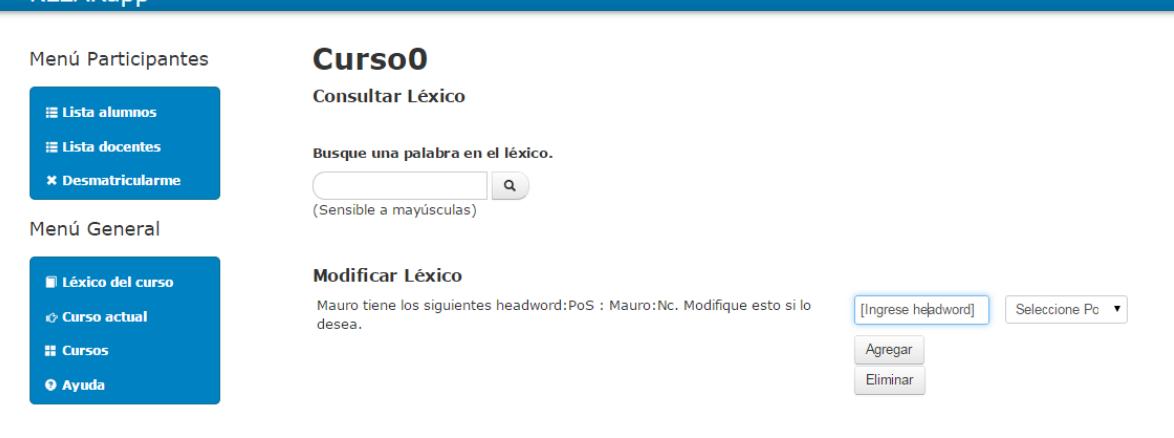

#### **Tareas**

Corrección de léxico y reglas (continuación)

C. Modificar categoría léxica (continuación)

Para eliminar la categoría de léxico de una palabra ya ingresada:

- 1. Ingresar la palabra en la sección "**Modificar léxico**" y seleccionar la categoría con la que fue ingresada.
- 2. Hacer clic en el botón "**Eliminar**".

Luego se vuelve a la pantalla de "Lexicos del curso" y se despliega el siguiente mensaje a la derecha superior de la pantalla:

El par Mauro:Nc se eliminó del léxico para la palabra Mauro. x

Para agregar nueva categoría de léxico de una palabra ya ingresada:

1. Ingresar la palabra en el buscador nuevamente.

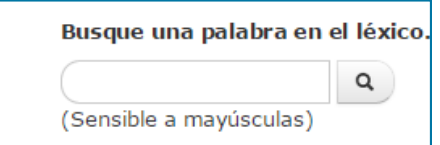

En la sección modificar léxico:

- 1. Ingresar nuevamente la palabra y seleccionar la nueva categoría.
- 2. Hacer clic en el botón "**Agregar**".

Luego se vuelve a la pantalla de "Lexicos del curso" y se despliega el siguiente mensaje a la derecha superior de la pantalla:

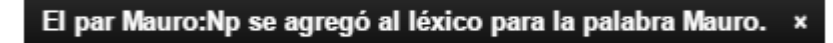

### **Borradores**

Los alumno pueden crear **borradores** en cada unidad de aprendizaje. Los borradores son instancias donde el alumno puede ingresar texto y generar sus grafos. Son de personales por lo que sólo el mismo puede ver su información

#### Crear borrador.

1. Hacer clic en el botón "**Borrador**".

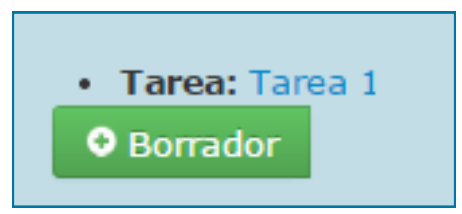

2. La aplicación despliega un formulario para completar con el nombre que se quiere asignar al nuevo borrador.

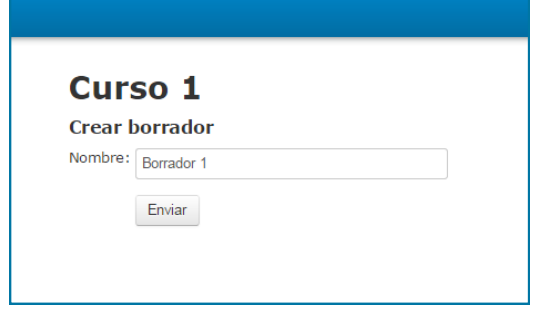

- 3. Hacer clic en el botón "**Enviar**".
- 4. Se muestra nuevamente la pantalla principal del curso donde se visualiza el enlace al borrador creado.

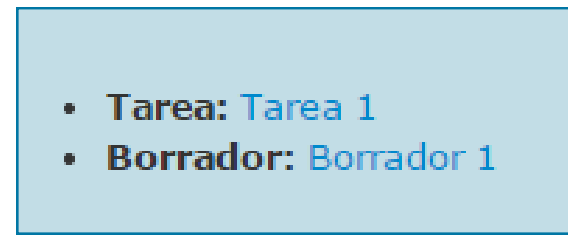

### **Borradores**

Modificar nombre del borrador.

1. Hacer clic en el botón "**Borrador**".

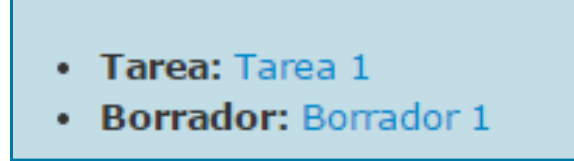

- 2. Seleccionar el campo "**Nombre**" y sobrescribir con el nuevo texto.
- 3. Hacer clic en el botón "**Actualizar**".

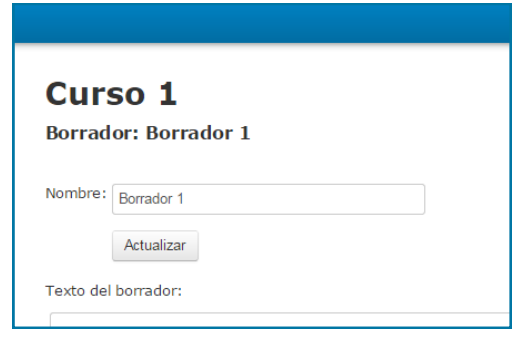

### **Borradores**

Ingresar texto al borrador.

1. Hacer clic en el botón "**Borrador**".

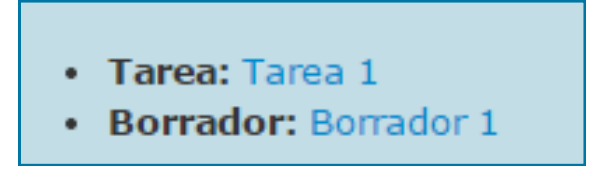

2. Ingresar el texto en el área de edición debajo del título que dice "**Texto del borrador**".

3. Hacer clic en "**Guardar y Mostrar Grafo**". De esta forma se guarda el texto

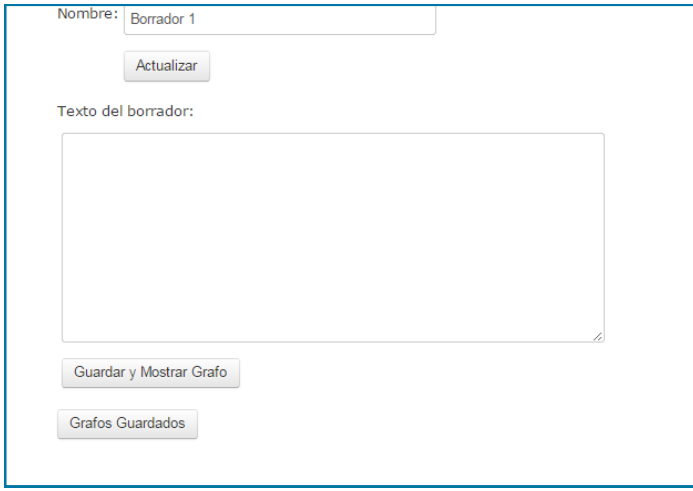

**ADVERTENCIA:** Si el alumno abandona la pantalla sin seleccionar el botón "Guardar y Mostrar Grafo" entonces perderá toda la información ingresada.

Para guardar y ver los grafos guardados ver sección Tarea—guardar grafo y abrir grafo.

### **Evaluación**

Los docentes pueden plantear instancias de evaluación en base a los **textos de referencia** .

#### Acceder a la evaluación

El alumno podrá acceder a la evaluación únicamente cuando el Docente la habilite. En caso contrario, al intentar acceder aparecerá el siguiente mensaje:

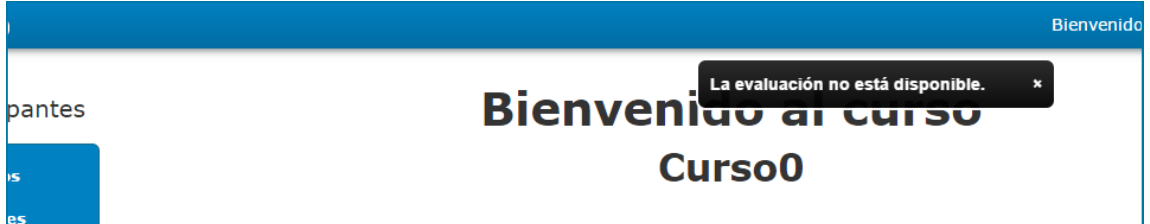

#### En caso de estar habilitada, hacer clic en el enlace de la Evaluación.

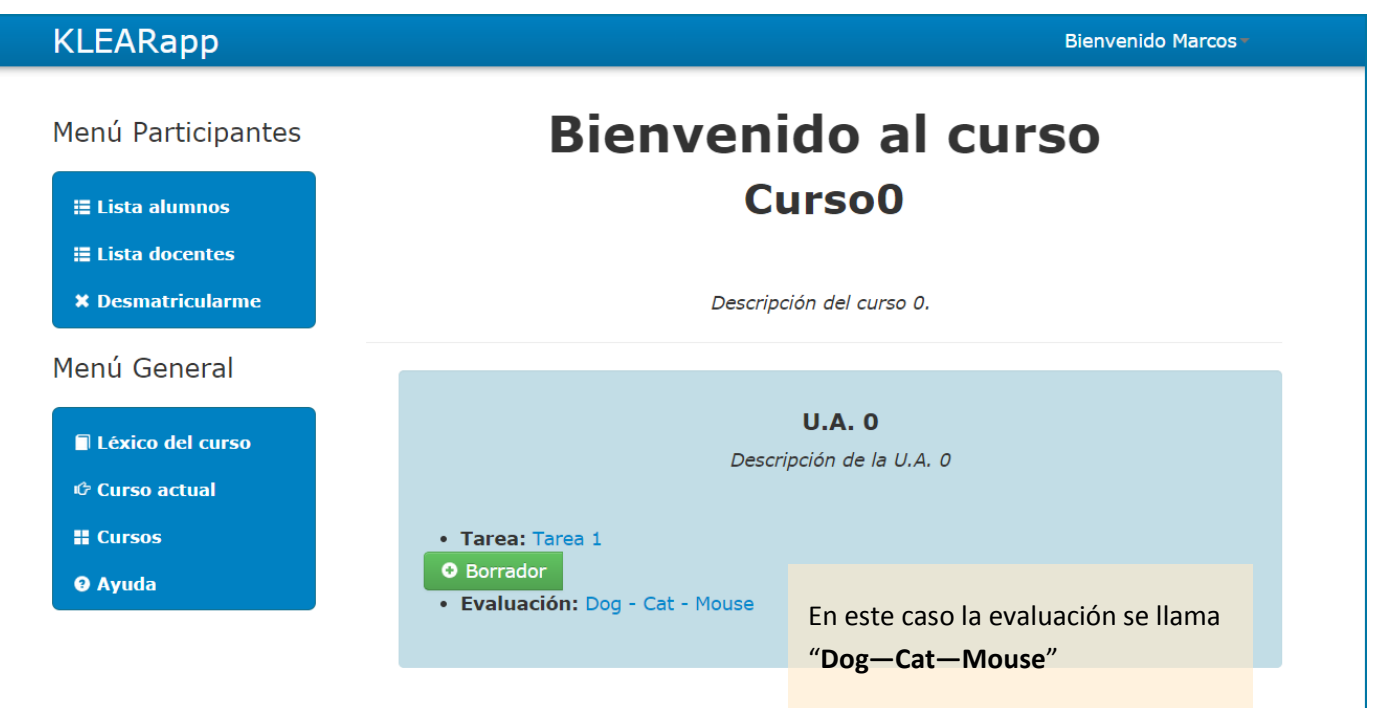

### **Evaluación**

Responder evaluación

Una vez que el alumno ingresa a la evaluación, se muestran las preguntas. Para responder:

1. Hacer clic en el enlace de la pregunta a responder.

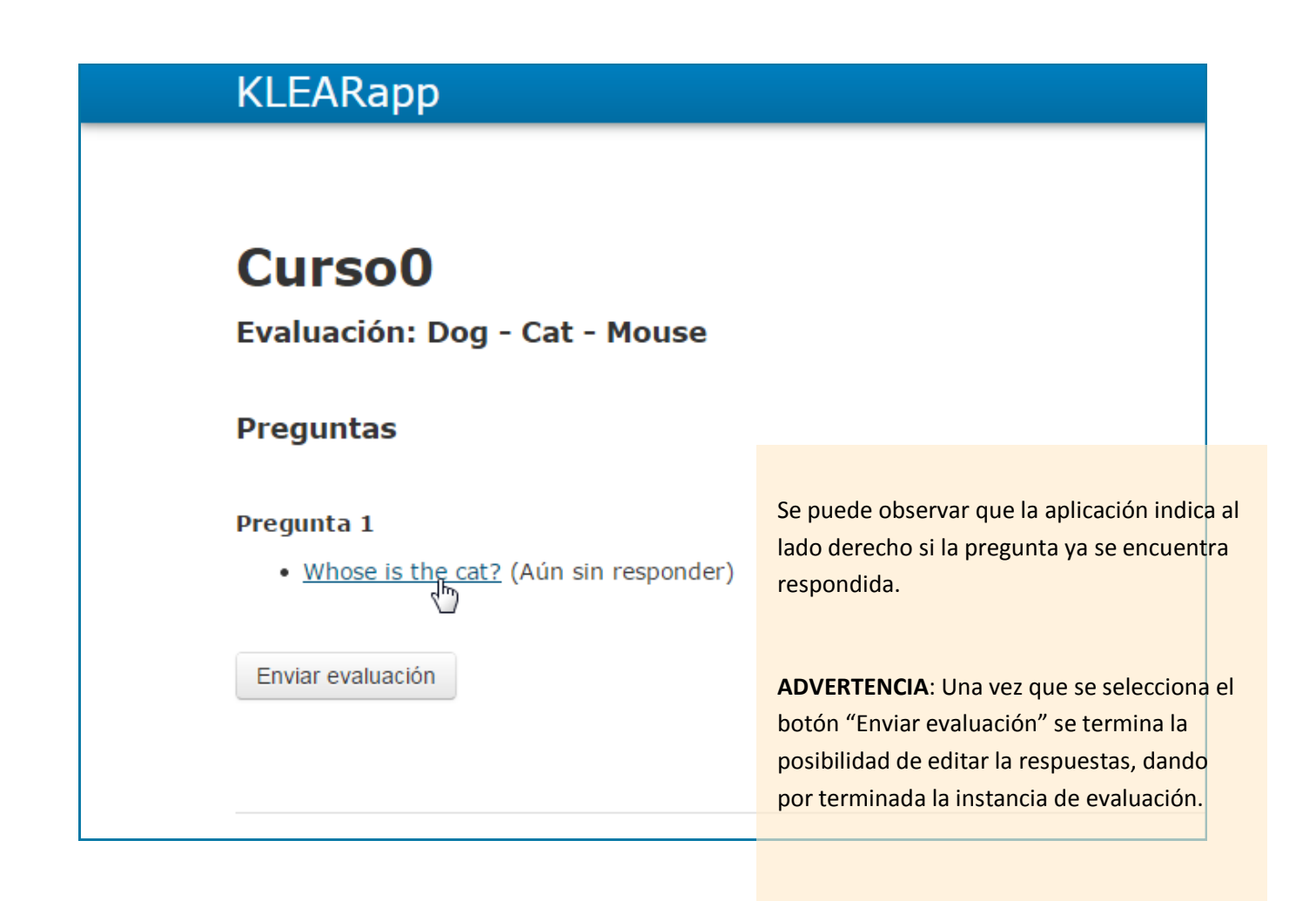

### **Evaluación**

Responder evaluación (continuación)

Al ingresar a contestar la pregunta, se muestra la siguiente pantalla:

1. Ingresar el texto que responda la pregunta.

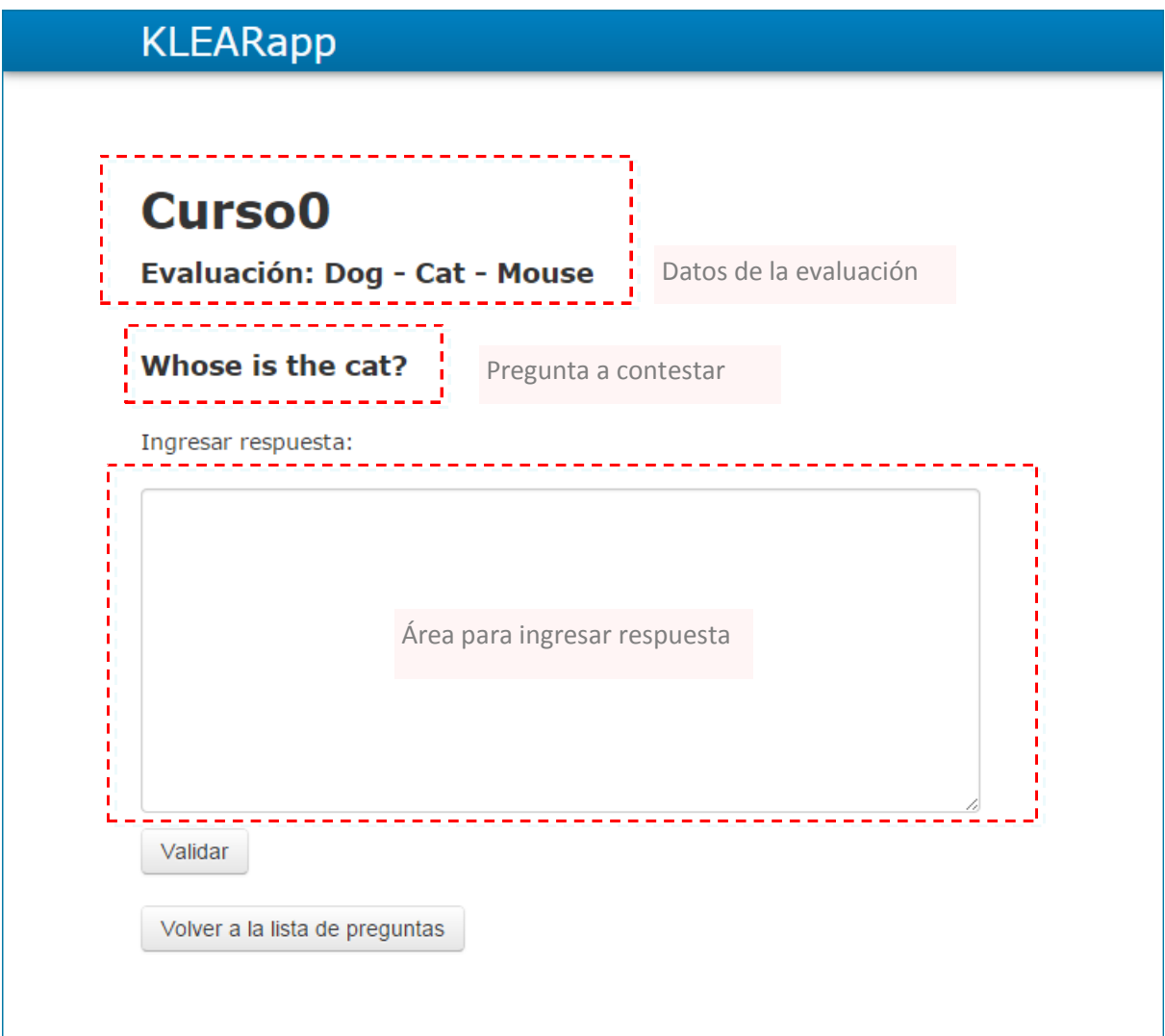

2. En necesario verificar si el texto ingresado está bien escrito según léxico y reglas. (Ver Sección Corrección de léxicos y reglas en Tarea)

### **Evaluación**

Responder evaluación (continuación)

Una vez validada la respuesta y completada,

2. Hacer clic en "Volver a la lista de preguntas"

Repetir los pasos 1 y 2 con todas las preguntas.

Una vez completadas todas las preguntas,

3. Hacer clic en el botón "**Enviar**".

#### Ver calificación de la evaluación

Una vez completada la evaluación, la aplicación muestra las califcaciones del allumno.

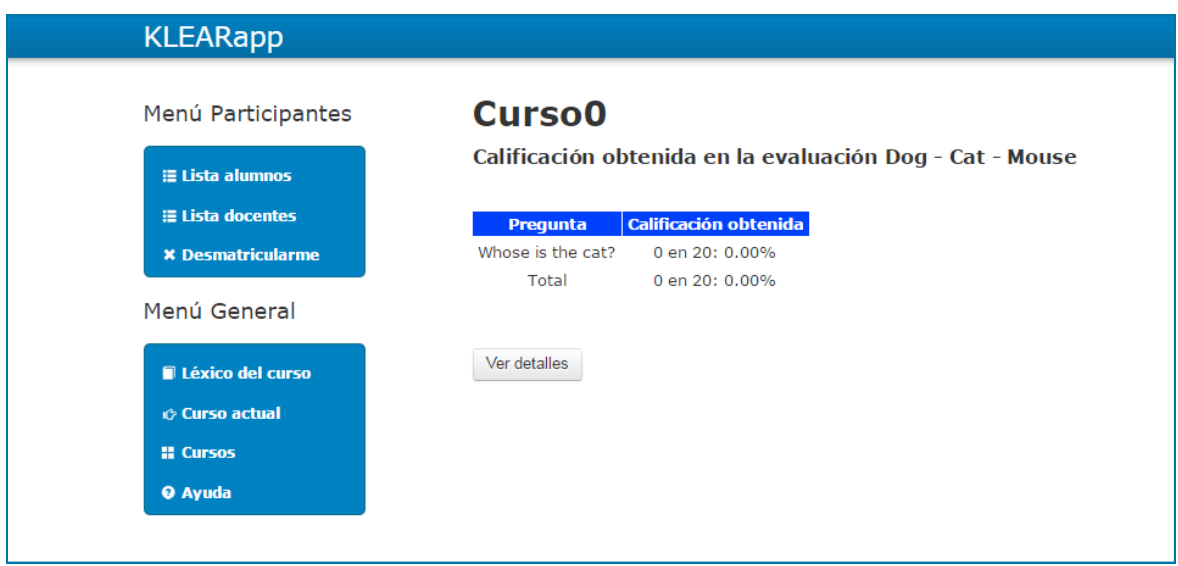

# Docente

### **Registrarse como docente en la aplicación KLEARapp**

1. Hacer clic en el botón "**Docente**" de la pantalla principal.

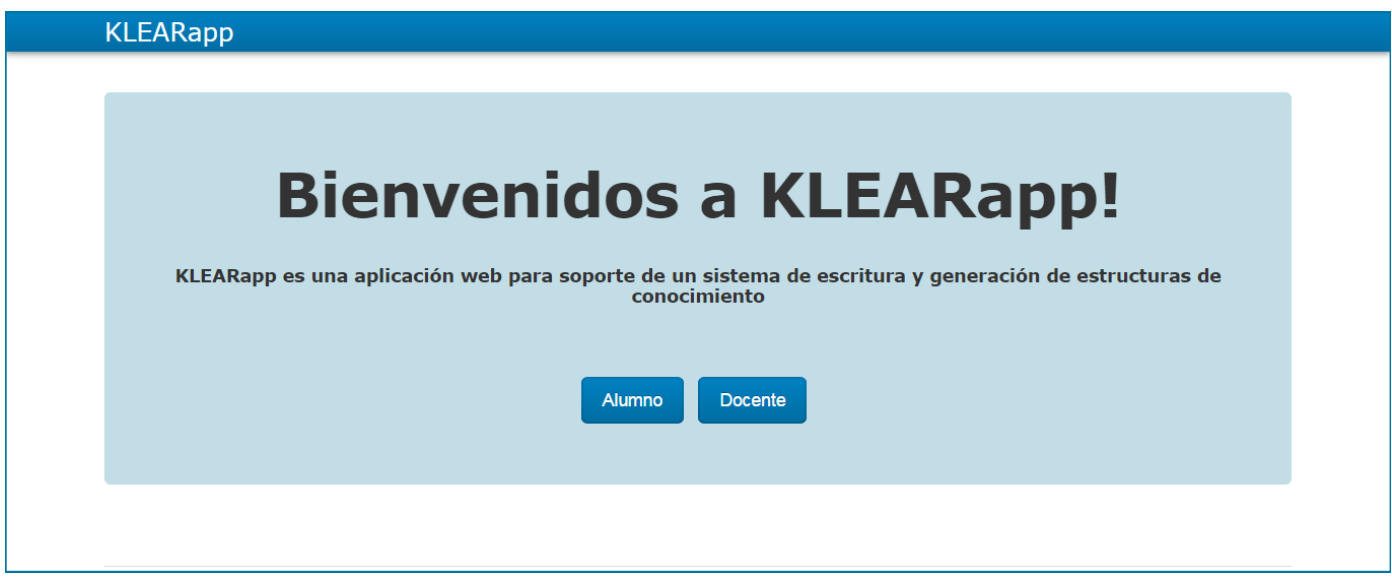

2. Hacer clic en el botón "**Registrarse**" .

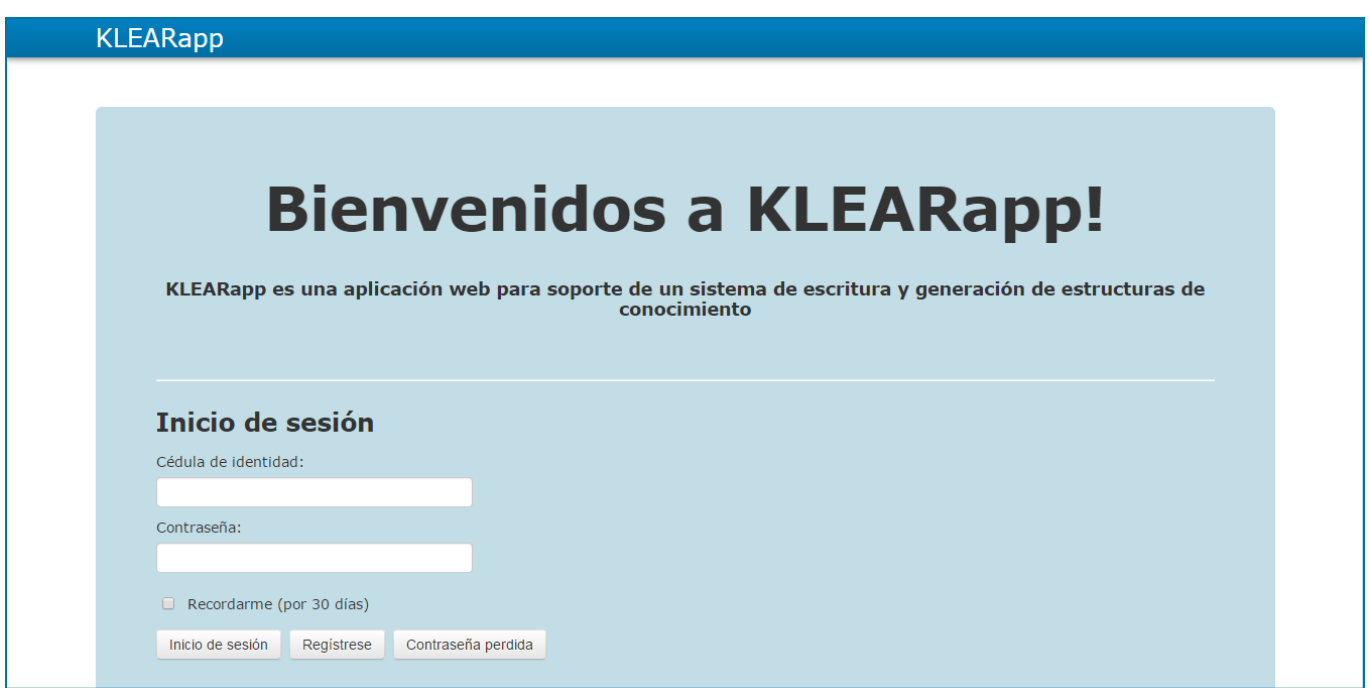

## **Registrarse como docente en la aplicación KLEARapp (continuación)**

3. Completar el formulario con sus datos. Luego hacer clic en el botón "**Regístrese**".

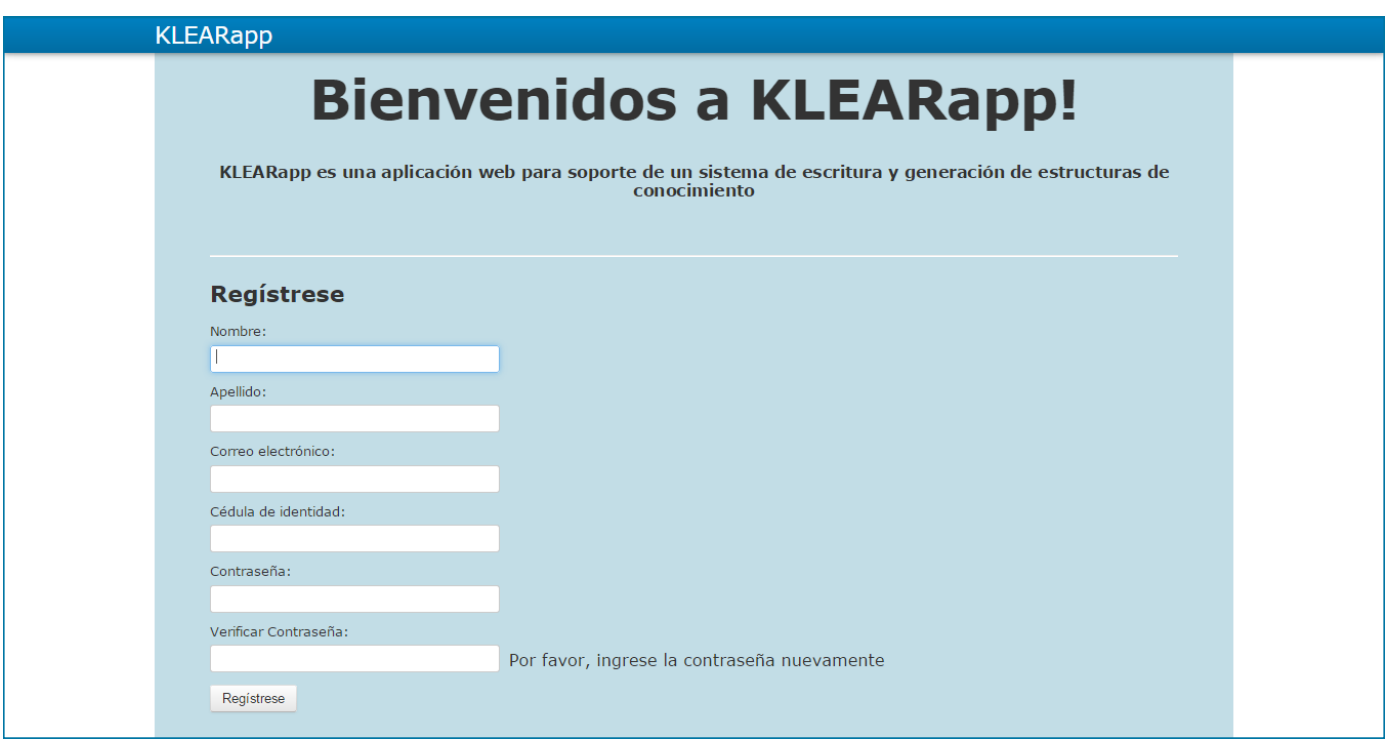

Luego se muestra la pantalla donde se listan todos los cursos que se han creado.

### **Iniciar sesión**

1. Hacer clic en el botón "**Docente**".

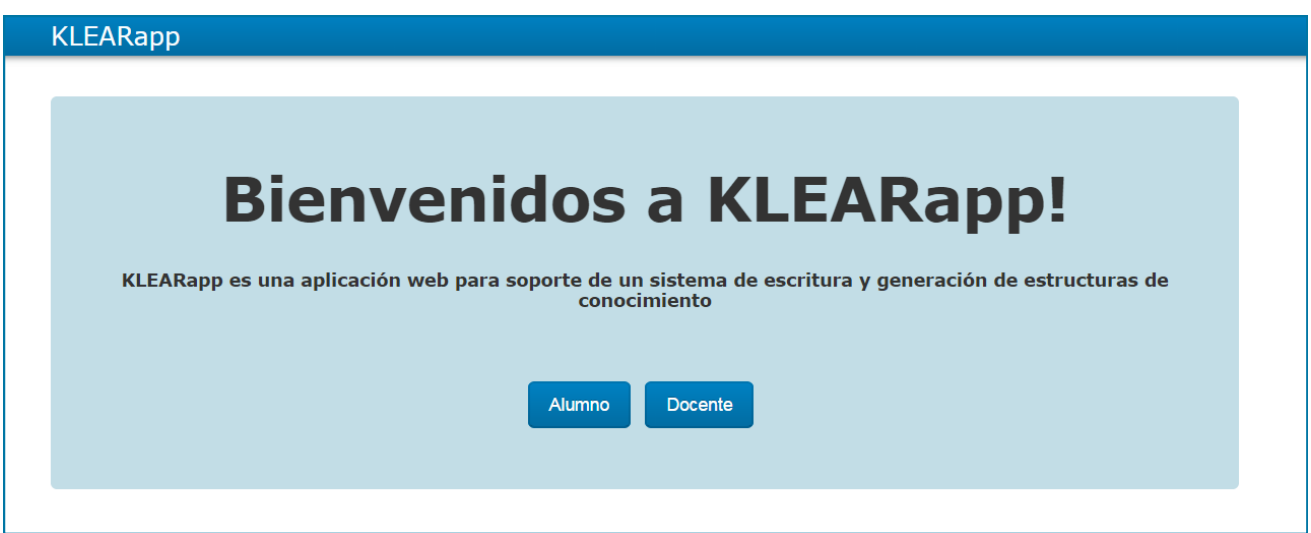

2. Hacer clic en el botón "**Inicio de sesión**" .

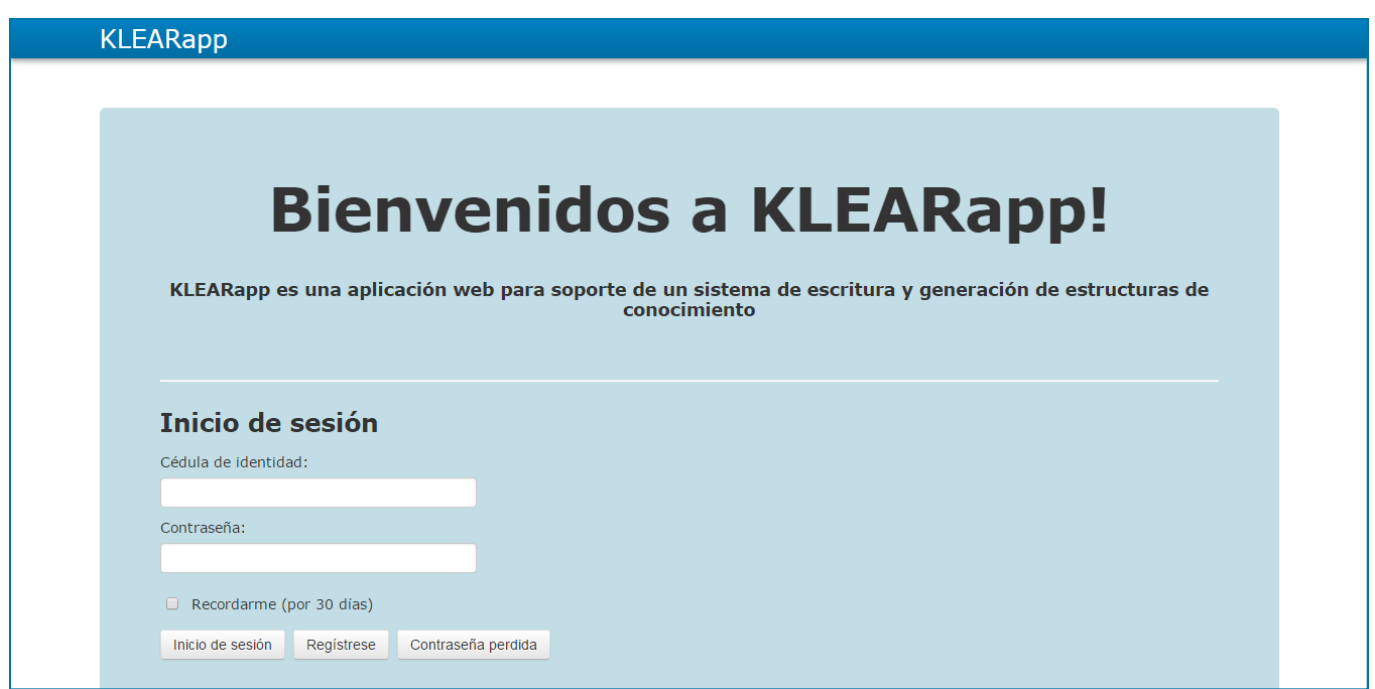

### **Barra de navegación**

Cambiar perfil

Desde la barra de navegación, al posicionarse sobre el nombre del usuario se despliega el menú con las funcionalidades relacionadas con el manejo de usuario.

Para cambiar el perfil:

1. Hacer clic en la opción "**Perfil**".

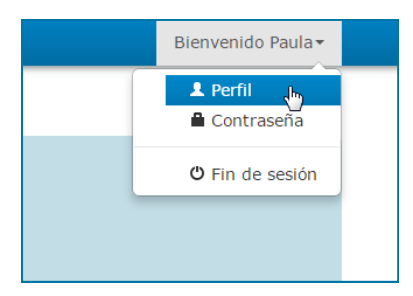

2. El docente puede sobrescribir aquellos campos que desea modificar.

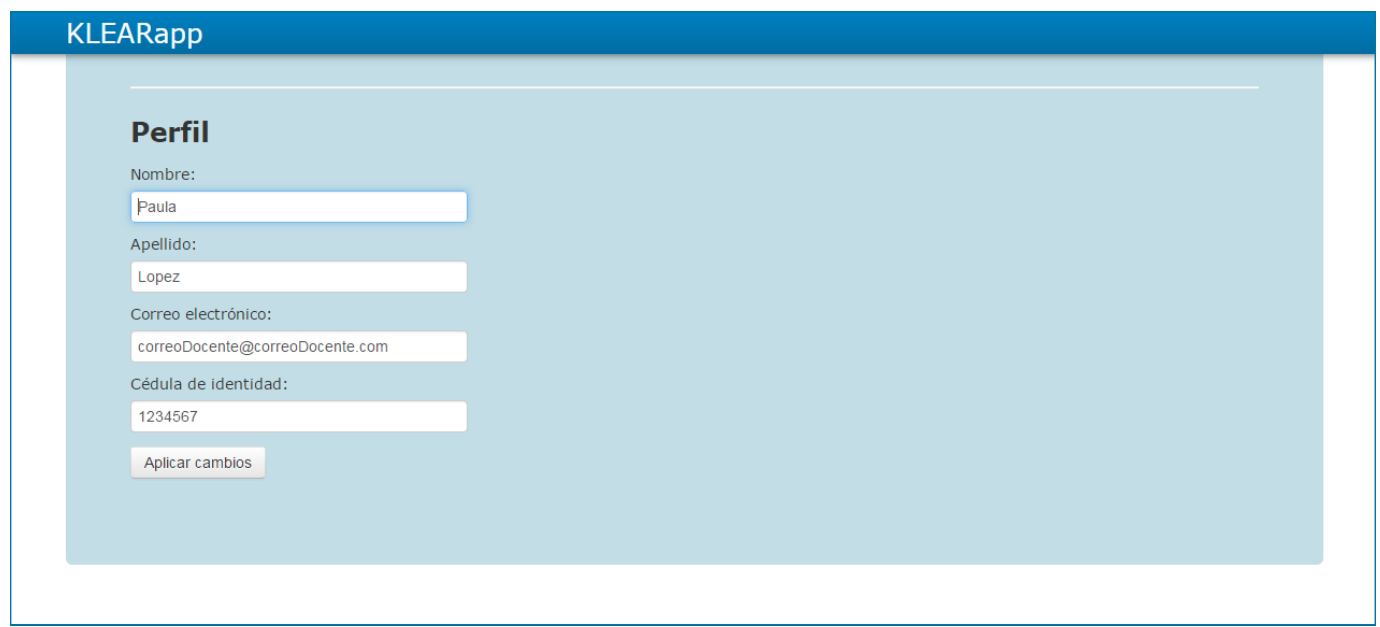

3. Una vez hecho los cambios, hacer clic en "**Aplicar cambios**".

### **Barra de navegación (continuación)**

#### Cambiar contraseña

Para cambiar el perfil:

1. Hacer clic en la opción "**Contraseña**".

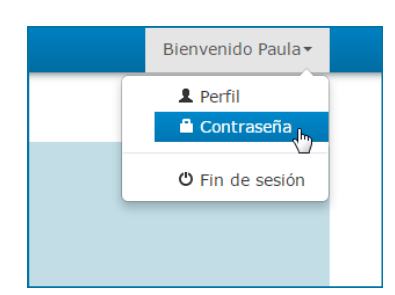

Complete el formulario "Cambie la contraseña" siguiendo los pasos:

- 1. En el campo "**Contraseña actual**", ingresar la contraseña con que se inició sesión.
- 2. En "**Nueva contraseña**" ingresar la contraseña por la que se desea cambiar.
- 3. En donde dice "**Verifique contraseña**", ingresar nuevamente la nueva contraseña.
- 4. Hacer clic en el botón "**Cambiar contraseña**"

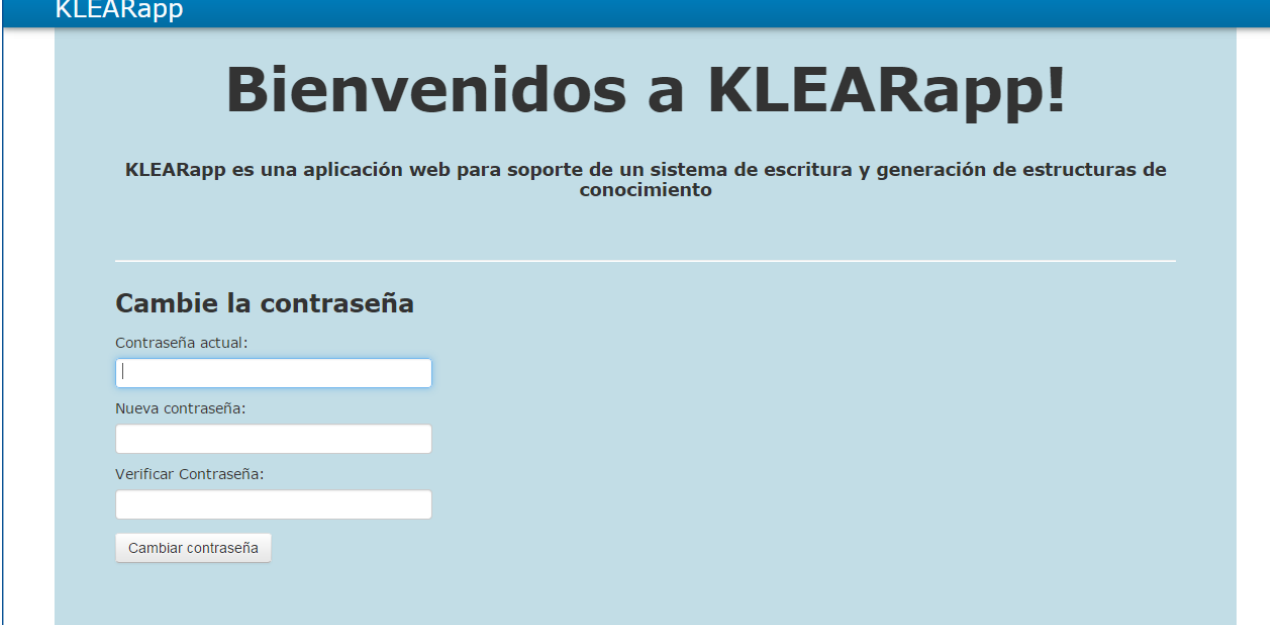

## **Barra de navegación (continuación)**

#### Cerrar sesión

Para cerrar sesión:

1. Hacer clic en la opción "**Fin de sesión**".

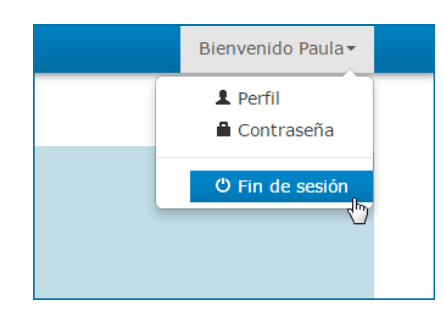

Se redirige a la pantalla principal y se despliega en fondo negro el siguiente mensaje:

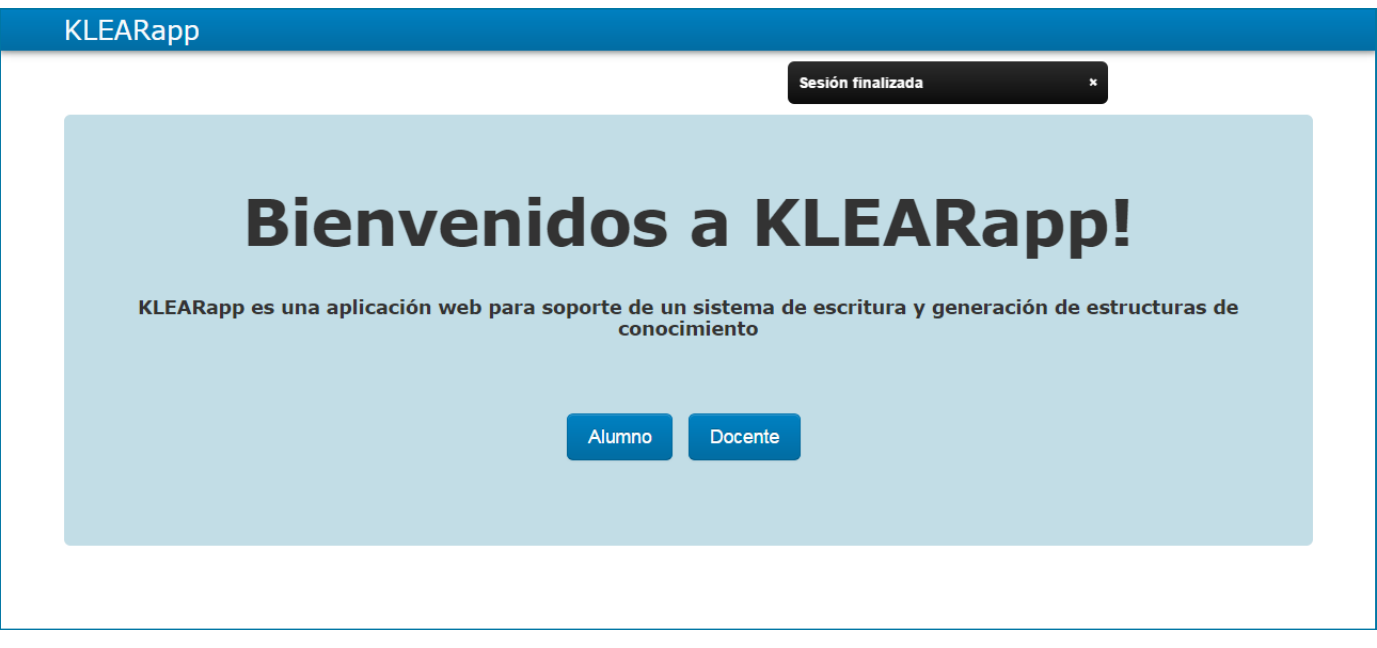

Otra forma de siempre cerrar sesión es hacer clic en el logo "**KLEARapp**".

### **Matricularse en un curso**

#### Para matricularse a un curso:

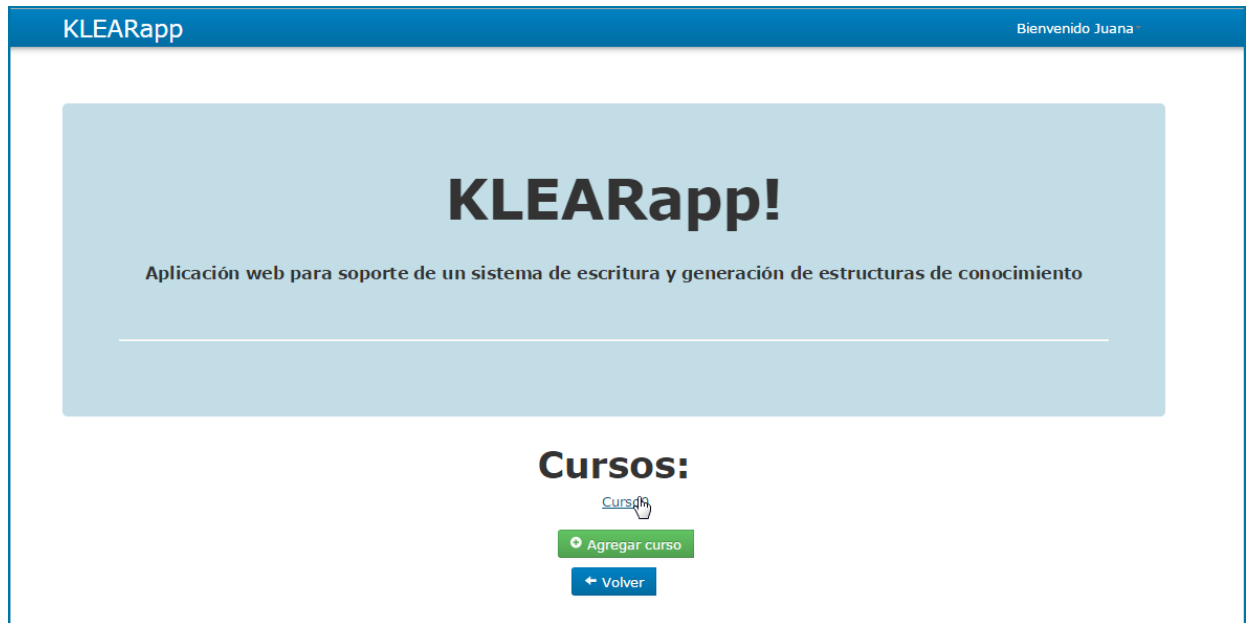

2. La aplicación le pregunta al docente si desea matricularse en el curso. Para confirmar dicha acción, hacer clic en el botón "**Si**"

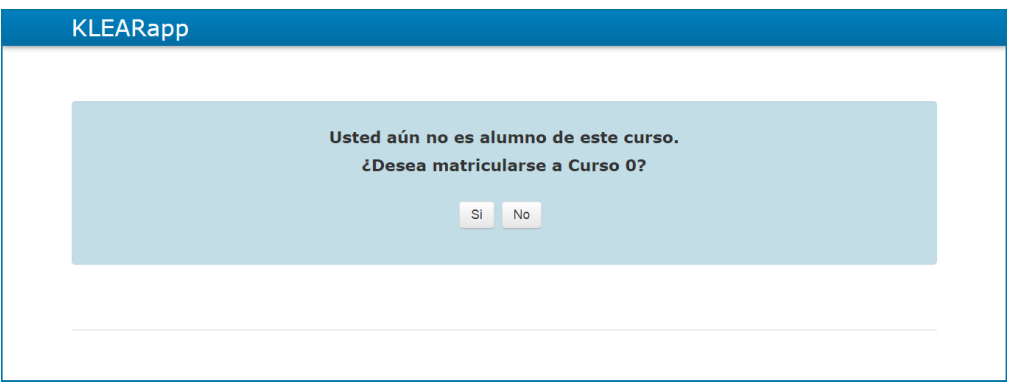

En caso de seleccionar "**No**" la aplicación se dirige nuevamente a la pantalla donde se encuentran todos los cursos.

### **Matricularse en un curso (continuación)**

#### En qué estado puede encontrarse la solicitud de matriculación.

#### A. Matriculación pendiente

**Estado "Pendiente" :** Es cuando un docente ha solicitado permiso para matricularse a un curso y está a la espera de ser aceptado o no.

Si la solicitud se encuentra aún pendiente, al intentar ingresar al curso se despliega el siguiente mensaje:

La solicitud de matriculación ya fue realizada.

En este caso se debe esperar a que el administrador acepte o rechace dicha solicitud.

#### B. Matriculación aceptada

Una vez que el administrador ha aceptado la solicitud de la matriculación en al curso, el doce encuentra en estado "activo" en este.

El docente, al hacer clic en el curso, se dirige a la página principal del curso.

**Estado "Activo" :** Es cuando un docente tiene permiso para acceder y administrar un curso.

### **Matricularse en un curso (continuación)**

En qué estado puede encontrarse la solicitud de matriculación (continuación).

C. Matriculación borrada

**Estado "Borrado" :** Es cuando se decide que el docente seleccionado no puede tener acceso al curso.

En el caso de que el administrador decida no permitir la matriculación por parte del docente al curso, entonces una vez que intente ingresar al curso se desplegará el siguiente mensaje:

Usted está desmatriculado del curso.

 $\star$ 

### **Página principal del curso**

A continuación se muestra la pantalla principal de un curso y se describen los componentes que forman al curso.

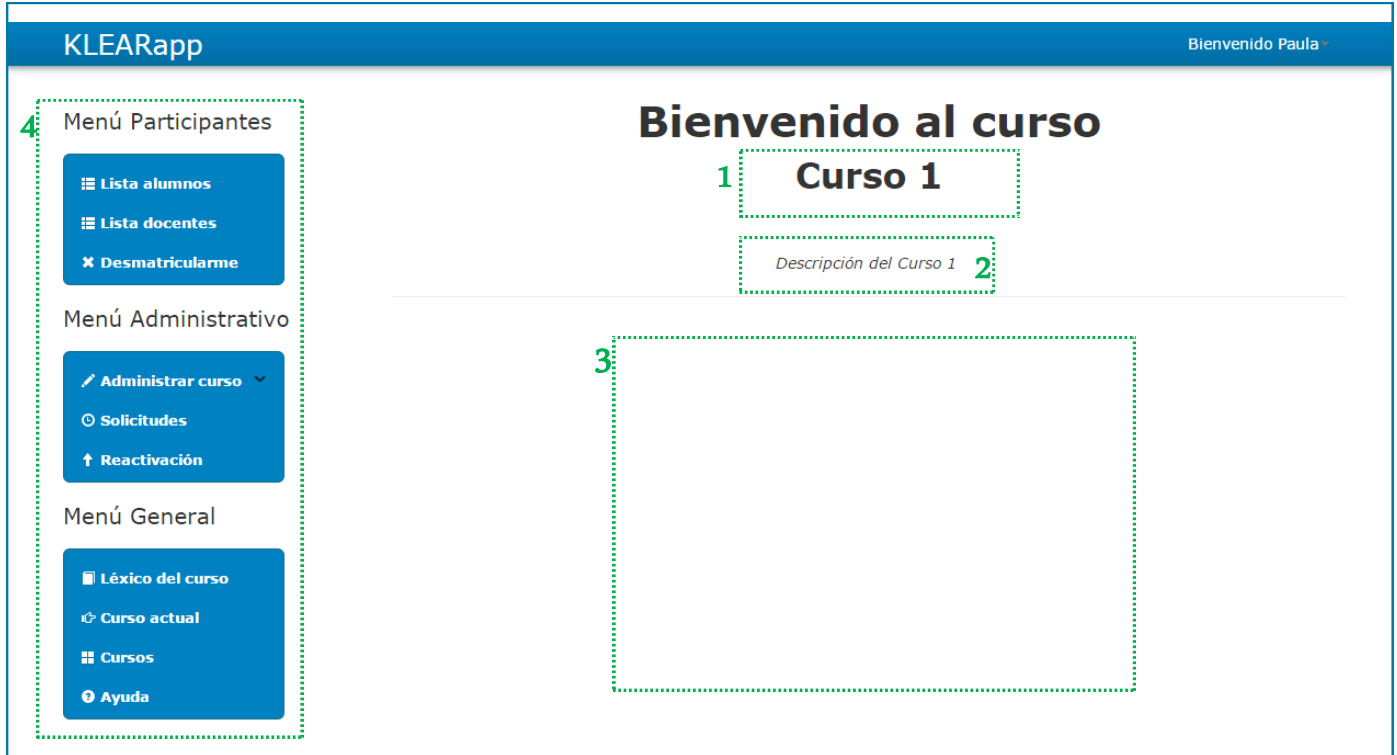

- 1- **Nombre del curso.**
- 2- **Descripción del curso.**

3- **Área donde se encuentran todas las unidades de aprendizaje creadas.**

4- **Menú lateral donde se encuentran las herramientas del curso. Este menú a su vez se divide en las siguientes secciones:**

- **- [Menú Participantes](#page-206-0)**
- **- [Menú Administrativo](#page-207-0)**
- **- Menú General**

### <span id="page-206-0"></span>**Menú lateral (continuación)**

En el menú lateral se puede acceder a herramientas que permiten acceder a varias funcionalidades relacionadas con el curso.

#### 1. Menú participantes

**Lista de alumnos** - se listan todos los alumnos que se encuentran matriculados en el curso.

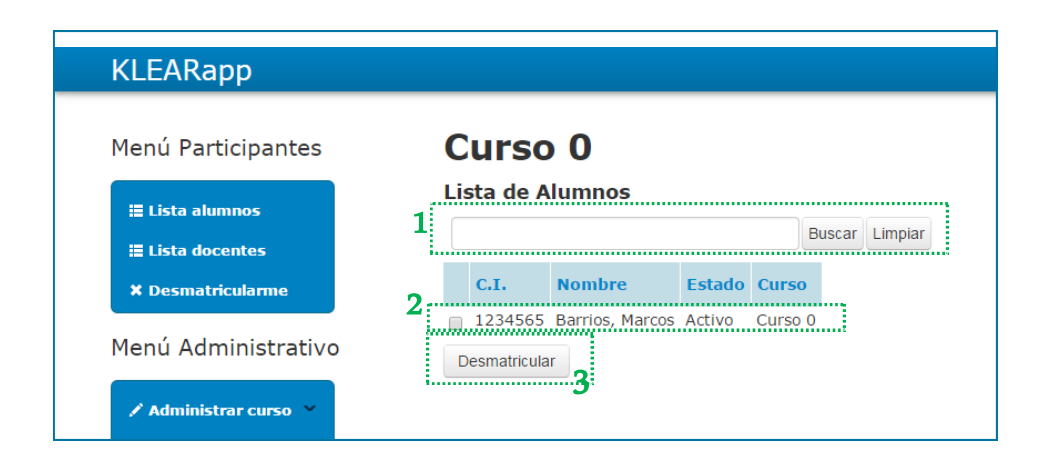

1- **Buscar un alumno**. Es un buscador que al ingresar el nombre se buscar el alumno que coincida con los datos ingresados.

2- **Datos de los alumnos**. En cada fila se describen los datos de cada alumno. Su número de cédula, su apellido y su nombre, el estado de su matriculación y a qué curso pertenece el alumno.

3- **Desmatricular a uno/varios alumnos del curso**. Se puede seleccionar varias filas de alumnos y desmatricularlos del curso haciendo clic en el botón "**Desmatricular**".

### <span id="page-207-0"></span>**Menú lateral (continuación)**

#### 2. Menú Administrativo

En esta parte del menú el docente puede acceder a todas las herramientas para crear, modificar o eliminar unidades de aprendizaje, ver las solicitudes pendientes y poder reactivar alumnos previamente borrados.

#### Administrar curso

#### Modificar curso

1. Se puede modificar los datos del curso en el que se encuentra el docente. Para esto, seleccionar la opción "**Administrar curso**" del menú lateral y luego elegir la opción "**Modificar curso**" .

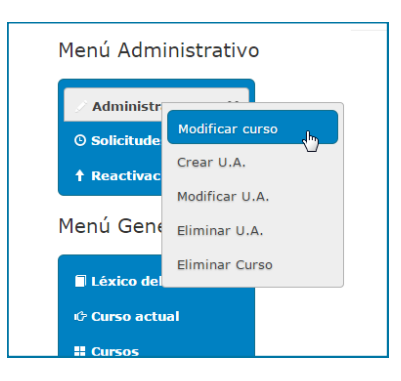

### **Menú lateral (continuación)**

#### Modificar curso (continuación)

2. Se muestra un formulario con los campos que se pueden modificar. Una vez sobrescrito los campos con los nuevos valores, hacer clic en el botón "Actiualizar". De esta forma se sobrescribe el nombre y la descripción del curso.

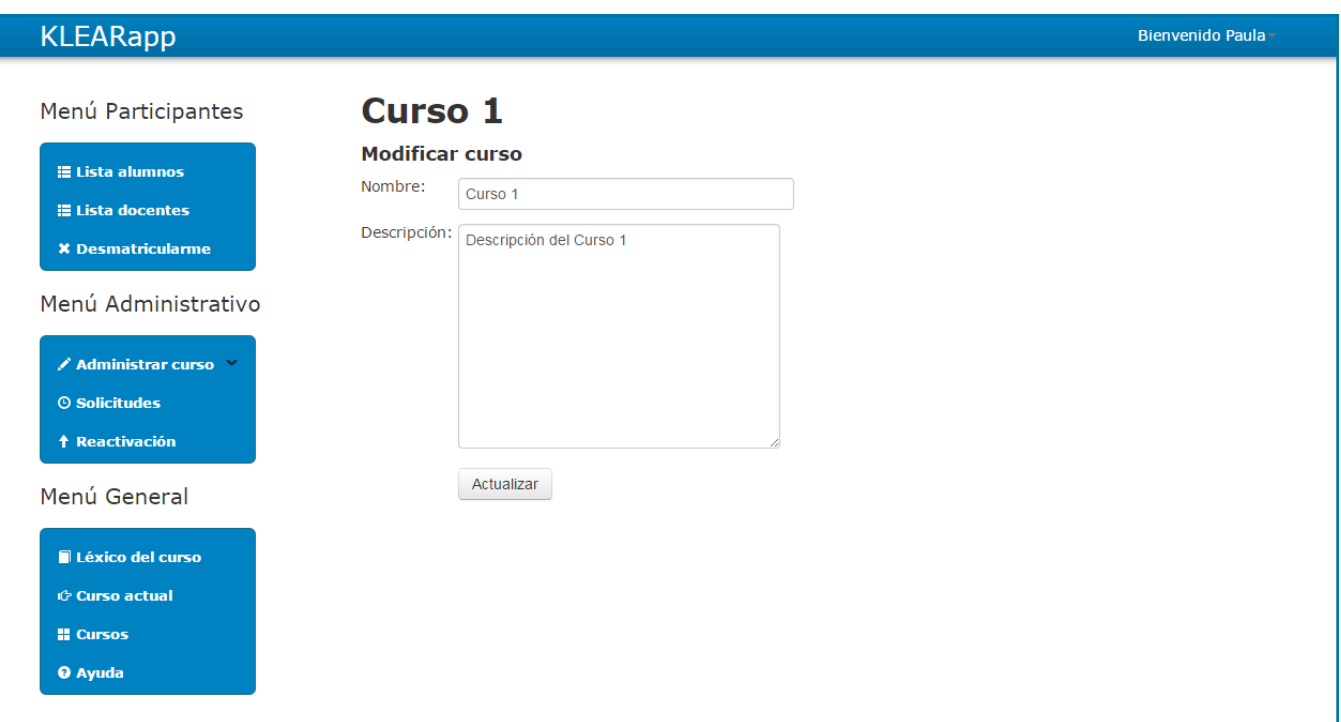

### **Menú lateral (continuación)**

#### Crear U.A.

Esta opción permite al docente crear una nueva unidad de aprendizaje en el curso.

1. Hacer clic en el menú lateral en el sector "**Administración del curso**", y seleccionar la opción "**Crear U.A**."

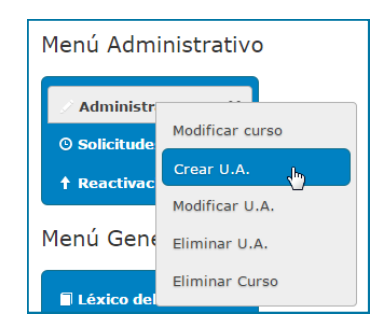

2. De despliega un formulario que permite ingresar los datos de la unidad de aprendizaje que se desea crear, hacer clic en el botón "**Enviar**".

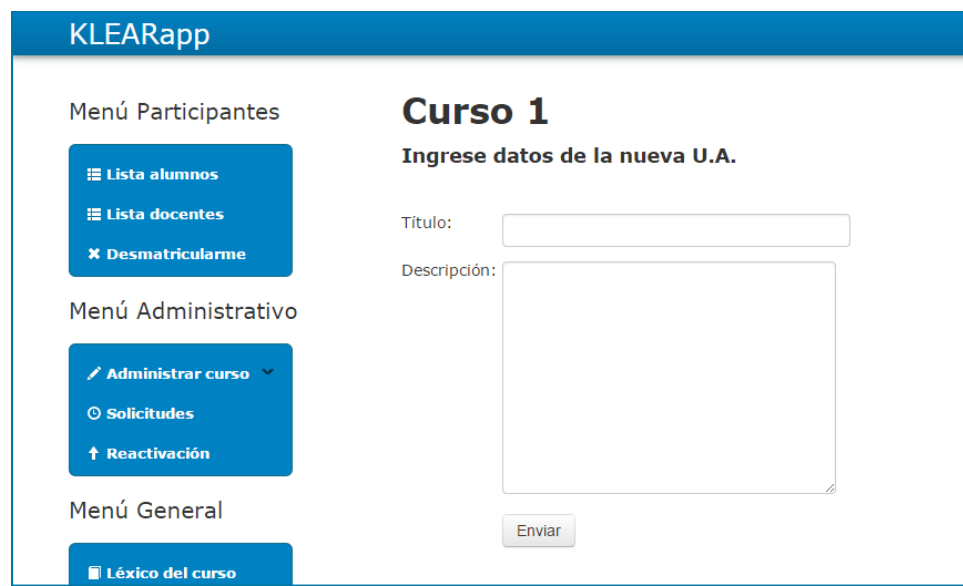

### **Menú lateral (continuación)**

### Crear U.A. (continuación)

Luego la aplicación vuelve a la pantalla principal del curso y le muestra al docente el bloque que representa a la nueva U.A.

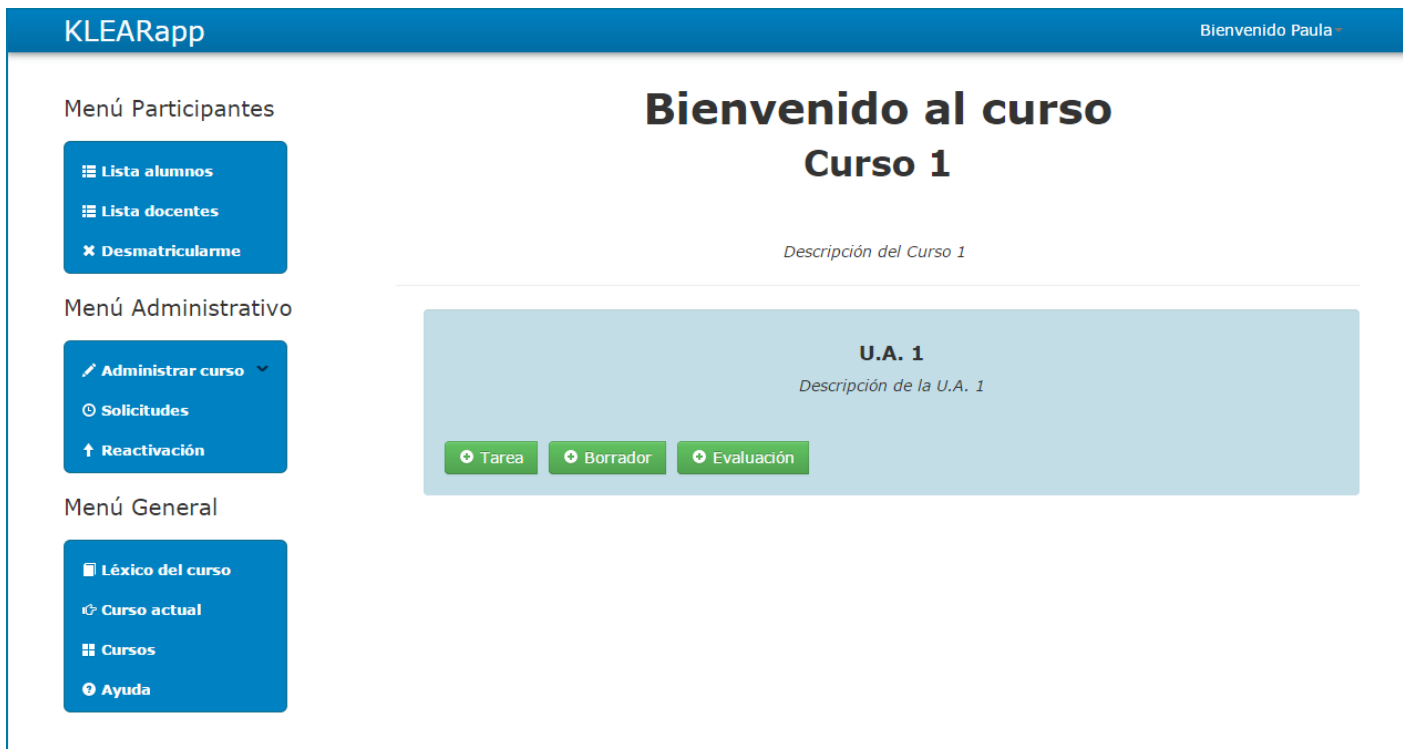

### **Menú lateral (continuación)**

#### Modificar U.A. (continuación)

3. Se muestran los datos actuales de la U.A. , para modificarlos se pueden seleccionar y sobrescribir. Una vez que el docente termina hace clic en el botón "**Actualizar**".

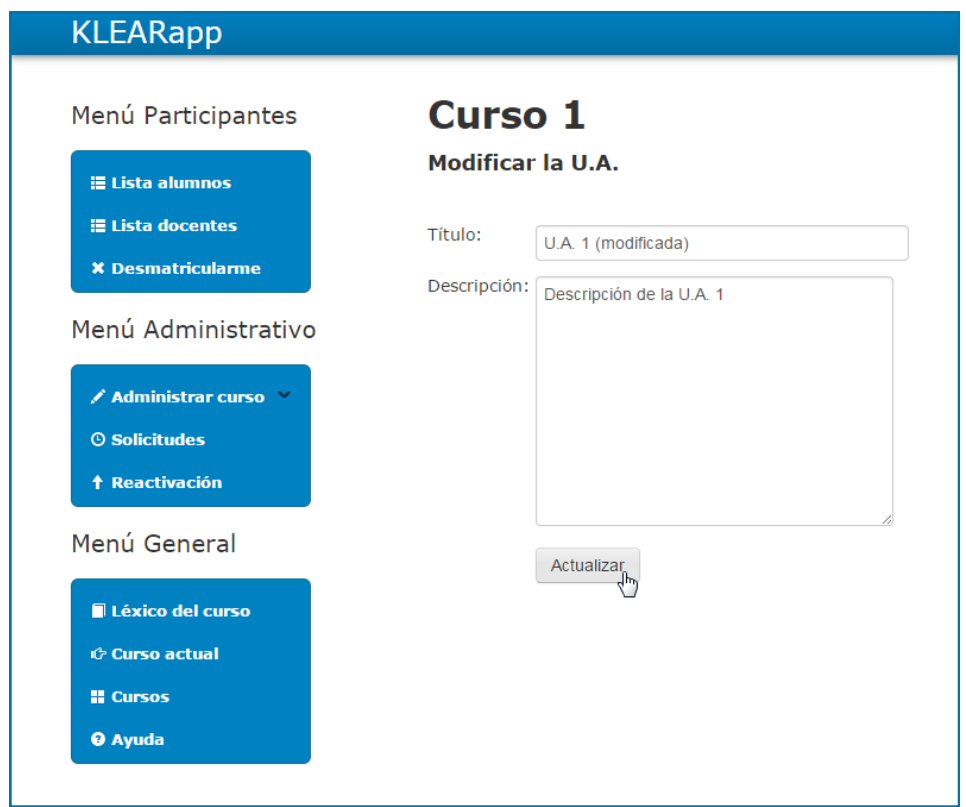

De esta forma se vuelve a la página principal del curso con los nuevos datos de la U.A. modificada.

### **Menú lateral (continuación)**

#### Eliminar U.A.

Esta opción permite al docente eliminar las unidades de aprendizaje que desee.

1. Hacer clic en el menú lateral en el sector "**Administración del curso**", y seleccionar la opción "**Eliminar U.A**."

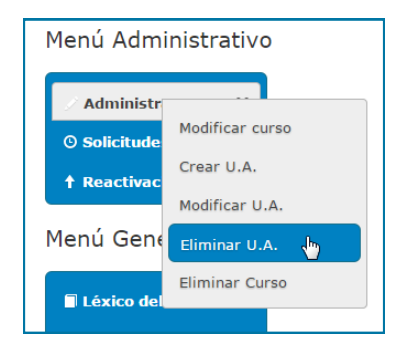

2. Se debe seleccionar la U.A. que se quiere eliminar ya hacer clic en el botón "**Eliminar**". De esta forma quedan eliminadas las U.A.´s seleccionadas.

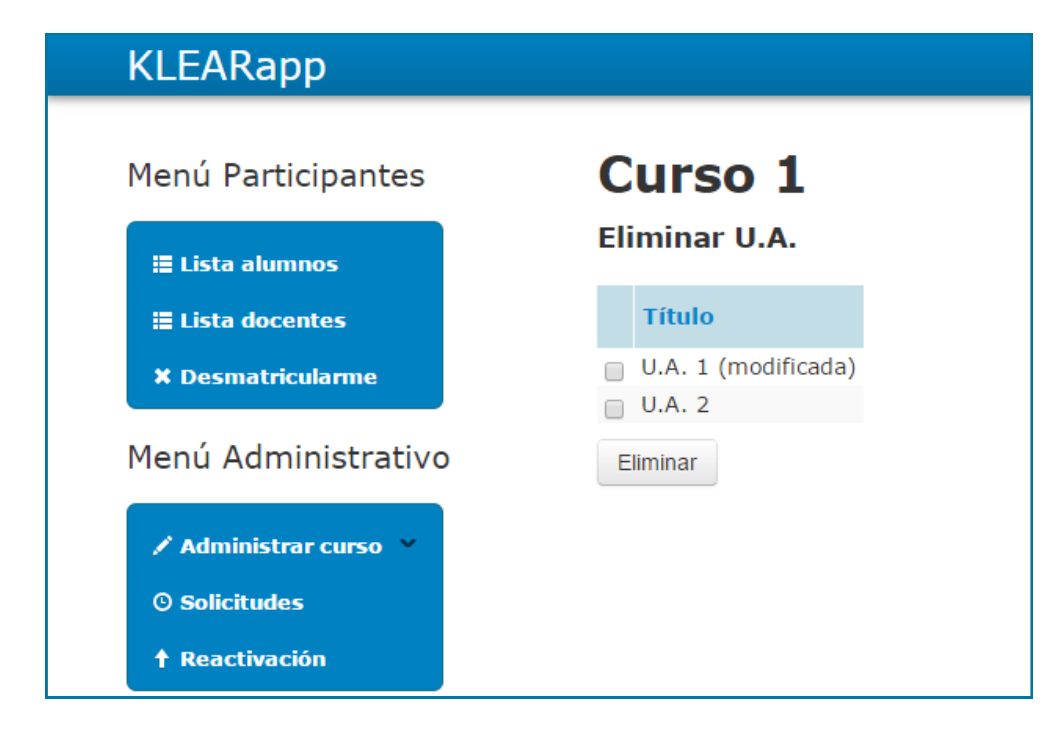

### **Menú lateral (continuación)**

#### Eliminar curso

Esta opción permite al docente eliminar todos los recursos del curso creados hasta el momento.

1. Hacer clic en el menú lateral en el sector "**Administración del curso**", y seleccionar la opción "**Eliminar curso**"

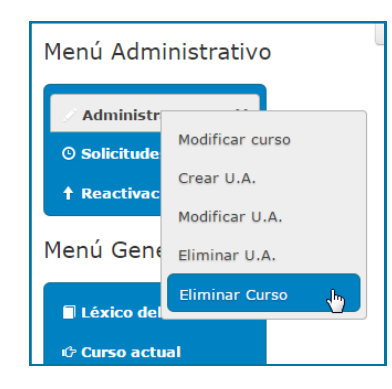

2. Hacer clic en el botón "**Eliminar**".

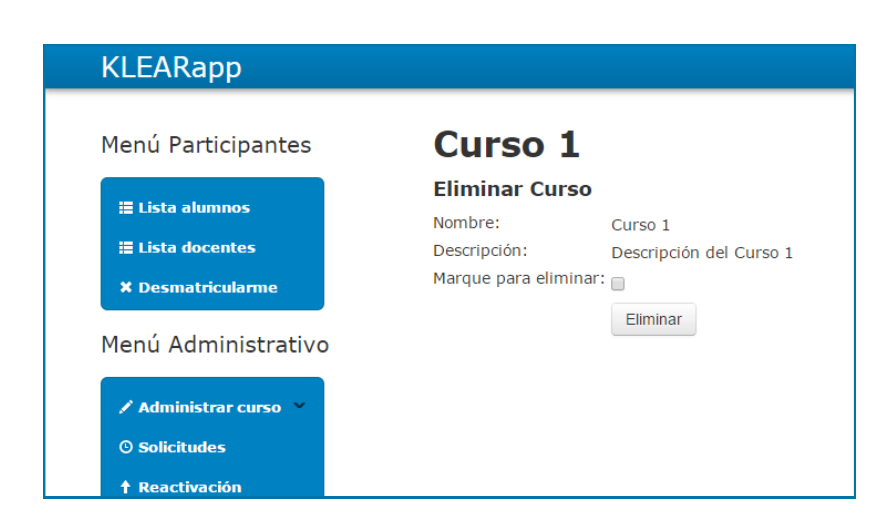

### **Menú lateral (continuación)**

#### Solicitudes

Estado de las solicitudes de matriculación

En esta parte del menú el docente puede acceder a la lista de matriculaciones al curso que fueron emitidas por los alumnos. La matriculación al curso se puede aceptar o rechazar. Para aceptar una solicitud el alumno debe estar activo, de lo contrario se borra esta solicitud y de esta forma se rehúsa su matriculación.

1. Seleccionar la opción "**Solicitudes**" del menú lateral.

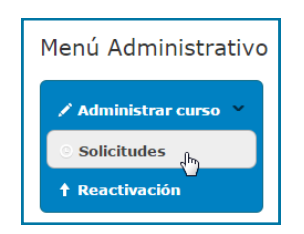

Se despliega una lista de las solicitudes pendiente de matriculación que se tiene en el curso.

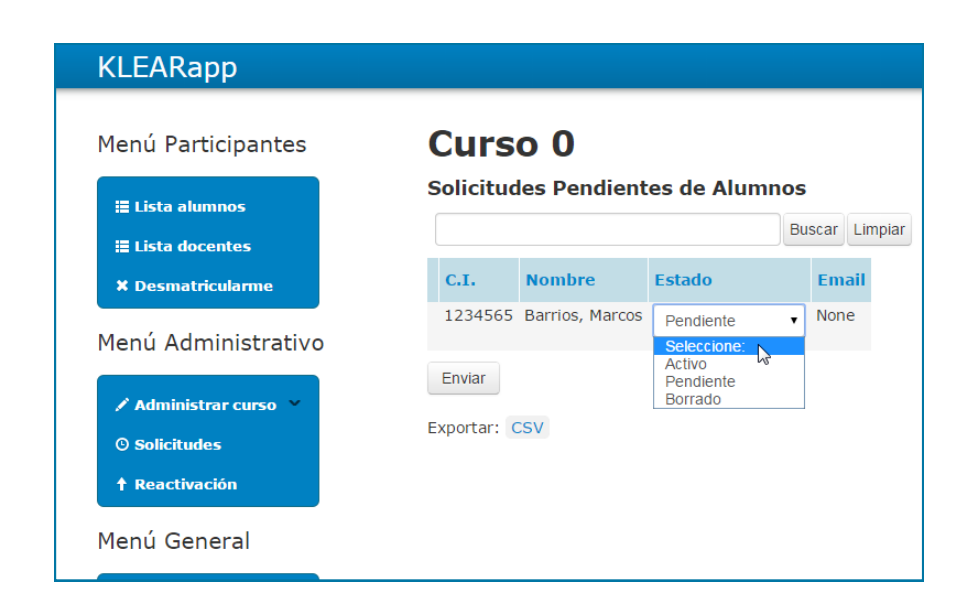

### **Menú lateral (continuación)**

### Solicitudes (continuación)

2a. Para que la matriculación sea activada cambiar a "**Activo**" el estado.

2b. Para rechazar la matriculación se selecciona "**Borrado**" en el estado. De esta forma el alumno no podrá ingresar al curso.

3. Para finalizar con el proceso, hacer clic en el botón "**Enviar**".

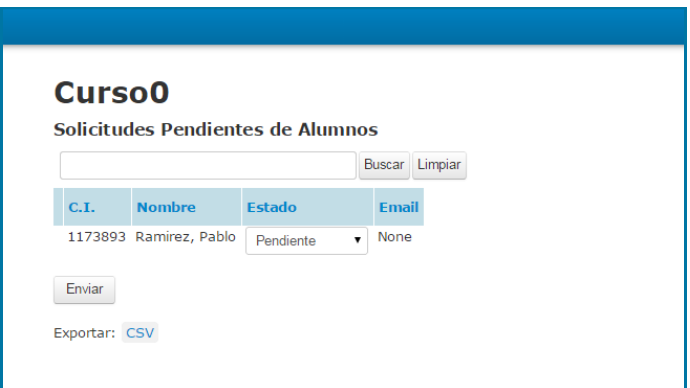

#### Exportación de datos

Al hacer clic en el enlace que dice "**Exportar: CSV**" se abre una planilla Excel con los datos de la lista de solicitudes.
## **Menú lateral (continuación)**

#### Reactivación

Una vez que se borra a un alumno del curso, existe la posibilidad de incorporarlo nuevamente. Para eso se debe seguir el siguiente procedimiento:

1. Seleccionar la opción "**Reactivación**

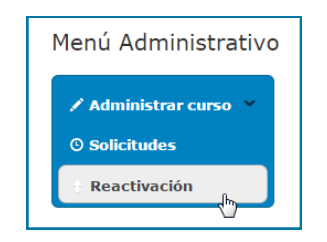

2. La aplicación devuelve una lista con aquellos usuarios que han sido borrados. Luego se debe seleccionar aquellos alumnos que se quiere incorporar nuevamente al curso.

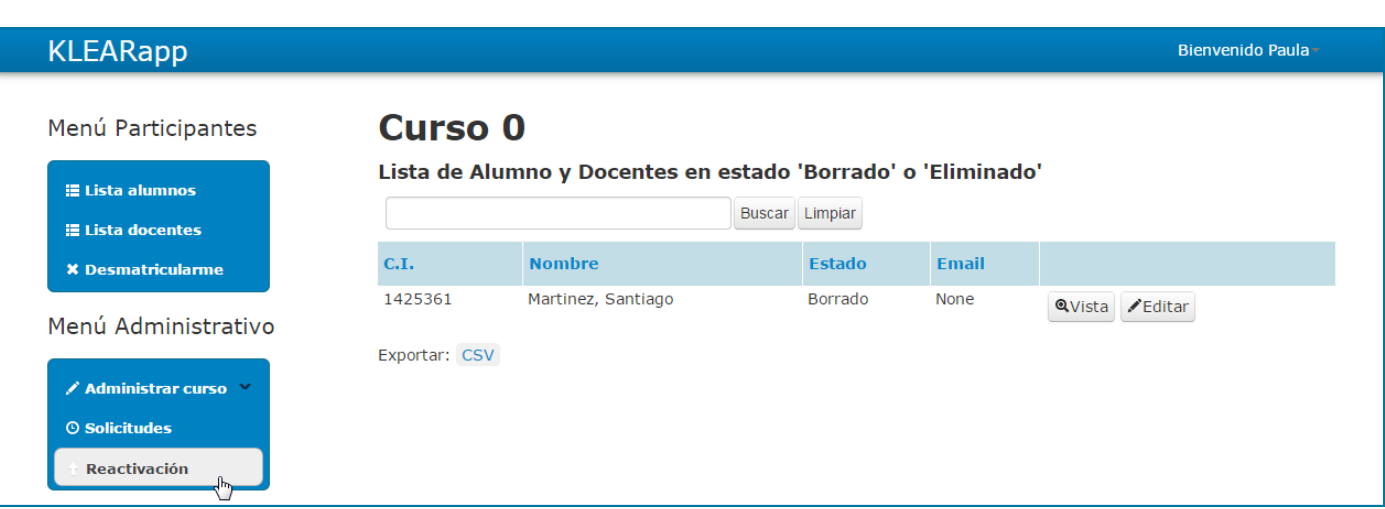

## **Menú lateral (continuación)**

### Reactivación (continuación)

- 3. Hacer clic en el botón "**Editar**".
- 4. Luego el sistema despliega un formularios con los datos del alumno. Cambiar el estado a "**Activo**".
- 5. Hacer clic en "**Enviar**".

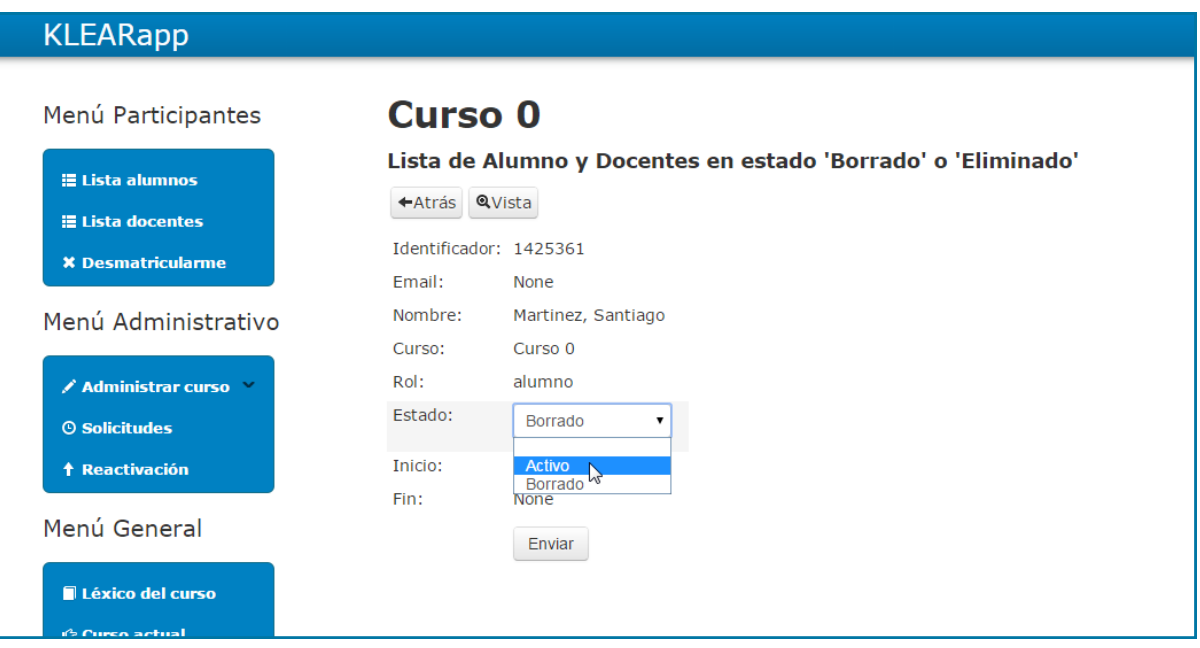

De esta forma el usuario vuelve a ser alumno del curso.

## **Menú Lateral (continuación)**

### Menú General

#### Léxico del curso

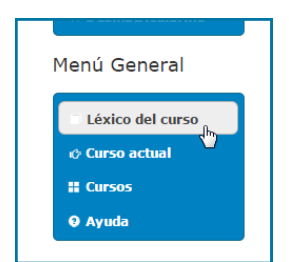

Esta sección permite agregar y modificar las categorías léxicas de las palabras que se deseen utilizar. Esto fue previamente explicado en la sección "Tarea, Corrección de léxico y reglas".

#### Curso actual

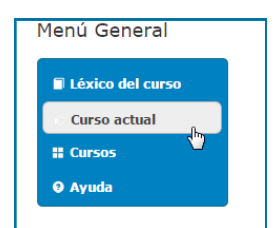

A través de este link el docente puede dirigirse en cualquier momento al curso en el que está trabajando.

### **Cursos**

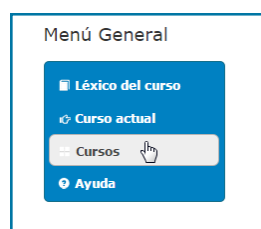

A través de este link el docente puede dirigirse a la pantalla con la lista de todos los cursos.

### Ayuda

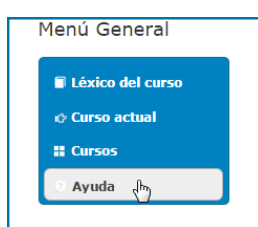

El docente a través de esta sección puede descargar la ayuda.

### **Tareas**

## Crear Tarea

Una vez que se crea una unidad de aprendizaje, es posible crear una tarea siguiendo el siguiente procedimiento.

#### 1- Hacer click en el botón "**Tarea**"

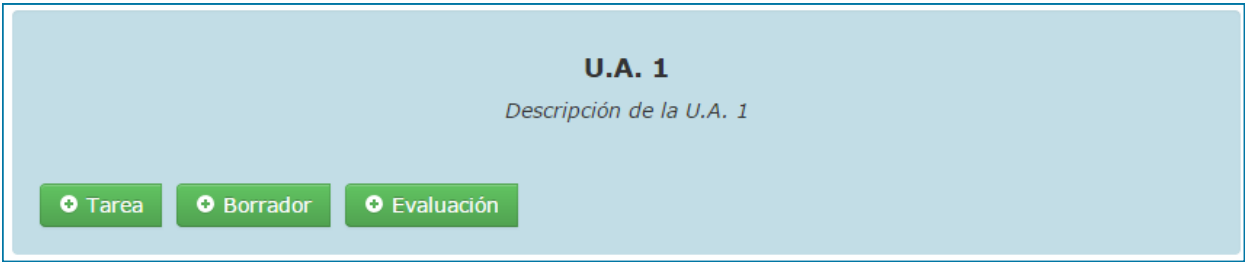

2- Se despliega un formulario para completar con los datos de la nueva tarea. Para finalizar el proceso hacer clic en "**Enviar**".

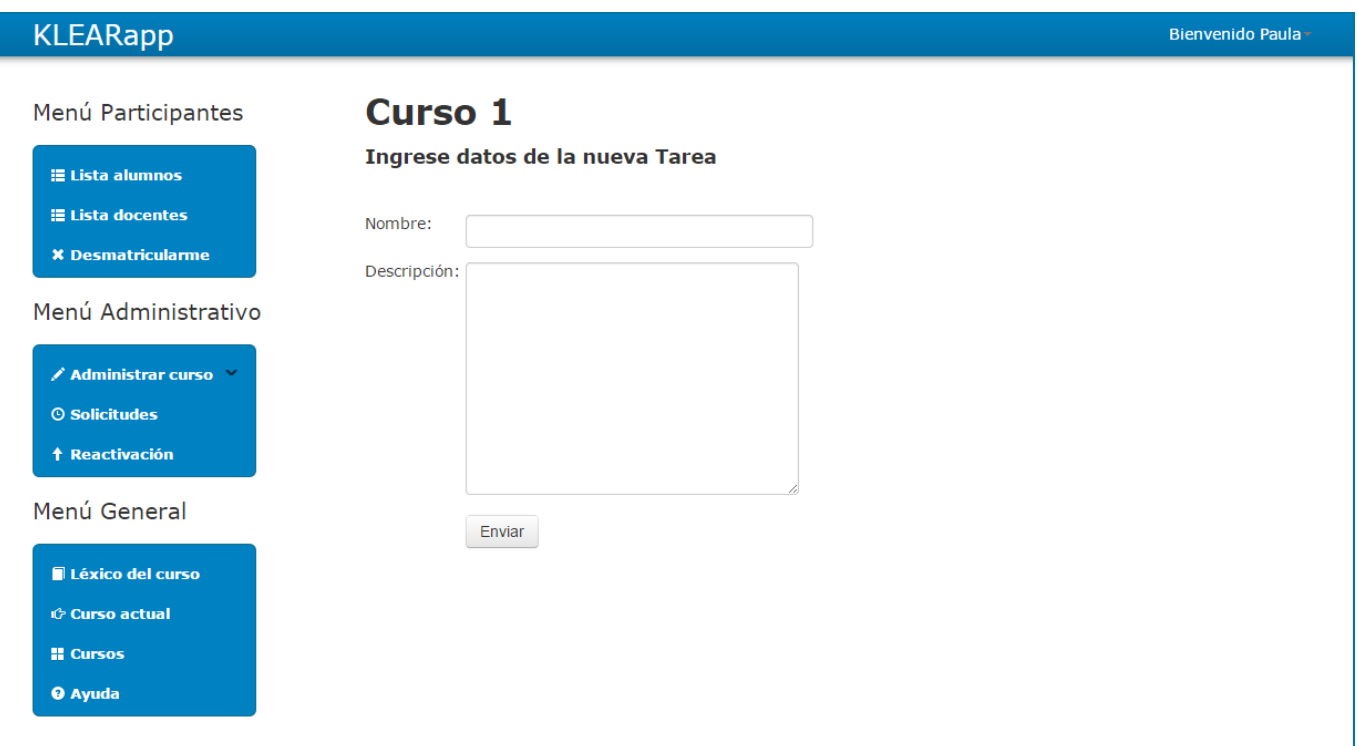

### **Tareas**

## Modificar Tarea

Una vez creada la tarea se puede modificar sus datos y escribir el texto de referencia de la U.A. correspondiente.

1- Hacer click en el enlace de la Tarea creada.

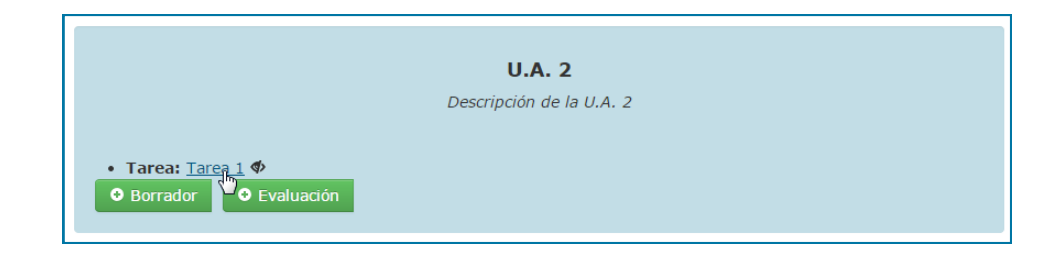

2- Se despliega la pantalla de la Tarea. En la parte superior se permite modificar los datos de la tarea. Para terminar este proceso, hacer click en "**Actualizar**".

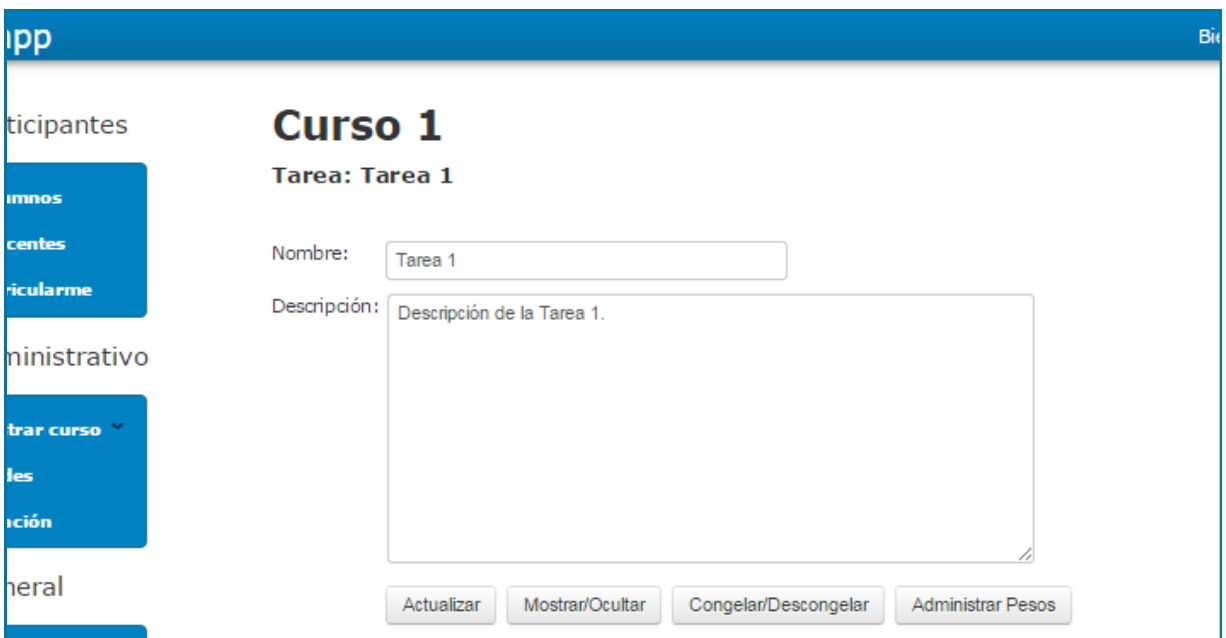

### **Tareas**

### Mostrar u Ocultar Tarea

Estando ubicado en la pantalla de la Tarea el docente puede decidir oculgtarla ó en caso contrario que vuelva a mostrarse. Para ambos casos:

#### Hacer click en el botón "**Mostrar/Ocultar**"

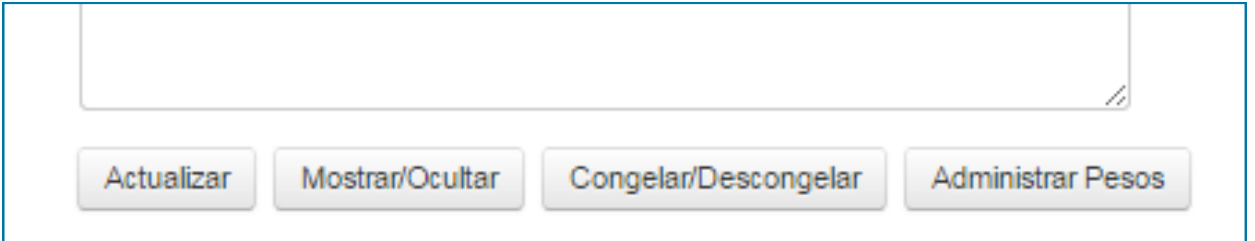

Si la Tarea está congelada a los alumnos, se muestra con un ícono a su lado derecho con un candado. De esta forma los alumnos no podrán editar el texto de referencia.

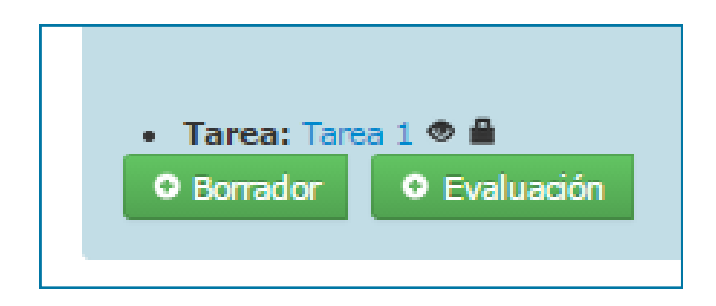

Si la Tarea está descongelada para los alumnos, se muestra con un ícono a su lado derecho que tiene un lápiz.

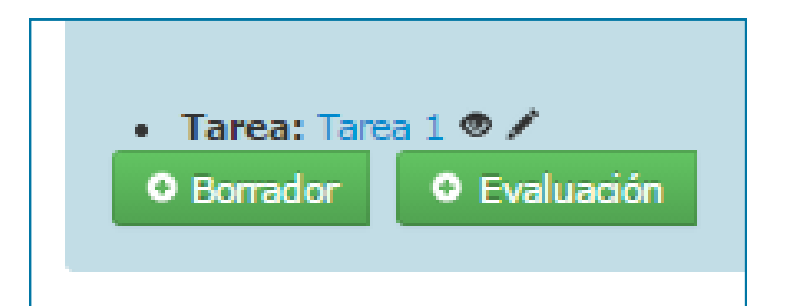

### **Tareas**

## Congelar o descongelar tarea

Estando ubicado en la pantalla de la Tarea el docente puede decidir congelar ó descongelar la misma. Para ambos casos:

Hacer click en el botón "**Congelar/Descongelar**"

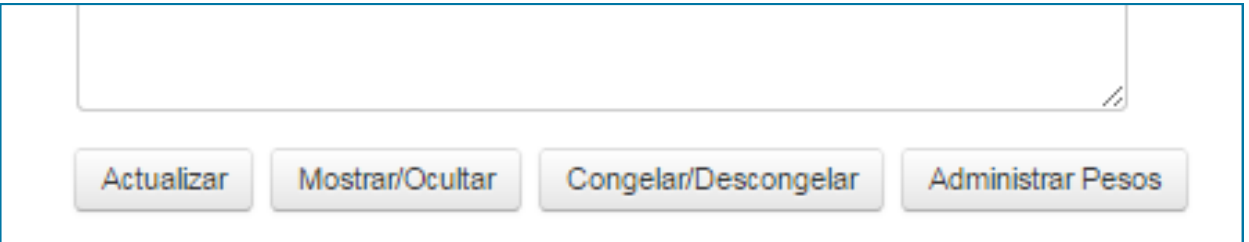

Si la Tarea está visible a los alumnos, se muestra con un ícono a su lado derecho que tiene la forma de un ojo abierto.

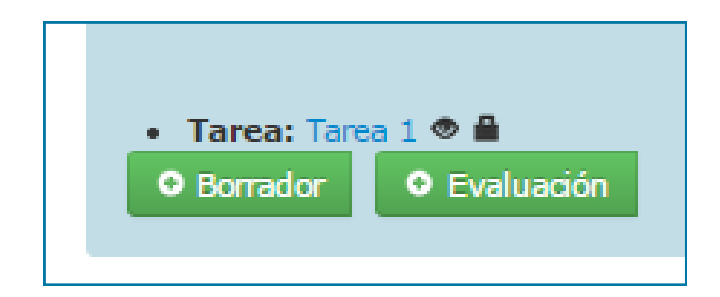

Si la Tarea está oculta a los alumnos, se muestra con un ícono a su lado derecho que tiene la forma de un ojo cerrado.

### **Tareas**

Ingresar texto de referencia.

Una vez creada a Tarea por el docente, el alumno podrá ingresar el texto de referencia.

- 1. Ingresar en el enlace de la Tarea a la que se desea ingresar el texto.
- 2. Ingresar el texto en el área editable bajo el título "**Texto de la tarea**".

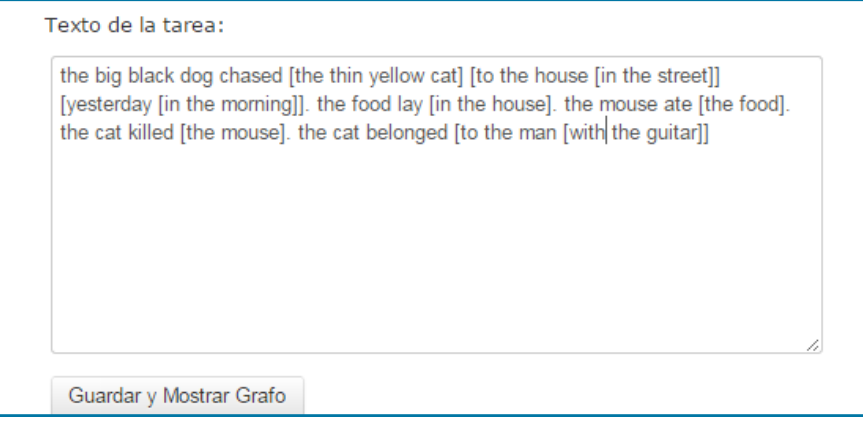

- 3. Hacer clic en el botón "**Guardar y Mostrar Grafo**". El alumno debe asegurarse de realizar este paso para no perder la información.
- 4. La aplicación muestra el grafo generado a partir del texto.

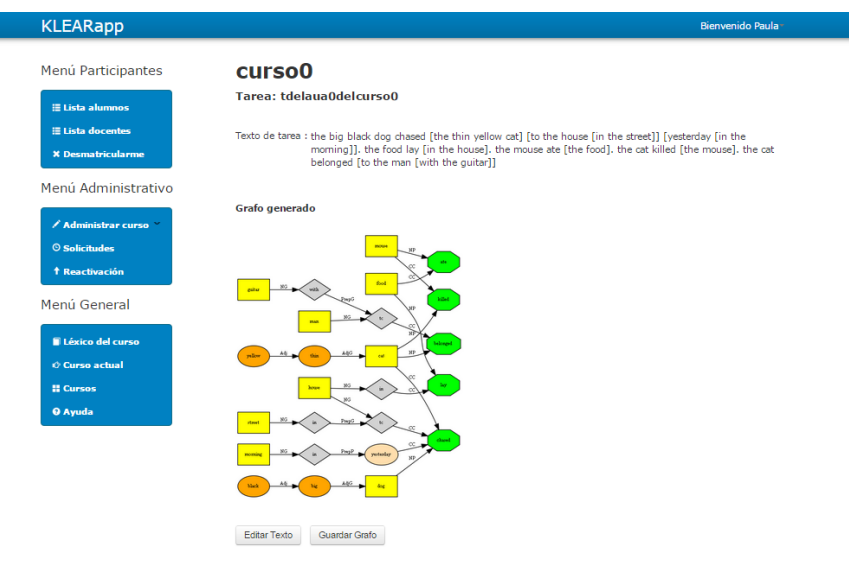

5. Para volver a la pantalla principal hacer clic en el menú, en la sección "**Curso actual**".

### **Tareas**

### Administrar pesos

La asignación de pesos permite al docente asignarle un peso a cada nodo de acuerdo a su importancia. Para esto primero debe ingresarse el texto de referencia. Una vez que se tiene el texto se sigue el siguiente procedimiento:

1. El docente debe asegurarse que la Tarea se encuentre en estado "congelado" y visible para el alumno. Para ello verificar que se encuentre el ícono con candado al lado derecho del enlace de la Tarea, en la pantalla

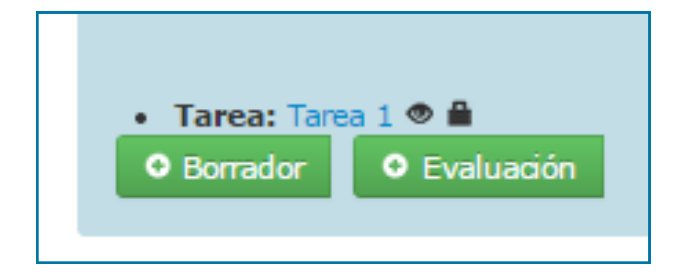

- 2. Ingresar a la Tarea.
- 3. Hacer clic en el botón "**Administrar Pesos**".

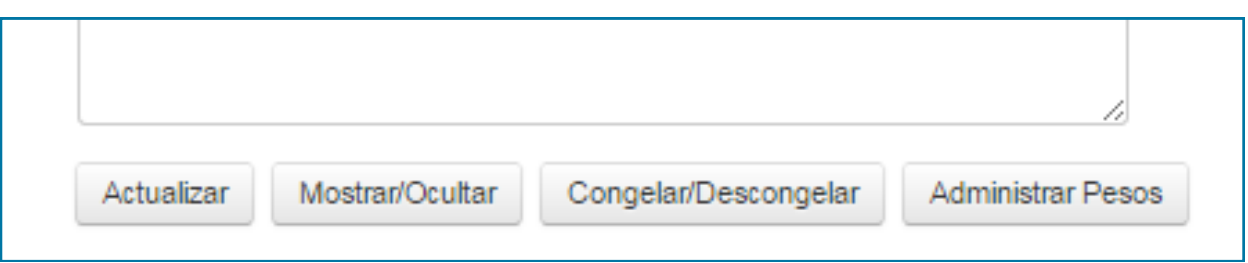

## **Tareas**

## Administrar pesos (continuación)

1. Se despliega una pantalla con todas las categorías léxicas. Seleccionar un valor para cada una.

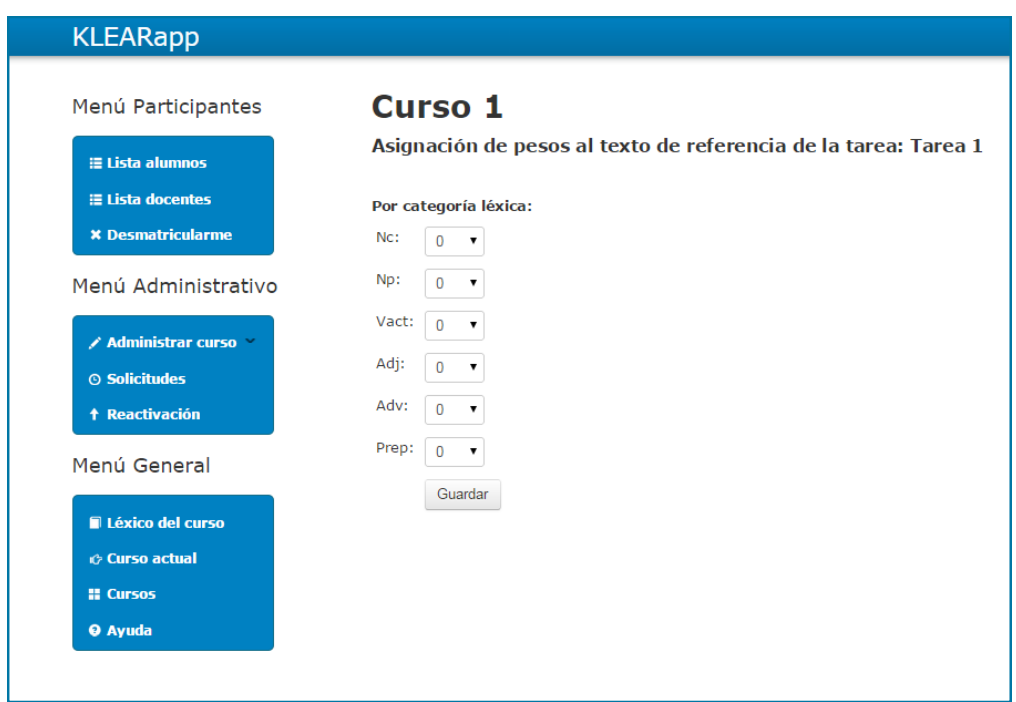

2. Una vez que el docente termina la asignación de pesos, debe hacer clic en el botón "**Guardar**".

### **Tareas**

## Administrar pesos (continuación)

3. Si se desea modificar un nodo en particular. Para eso escriba en el espacio al lado del ícono de la lupa el nodo que se desea buscar

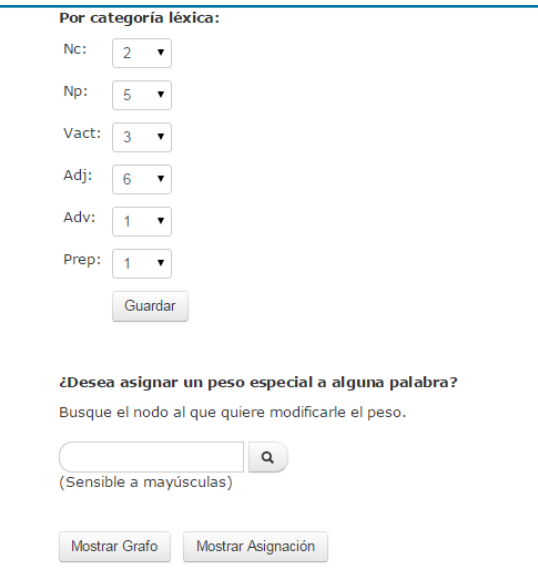

4. Luego ingresar el nuevo valor. Y hacer clic en el botón "**Guardar peso**".

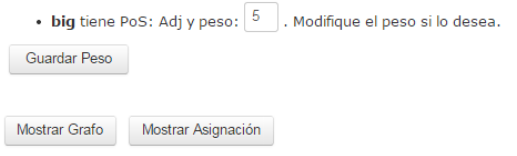

5. Y se despliega el siguiente mensaje.

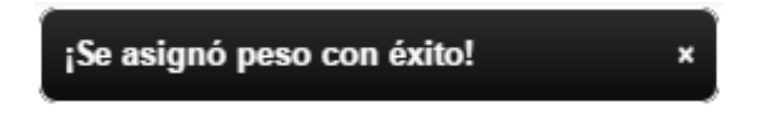

### **Tareas**

## Administrar pesos (continuación)

Al final de la pantalla se muestran dos botones : "**Mostrar Grafo**" y "**Mostrar Asignación**".

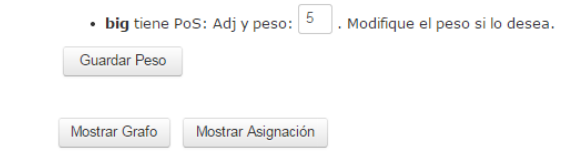

Si el docente desea ver el grafo generado a partir del texto de referencia, debe hacer clic en el botón "**Mostrar Grafo**".

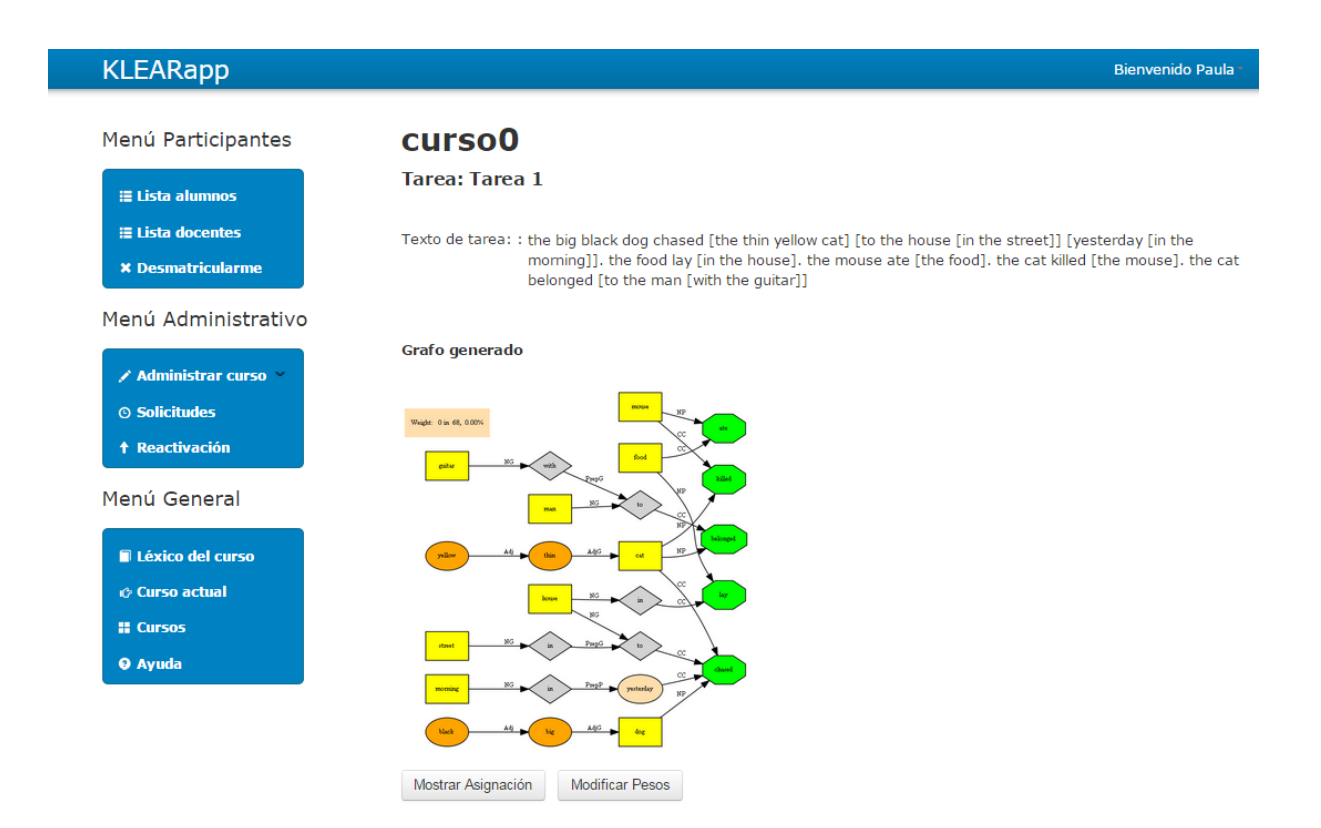

### **Tareas**

## Administrar pesos (continuación)

Una vez generado el grafo se pueden volver a modificar los pesos, haciendo clic en "**Modificar Pesos**".

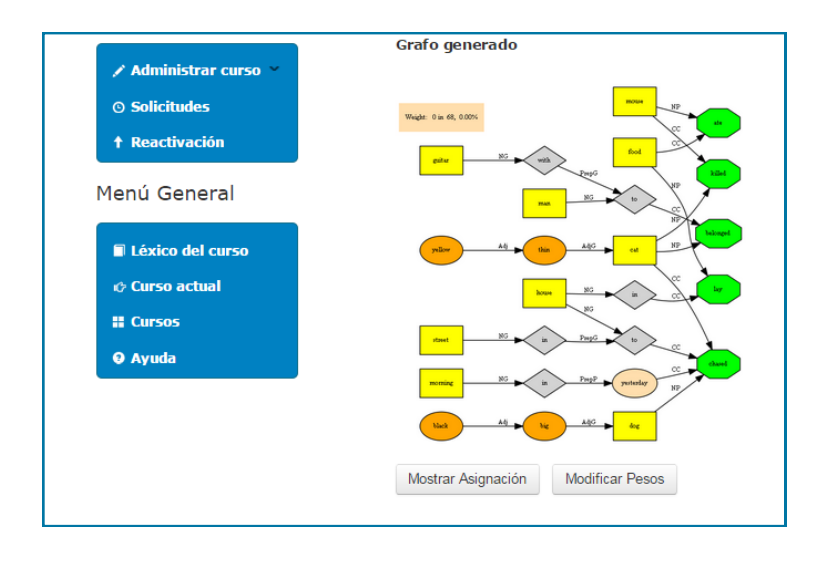

## **Borradores**

### Crear borrador.

El docente tiene la posibilidad de crear un borrador en cada unidad de aprendizaje. Para esto debe seguir los siguientes pasos:

1. Hacer clic en el botón "**Borrador**".

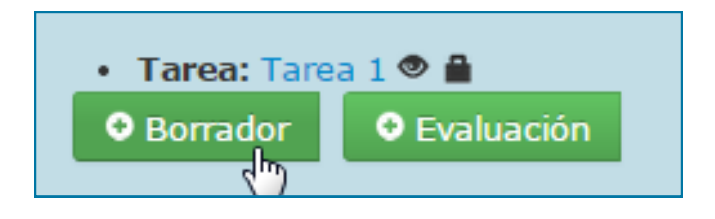

2. La aplicación despliega un formulario para completar con el nombre que se quiere asignar al nuevo borrador.

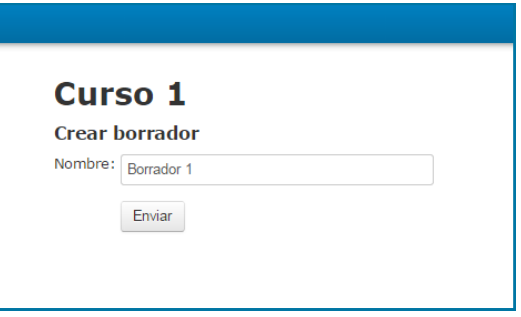

- 3. Hacer clic en el botón "**Enviar**".
- 4. Se muestra nuevamente la pantalla principal del curso donde se visualiza el enlace al borrador creado.

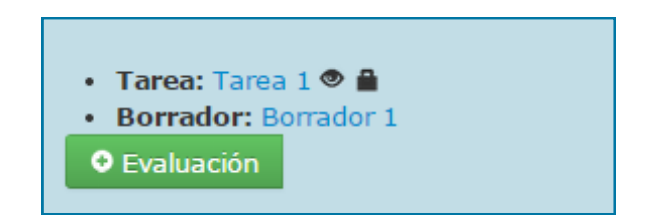

## **Borradores**

Modificar nombre del borrador.

1. Hacer clic en el botón "**Borrador**".

- Tarea: Tarea 1
- Borrador: Borrador 1
- 2. Seleccionar el campo "**Nombre**" y sobrescribir con el nuevo texto.
- 3. Hacer clic en el botón "**Actualizar**".

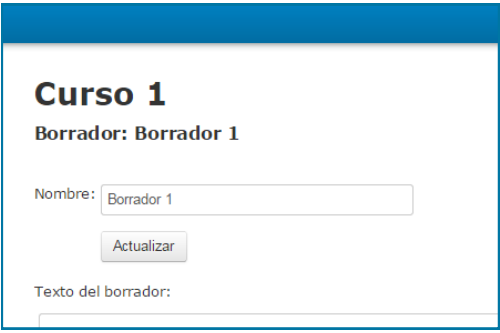

## **Borradores**

Ingresar texto al borrador.

1. Hacer clic en el botón "**Borrador**".

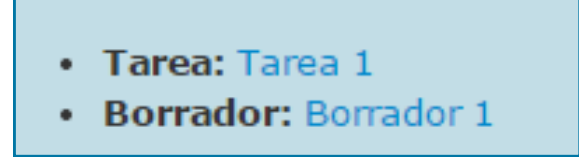

- 1. Ingresar el texto en el área de edición debajo del título que dice "**Texto del borrador**".
- 2. Hacer clic en "Guardar y Mostrar Grafo". De esta forma se guarda el texto

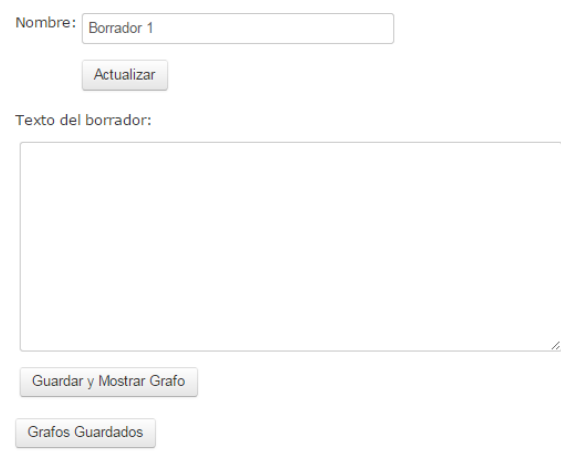

Al hacer clic en el botón "**Grafos Guardados**" se puede acceder a todos los grafos previamente almacenados.

## **Evaluación**

### Crear Evaluación

Una vez que se crea una unidad de aprendizaje, es posible crear una evaluación, siguiendo el siguiente procedimiento.

#### 1. Hacer click en el botón "**Evaluación**"

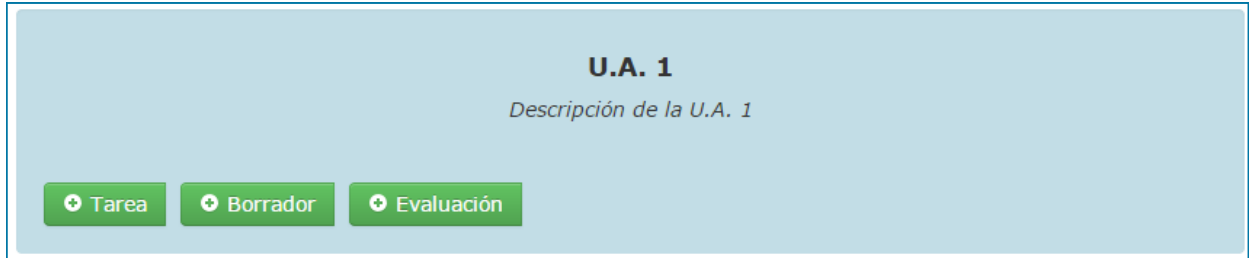

2. Se despliega un formulario para completar con los datos de la nueva evaluación. Para finalizar el proceso hacer clic en "**Continuar**".

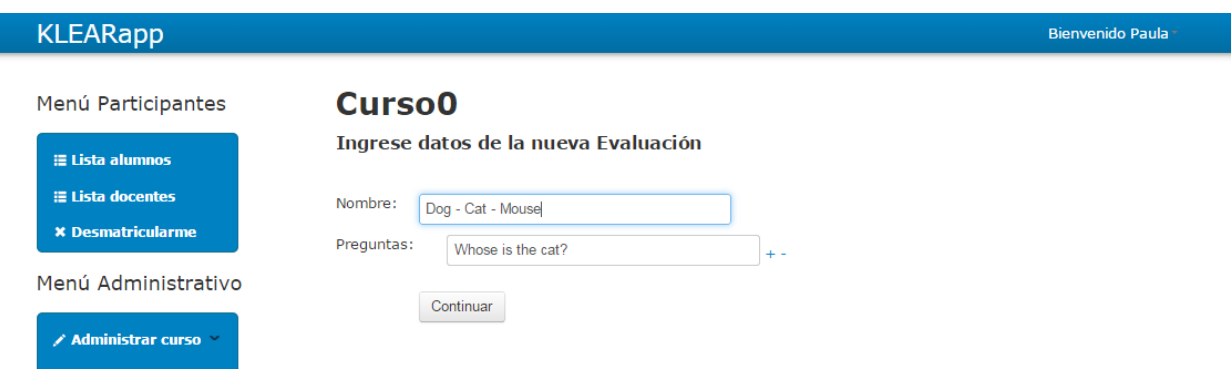

## **Evaluación**

### Ingresar respuesta correcta

Una vez creada la evaluación y formulada las preguntas, el docente debe ingresar las respuestas correctas en base al texto referencia. Para eso se sigue el siguiente procedimiento.

1. Al ingresar a la evaluación, se despliega una lista con las preguntas creadas. El docente selecciona la pregunta.

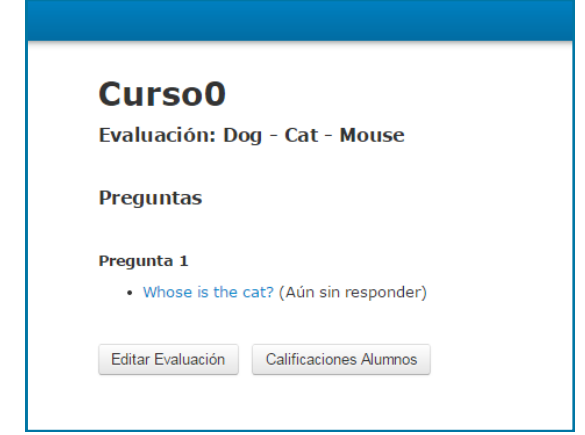

2. Luego el docente elige aquellas sentencias que forman la respuesta correcta y hace clic en el botón "**Guardar respuesta**" para almacenarla.

La aplicación muestra el grafo de la respuesta con su puntaje correspondiente.

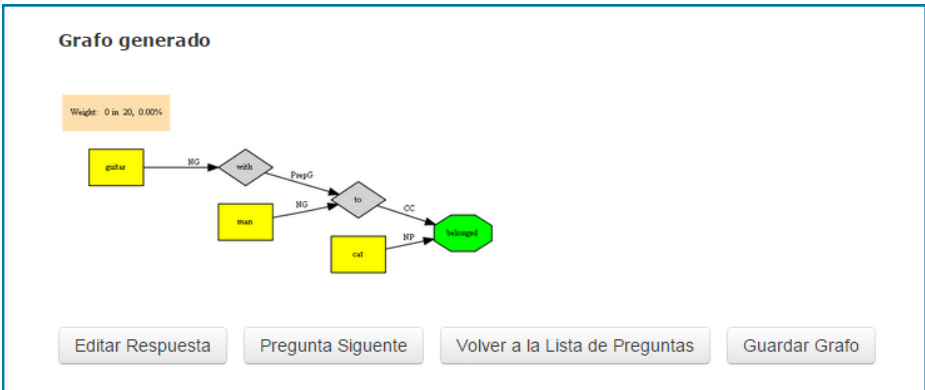

## **Evaluación**

### Grafo de la respuesta correcta

#### Una vez armada y guardada la respuesta correcta se muestra su grafo.

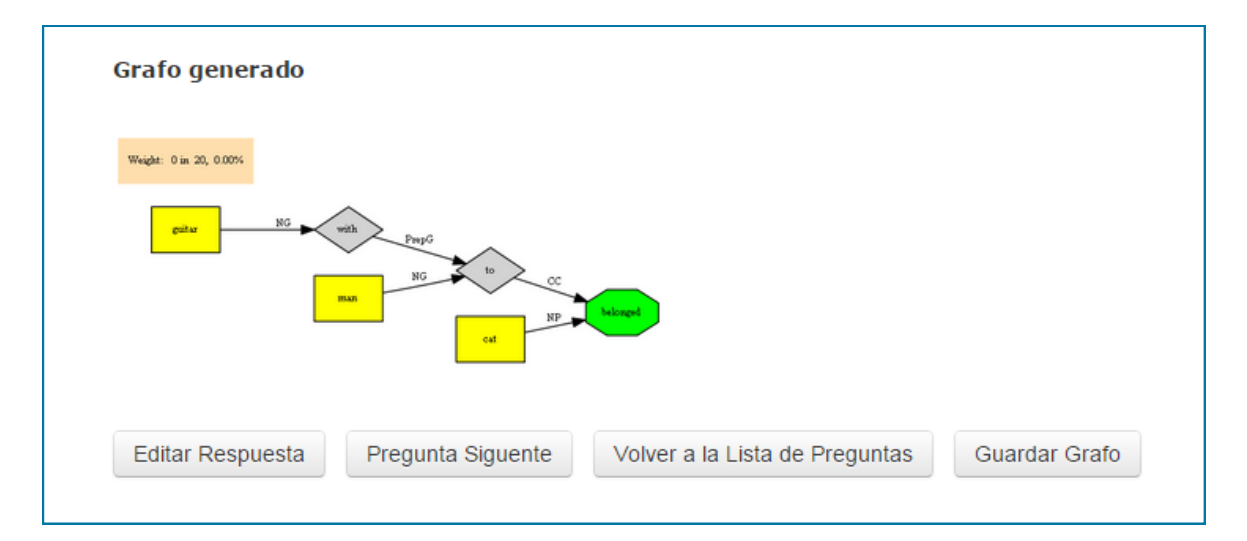

### Opciones para grafo generado

**Editar respuesta** - permite al docente volver a escribir la respuesta a la pregunta correspondiente.

**Pregunta siguiente** - se dirige al docente a la siguiente pregunta.

**Volver a la lista de Preguntas** - se vuelve a la pantalla donde se listan todas las preguntas.

**Guardar Grafo** - Permite guardar el grafo.